# <span id="page-0-0"></span>**SONY** [Käyttöopas](#page-0-0)

Digitaalikamera DSC-HX95

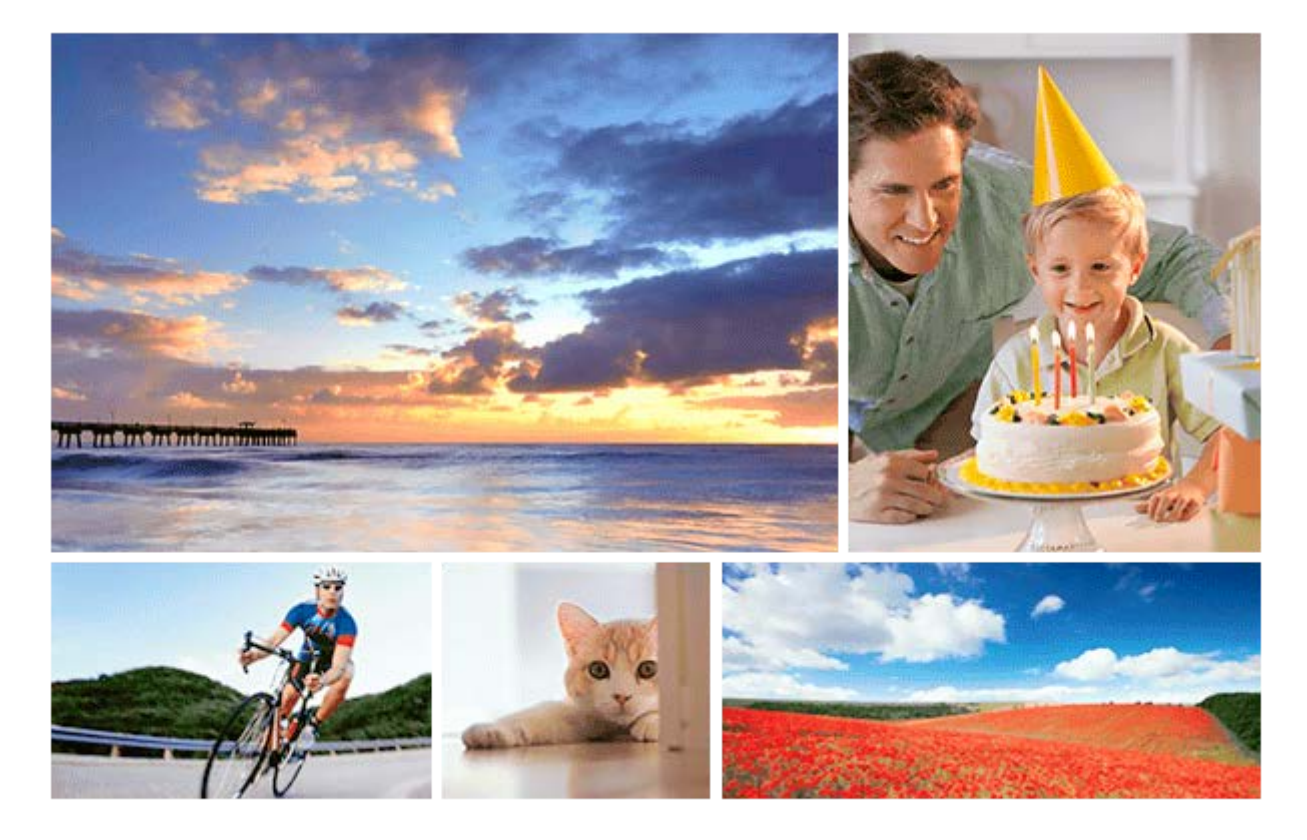

Käytä tätä opasta, jos kohtaat ongelmia tai sinulla on kysyttävää tuotteesta.

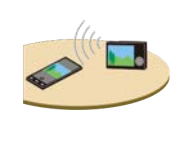

### **Kuvien siirtäminen älypuhelimeen**

[Tällä kameralla otettuja kuvia voidaan siirtää älypuhelimeen.PlayMemories Mobile -sovellus täytyy](#page-258-0) asentaa etukäteen.

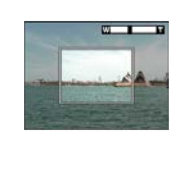

### **Zoom-apu**

[Tämä toiminto auttaa sommittelemaan otoksen loitontamalla tilapäisesti, kun kadotat kohteen, jotta](#page-122-0) löydät kohteen nopeasti uudelleen.

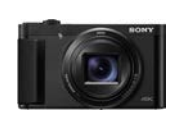

### **DSC-HX95: Lisävarusteiden yhteensopivuustiedot**

[Tällä sivustolla on lisävarusteiden yhteensopivuustiedot. \(Uusi ikkuna avautuu.\)](http://support.d-imaging.sony.co.jp/www/r/dsc/1830/index.php?id=hg_stl)

Osien nimet / kuvakkeet ja ilmaisimet

[Osien tunnistaminen](#page-16-0)

Perustoiminnot

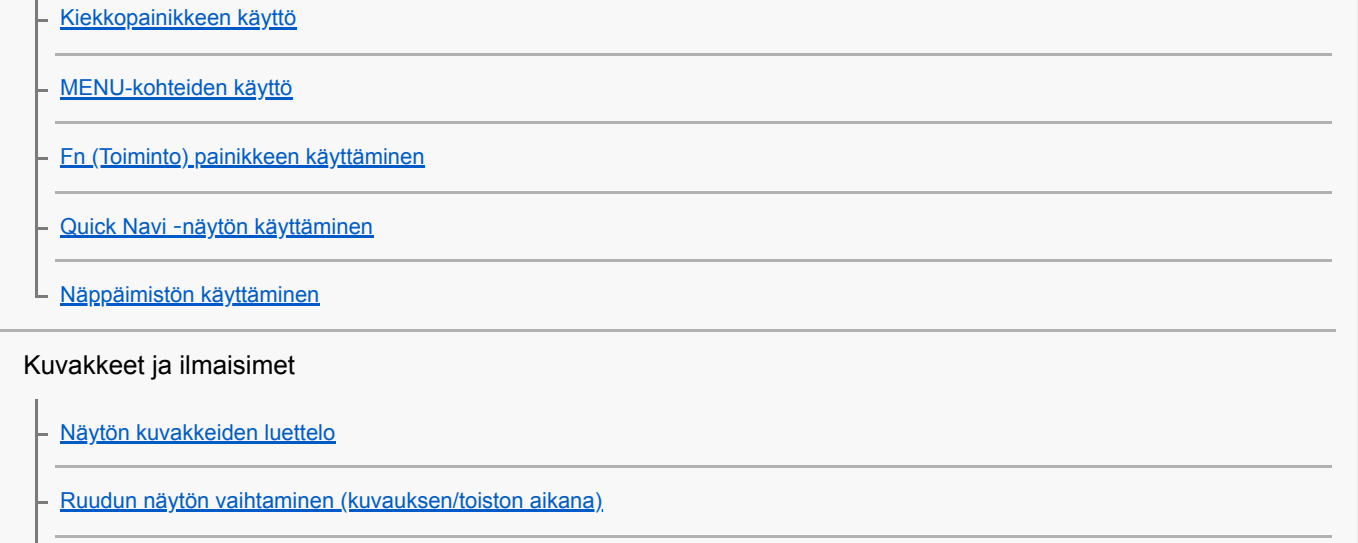

L [DISP-painike \(Näyttö/Etsin\)](#page-37-0)

Kameran valmistelu

[Kameran ja toimitettujen varusteiden tarkistaminen](#page-39-0)

### Akun lataaminen

[Akun asettaminen/poistaminen](#page-40-0)

[Akun lataaminen, kun se on kamerassa](#page-42-0)

[Lataus tietokoneeseen liittämällä](#page-44-0)

[Akun käyttöikä ja tallennettavissa olevien kuvien määrä](#page-45-0)

[Virransyöttö pistorasiasta](#page-46-0)

[Akkua koskevia huomautuksia](#page-47-0)

[Akun lataamista koskevia huomautuksia](#page-49-0)

Muistikortin (myydään erikseen) asettaminen

[Muistikortin asettaminen/poistaminen](#page-50-0)

[Muistikortit, joita voidaan käyttää](#page-52-0)

L [Muistikorttia koskevia huomautuksia](#page-54-0)

[Kielen, päivämäärän ja kellonajan asettaminen](#page-55-0)

[Kameran sis. opas](#page-57-0)

Kuvaaminen

[Valokuvien kuvaaminen](#page-58-0)

Automaattitarkennus

**[Tarkennusalue](#page-60-0)** 

[Vakiotarkennus](#page-61-0)

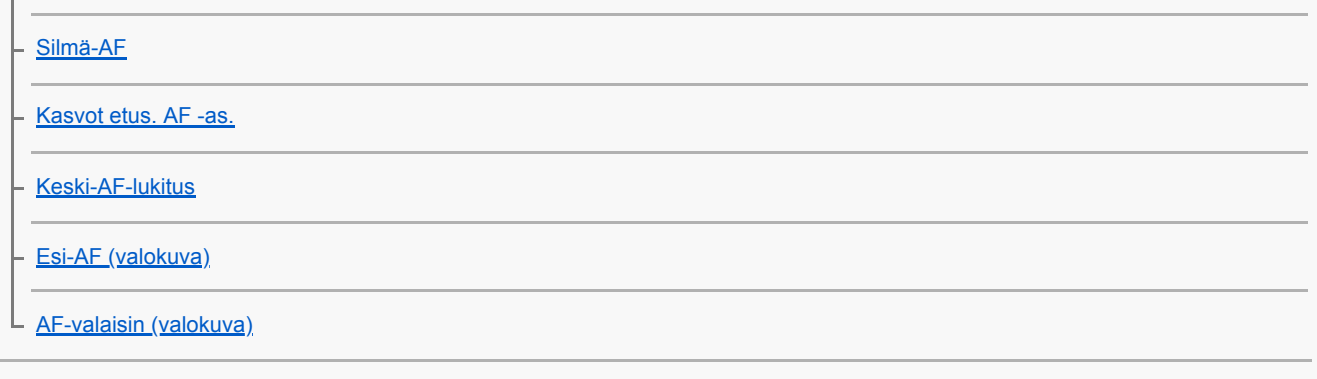

Kuvanottotavan valitseminen (jatkuva kuvaus / itselaukaisin)

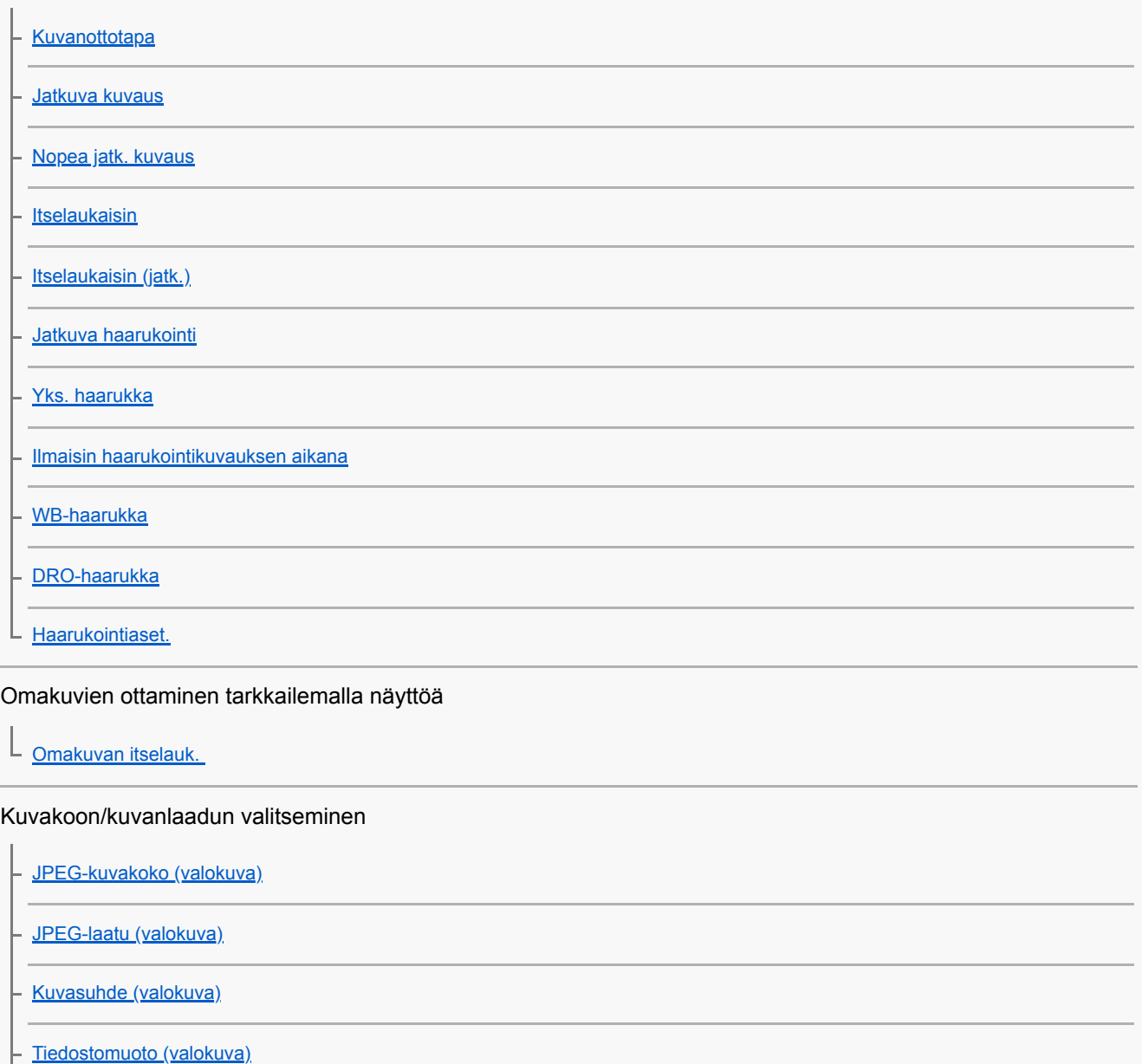

[Panoraama: Koko](#page-87-0)

L [Panoraama: Suunta](#page-88-0)

### Kuvaustilan valitseminen

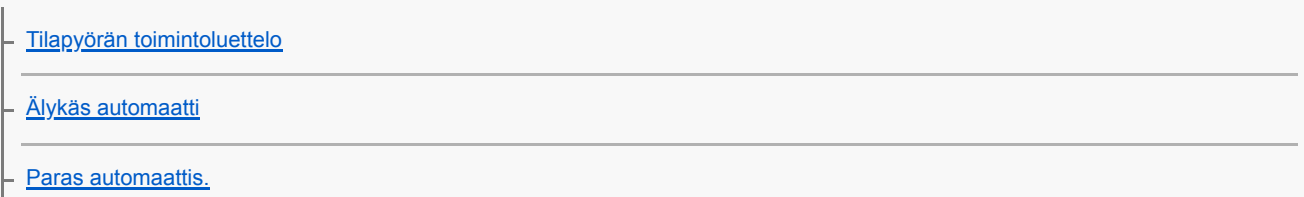

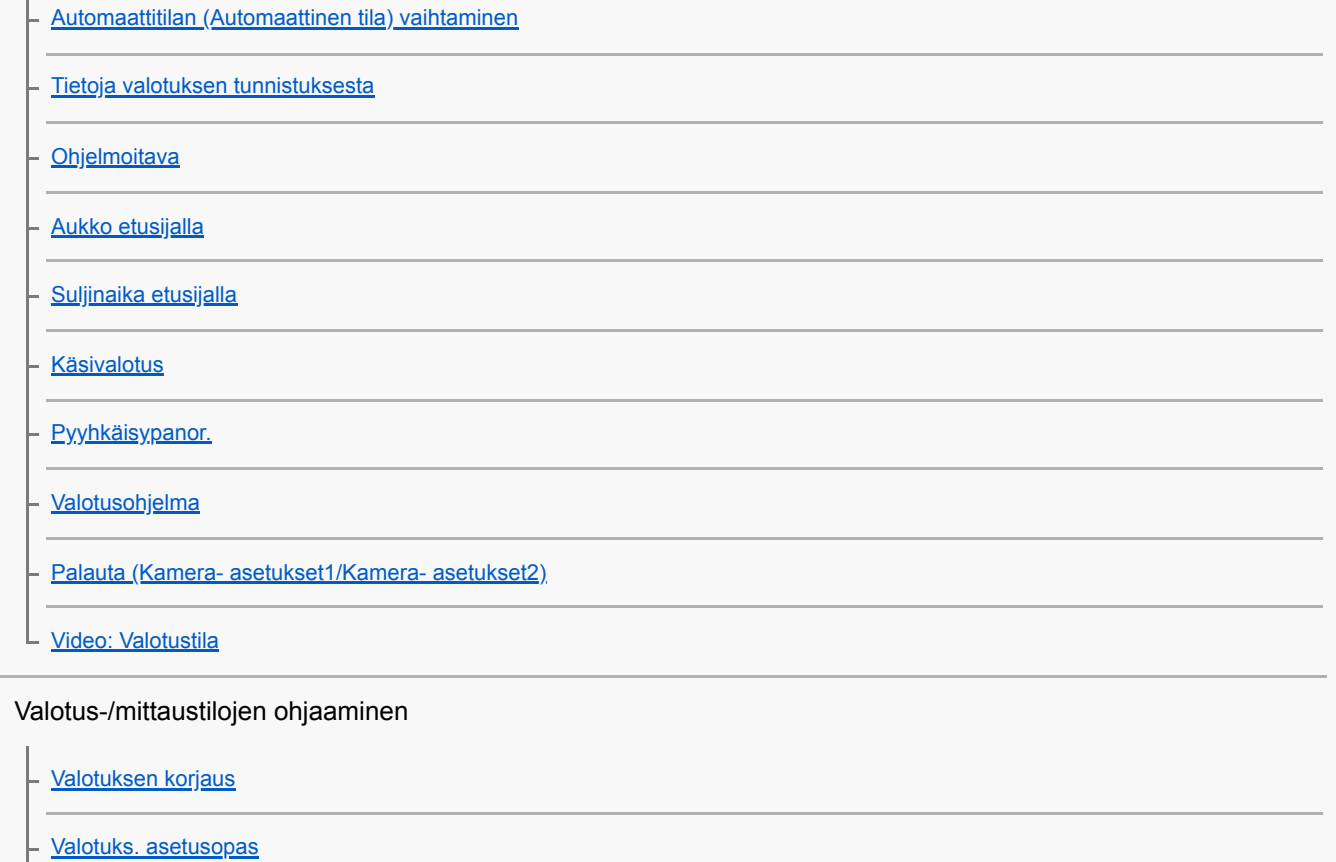

**[Mittausmuoto](#page-110-0)** 

[Kasv. etus. mon.mitt.](#page-111-0)

[AE-lukitus](#page-112-0)

[Seepra-asetus](#page-113-0)

Kirkkauden ja kontrastin korjaus automaattisesti

[D-alueen opt. \(DRO\)](#page-114-0)

[Autom. HDR](#page-115-0)

ISO-herkkyyden valitseminen

 $\lfloor \frac{\ }{100} \rfloor$ 

L

Zoomin käyttäminen

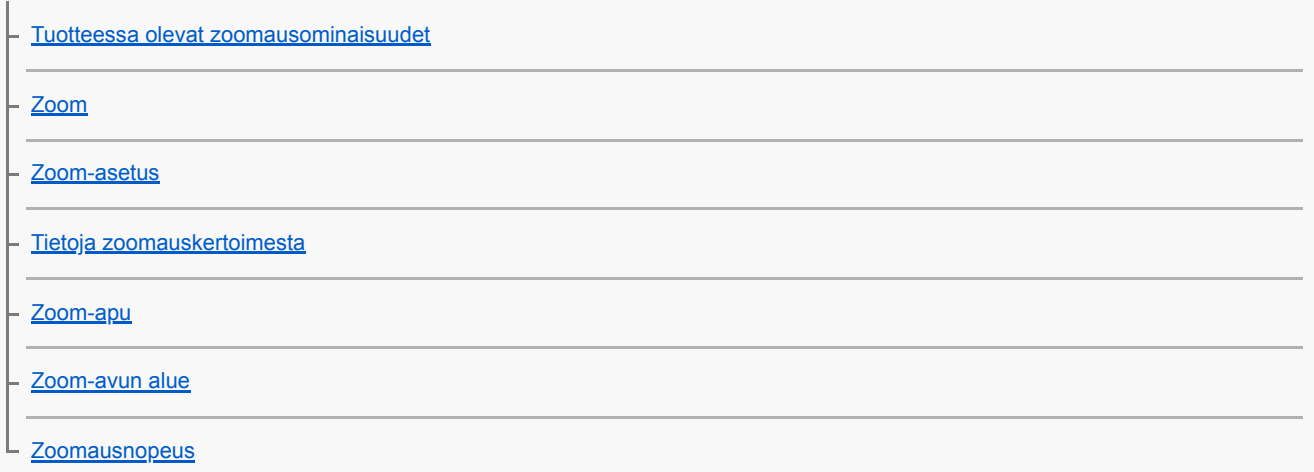

### Valkotasapaino

**[Valkotasapaino](#page-125-0)** 

[AWB-prioriteettias.](#page-126-0)

[Valkoisen perusvärin kaappaaminen \[Oma asetus\] -tilassa](#page-127-0)

### Kuvankäsittelyasetukset

[Valokuv. luov. aset.](#page-128-0)

[Luova asetus](#page-130-0)

**[Kuvatehoste](#page-132-0)** 

- [Pehmeä iho -teh. \(valokuva\)](#page-134-0)

[Autom. rajaus \(valokuva\)](#page-135-0)

[Väriavaruus \(valokuva\)](#page-136-0)

### Suljinasetukset

L [Vapautus ilm. korttia](#page-137-0)

### Sumentumisen vähentäminen

L [SteadyShot \(valokuva\)](#page-138-0)

### Kohinanvaimennus

L [Suuren ISO:n KV \(valokuva\)](#page-139-0)

### Kasvontunnistus

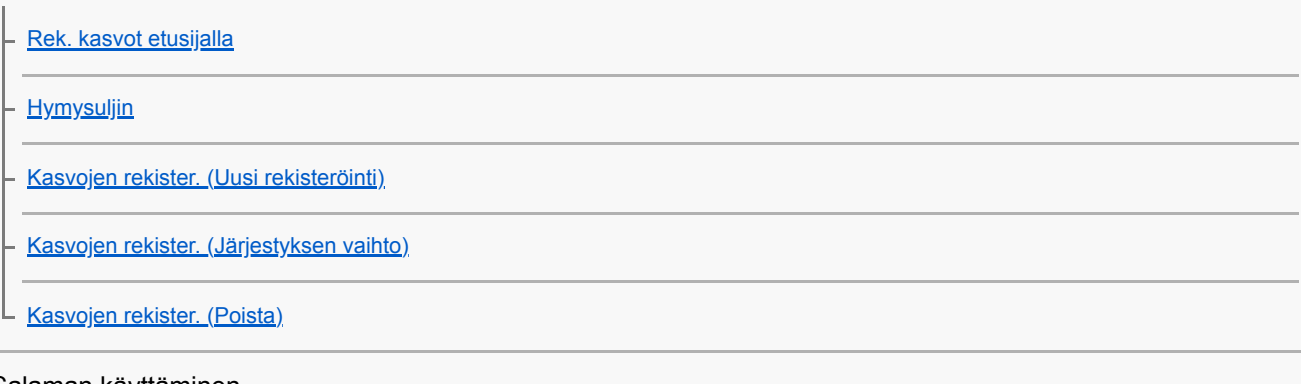

Salaman käyttäminen

[Salaman käyttäminen](#page-145-0)

[Punasilm. vähennys](#page-147-0)

[Salaman tila](#page-148-0)

L

**[Salamakorjaus](#page-149-0)** 

### Videoiden tallentaminen

[Videoiden kuvaaminen](#page-150-0)

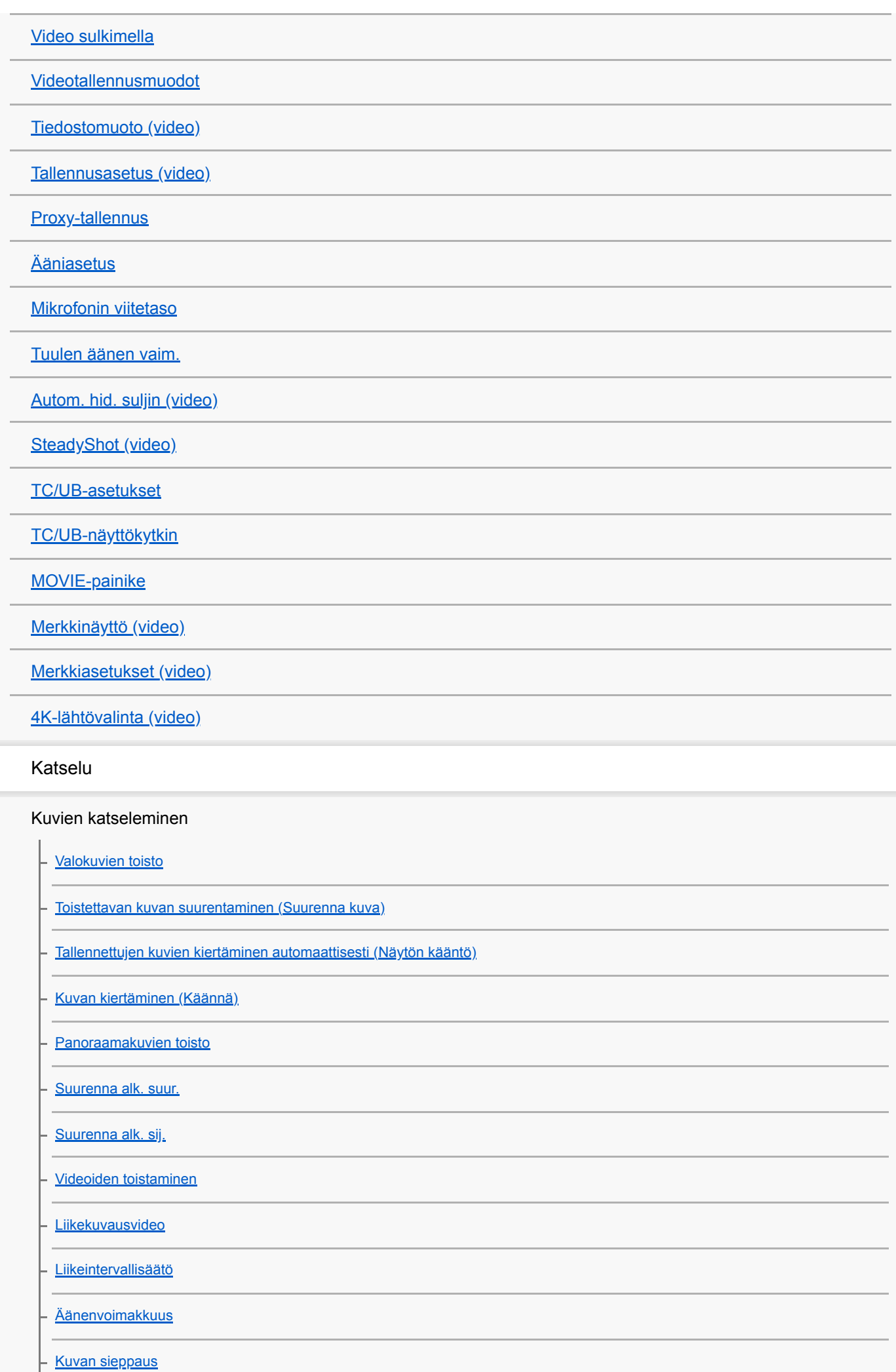

[Kuvien toistaminen kuvahakemistonäytössä \(Hakemistonäyttö\)](#page-182-0)

[Vaihtaminen valokuvien ja videoiden välillä \(Katselutila\)](#page-183-0)

[Näytä jatk. kuv. ryh.](#page-184-0)

[Kuvien toistaminen diaesitystä käyttämällä \(Kuvaesitys\)](#page-185-0)

Tietojen suojaaminen

[Kuvien suojaaminen \(Suojaa\)](#page-186-0)

Luokitustoiminnon asettaminen

[Luokitus](#page-187-0)

[Luok. as. \(oma pain.\)](#page-188-0)

Kuvien määrittäminen tulostusta varten (DPOF)

[Tulostettavien kuvien määrittäminen \(Määritä tulostus\)](#page-189-0)

Kuvien poistaminen

[Näytössä olevan kuvan poistaminen](#page-190-0)

[Useiden valittujen kuvien poistaminen \(Poista\)](#page-191-0)

L [Poiston vahvist](#page-192-0)

Kuvien katseleminen televisiosta

L [Kuvien katseleminen TV:stä HDMI-kaapelia käyttämällä](#page-193-0)

Kameran mukauttaminen

Usein käytettyjen toimintojen tallentaminen

[Muisti \(Kamera- asetukset1/Kamera- asetukset2\)](#page-195-0)

Valittujen toimintojen määrittäminen painikkeeseen

[Oma painike \(valokuva/video/toisto\)](#page-196-0)

[Toimintovalik. aset.](#page-198-0)

### MENU-valikon mukauttaminen (Oma valikko)

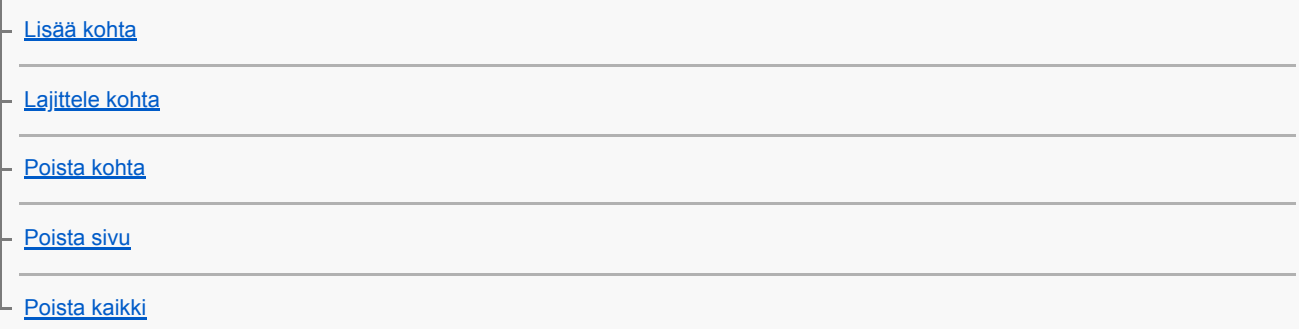

Kuvien tarkistaminen ennen tallennusta / tallennuksen jälkeen

L

Monitorin/etsimen asetukset

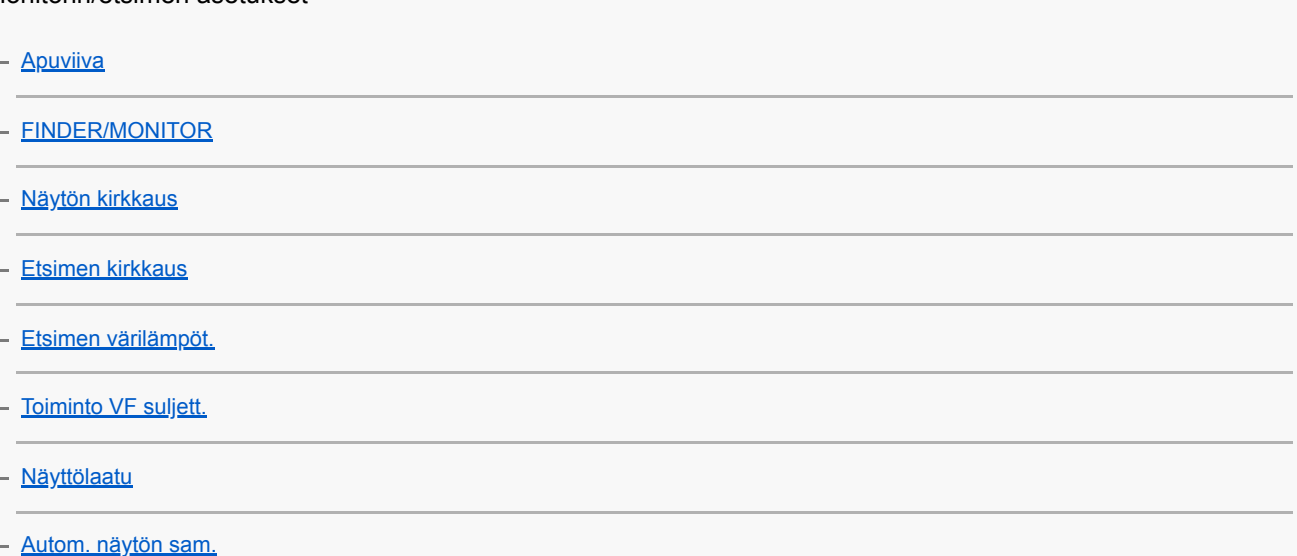

### Muistikortin asetukset

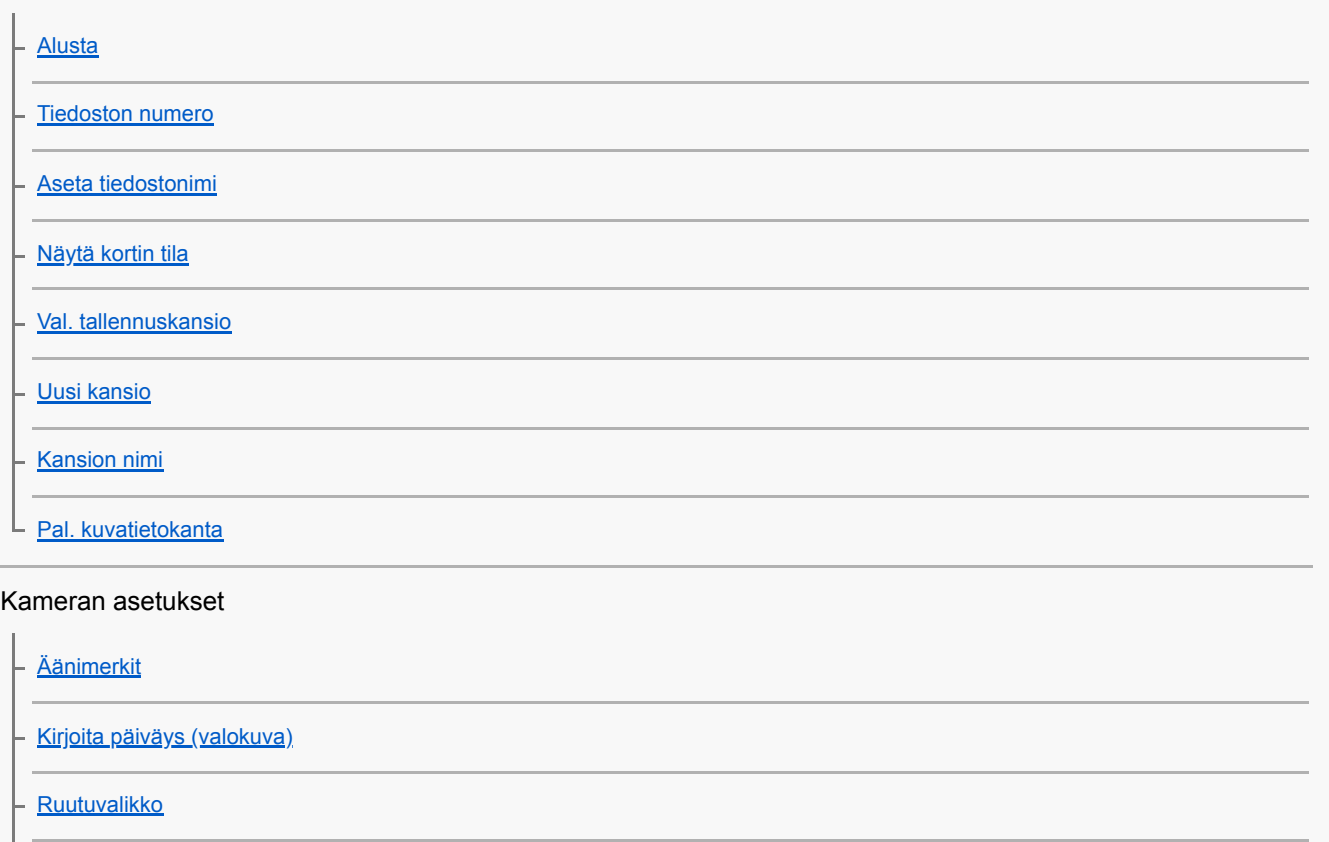

[Tilavalitsimen opas](#page-224-0) [Virrans. aloitusaika](#page-225-0)

[Autom. samm.lämpö](#page-226-0)

[NTSC/PAL-valitsin](#page-227-0)

[HDMI-asetukset: HDMI-tarkkuus](#page-228-0)

[HDMI-asetukset: 24p/60p-lähtö \(video\) \(vain 1080 60i](#page-229-0) -yhteensopivat mallit)

[HDMI-asetukset: HDMI-tietonäyttö](#page-230-0)

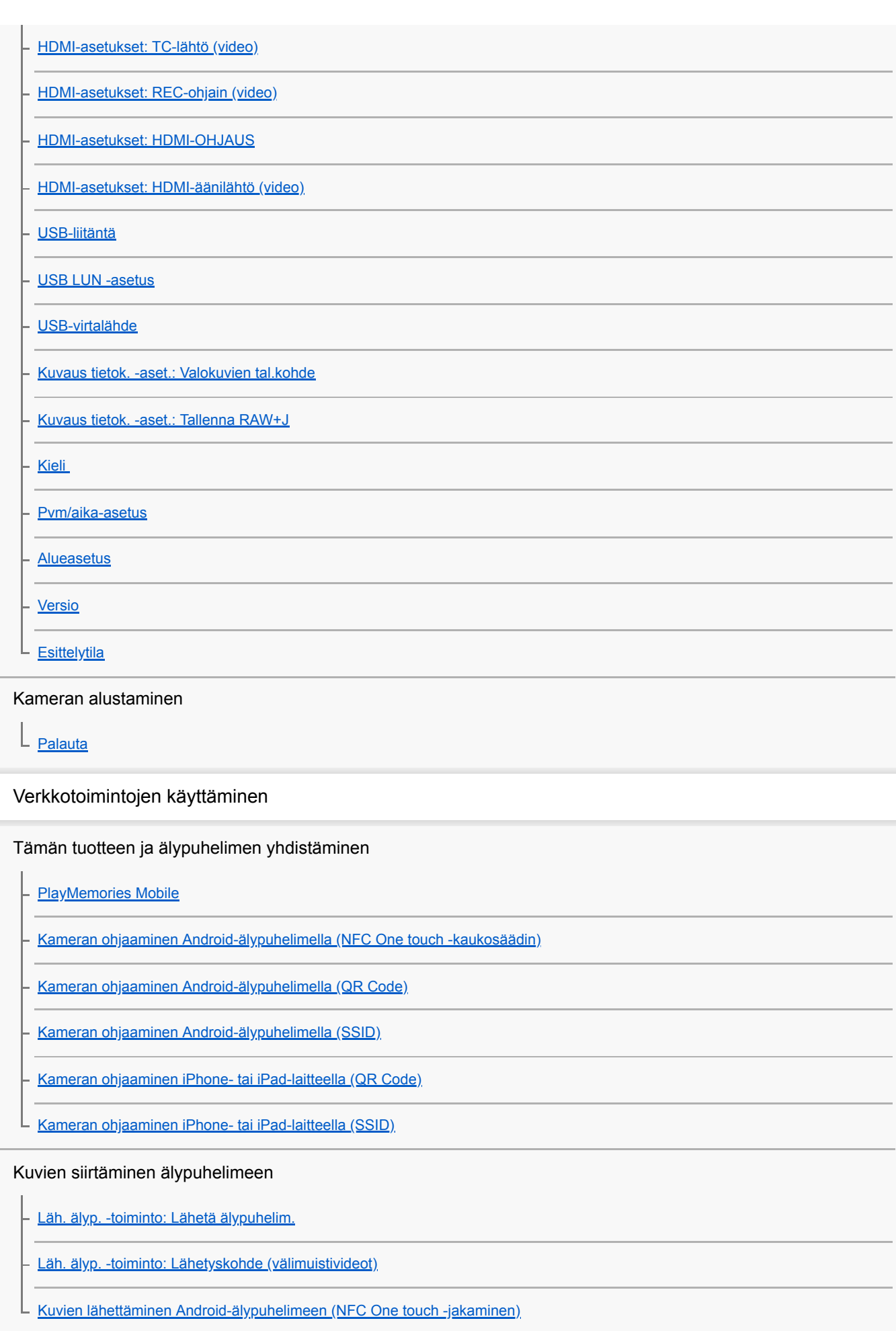

### Kuvien siirtäminen tietokoneeseen

L [Lähetä tietokonees.](#page-263-0)

Kuvien siirtäminen televisioon

L [Katso TV:stä](#page-264-0)

L

Sijaintitietojen lukeminen älypuhelimesta

[Sij. link.asetukset](#page-266-0)

Verkkoasetusten muuttaminen

**[Lentokonetila](#page-269-0)** 

[Wi-Fi-asetukset: WPS-painallus](#page-270-0)

[Wi-Fi-asetukset: Tukiaseman asetuks.](#page-271-0)

[Wi-Fi-asetukset: Näytä MAC-osoite](#page-273-0)

[Wi-Fi-asetukset: Nollaa SSID/salas.](#page-274-0)

[Muokkaa lait. nimi](#page-275-0)

[Nollaa verkkoaset.](#page-276-0)

Tietokoneen käyttäminen

[Suositeltava tietokoneympäristö](#page-277-0)

[Mac-tietokoneiden ohjelmisto](#page-278-0)

Kuvien tuominen käytettäviksi tietokoneessa

[PlayMemories Home](#page-279-0)

[PlayMemories Home -ohjelmiston asentaminen](#page-280-0)

- [Tietokoneeseen liittäminen](#page-281-0)

[Kuvien tuominen tietokoneeseen ilman PlayMemories Home -ohjelmistoa](#page-282-0)

[Kameran irrottaminen tietokoneesta](#page-283-0)

RAW-kuvien kehittäminen / Etäkuvaus (Imaging Edge)

L [Imaging Edge](#page-284-0)

Videolevyn luominen

[Luotavan levyn valitseminen](#page-285-0)

[Blu-ray-levyjen luominen teräväpiirtoisen kuvanlaadun videoista](#page-287-0)

[DVD-levyjen \(AVCHD-tallennuslevyjen\) luominen teräväpiirtoisen kuvanlaadun videoista](#page-288-0)

[DVD-levyjen luominen normaalin kuvanlaadun videoista](#page-289-0)

MENU-kohteiden luettelo

[MENU-kohteiden käyttö](#page-21-0)

### Kamera- asetukset1

L.

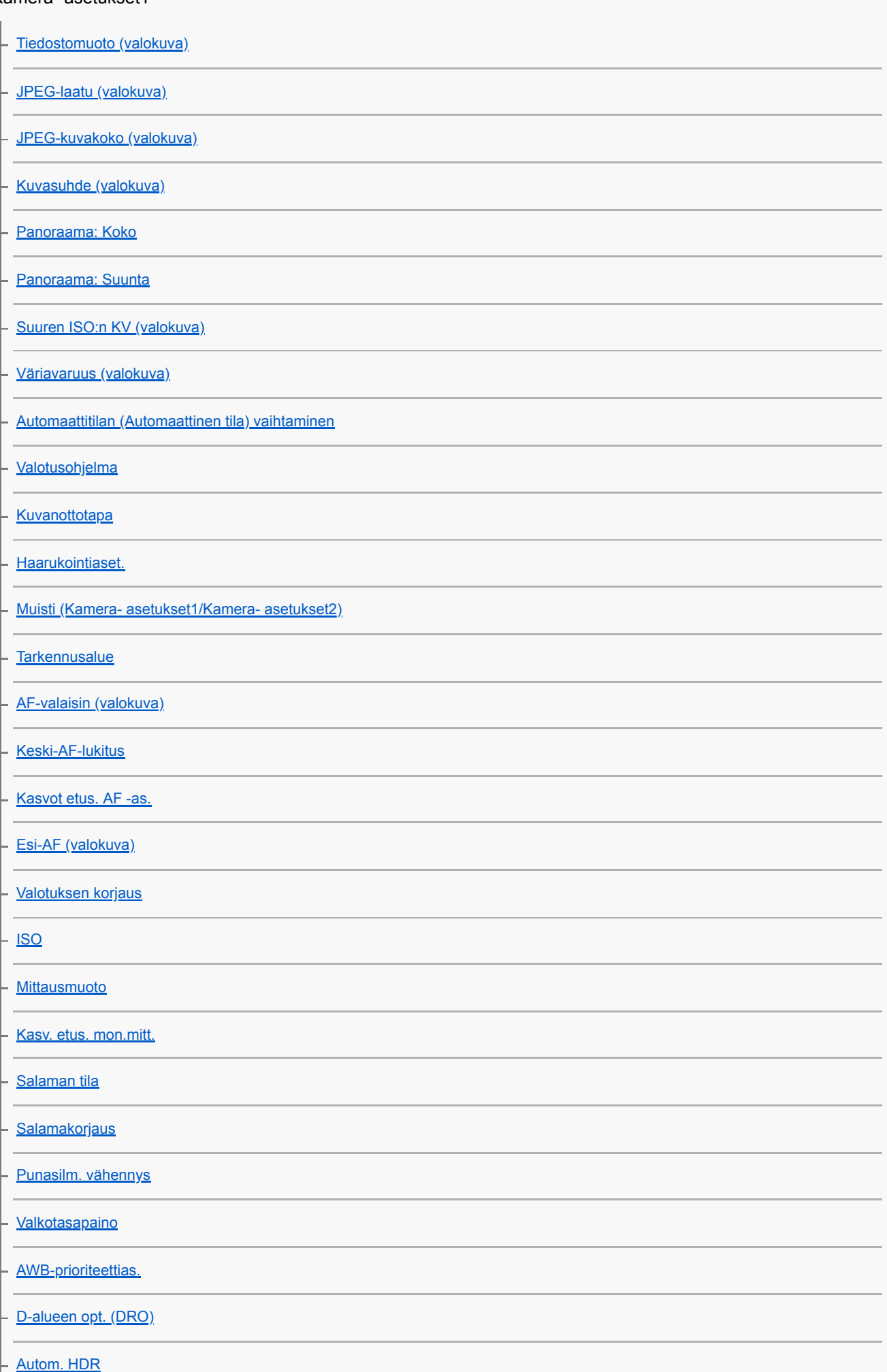

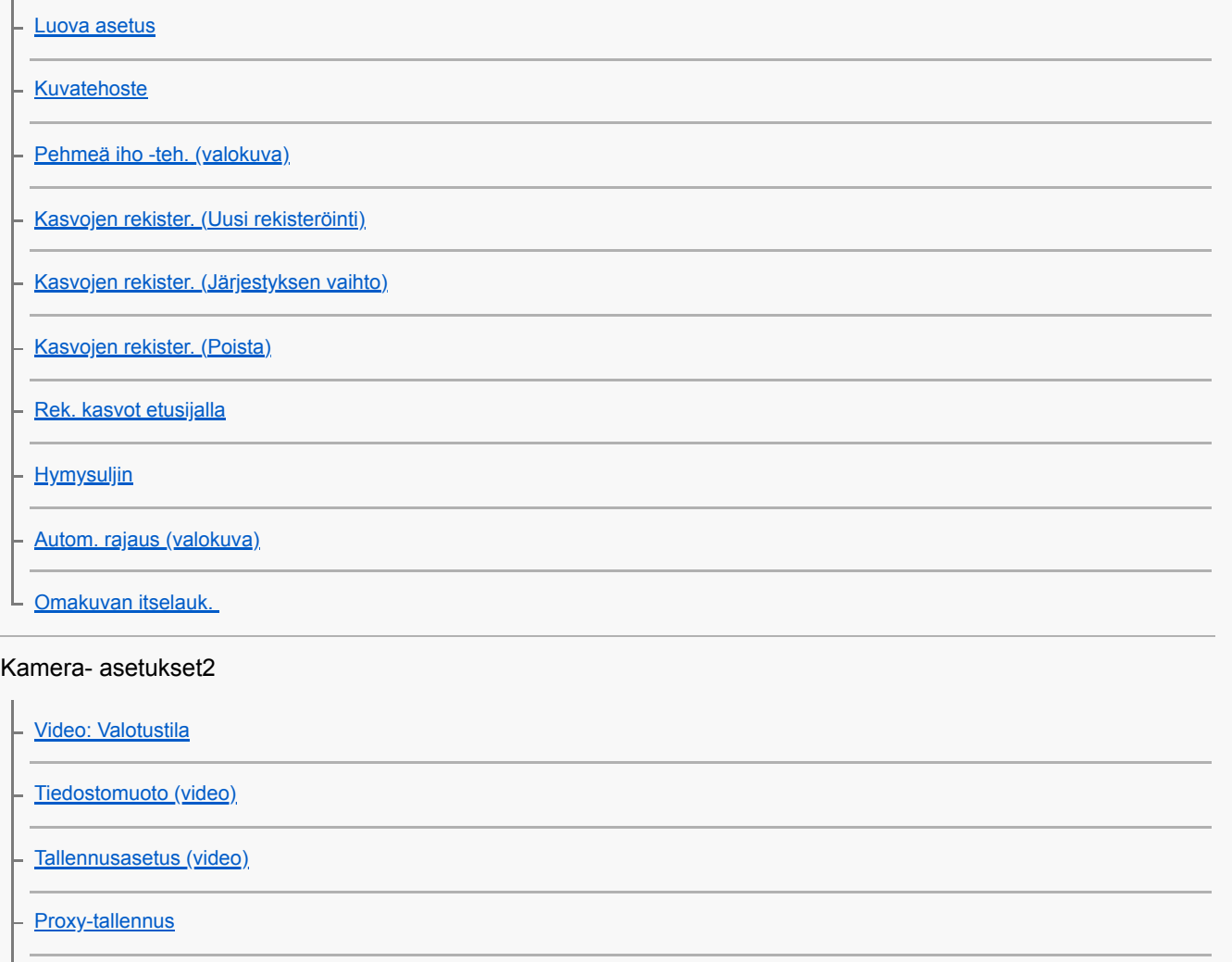

[Autom. hid. suljin \(video\)](#page-161-0)

[Ääniasetus](#page-158-0)

[Mikrofonin viitetaso](#page-159-0)

[Tuulen äänen vaim.](#page-160-0)

[SteadyShot \(video\)](#page-162-0)

[Merkkinäyttö \(video\)](#page-167-0)

[Merkkiasetukset \(video\)](#page-168-0)

[Video sulkimella](#page-152-0)

[Vapautus ilm. korttia](#page-137-0)

[SteadyShot \(valokuva\)](#page-138-0)

[Zoom-avun alue](#page-123-0)

[Zoom-asetus](#page-120-0)

**[Zoomausnopeus](#page-124-0)** 

[DISP-painike \(Näyttö/Etsin\)](#page-37-0)

[FINDER/MONITOR](#page-206-0)

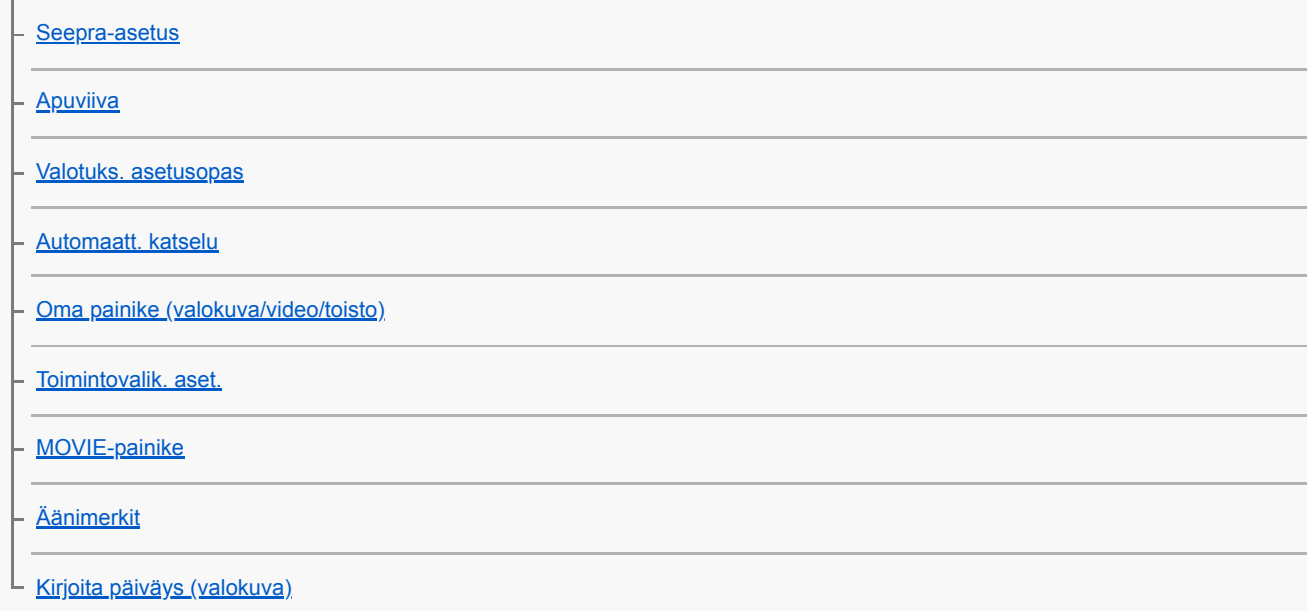

### Verkko

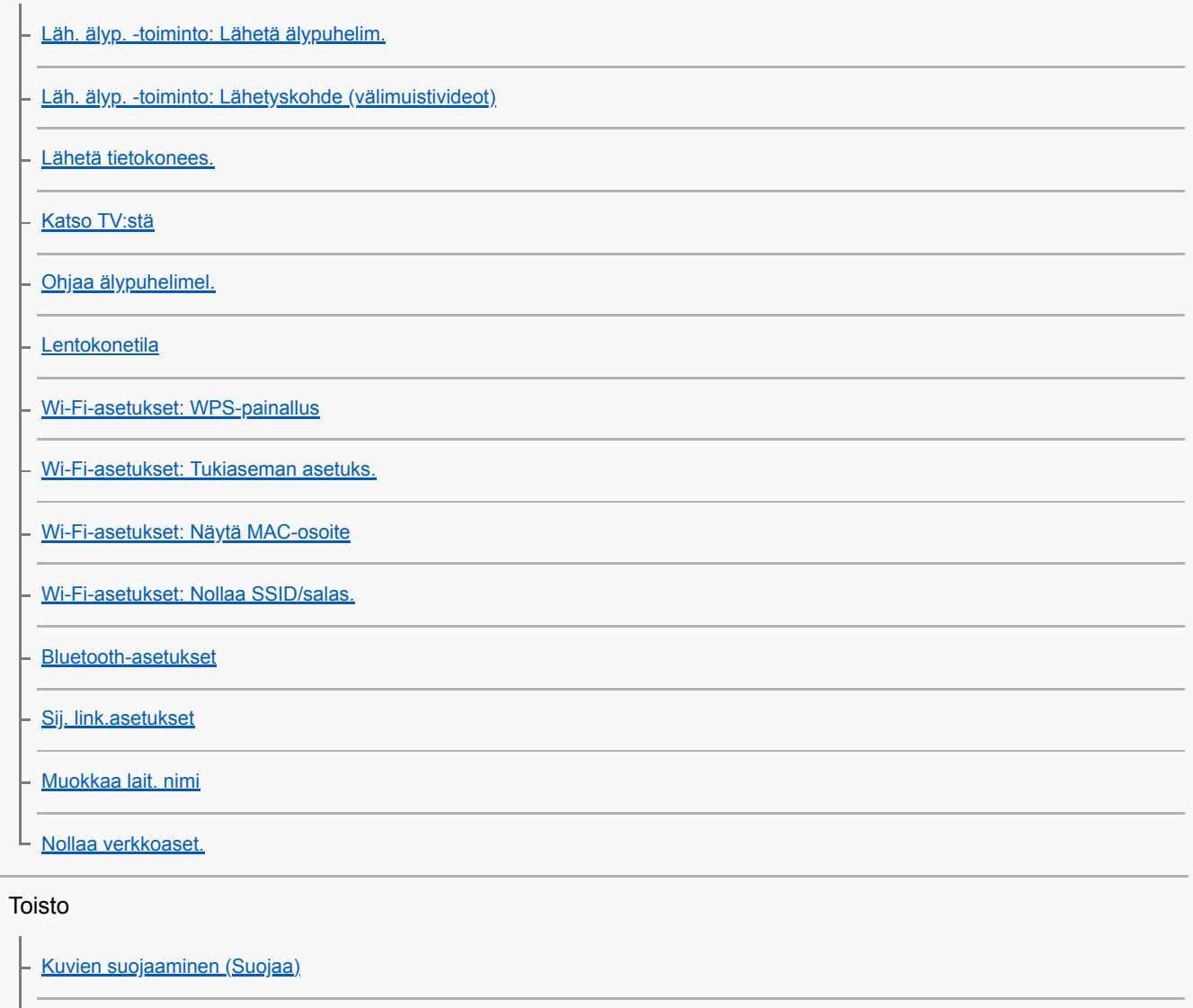

**– [Kuvan kiertäminen \(Käännä\)](#page-173-0)** 

[Useiden valittujen kuvien poistaminen \(Poista\)](#page-191-0)

**[Luokitus](#page-187-0)** 

[Luok. as. \(oma pain.\)](#page-188-0)

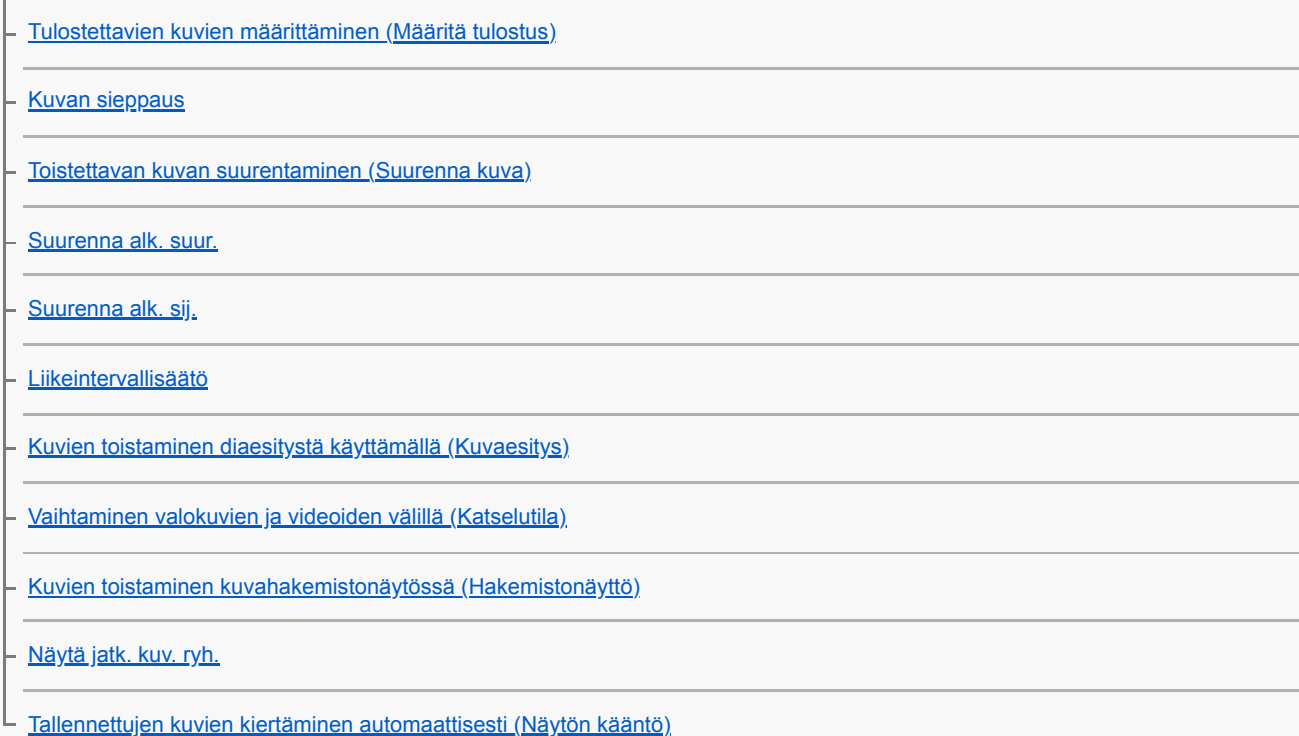

## Asetus

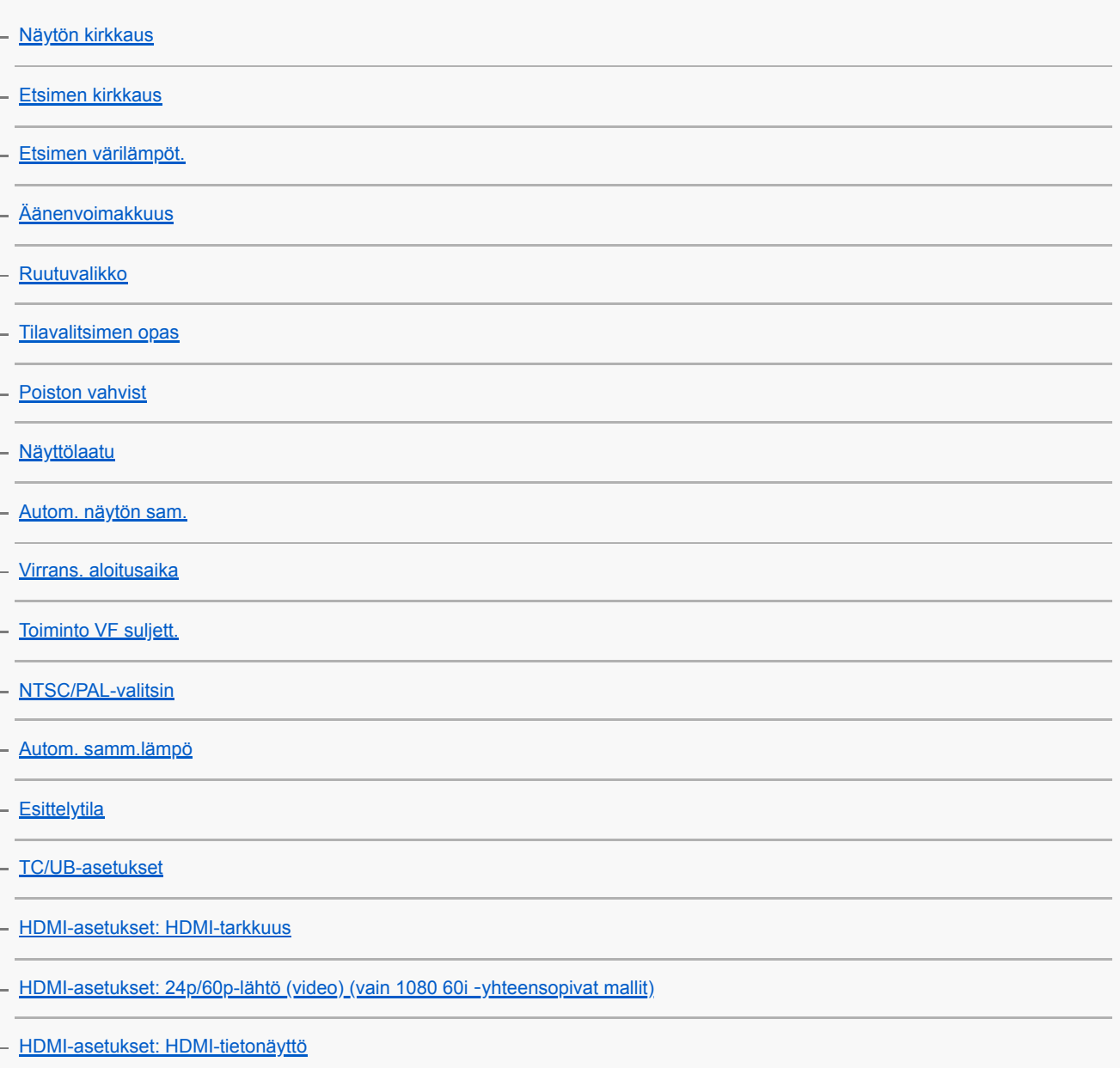

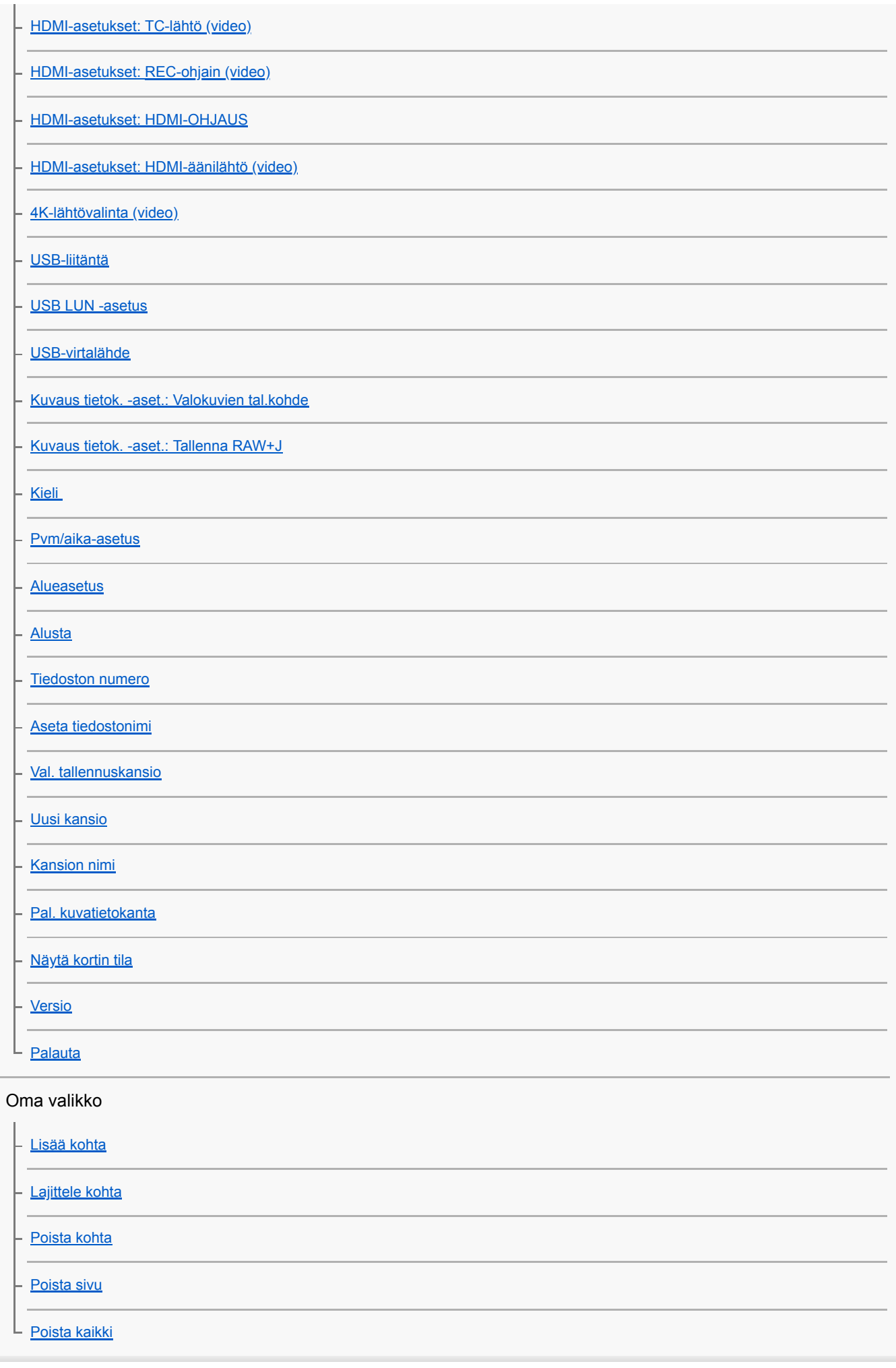

Varotoimet/tämä tuote

**[Varotoimia](#page-452-0)** 

**[Puhdistaminen](#page-455-0)** 

[Tallennettavissa olevien kuvien määrä](#page-456-0)

[Videoiden tallennusaika](#page-457-0)

[Verkkolaitteen/akkulaturin käyttäminen ulkomailla](#page-459-0)

[AVCHD-muoto](#page-460-0)

**[Käyttöoikeus](#page-461-0)** 

[Tekniset tiedot](#page-462-0)

**[Tavaramerkit](#page-465-0)** 

Jos ilmenee ongelmia

**[Vianmääritys](#page-466-0)** 

**[Itsediagnostiikkanäyttö](#page-467-0)** 

**[Varoitusilmoitukset](#page-468-0)** 

# <span id="page-16-0"></span>**Osien tunnistaminen**

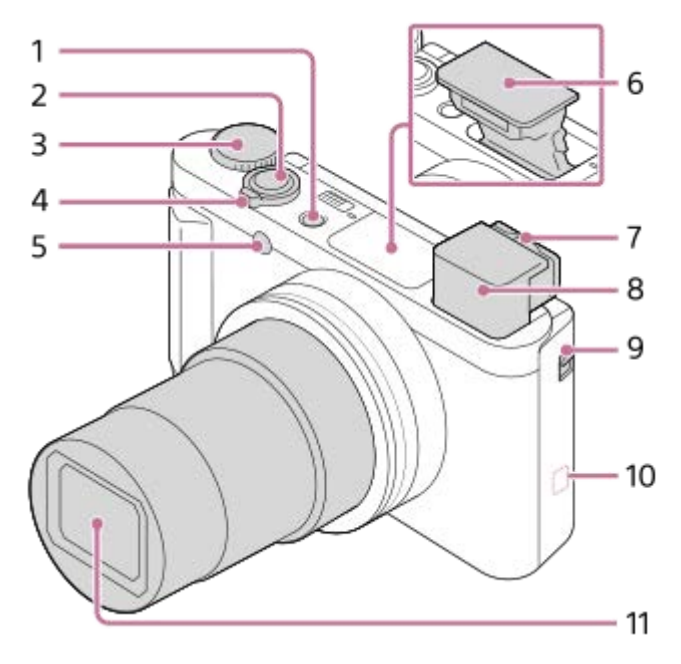

- **1.** ON/OFF (Virta) -painike
- **2.** Suljinpainike
- **3.** Tilapyörä
- 4. Kuvattaessa: W/T (zoom) -vipu Katseltaessa: (Hakemisto) -vipu/toistozoomausvipu
- **5.** Itselaukaisimen merkkivalo/AF-valaisin
- Salama **6.**
	- Älä peitä salamaa sormellasi. Jos salamaa ei käytetä, paina se käsin alas.
- Diopterin säätövipu **7.**
	- Siirrä diopterin säätövipua, kunnes kuva näkyy selvästi etsimessä.
- Etsin **8.**
	- Kun katsot etsimeen, etsintila aktivoituu. Kun viet kasvosi pois etsimestä, näyttötila palaa monitoritilaan.
- **9.** Etsimen ponnautuskytkin
- (N-merkki) **10.**
	- Kohdista tämä merkki, kun liität kameran NFC-toiminnolla varustettuun älypuhelimeen. Katso lisätietoja älypuhelimen käyttöohjeista.
	- NFC (Near Field Communication) on lyhyen kantaman langattoman tiedonsiirtotekniikan kansainvälinen standardi.
- **11.** Objektiivi

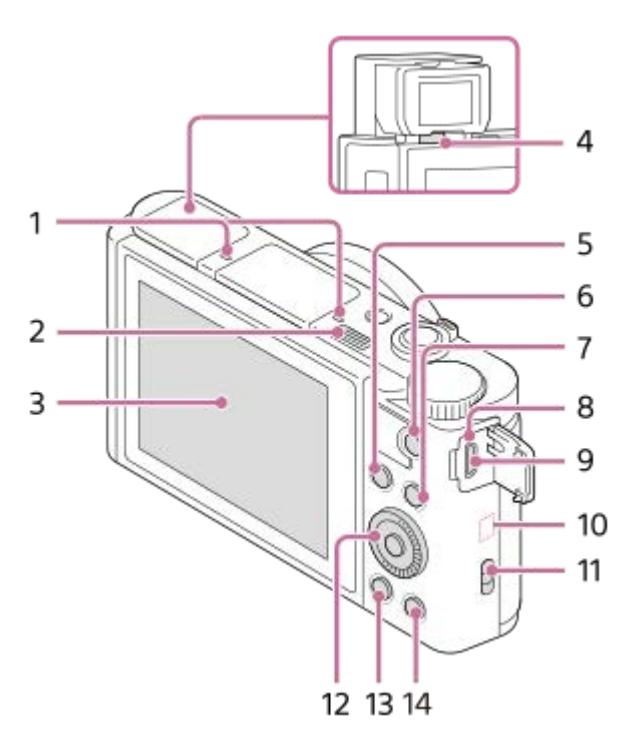

- **1.** Mikrofoni
- (Salaman ponnautus) -kytkin **2.**
	- Kun käytetään salamaa, liu'uta  $\bigstar$  (Salaman ponnautus) -kytkintä.
- Monitori **3.**
	- Säädä monitorin kulmaa, kun kuvataan alhaalta päin tai otetaan omakuvia.

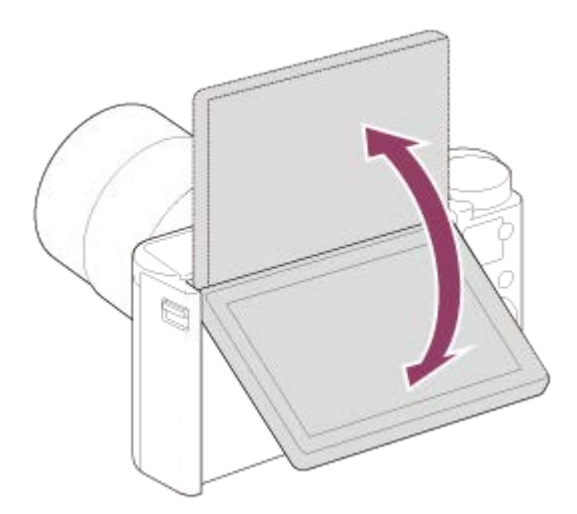

- **4.** Silmäanturi
- 5. Kuvaus: Fn (Toiminto) -painike
- Katselu: (Lähetä älypuhelim.) -painike
- **6.** MOVIE (Video) -painike
- **7.** MENU-painike
- **8.** Latausvalo
- Multi/micro USB -liitin **9.**
	- **Tämä liitin tukee Micro USB -yhteensopivia laitteita.**
- **10.** Wi-Fi/Bluetoothantenni (sisäänrakennettu)
- 11. Hihnan koukku

Kiinnitä rannehihna ja pujota käsi lenkin läpi, jotta tuote ei pääse putoamaan ja vaurioitumaan.

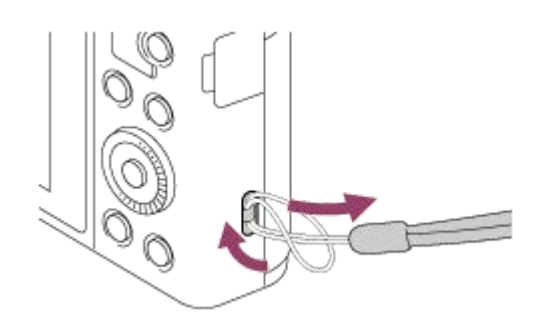

- **12.** Kiekkopainike
- **13.** (Toisto) -painike
- **14. C**/ (Mukauta/Poista) -painike

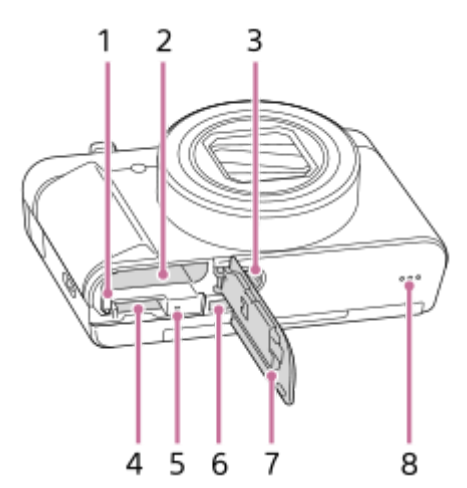

- **1.** Akun lukitusvipu
- **2.** Akkulokero
- Kolmijalan liitäntäkolo **3.**
	- Käytä jalustaa, jonka ruuvin pituus on alle 5,5 mm. Muussa tapauksessa et voi kiinnittää kameraa tukevasti, ja kamera voi vahingoittua.
- **4.** Muistikorttipaikka
- **5.** Käytön merkkivalo
- **6.** HDMI-mikroliitin
- **7.** Akun/muistikortin kansi
- **8.** Kaiutin

### **Kun käytetään etsintä**

Liu'uta etsimen ponnautuskytkin **(A)** alas. **1.**

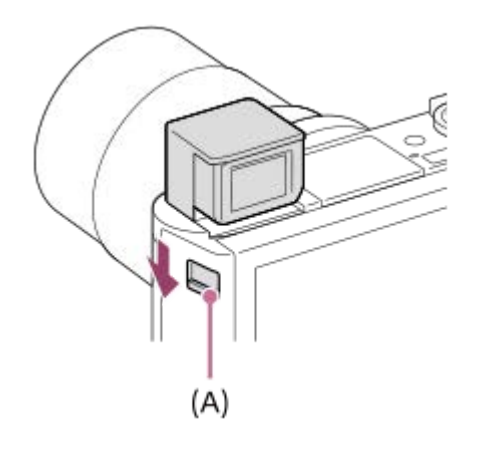

- Jos etsimen ponnautuskytkintä liu'utetaan, kun virta on katkaistu, kamera käynnistyy.
- Kun haluat valita, sammutetaanko kamera, kun etsin laitetaan pois, valitse MENU →  $\Box$  (Asetus) → [Toiminto VF suljett.].
- **2.** Tartu okulaarin **(B)** kumpaankin sivuun ja vedä sitä monitoria kohti, kunnes se napsahtaa.

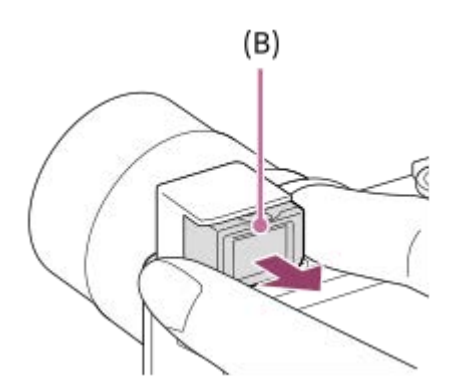

**3.** Säädä diopterin säätövipua näkökykysi mukaan, kunnes näyttö näkyy selvästi etsimessä.

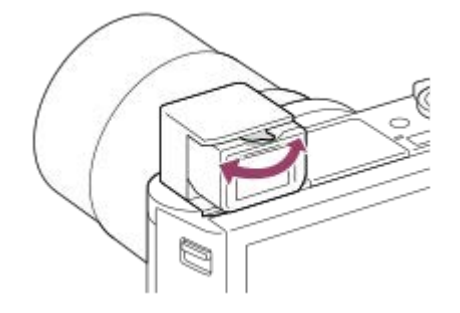

### **Etsimen säilyttäminen**

Tartu okulaarin kumpaankin sivuun ja paina sitä takaisin etsimeen, kunnes se napsahtaa. Paina sitten etsin alas.

### **Huomautus**

- Älä paina etsintä alas, kun sitä nostetaan.
- Varmista, että okulaari on laitettu etsinyksikön sisään, ennen kuin yrität painaa etsintä alas. Jos sitä ei ole tehty ja etsintä yritetään pakottaa alas, seurauksena voi olla toimintahäiriö.

<span id="page-20-0"></span>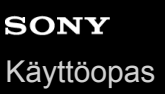

# **Kiekkopainikkeen käyttö**

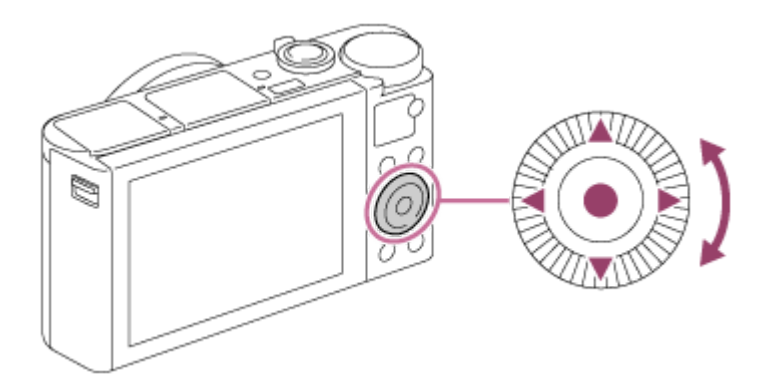

- Voit valita asetuskohteita kiertämällä tai painamalla kiekkopainikkeen ylä-/ala-/vasenta/oikeaa puolta. Valinta tehdään, kun painat kiekkopainikkeen keskiötä.
- DISP (Näytön asetus)-,  $\Box$   $\Box$  (Valotuksen korjaus/Valokuv. luov. aset.)-,  $\bigcirc$  /  $\Box$ <sub>I</sub> (Kuvanottotapa)- ja  $\Box$ (Salaman tila) -toiminnot on määritetty kiekkopainikkeen ylä-/ala-/vasemmalle/oikealle puolelle. Voit lisäksi määrittää valittuja toimintoja kiekkopainikkeen vasemmalle/oikealle puolelle ja keskiöön.
- Toiston aikana voit näyttää seuraavan/edellisen kuvan painamalla kiekkopainikkeen oikeaa/vasenta puolta tai kiertämällä sitä.

### **Aiheeseen liittyvää**

- [Vakiotarkennus](#page-61-0)
- [Oma painike \(valokuva/video/toisto\)](#page-196-0)

<span id="page-21-0"></span>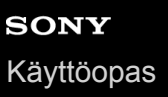

# **MENU-kohteiden käyttö**

Voit muuttaa kaikkia kameran toimintoihin liittyviä asetuksia, kuten kuvaus, toisto ja käyttötapa. Voit myös suorittaa kameran toimintoja kohteesta MENU.

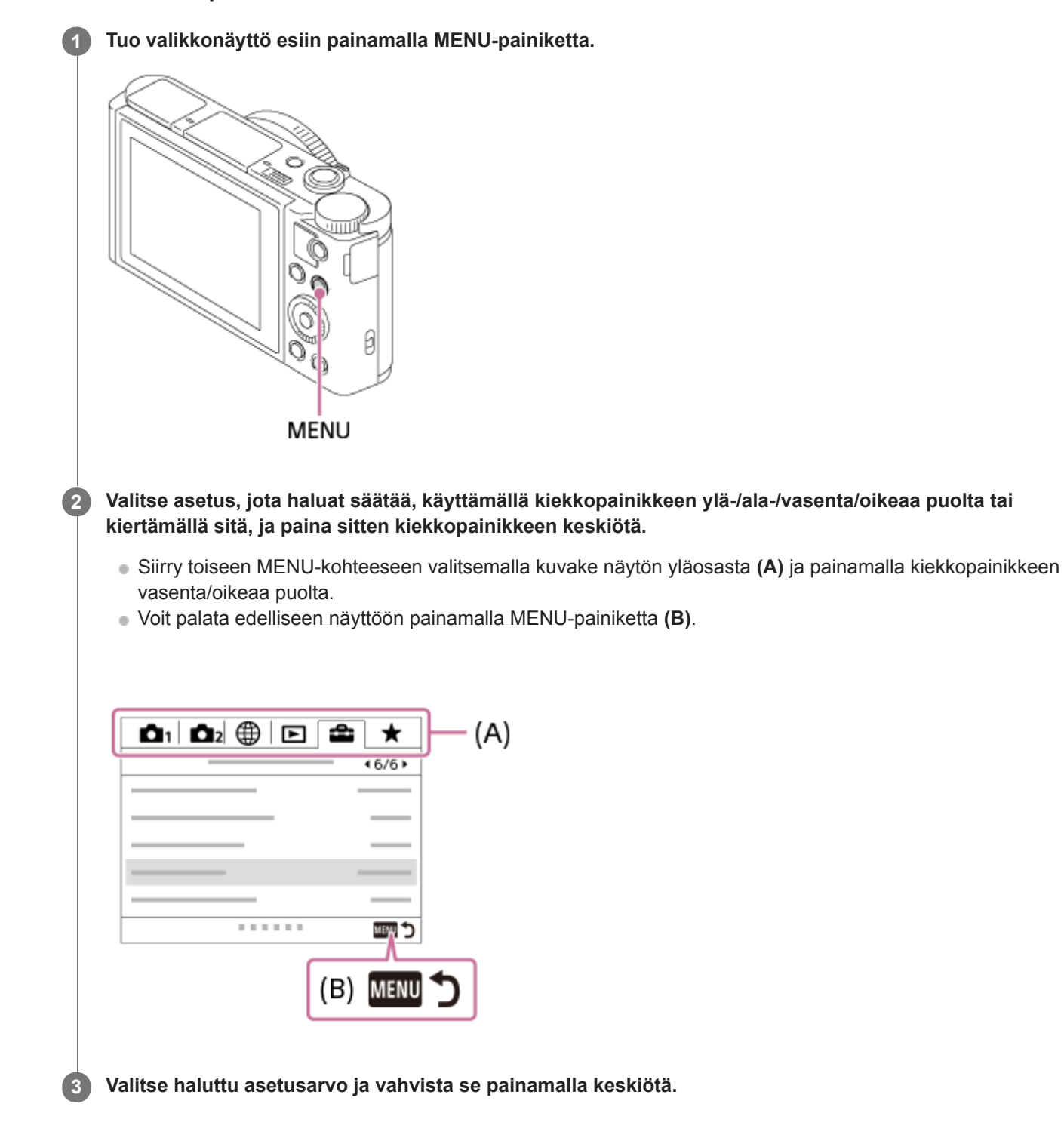

### **Aiheeseen liittyvää**

- [Ruutuvalikko](#page-223-0)
- [Lisää kohta](#page-199-0)

**1**

# <span id="page-23-0"></span>**Fn (Toiminto) painikkeen käyttäminen**

**(Toiminto) -painiketta.**

Voit rekisteröidä usein käytettäviä toimintoja Fn (Toiminto) -painikkeeseen ja palauttaa ne kuvaamisen aikana. Fn (Toiminto) -painikkeeseen voidaan rekisteröidä enintään 12 usein käytettävää toimintoa.

**Painele kiekkopainikkeessa DISP, kun haluat tuoda esiin muun näyttötilan kuin [Etsin], ja paina sitten Fn**

# Fn Ø

**2 Valitse haluamasi toiminto painamalla kiekkopainikkeen ylä-/ala-/vasenta/oikeaa puolta.**

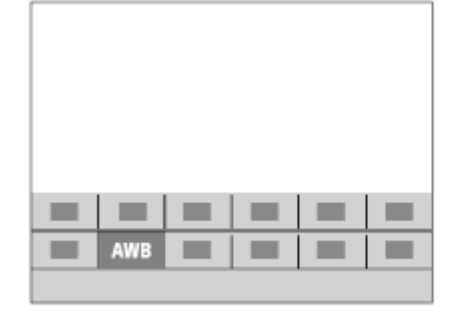

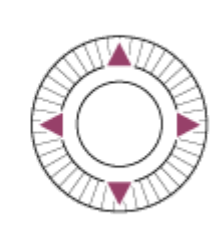

**3 Valitse haluamasi asetus kiertämällä kiekkopainiketta ja paina sitten kiekkopainikkeen keskiötä.**

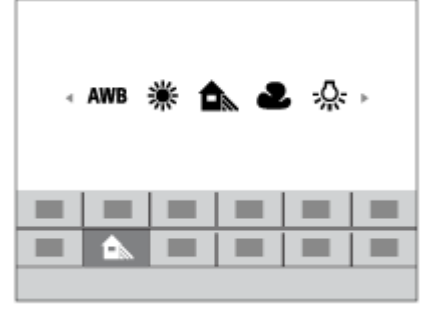

**Asetusten säätäminen erillisistä asetusnäytöistä**

Valitse haluamasi toiminto vaiheessa 2 ja paina sitten kiekkopainikkeen keskiötä. Toiminnon erillinen asetusnäyttö tulee esiin. Säädä asetuksia noudattamalla toiminto-opasta **(A)**.

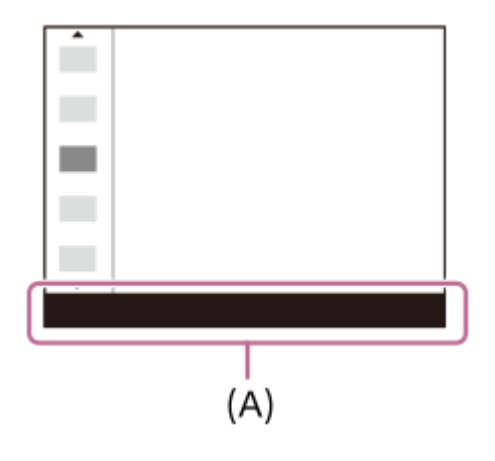

### **Aiheeseen liittyvää**

[Toimintovalik. aset.](#page-198-0)

**4**

# <span id="page-25-0"></span>**Quick Navi -näytön käyttäminen**

Quick Navi -näyttö on etsimen kanssa kuvaamista varten optimoitu toiminto, jonka avulla voidaan hallita asetuksia suoraan.

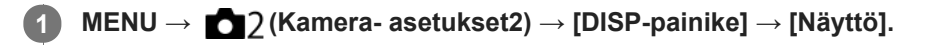

**2 Lisää** √-merkki kohtaan [Etsin] ja valitse sitten [Syötä].

**3 Paina kiekkopainikkeessa DISP, kun haluat asettaa näyttötilaksi [Etsin].**

### **Siirry Quick Navi -näyttöön painamalla Fn-painiketta.**

Näytetty sisältö ja sen sijainti kuvissa ovat vain ohjeellisia ja voivat poiketa todellisesta näytöstä.

### **Automaattinen tila / Valotusohjelma-tila**

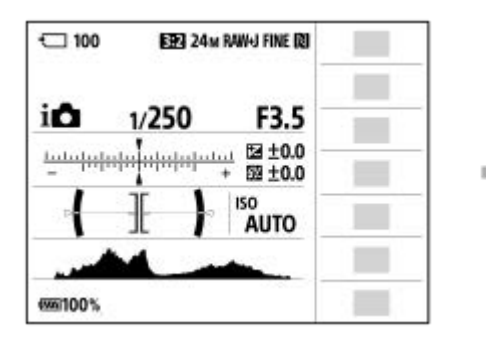

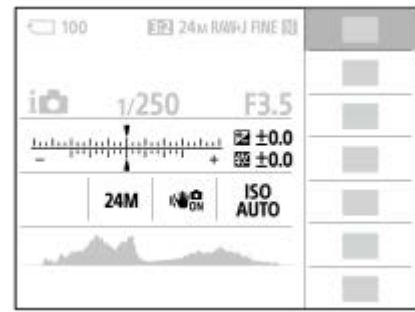

### **P/-A/-S/-M-/Pyyhkäisypanoraama-tila**

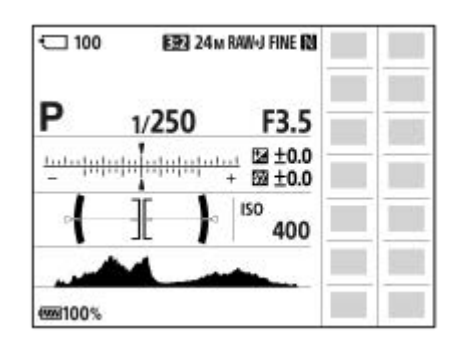

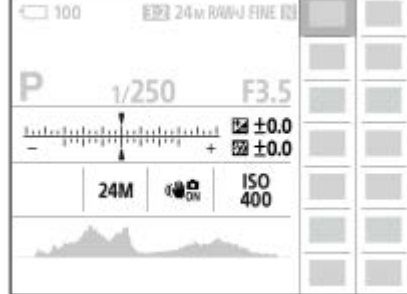

**5 Valitse haluamasi toiminto painamalla kiekkopainikkeen ylä-/ala-/vasenta/oikeaa puolta.**

**6 Valitse haluamasi asetus kiertämällä kiekkopainiketta.**

### **Asetusten säätäminen erillisistä asetusnäytöistä**

Valitse haluamasi toiminto vaiheessa 5 ja paina sitten kiekkopainikkeen keskiötä. Toiminnon erillinen asetusnäyttö tulee esiin. Säädä asetuksia noudattamalla toiminto-opasta **(A)**.

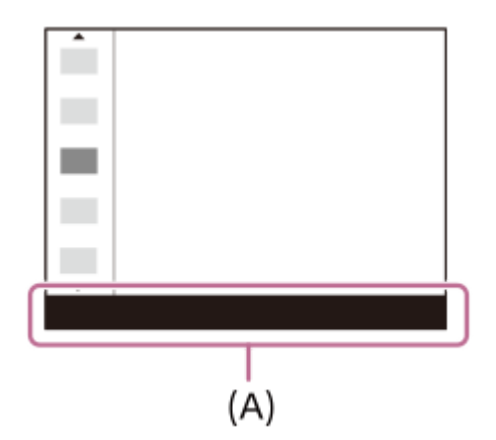

### **Huomautus**

- Quick Navi -näytössä harmaina näkyvien kohteiden asetuksia ei voi muuttaa.
- Kun käytetään [Luova asetus] -toimintoa, eräät asetustehtävät voidaan suorittaa vain nimetyssä näytössä.

### **Aiheeseen liittyvää**

[Ruudun näytön vaihtaminen \(kuvauksen/toiston aikana\)](#page-34-0)

# <span id="page-27-0"></span>**Näppäimistön käyttäminen**

Jos merkki täytyy syöttää manuaalisesti, näytössä näkyy näppäimistö.

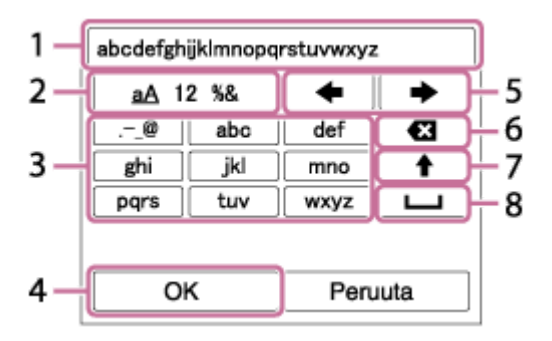

Siirrä kohdistin halutun näppäimen kohdalle kiekkopainikkeella ja syötä painamalla keskiötä.

### **Syöttöruutu 1.**

Syötetyt merkit näytetään.

**Vaihda merkkityyppiä 2.**

Aina kun tätä näppäintä painetaan, merkkityypiksi vaihtuvat järjestyksessä aakkoset, numerot ja symbolit.

### **Näppäimistö 3.**

Aina kun tätä näppäintä painetaan, kyseistä näppäintä vastaavat merkit näytetään järjestyksessä yksi kerrallaan. **Esimerkki: Jos haluat syöttää "abd"**

Paina abc-näppäintä kerran, niin "a" tulee näkyviin → valitse "
ighthate "(5) Siirrä kohdistinta) ja paina näppäintä "abc" kaksi kertaa, niin "b" tulee näkyviin → paina näppäintä "def" kerran, niin "d" tulee näkyviin.

### **Viimeistele 4.**

Viimeistelee syötetyt merkit.

### **Siirrä kohdistinta 5.**

Siirtää kohdistinta syöttöruudussa oikealle tai vasemmalle.

### **Poista 6.**

Poistaa kohdistinta edeltävän merkin.

**7.**

Vaihtaa seuraavan merkin isoksi tai pieneksi kirjaimeksi.

**8.**

Syöttää välilyönnin.

Voit peruuttaa syötön valitsemalla [Peruuta].

# <span id="page-28-0"></span>**Näytön kuvakkeiden luettelo**

Näytetty sisältö ja sen alla näkyvä sijainti ovat vain ohjeellisia ja voivat poiketa todellisesta näytöstä.

# **Kuvausnäytön kuvakkeet**

### **Monitoritila**

ı

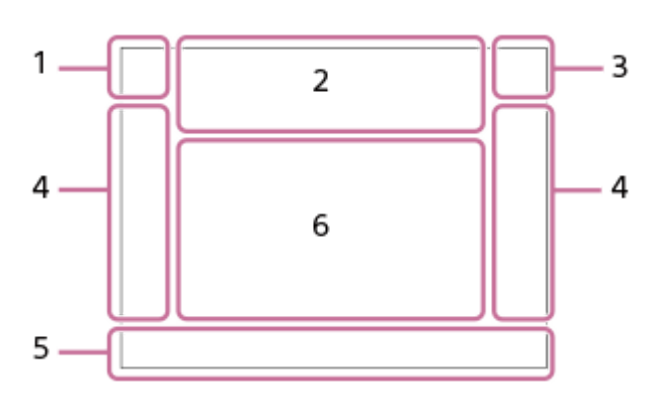

### **Etsintila**

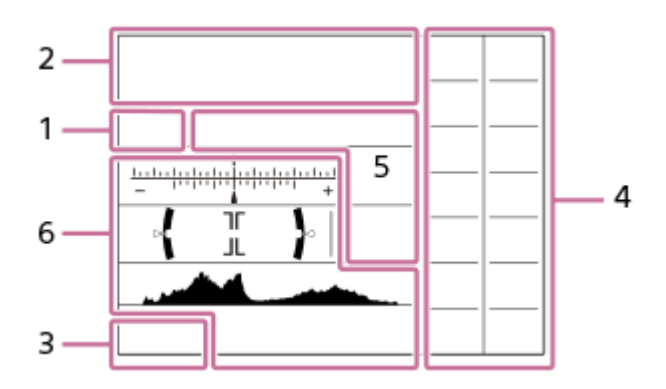

**Kuvaustila / valotuksen tunnistus 1. P P\* A S M**  Kuvaustila

### $1\overline{2}$

Rekisterin numero

JA 图 28 区 2 ① 8 @ 宋 R *木 \_木 <sup>\*</sup> \* \_ \**<br>Valotuksen tunnistuskuvakkeet

⊙ ☆ ★ ← ) >₩ £> «≦» ∞ ₩ ◈ ☞

Valotusohjelma

### **Kameran asetukset 2.**

**T** NO CARD

Muistikortin tila

### **100**

Tallennettavissa olevien kuvien määrä

# **HH**

Kirjoitetaan dataa / kirjoittamista odottavien kuvien määrä

# 3:2 4:3 16:9 1:1

Valokuvien kuvasuhde

### **18M / 16M / 13M / 10M / 8.9M / 7.5M / 5.0M / 4.5M / 3.7M / 2.1M / VGA**  SIMIDE SISTD

Valokuvien kuvakoko

**RAW**

RAW-tallennus

**X.FINE FINE STD** JPEG-laatu

**XAVC S 4K XAVC S HD AVCHD**

Videoiden tiedostomuoto

# $: 100 : 60 : 50 : 50 : 25 : 16 : FX : FH :$

Videoiden tallennusasetus

**120p 100p 60p 50p 60i 50i 30p 25p 24p**

### Videoiden ruutunopeus  $\frac{100}{2}$   $\frac{1}{2}$   $\frac{60}{2}$   $\frac{1}{2}$   $\frac{50}{2}$   $\frac{1}{2}$   $\frac{125}{2}$   $\frac{1}{2}$   $\frac{16}{2}$

Proxy-tallennus

ź٠

Salaman lataus käynnissä

 $\mathsf{K}_{\mathsf{ON}}$ AF-valaisin

**日も (小説) 当時)** 116

SteadyShot Pois/Päälle, kameran tärinävaroitus

# $\mathfrak{g}_a$   $\mathfrak{g}_c$

Älykäs zoom/ Zoom. selk. kuv./digitaalizoom

 $-PC-$ Kuvaus tietokoneelle

⊡†

Kerrostuskuvake

 $\frac{Q}{C}$ <sub>OFF</sub><br>Ei videoiden äänentallennusta

₩ Mikrofonin viitetaso Matala

# Ø

Tuulen äänen vaim.

N

NFC aktiivinen

(\*) 阐

Bluetooth-yhteys käytettävissä / Bluetooth-yhteys ei käytettävissä

# oî nî

Yhdistetty älypuhelimeen / ei yhdistetty älypuhelimeen

# $\mathbb{A} \mathbb{A}$

Hankitaan sijaintitietoja / sijaintitietoja ei voi hankkia

ተ Lentokonetila

# **IE**

Ylikuumentumisvaroitus

### **20 s**

Jäljellä oleva tallennusaika, kun ylikuumenemisvaroitus näytetään

# **S**TULL ROOK

Tietokantatiedosto täynnä / tietokantatiedoston virhe

### **Akku 3.**

 $\overline{V}$ Akun jäljellä oleva varaus

# in the second second in the second second in the second second in the second second in the second second in the second second in the second second in the second second second in the second second second in the second secon

Akun jäljellä oleva varaus -varoitus

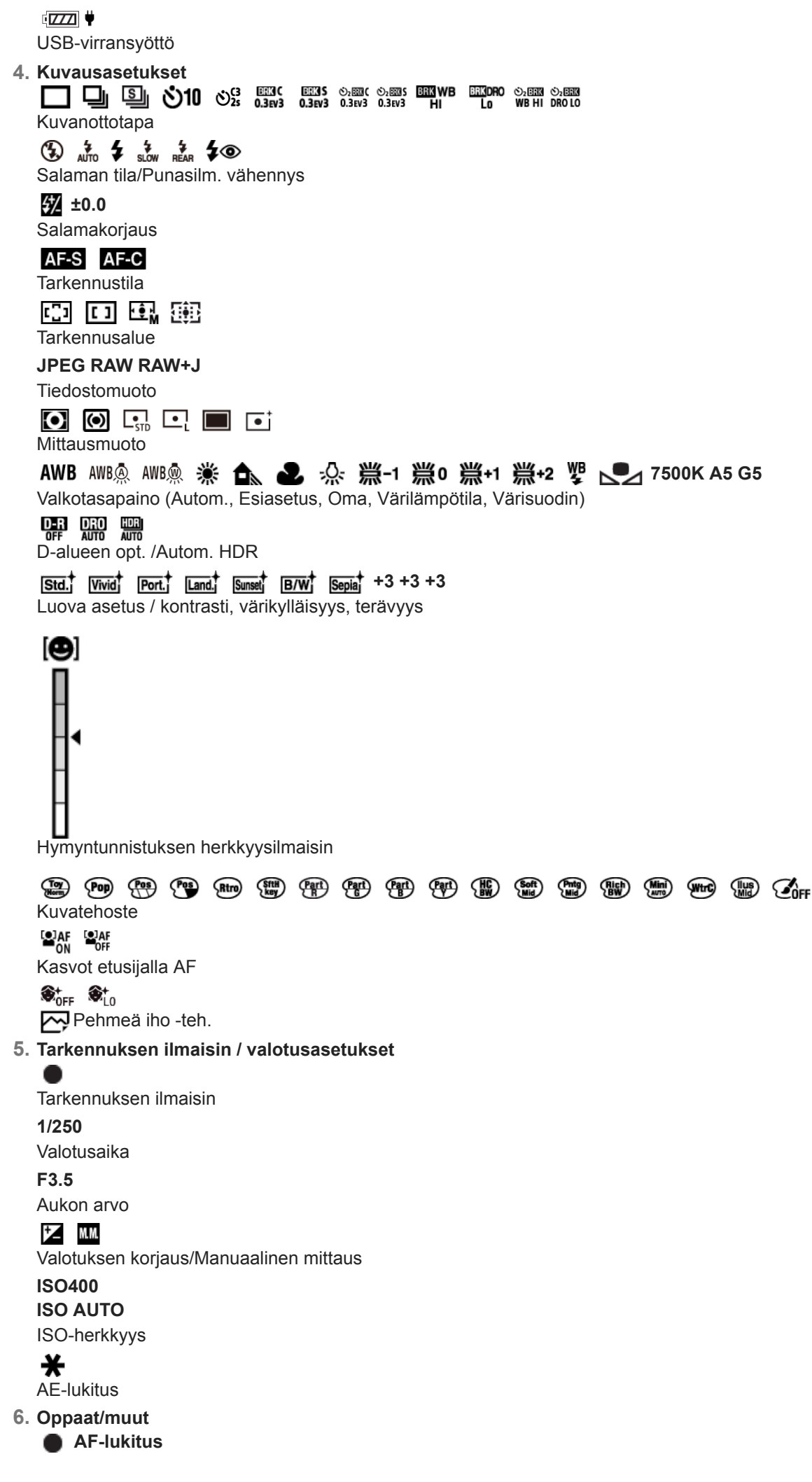

### **AF-lukituksen peruutus** Opasnäyttö AF-lukitustoimintoa varten

 **Valitse tark.piste päällä/pois** Opasnäyttö tarkennusalueen asettamista varten

 **Vaihda Av/Tv** Aukkoarvon ja valotusajan vaihtamisen opasnäyttö

 $-4(3)(2)(1)(0)(1)(2+)$ Haarukointi-ilmaisin

 $\bigcirc$ 

Pistemittausalue

**C:32:00** Itsediagnostiikkanäyttö

> 320 400 500 5.6 6.3  $50$

Valotuksen asetusopas

Valotusajan ilmaisin

da jung kacamatan da Aukon ilmaisin

المغبر

Histogrammi

 $\leftarrow$ 

Digitaalinen tasomittari

### **STBY REC**

Videotallennuksen valmiustila / videotallennus käynnissä

### **0:12**

Videon tallennusaika (minuutti:sekunti)

# $\odot$ p\*

Kiekkopainikkeen toiminto

**GENEC GENSTRY** 

REC-ohjain **00:00:00:00** Aikakoodi (tunti:minuutti:sekunti:ruutu) **00 00 00 00** Käyttäjän bitti

**Toistonäytön kuvakkeet**

### **Yhden kuvan toisto**

I

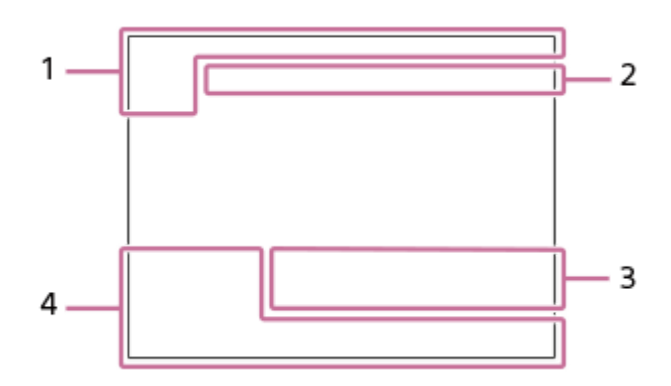

**Histogramminäyttö**

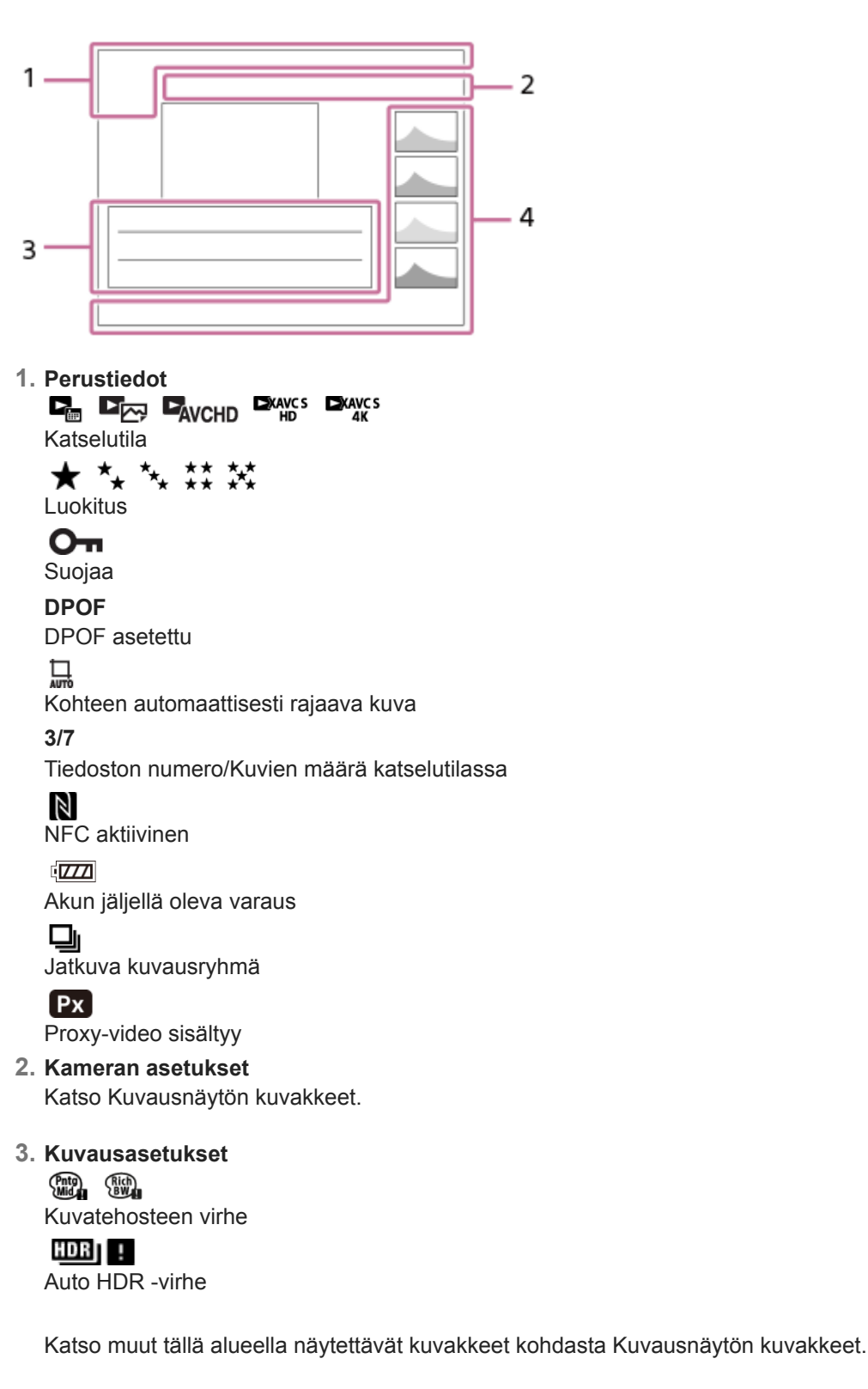

**Kuvan tiedot 4.**

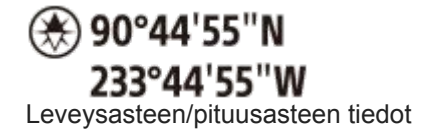

**2018-1-1 10:37PM** Tallennuspäivämäärä

 **100-0003**

Kansion numero - tiedoston numero

l La **LAC** Histogrammi (luminanssi/R/G/B)

**1**

# <span id="page-34-0"></span>**Ruudun näytön vaihtaminen (kuvauksen/toiston aikana)**

Voit muuttaa näytössä näytettävää sisältöä.

### **Paina DISP (Näytön asetukset) -painiketta.**

- Jos haluat vaihtaa etsimessä näytettävät tiedot, paina DISP-painiketta samalla, kun katsot etsimeen.
- Näyttöruutu vaihtuu aina, kun DISP-painiketta painetaan.
- Näytetty sisältö ja sen sijainti ovat vain ohjeellisia ja voivat poiketa todellisesta näytöstä.

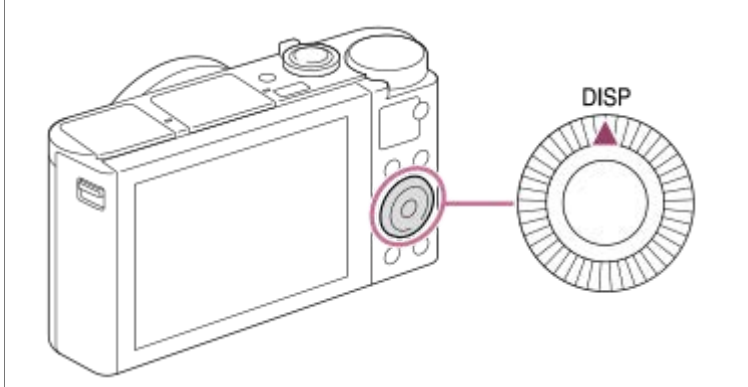

### **Kuvauksen aikana (monitori)**

Näytä kaikki tied. → Ei näyttötietoja → Histogrammi → Taso → Etsin → Näytä kaikki tied.

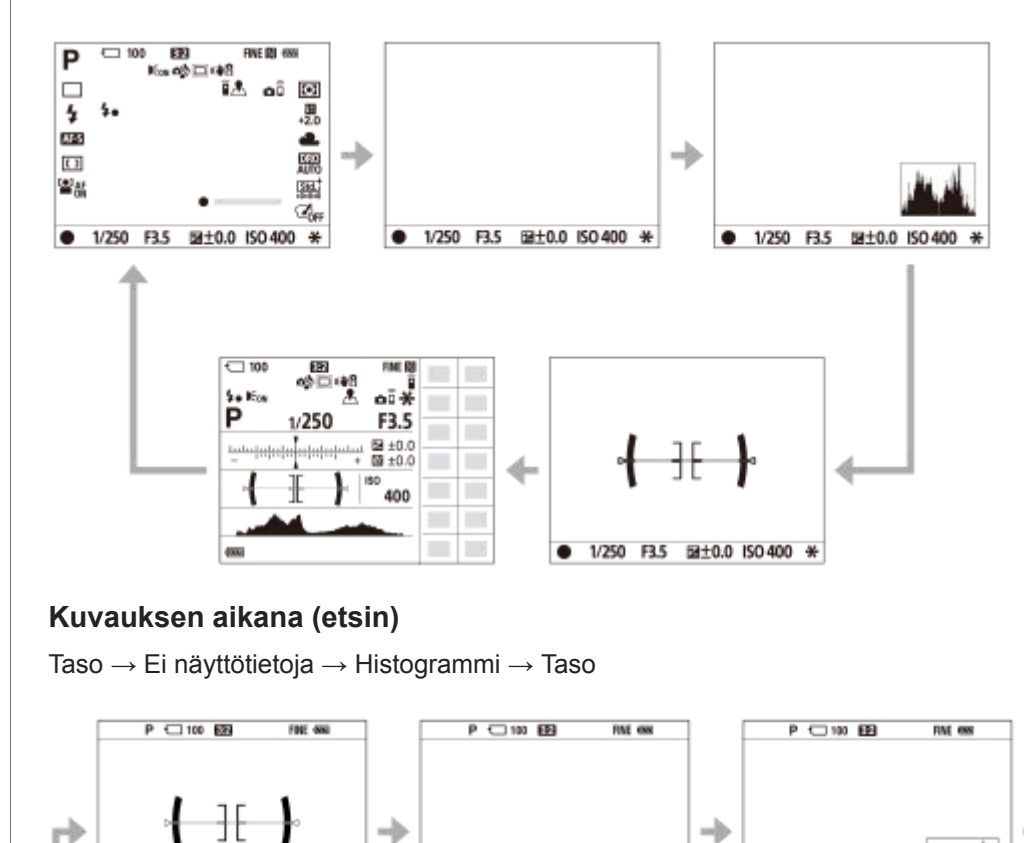

 $0.1250$  F3.5 Separational ISO 400  $\star$ 

**Toiston aikana (monitori/etsin)**

 $0.1/250$  F3.5 Superbinders' ISO 400 \*

1/250 F3.5 Separational 50 400 %

Näytä tiedot → Histogrammi → Ei näyttötietoja → Näytä tiedot

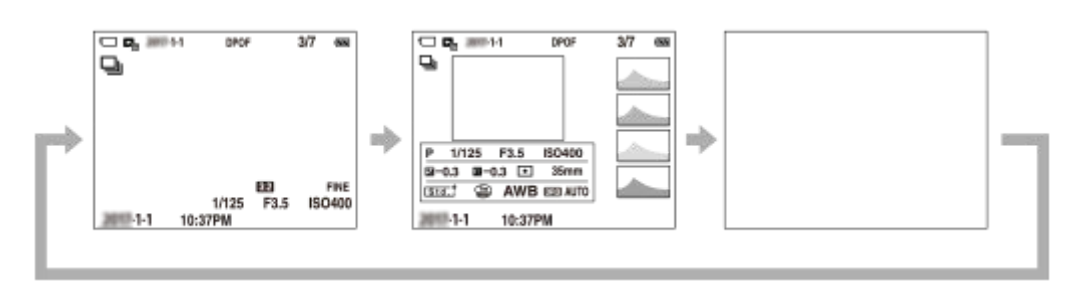

- Jos kuvassa on yli- tai alivalottunut alue, histogramminäytön vastaava osio vilkkuu (yli-/alivalotusvaroitus).
- Toistoasetuksia käytetään myös [Automaatt. katselu]-asetuksissa.

### **Histogramminäyttö**

Histogrammi näyttää luminanssijakauman eli pikselimäärän luminanssin mukaan. Tummat näkyvät vasemmalla ja vaaleat oikealla.

Histogrammi muuttuu valotuskorjauksen mukaan.

Huippu histogrammin oikeassa tai vasemmassa päässä tarkoittaa, että kuvassa on vastaavasti yli- tai alivalottunut alue. Tällaisia virheitä ei voi korjata tietokoneella kuvauksen jälkeen. Suorita tarvittaessa valotuskorjaus ennen kuvaamista.

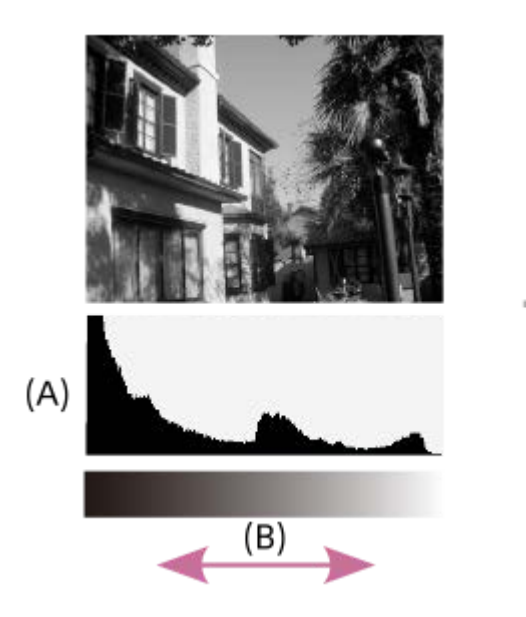

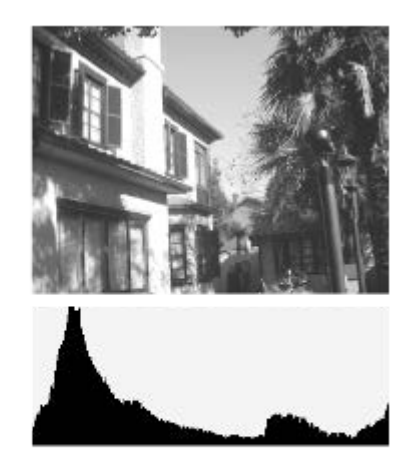

**(A)**: Pikselimäärä

**(B)**: Kirkkaus

### **Huomautus**

- Etsimen näyttö ja monitorin näyttö voidaan määrittää erikseen kuvausta varten. Katso etsimen läpi, kun haluat asettaa etsimen näyttöasetukset.
- [Histogrammi] ei näy panoraamakuvauksen aikana.
- Histogramminäytön tiedot eivät osoita lopullista valokuvaa. Ne ovat tietoja näytössä näkyvästä kuvasta. Lopputulos riippuu aukkoarvosta yms.
- Histogramminäyttö on hyvin erilainen kuvauksen ja toiston välillä seuraavissa tilanteissa:
	- Kun käytetään salamaa
	- Kun kuvataan alhaisen luminanssin kohdetta esimerkiksi yöllä
- Videotilassa [Etsin]-vaihtoehtoa ei voi näyttää.

### **Vihje**

- **Seuraavia ei näytetä oletusasetuksissa.** 
	- Graaf. näyttö
Ei näyttöä

Näytä kaikki tied. (kun käytetään etsintä)

Kun haluat muuttaa näyttötiloja, jotka vaihdetaan painamalla DISP-painiketta, valitse MENU → (Kamera- asetukset2) → [DISP-painike] ja muuta asetusta.

### **Aiheeseen liittyvää**

[DISP-painike \(Näyttö/Etsin\)](#page-37-0)

# <span id="page-37-0"></span>**DISP-painike (Näyttö/Etsin)**

Voit asettaa ruudun näyttötilat, jotka voidaan valita DISP (Näytön asetukset) -toiminnolla kuvaustilassa.

#### **MENU → (Kamera- asetukset2) → [DISP-painike] → [Näyttö] tai [Etsin] → haluttu asetus → [Syötä]. 1**

Valittavissa olevat kohteet on merkitty ilmaisimella  $\blacktriangledown$ .

## **Valikkokohteen tiedot**

#### **Graaf. näyttö :**

Tuo kuvauksen perustiedot näkyviin. Näyttää graafisesti valotusajan ja aukkoarvon.

#### **Näytä kaikki tied. :**

Tuo tallennustiedot näkyviin.

#### **Ei näyttötietoja :**

Ei tuo tallennustietoja näkyviin.

#### **Histogrammi :**

Näyttää luminanssijakauman graafisesti.

#### **Taso :**

Ilmaisee, onko tuote suorassa sekä etu-/takasuunnassa **(A)** että vaakasuunnassa **(B)**. Jos tuote on suorassa jompaankumpaan suuntaan nähden, ilmaisin muuttuu vihreäksi.

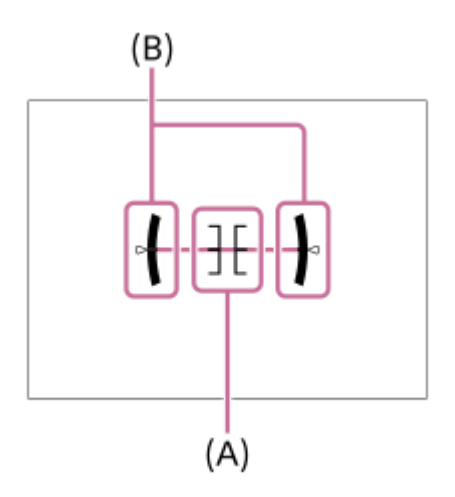

#### **Etsin\*:**

Näyttää monitorissa vain kuvaustiedot, ei kohdetta. Tämä asetus on näyttöasetus kuvattaessa etsimen kanssa.

### **Ei näyttöä\*:**

Sammuttaa aina monitorin, kun otetaan kuvia. Voit käyttää monitoria, kun toistetaan kuvia tai käytetään MENU-valikkoa. Tämä asetus on näyttöasetus kuvattaessa etsimen kanssa.

Nämä näyttötilat ovat käytettävissä vain kohdan [Näyttö] asetuksessa.

#### **Huomautus**

- Jos tuotetta kallistetaan paljon eteen- tai taaksepäin, tason virhe on suuri.
- Tuotteen virhemarginaali voi olla lähes ±1°, vaikka kallistusta korjattaisiin vesivaa'alla.

[Ruudun näytön vaihtaminen \(kuvauksen/toiston aikana\)](#page-34-0)

# **Kameran ja toimitettujen varusteiden tarkistaminen**

Sulkeissa oleva numero osoittaa kappalemäärän.

- Kamera (1)
- Virtajohto (1)
	- (mukana eräissä maissa / eräillä alueilla)

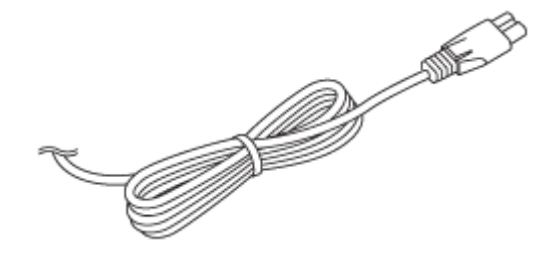

Ladattava akku NP-BX1 (1)

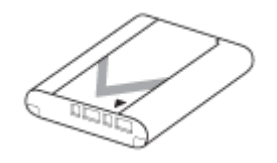

USB-mikrokaapeli (1)

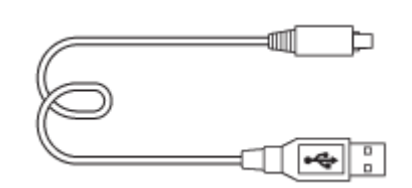

- Vaihtovirtasovitin (1) Vaihtovirtasovittimen tyyppi voi vaihdella maan/alueen mukaan.
- Rannehihna (1)

$$
\textcolor{blue}{\textcircled{\footnotesize\textsf{R}}}
$$

Aloitusopas (1) Viiteopas (1)

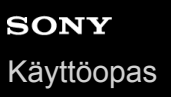

# **Akun asettaminen/poistaminen**

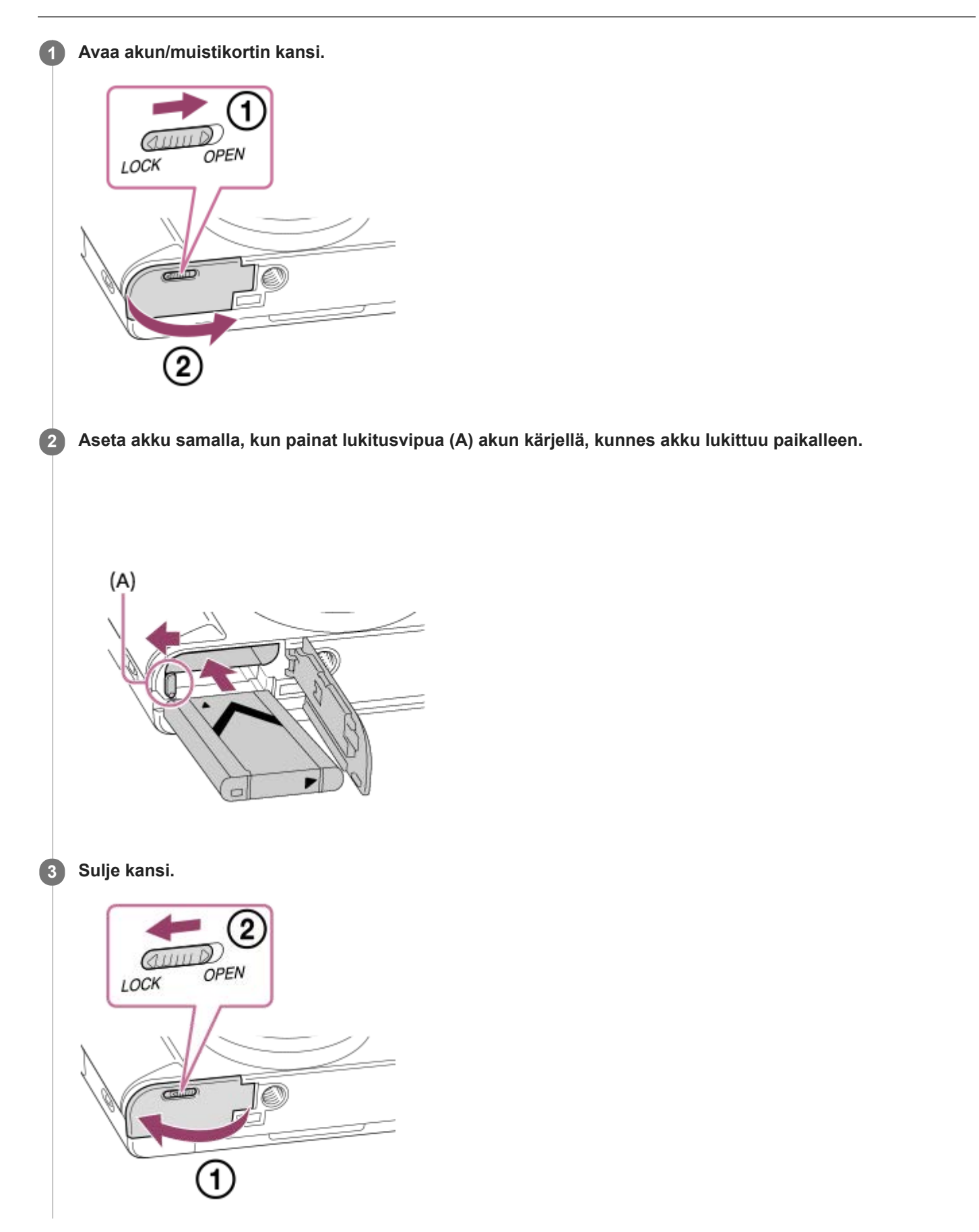

## **Akun poistaminen**

Varmista, että käytön merkkivalo ei pala, ja sammuta kamera. Liu'uta sitten lukitusvipua **(A)** ja poista akku. Älä pudota akkua.

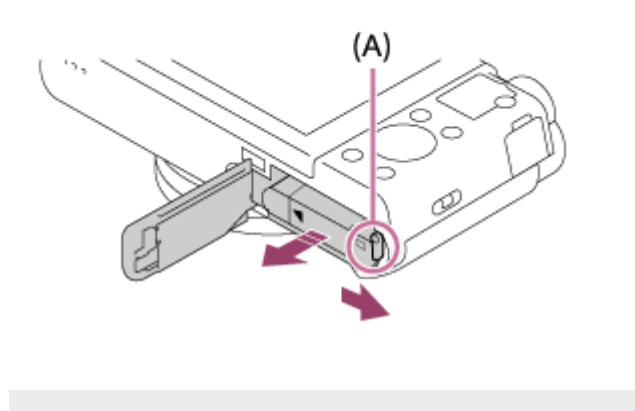

**2**

## **Akun lataaminen, kun se on kamerassa**

## **1 Kytke virta pois.**

**Kytke kamera akkuineen vaihtovirtasovittimeen (mukana) USB- mikrokaapelilla (mukana) ja kytke sitten vaihtovirtasovitin pistorasiaan.**

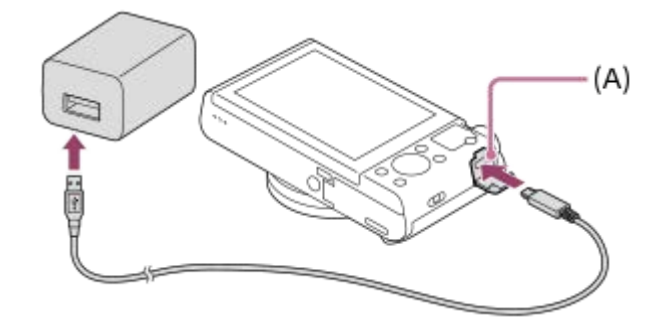

#### **Kameran latausvalo (A) (oranssi)**

Palaa: lataus Pois: lataus valmis

Vilkkuu: latausvirhe tai lataus keskeytetty tilapäisesti, koska kamera ei ole oikealla lämpötila-alueella

- Latausaika (täysi lataus): latausaika on noin 230 min.
- Yllä oleva latausaika on aika, joka tarvitaan täysin tyhjentyneen akun lataamiseen 25 °C:ssa. Lataus voi kestää pidempään käyttöolojen ja olosuhteiden mukaan.
- Latauksen merkkivalo sammuu, kun lataus on valmis.
- Jos latauksen merkkivalo syttyy ja sammuu sitten heti, akku on ladattu täyteen.

#### **Huomautus**

- Jos latausvalo vilkkuu, kun akku ei ole ladattu täyteen, irrota akku tai USB-kaapeli kamerasta ja lataa uudelleen asettamalla se takaisin.
- Jos kameran latausvalo vilkkuu, kun vaihtovirtasovitin on liitetty pistorasiaan, se tarkoittaa, että lataus on keskeytynyt tilapäisesti, koska lämpötila on suositellun alueen ulkopuolella. Kun lämpötila palaa asianmukaiselle alueelle, lataus jatkuu. Suosittelemme, että akku ladataan ympäristön lämpötilassa 10 °C – 30 °C.
- Käytä lähellä olevaa pistorasiaa vaihtovirtasovitinta/akkulaturia käytettäessä. Jos tapahtuu toimintahäiriö, kytke virtalähde välittömästi irti irrottamalla pistoke pistorasiasta. Jos käytät tuotetta latausmerkkivalon kanssa, huomaa, että tuotetta ei ole kytketty irti virtalähteestä, vaikka lamppu sammuu.
- Jos kamera kytketään päälle, virtaa syötetään pistorasiasta ja voit käyttää kameraa. Akku ei kuitenkaan lataudu.
- Kun käytetään upouutta akkua tai akkua, jota ei ole käytetty pitkään aikaan, latausvalo voi vilkkua nopeasti, kun akkua ladataan.  $\qquad \qquad \blacksquare$ Jos näin tapahtuu, irrota akku tai USB-kaapeli kamerasta ja aseta se sitten takaisin lataamisen jatkamiseksi.
- Älä lataa akkua jatkuvasti tai toistuvasti käyttämättä sitä välillä, jos se on jo ladattu täyteen tai melkein täyteen. Muuten akun suorituskyky voi heikentyä.
- Kun lataus on päättynyt, irrota vaihtovirtasovitin pistorasiasta.
- Käytä vain aitoja Sony-merkkisiä akkuja,USB- mikrokaapeleita (mukana) ja vaihtovirtasovittimia (mukana).

## **Aiheeseen liittyvää**

- [Akkua koskevia huomautuksia](#page-47-0)
- [Akun lataamista koskevia huomautuksia](#page-49-0)
- [Verkkolaitteen/akkulaturin käyttäminen ulkomailla](#page-459-0)

# **Lataus tietokoneeseen liittämällä**

Akku voidaan ladata liittämällä kamera tietokoneeseen USB -mikrokaapelilla.

### **1 Sammuta tuote ja liitä se tietokoneen USB-liitäntään.**

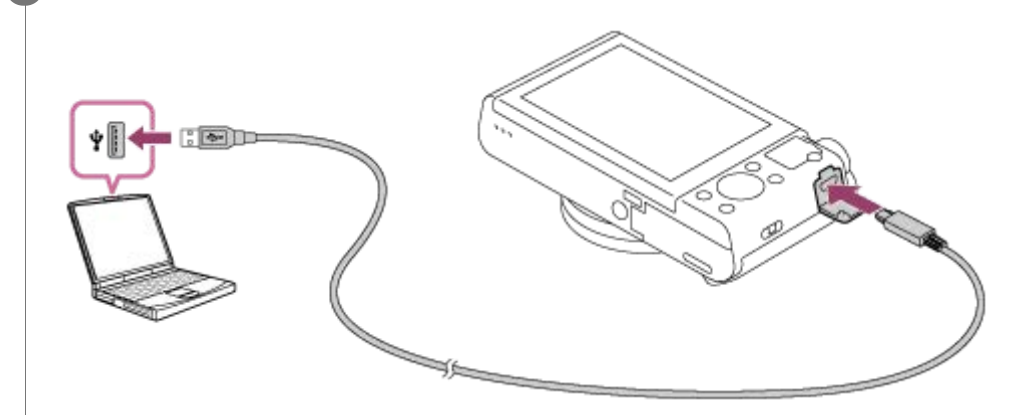

### **Huomautus**

- Jos tuote liitetään kannettavaan tietokoneeseen, jota ei ole liitetty virtalähteeseen, tietokoneen akku tyhjenee. Älä jätä tuotetta liitetyksi kannettavaan tietokoneeseen pitkäksi aikaa.
- Älä käynnistä/sammuta tietokonetta, käynnistä sitä uudelleen tai herätä sitä lepotilasta, kun tietokoneen ja kameran välille on muodostettu USB-yhteys. Se voi aiheuttaa toimintahäiriön. Irrota kamera tietokoneesta ennen tietokoneen käynnistämistä/sammuttamista, uudelleenkäynnistämistä tai herättämistä lepotilasta.
- Asianmukaista toimintaa ei voida taata kaikentyyppisissä tietokoneissa.
- Lataus itse kootulla tietokoneella, muunnellulla tietokoneella tai USB-keskittimen kautta liitetyllä tietokoneella ei välttämättä onnistu.
- Kamera ei välttämättä toimi oikein, jos muita USB-laitteita käytetään samaan aikaan.

#### **Aiheeseen liittyvää**

- [Akkua koskevia huomautuksia](#page-47-0)
- [Akun lataamista koskevia huomautuksia](#page-49-0)

# **Akun käyttöikä ja tallennettavissa olevien kuvien määrä**

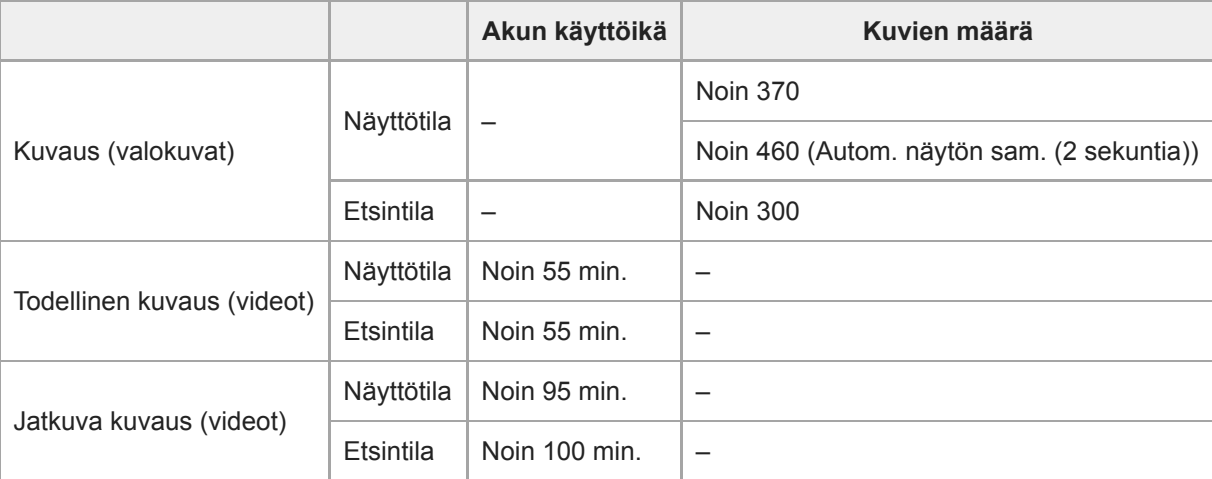

#### **Huomautus**

- Yllä oleva akun arvioitu kestoaika ja kuvien määrä on voimassa, kun akku on ladattu täyteen. Akun kestoaika ja kuvien määrä voi pienentyä käyttöolosuhteiden mukaan.
- Akun kestoaika ja tallennettavissa olevien kuvien määrä ovat arvioita, jotka perustuvat kuvaamiseen oletusasetuksilla seuraavissa olosuhteissa:
	- Käytetään akkua ympäristön lämpötilan ollessa 25 °C.
	- Käytetään Sony microSDXC -muistikorttia (UHS-I U3) (myydään erikseen)
- Kuvaus (valokuvat) -määrät perustuvat CIPA-standardiin ja kuvaukseen seuraavissa olosuhteissa: (CIPA: Camera & Imaging Products Association)
	- Yksi kuva otetaan 30 sekunnin välein.
	- Virta kytketään päälle ja pois joka kymmenennellä kerralla.
	- Salama välähtää joka toista kuvaa varten.
	- Zoom kytketään vuorotellen ääriasentoihin W ja T.
- Videokuvauksen minuuttimäärä perustuu CIPA-standardiin ja kuvaukseen seuraavissa olosuhteissa:
	- $-$  Kuvanlaaduksi on asetettu XAVC S HD 60p 50M /50p 50M.
	- Todellinen kuvaus (videot): Akun kesto perustuu toistuvaan kuvaukseen, zoomaukseen, kuvauksen valmiustilaan, virran kytkemiseen päälle/pois yms.
	- Jatkuva kuvaus (videot): Akun kesto perustuu keskeytymättömään kuvaukseen, kunnes raja (29 minuuttia) saavutetaan ja kun kuvausta sitten jatketaan painamalla MOVIE (Video) -painiketta uudelleen. Muita toimintoja, kuten zoomausta, ei käytetä.

# **Virransyöttö pistorasiasta**

Käytä toimitettua verkkolaitetta kuvien ottamiseen tai toistamiseen, kun virtaa syötetään pistorasiasta. Se säästää kameran akun virtaa.

#### **1 Aseta akku kameraan.**

**2 Liitä kamera pistorasiaan käyttämällä micro USB -kaapelia (mukana) ja verkkolaitetta (mukana).**

#### **Huomautus**

- Kamera ei aktivoidu, jos akku on tyhjä. Aseta riittävästi ladattu akku kameraan.
- Jos kameraa käytetään, kun virtaa syötetään pistorasiasta, varmista, että monitorissa näkyy kuvake, joka osoittaa ,että virransyöttö USB:n kautta on käynnissä ( $\sqrt{272}$ ).
- Älä irrota akkua, kun virtaa syötetään pistorasiasta. Jos akku irrotetaan, kamera sammuu.  $\alpha$
- Älä irrota akkua, kun käytön merkkivalo palaa. Muistikortilla olevat tiedot voivat vahingoittua.
- Niin kauan kuin virta on kytketty, akkua ei ladata, vaikka kamera olisi liitetty verkkolaitteeseen.
- Eräissä olosuhteista akusta voidaan syöttää lisävirtaa, vaikka käytettäisiinkin verkkolaitetta.
- Älä irrota micro USB -kaapelia, kun virtaa syötetään pistorasiasta. Sammuta kamera ennen micro USB -kaapelin irrottamista.  $\alpha$
- Jatkuva tallennusaika voi lyhentyä kameran ja akun lämpötilan mukaan, kun virtaa syötetään pistorasiasta.
- Jos virtalähteenä käytetään kannettavaa laturia, varmista ennen käyttöä, että se on ladattu täyteen. Pidä myös kannettavan  $\qquad \qquad \Box$ laturin jäljellä olevaa virtaa silmällä käytön aikana.

# <span id="page-47-0"></span>**Akkua koskevia huomautuksia**

## **Akun käyttöä koskevia huomautuksia**

- Käytä vain tälle tuotteelle tarkoitettuja akkuja.
- Akun oikean varaustilan ilmaisin ei ehkä näy tietyissä käyttö- tai ympäristöolosuhteissa.
- Älä altista akkua vedelle. Akku ei ole vesitiivis.
- Älä jätä akkua auton sisään, suoraan auringonpaisteeseen tai mihinkään muihin erittäin kuumiin paikkoihin.

# **Akun lataaminen**

- Lataa akku (mukana) ennen tuotteen ensimmäistä käyttökertaa.
- Ladattu akku purkautuu itsekseen vähitellen, vaikka sitä ei käytettäisi. Lataa akku aina ennen tuotteen käyttämistä, jotta et menetä yhtään kuvausmahdollisuutta.
- Älä lataa muita kuin tälle tuotteelle tarkoitettuja akkuja. Muuten seurauksena voi olla vuotoja, ylikuumenemista, räjähdyksiä, sähköiskuja, palovammoja tai vammoja.
- Jos latausvalo vilkkuu, kun akku ei ole ladattu täyteen, irrota akku tai USB-kaapeli kamerasta ja lataa uudelleen  $\blacksquare$ asettamalla se takaisin.
- Suosittelemme, että akku ladataan ympäristön lämpötilassa 10 °C 30 °C. Akku ei ehkä lataudu tehokkaasti, jos lämpötila on tämän alueen ulkopuolella.
- Jos tämä tuote liitetään kannettavaan tietokoneeseen, jota ei ole liitetty virtalähteeseen, kannettavan tietokoneen akun varaus voi laskea. Älä lataa tätä tuotetta kannettavalla tietokoneella liian pitkään.
- Älä käynnistä tietokonetta / käynnistä sitä uudelleen, herätä sitä lepotilasta tai sammuta sitä, kun tämä tuote on liitetty tietokoneeseen USB-kaapelilla. Se voi aiheuttaa tämän tuotteen toimintahäiriön. Kytke tuote ja tietokone irti ennen yllä olevien toimenpiteiden suorittamista.
- Latauksen onnistumista ei taata, jos käytetään itse koottua tai muokattua tietokonetta.
- Kun lataus on päättynyt irrota verkkolaite pistorasiasta tai USB-kaapeli kamerasta. Muuten akun käyttöikä saattaa lyhentyä.

# **Akun varaustilan ilmaisin**

Akun varaustilan ilmaisin näkyy näytössä.

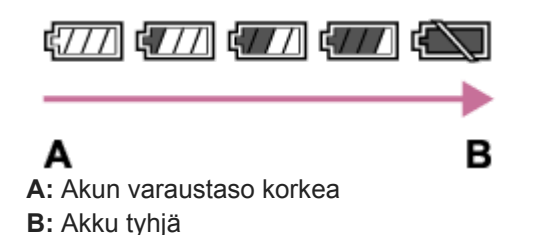

- Akun oikean varaustilan ilmaisin tulee näyttöön noin minuutin kuluttua.
- Akun oikean varaustilan ilmaisin ei ehkä näy tietyissä käyttö- tai ympäristöolosuhteissa.
- Jos tuotetta ei käytetä tietyn ajan kuluessa virran ollessa kytkettynä, tuote sammuu automaattisesti (automaattinen  $\bullet$ virrankatkaisu).
- Jos akun varaustilan ilmaisin ei näy näytössä, tuo se näkyviin painamalla DISP (Näyttöasetus) -painiketta.

# **Latausaika (täysi lataus)**

Latausaika on noin 230 minuuttia käytettäessä verkkolaitetta (mukana).

Yllä oleva latausaika on aika, joka tarvitaan täysin tyhjentyneen akun lataamiseen 25 °C:ssa. Lataus voi kestää pidempään käyttöolojen ja olosuhteiden mukaan.

# **Akun tehokas käyttö**

- Akun teho heikkenee alhaisissa lämpötiloissa. Niinpä akun käyttöaika on lyhyempi kylmissä paikoissa. Voit pidentää akun käyttöaikaa pitämällä akkua taskussasi kehon lähellä, jotta se lämpenee, ja laittamalla sen tuotteeseen vasta juuri ennen kuvaamista. Jos taskussasi on metalliesineitä, esimerkiksi avaimia, varo etteivät ne aiheuta oikosulkua.
- Akku tyhjenee nopeasti, jos käytetään salamaa toistuvasti, käytetään jatkuvaa kuvaustoimintoa usein, kytketään virta päälle ja pois toistuvasti tai asetetaan monitori hyvin kirkkaaksi.
- Suosittelemme vara-akkujen käyttöä ja harjoituskuvien ottamista ennen varsinaisia kuvia.
- Jos akun liitin on likainen, tuotteeseen ei ehkä voi kytkeä virtaa tai akku ei ehkä lataudu kunnolle. Puhdista tällöin akku pyyhkimällä pöly kevyesti pois pehmeällä liinalla tai vanupuikolla.

# **Akun säilyttäminen**

Lataa akku täyteen ja tyhjennä se täysin sitten kamerassa vähintään kerran vuodessa ennen säilytystä akun suorituskyvyn ylläpitämiseksi. Säilytä akkua viileässä ja kuivassa paikassa, kun olet poistanut sen kamerasta.

# **Akun käyttöikä**

- Akun käyttöikä on rajallinen. Jos samaa akkua käytetään toistuvasti tai pitkiä aikoja, akun kapasiteetti heikkenee vähitellen. Jos akun käyttöaika lyhenee huomattavasti, on ehkä aika vaihtaa akku uuteen.
- Akun käyttöikään vaikuttavat sen säilytys- ja käyttöolosuhteet sekä käyttöympäristö.

# <span id="page-49-0"></span>**Akun lataamista koskevia huomautuksia**

- Toimitettu verkkolaite on tarkoitettu tälle tuotteelle. Älä liitä sitä muihin elektronisiin laitteisiin. Se voi aiheuttaa toimintahäiriön.
- Käytä vain aitoa Sony-verkkolaitetta.
- Jos tuotteen latausvalo vilkkuu latauksen aikana, poista ladattavana oleva akku ja asenna se sitten kunnolla takaisin tuotteeseen. Jos latausvalo vilkkuu uudelleen, se voi olla merkki viallisesta akusta tai siitä, että käytössä on jokin muu akkutyyppi. Tarkasta, että akku on oikeantyyppinen. Jos akku on oikeantyyppinen, poista akku, aseta sen tilalle uusi tai eri akku ja tarkista, että asetettu akku latautuu oikein. Jos asetettu akku latautuu oikein, aiemmin asetettu akku saattaa olla viallinen.
- Jos latausvalo vilkkuu, vaikka verkkolaite on liitetty tuotteeseen ja pistorasiaan, se tarkoittaa, että lataus on loppunut tilapäisesti ja on valmiustilassa. Lataus pysähtyy ja siirtyy valmiustilaan automaattisesti, jos lämpötila on suositellun käyttölämpötilan ulkopuolella. Kun lämpötila palaa asianmukaiselle alueelle, latausta jatketaan ja latausvalo syttyy uudelleen. Suosittelemme, että akku ladataan ympäristön lämpötilassa 10 °C – 30 °C.

# **Muistikortin asettaminen/poistaminen**

Selittää, miten muistikortti (myydään erikseen) asetetaan tuotteeseen.

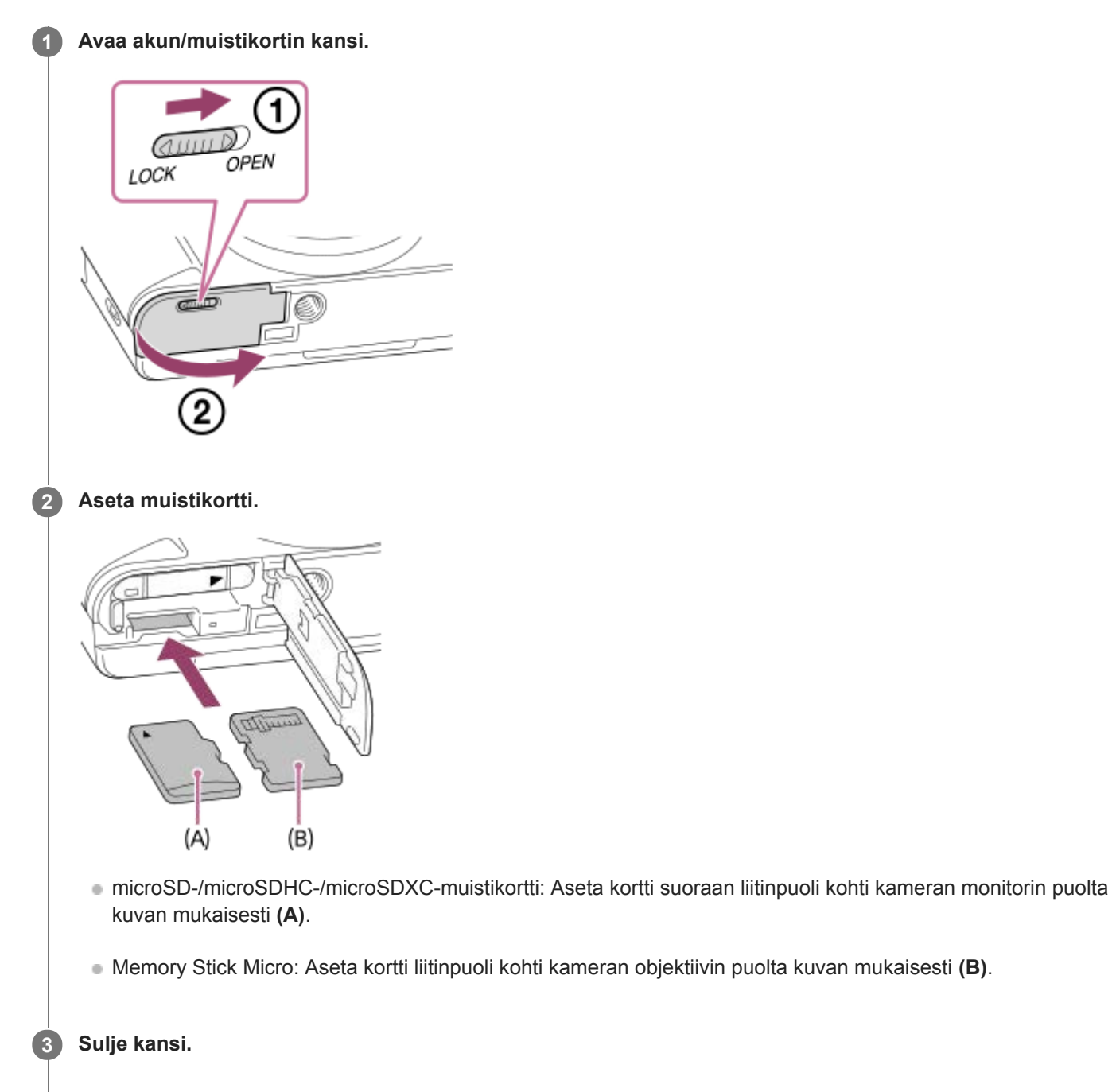

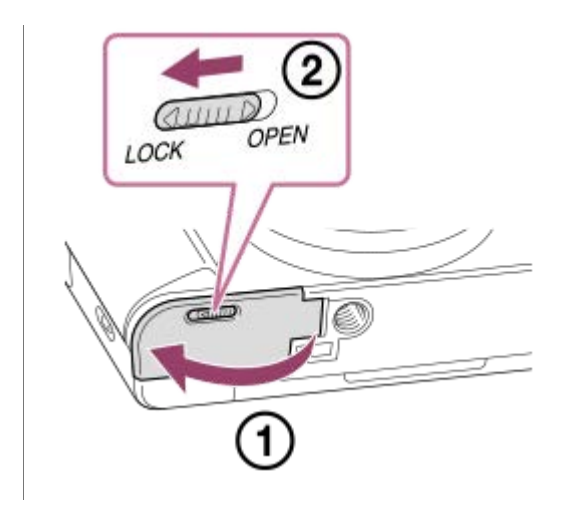

### **Vihje**

Kun käytät muistikorttia kamerassa ensimmäistä kertaa, muistikortti kannattaa alustaa kamerassa, jotta se toimii varmasti oikein.

## **Muistikortin poistaminen**

Avaa muistikortin kansi, varmista, ettei käytön merkkivalo **(A)** pala, ja poista muistikortti painamalla sitä kevyesti sisään kerran.

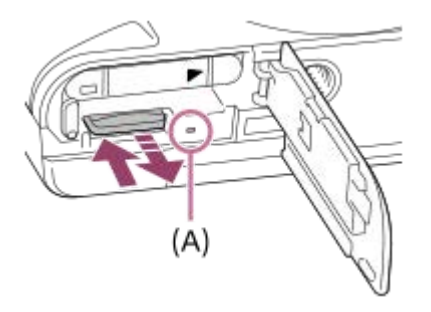

#### **Aiheeseen liittyvää**

- [Muistikortit, joita voidaan käyttää](#page-52-0)
- [Muistikorttia koskevia huomautuksia](#page-54-0)
- [Alusta](#page-213-0)

# <span id="page-52-0"></span>**Muistikortit, joita voidaan käyttää**

#### **SD-muistikortit**

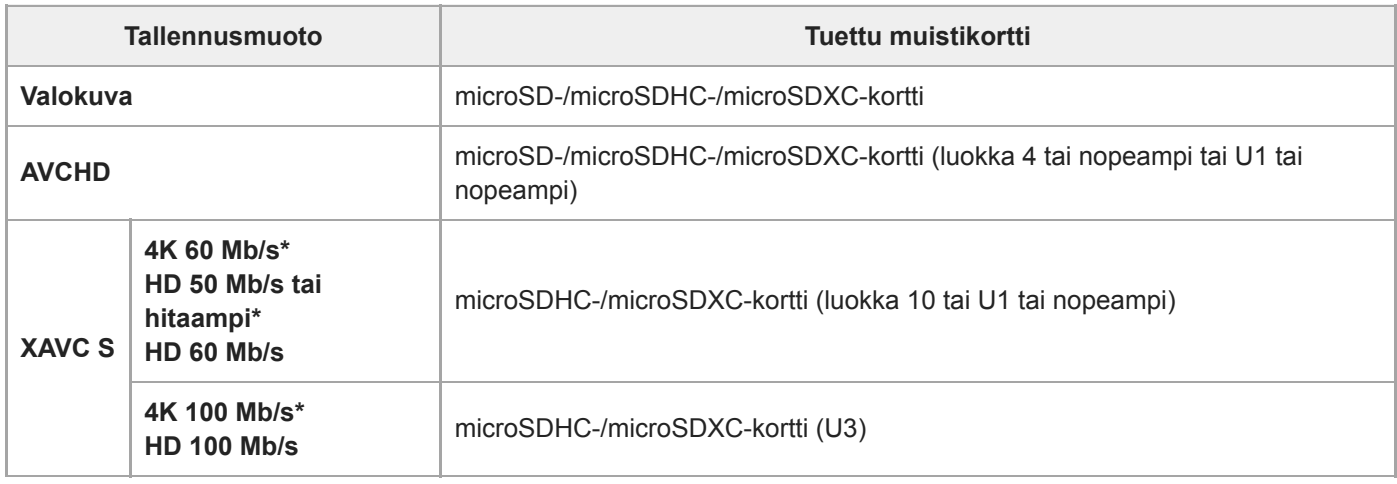

Myös kun tallennetaan välimuistivideoita samaan aikaan

#### **Memory Stick**

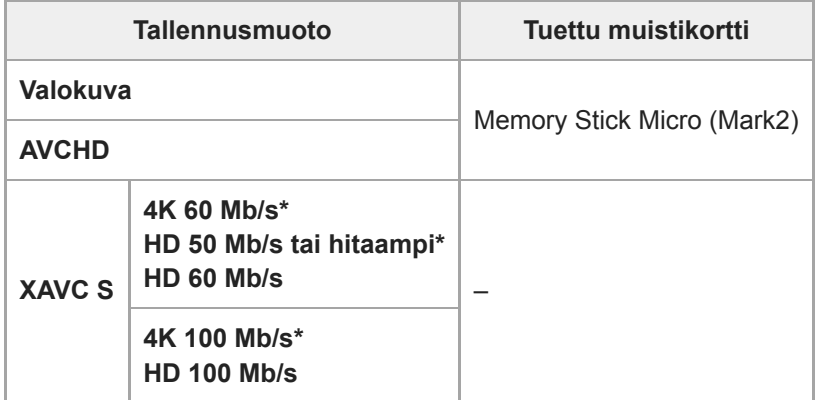

Myös kun tallennetaan välimuistivideoita samaan aikaan

#### **Huomautus**

Kun käytetään microSDHC-muistikorttia XAVC S -videon tallentamiseen pitkiä aikoja, tallennetut videot jaetaan 4 Gt:n kokoisiin tiedostoihin. Jaettuja tiedostoja voidaan käsitellä yhtenä tiedostona tuomalla ne tietokoneeseen PlayMemories Home -ohjelmiston avulla.

Lataa akku täyteen, ennen kuin yrität palauttaa muistikortilla olevia tietokantatiedostoja.

#### **Aiheeseen liittyvää**

- [Muistikorttia koskevia huomautuksia](#page-54-0)
- [Tallennettavissa olevien kuvien määrä](#page-456-0)
- [Videoiden tallennusaika](#page-457-0)

# <span id="page-54-0"></span>**Muistikorttia koskevia huomautuksia**

- Jos kuvia otetaan ja poistetaan toistuvasti pitkään, muistikortilla olevan tiedoston tiedot voivat pirstoutua ja videokuvaus voi keskeytyä kesken kuvauksen. Jos näin tapahtuu, tallenna kuvat tietokoneeseen tai muuhun tallennuspaikkaan ja suorita sitten toiminto [Alusta] käyttämällä tätä kameraa.
- Älä poista akkua tai muistikorttia, irrota USB-kaapelia tai sammuta kameraa, kun käytön merkkivalon palaa. Muistikortilla olevat tiedot voivat vahingoittua.
- Muista varmuuskopioida tiedot niiden turvaamiseksi.
- Kaikkien muistikorttien toimivuutta ei taata.
- microSDXC-muistikortille tallennettuja kuvia ei voi tuoda eikä toistaa tietokoneilla tai AV-laitteilla, jotka eivät ole exFAT-yhteensopivia USB-kaapelilla liitettyinä. Varmista, että laite on exFAT-yhteensopiva, ennen kuin liität sen kameraan. Jos liität kameran yhteensopimattomaan laitteeseen, saatat saada kehotteen alustaa kortti. Älä koskaan alusta korttia tämän kehotuksen takia, sillä toimenpide poistaa kaikki kortilla olevat tiedot. (exFAT on microSDXCmuistikorteissa käytettävä tiedostojärjestelmä.)
- Älä altista muistikorttia vedelle.
- Älä iske, taivuta tai pudota muistikorttia.
- Muistikorttia ei saa käyttää tai säilyttää seuraavanlaisissa olosuhteissa:
	- Kuumat paikat, kuten auringonpaisteeseen pysäköidyn auton sisätilat
	- Suoralle auringonvalolle altistuvat paikat
	- Kosteat paikat tai paikat, joissa on syövyttäviä aineita
- Jos muistikorttia käytetään lähellä alueita, joissa on voimakasta magnetisoitumista, tai paikoissa, joissa on staattista sähköä tai sähköhäiriöitä, muistikortilla olevat tiedot voivat vahingoittua.
- Älä koske muistikortin liitinosaan käsin tai metalliesineillä.  $\ddot{\phantom{a}}$
- Älä jätä muistikorttia pikkulasten ulottuville. He voivat niellä sen vahingossa.  $\blacksquare$
- $\bullet$ Älä pura tai muunna muistikorttia.
- Muistikortti voi olla kuuma, jos sitä on juuri käytetty pitkään. Käsittele sitä varovasti.  $\bullet$
- Tietokoneessa alustettu muistikortti ei välttämättä toimi tuotteen kanssa. Alusta muistikortti käyttämällä tätä tuotetta.  $\bullet$
- Tietojen luku- ja kirjoitusnopeus vaihtelee muistikortin ja käytetyn laitteiston yhdistelmän mukaan.  $\blacksquare$
- Älä kiinnitä tarraa muistikorttiin tai muistikorttisovittimeen.

# **Kielen, päivämäärän ja kellonajan asettaminen**

Kielen, päivämäärän ja kellonajan asetusnäyttö näytetään automaattisesti, kun virta kytketään tuotteeseen ensimmäisen kerran, kun tuote alustetaan tai kun sisäinen ladattava varmistusparisto on tyhjentynyt.

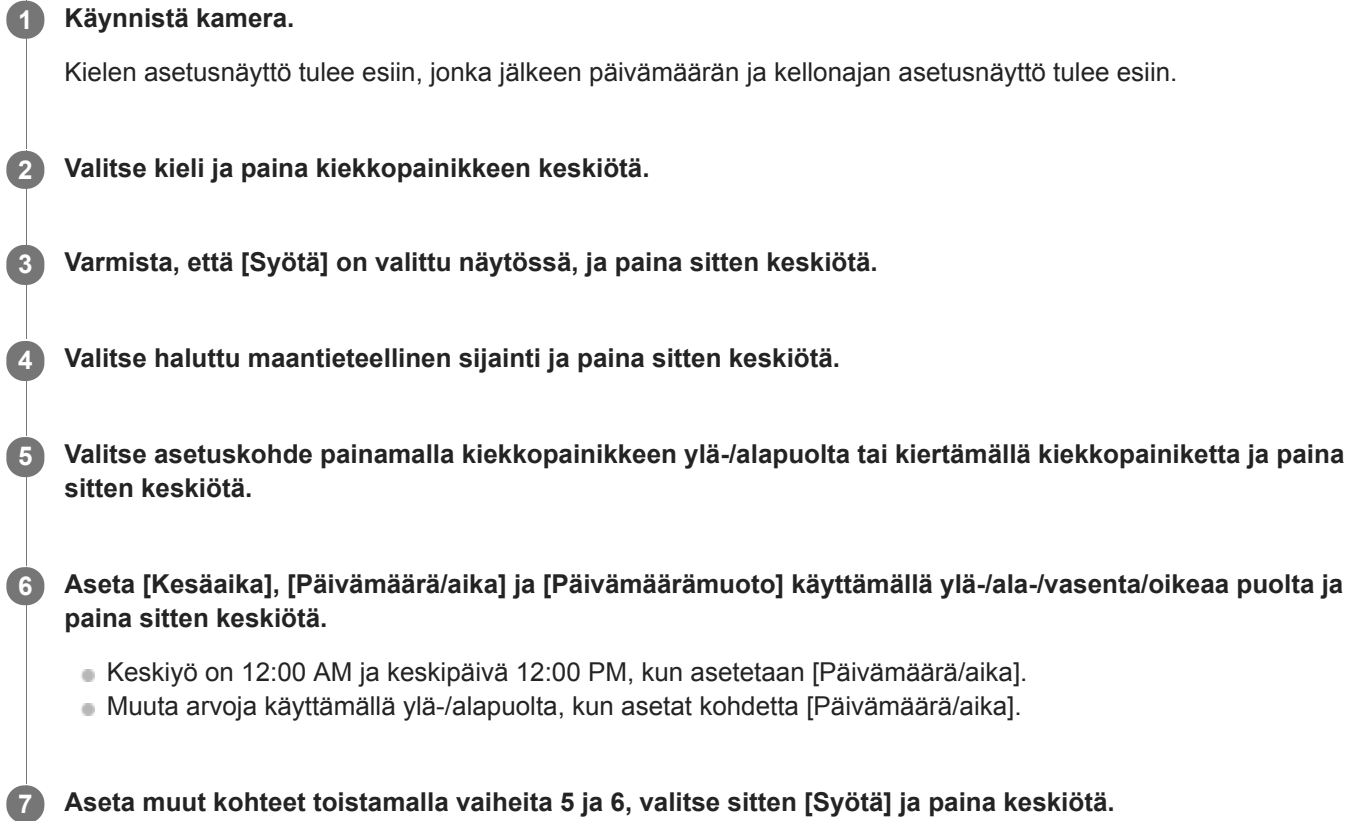

## **Päivämäärän ja kellonajan ylläpitäminen**

Tässä kamerassa on sisäinen ladattava paristo, joka ylläpitää päivämäärän, ajan ja muut asetukset riippumatta siitä, onko virta kytkettynä tai akku ladattu tai purkautunut.

Kun haluat ladata sisäisen ladattavan varmistuspariston, aseta ladattu akku kameraan ja anna tuotteen olla vähintään 24 tuntia virta katkaistuna.

Jos kellonaika nollautuu aina, kun akkua ladataan, sisäinen ladattava varmistusparisto saattaa olla kulunut loppuun. Kysy neuvoa huollosta.

#### **Vihje**

Kun haluat asettaa päivämäärän ja kellonajan tai maantieteellisen sijainnin uudelleen, kun päivämäärän ja kellonajan asetukset on tehty, valitse MENU  $\rightarrow$   $\blacksquare$  (Asetus)  $\rightarrow$  [Pvm/aika-asetus] tai [Alueasetus].

#### **Huomautus**

Jos päivämäärän ja kellonajan asetus keskeytetään, niiden asetusnäyttö tulee esiin aina, kun kamera käynnistetään.

- [Alueasetus](#page-242-0)
- [Kiekkopainikkeen käyttö](#page-20-0)

## **Kameran sis. opas**

[Kameran sis. opas] näyttää MENU-kohteiden, Fn (Toiminto) -kohteiden ja asetusten kuvaukset. Määritä [Kameran sis. opas]-toiminto haluamaasi näppäimeen etukäteen käyttämällä toimintoa [  $\sim$  Oma painike] tai [ **DEE** Oma painike].

**MENU → (Kamera- asetukset2) → [ Oma painike] tai [ Oma painike] → haluttu näppäin, ja määritä sitten [Kameran sis. opas] -toiminto näppäimeen. 1**

[Kameran sis. opas]-toimintoa ei voi määrittää eräisiin näppäimiin.

**Valitse MENU- tai Fn-kohde, jonka kuvauksen haluat nähdä, ja paina sitten painiketta, johon [Kameran sis. opas]-toiminto on määritetty. 2**

Kohteen kuvaus näytetään.

#### **Aiheeseen liittyvää**

[Oma painike \(valokuva/video/toisto\)](#page-196-0)

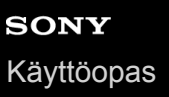

# **Valokuvien kuvaaminen**

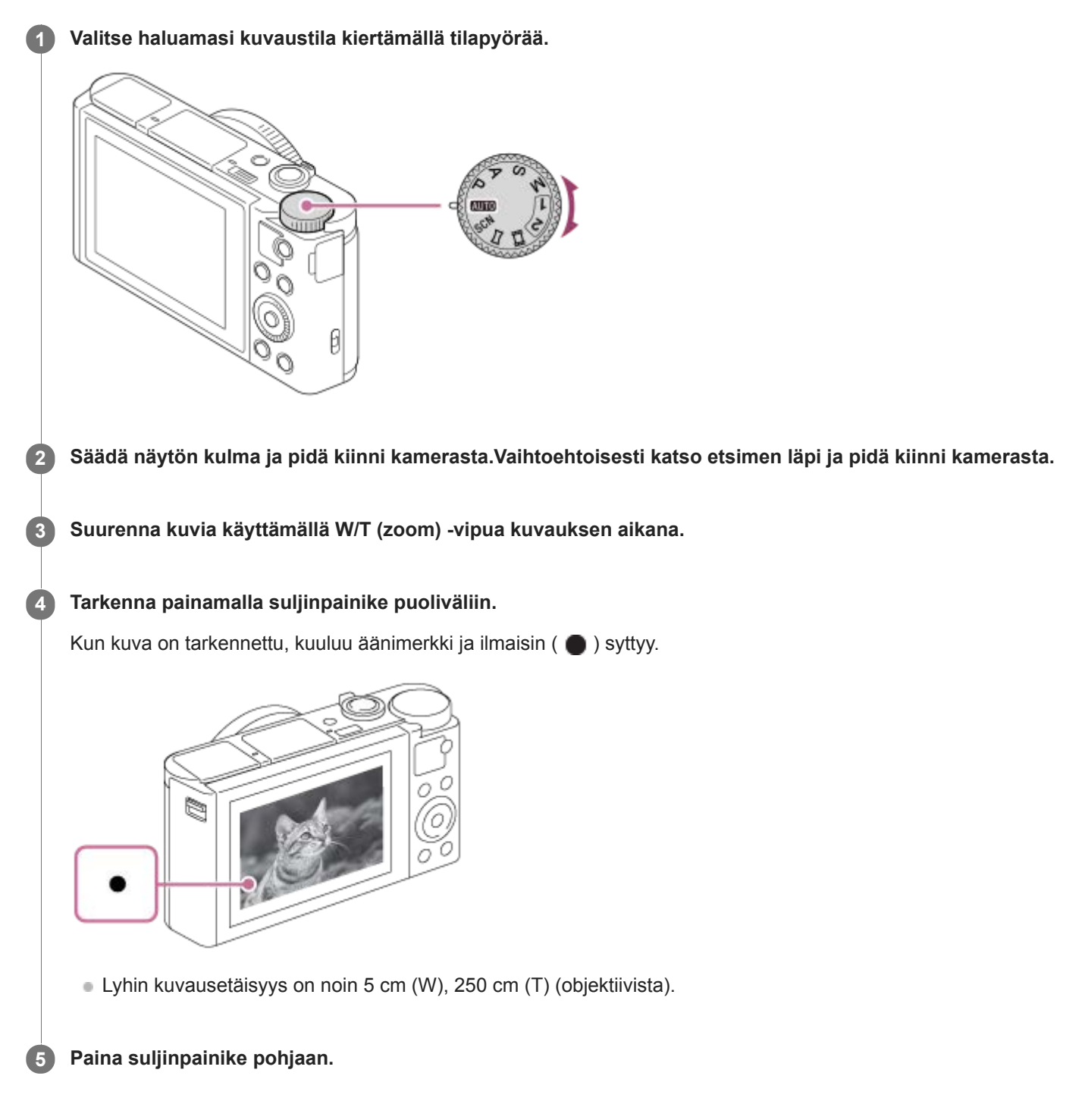

## **Kuvien ottaminen tarkennus lukittuna haluttuun kohteeseen (tarkennuksen lukitus)**

Ottaa kuvia tarkennus lukittuna haluttuun kohteeseen.

**1.** Sijoita kohde AF-alueelle ja paina suljinpainike puoliväliin.

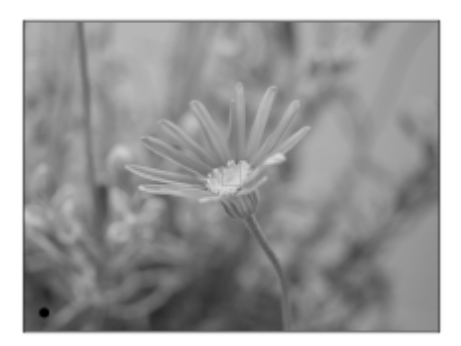

Tarkennus lukitaan.

- Jos haluttuun kohteeseen on vaikea tarkentaa, valitse [Tarkennusalue]-asetukseksi [Keskikohta] tai [Joustava piste].
- Pidä suljinpainike painettuna puoliväliin ja sommittele kuva uudelleen sijoittamalla kohde takaisin alkuperäiseen **2.** paikkaan.

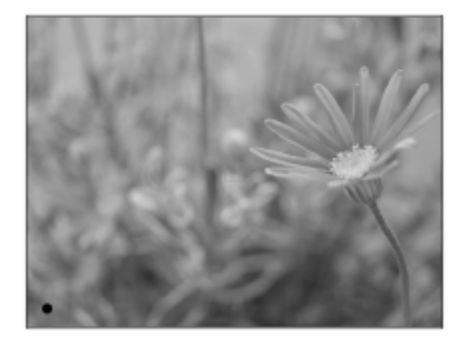

**3.** Ota kuva painamalla suljinpainike pohjaan.

#### **Vihje**

- Jos tuote ei voi tarkentaa automaattisesti, tarkennuksen ilmaisin vilkkuu eikä äänimerkkiä kuulu. Sommittele kuva uudelleen tai muuta tarkennusasetusta.
- Kuvauksen jälkeen esiin tulee kuvake osoitukseksi siitä, että tietoja kirjoitetaan. Älä poista muistikorttia kuvakkeen ollessa näkyvissä.

#### **Aiheeseen liittyvää**

- [Tilapyörän toimintoluettelo](#page-89-0)
- [Zoom](#page-119-0)
- [Valokuvien toisto](#page-170-0)
- [Automaatt. katselu](#page-204-0)
- [Tarkennusalue](#page-60-0)

# <span id="page-60-0"></span>**SONY** [Käyttöopas](#page-0-0)

Digitaalikamera DSC-HX95

# **Tarkennusalue**

Valitsee tarkennusalueen. Käytä tätä toimintoa, kun tarkentaminen on vaikeaa automaattitarkennustilassa.

**1 MENU → (Kamera- asetukset1) → [Tarkennusalue] → haluttu asetus.**

## **Valikkokohteen tiedot**

## **Laaja :**

Tarkentaa kohteeseen koko näytön alueella automaattisesti. Kun suljinpainike painetaan puoliväliin valokuvaustilassa, tarkennetun alueen ympärille tulee näkyviin vihreä kehys.

## **T I** Keskikohta:

Tarkentaa automaattisesti kohteeseen kuvan keskellä. Käytä yhdessä tarkennuksen lukitustoiminnon kanssa haluamasi sommittelun luomista varten.

### **Joustava piste :**

Voit siirtää tarkennuskehyksen haluamaasi kohtaan näytössä ja tarkentaa erittäin pieneen kohteeseen kapealla alueella. Joustava piste -kuvausnäytössä voit muuttaa tarkennuskehyksen kokoa kiertämällä kiekkopainiketta.

### **Laaj. joustava piste :**

Jos tuote ei voi tarkentaa yhteen valittuun pisteeseen, se käyttää joustavan pisteen ympärillä olevia tarkennuspisteitä toissijaisena prioriteettialueena tarkennusta varten.

## **Tarkennusalueen siirtäminen**

Kun [Tarkennusalue]-asetukseksi on valittu [Joustava piste] tai [Laaj. joustava piste] ja painetaan painiketta, johon [Vakiotarkennus] on määritetty, voidaan kuvata samalla, kun tarkennuskehystä siirretään käyttämällä kiekkopainikkeen ylä-/ala-/vasenta/oikeaa puolta. Kun haluat palauttaa tarkennuskehyksen monitorin keskelle, paina **C/** -painiketta samalla, kun siirrät kehystä. Jos haluat muuttaa kuvausasetuksia käyttämällä kiekkopainiketta, paina painiketta, johon [Vakiotarkennus] on määritetty.

### **Huomautus**

- Asetukseksi [Tarkennusalue] lukitaan [Laaja]seuraavissa tilanteissa:
	- [Älykäs automaatti]
	- [Paras automaattis.]
	- [Valotusohjelma]
	- Hymysuljintilan aikana
- Tarkennusalue ei välttämättä syty jatkuvan kuvauksen aikana tai kun suljinpainike painetaan kerralla pohjaan.
- Kiekkopainikkeeseen tai mukautettuun painikkeeseen määritettyjä toimintoja ei voi suorittaa, kun tarkennuskehystä siirretään.

# <span id="page-61-0"></span>**Vakiotarkennus**

Jos [Vakiotarkennus] määritetään haluttuun mukautettuun näppäimeen, voit palauttaa hyödyllisiä toimintoja, kuten tarkennuskehyksen siirtäminen nopeasti tms. tarkennusalueen asetusten mukaan.

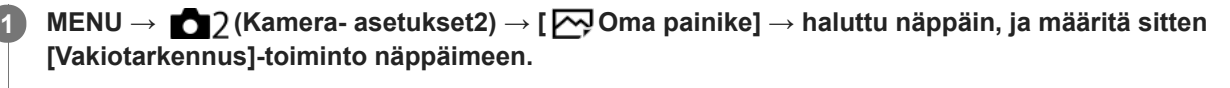

■ Jos haluat käyttää [Vakiotarkennus]-toimintoa videokuvauksen aikana, valitse MENU → (Xameraasetukset2) → [ Oma painike] → haluttu painike, ja määritä sitten [Vakiotarkennus] näppäimeen.

**Paina näppäintä, johon [Vakiotarkennus] -toiminto määritettiin. 2**

Se, mitä näppäintä painamalla voidaan tehdä, vaihtelee asetusten [Tarkennusalue] ja [Keski-AF-lukitus] mukaan.

### **Kun [Tarkennusalue]-asetukseksi on valittu [Joustava piste] tai [Laaj. joustava piste]:**

Tarkennuskehyksen sijaintia voidaan siirtää painamalla kiekkopainikkeen ylä-/ala-/vasenta/oikeaa puolta.

#### **Kun [Tarkennusalue]-asetukseksi on valittu [Laaja] tai [Keskikohta]:**

Kun [Keski-AF-lukitus]-asetukseksi valitaan [Käytössä], [Keski-AF-lukitus] aktivoidaan painamalla näppäintä. Kamera tunnistaa näytön keskelle sijoitetun kohteen ja aloittaa sen seuraamisen, kun kiekkopainikkeen keskiötä painetaan. Jos näppäintä painetaan kohteen seuraamisen aikana, seuraaminen peruutetaan.

#### **Huomautus**

[Vakiotarkennus] -toimintoa ei voi määrittää painikkeeseen [Vasen painike] tai [Oikea painike].

### **Aiheeseen liittyvää**

- [Oma painike \(valokuva/video/toisto\)](#page-196-0)
- [Tarkennusalue](#page-60-0)
- **[Keski-AF-lukitus](#page-65-0)**

# **SONY** [Käyttöopas](#page-0-0)

Digitaalikamera DSC-HX95

## **Silmä-AF**

Kamera tarkentaa kohteen silmiin, kun painike pidetään painettuna.

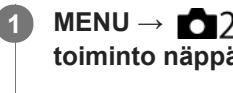

**MENU → (Kamera- asetukset2) → [ Oma painike] → haluttu näppäin, ja määritä sitten [Silmä-AF] toiminto näppäimeen.**

**2 Suuntaa kamera henkilön kasvoihin ja paina painiketta, johon [Silmä-AF]-toiminto on määritetty.**

**3 Paina suljinpainiketta samalla, kun painat painiketta.**

#### **Vihje**

Kun kamera tarkentaa silmiin, niiden päällä näytetään tunnistuskehys.Silmien päällä oleva tunnistuskehys muuttuu jonkin ajan kuluttua kasvontunnistuskehykseksi. [Silmä-AF] jää silti aktiiviseksi. Kamera jatkaa silmien seuraamista, ellei etäisyys kohteeseen muutu.

#### **Huomautus**

- Olosuhteiden mukaan kamera ei välttämättä pysty tarkentamaan silmiin. Tällöin kamera tunnistaa kasvot ja tarkentaa niihin.
- Jos kamera ei pysty tunnistamaan henkilön kasvoja, [Silmä-AF]-toimintoa ei voi käyttää.
- Toiminto [Silmä-AF] ei ehkä toimi kovin hyvin seuraavissa tilanteissa:
	- Kun kohde käyttää aurinkolaseja.
	- Kun otsahiukset peittävät henkilön silmät.
	- Hämärässä tai vastavalossa.
	- Kun silmät ovat kiinni.
	- Kun henkilö on varjossa.
	- Kun henkilö on epäterävä
	- Kun henkilö liikkuu liikaa.
- Jos henkilö liikkuu liikaa, tunnistuskehystä ei välttämättä näytetä oikein hänen silmiensä päällä.
- Kun tilapyörä on asennossa  $\sharp\sharp$  (Video) tai videotallennuksen aikana [Silmä-AF] ei ole käytettävissä.

#### **Aiheeseen liittyvää**

- [Oma painike \(valokuva/video/toisto\)](#page-196-0)
- [Kasvot etus. AF -as.](#page-63-0)

# <span id="page-63-0"></span>**SONY** [Käyttöopas](#page-0-0)

Digitaalikamera DSC-HX95

## **Kasvot etus. AF -as.**

Määrittää, tarkentaako kamera tunnistettuihin kasvoihin suuremmalla prioriteetilla automaattitarkennustilassa.

**1 MENU → (Kamera- asetukset1) → [Kasvot etus. AF -as.] → [Kasvot etusijalla AF] → haluttu asetus.**

### **Valikkokohteen tiedot**

#### **Käytössä:**

Kamera tarkentaa tunnistettuihin kasvoihin suuremmalla prioriteetilla.

#### **Ei käytössä:**

Kamera tarkentaa ilman kasvontunnistusta.

### **Kasvontun. kehysn.**

Määrittää, näytetäänkö kasvontunnistuskehys, kun [Kasvot etusijalla AF]-asetukseksi on valittu [Käytössä].

**Käytössä: 1.** MENU → (Kamera- asetukset1) → [Kasvot etus. AF -as.] → [Kasvontun. kehysn.] → haluttu asetus.

Näyttää kasvontunnistuskehyksen, kun [Kasvot etusijalla AF]-asetukseksi on valittu [Käytössä].

#### **Ei käytössä:**

Ei näytä kasvontunnistuskehystä.

## **Kasvontunnistuskehys**

- Kun tuote tunnistaa kasvot, harmaa kasvontunnistuskehys tulee näkyviin. Kun tuote päättelee, että automaattitarkennus on käytössä, kasvontunnistuskehys muuttuu valkoiseksi.
- Jos eri kasvojen ensisijaisuusjärjestys on rekisteröity [Kasvojen rekister.] -toiminnolla, tuote valitsee automaattisesti ensimmäiseksi asetetut kasvot, joiden päällä oleva kasvontunnistuskehys muuttuu valkoiseksi. Muiden rekisteröityjen kasvojen kasvontunnistuskehykset muuttuvat punertavan purppuranvärisiksi.

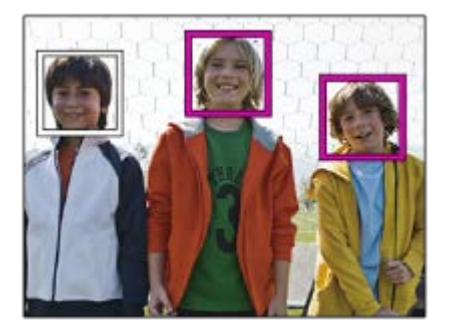

#### **Vihje**

Kun [Kasvot etus. AF -as.] -asetukseksi on valittu [Käytössä], tunnistuskehys näytetään silmien päällä, kun kamera tarkentaa silmiin. Silmien päällä näkyvä kehys katoaa hetken kuluttua.

#### **Huomautus**

- Kasvontunnistustoimintoa ei voi käyttää seuraavien toimintojen kanssa:
	- Muut zoomaustoiminnot kuin optinen zoom
	- [Pyyhkäisypanor.]
	- [Posterisaatio] kohdassa [Kuvatehoste]

[Maisema], [Yövalotus], [Auringonlasku], [Lemmikki], [Gourmet] tai [Ilotulitus] kohdassa [Valotusohjelma] - Videokuvaus, kun [ Tallennusasetus]-asetukseksi on valittu [120p]/[ 100p].

- Kohteiden kasvoja voi tunnistaa enimmillään 8.
- Vaikka [Kasvontun. kehysn.]-asetukseksi olisi valittu [Ei käytössä], vihreä tarkennuskehys näytetään tarkennettujen kasvojen päällä.
- Kun kuvaustilaksi on asetettu [Älykäs automaatti] tai [Paras automaattis.], [Kasvot etusijalla AF]-asetukseksi valitaan [Käytössä].
- Tuote ei välttämättä tunnista kasvoja ollenkaan tai tunnistaa vahingossa muita esineitä kasvoiksi eräissä olosuhteissa.

#### **Aiheeseen liittyvää**

- [Kasvojen rekister. \(Uusi rekisteröinti\)](#page-142-0)
- [Kasvojen rekister. \(Järjestyksen vaihto\)](#page-143-0)

**2**

# <span id="page-65-0"></span>**Keski-AF-lukitus**

Kun kiekkopainikkeen keskiötä painetaan, kamera tunnistaa näytön keskelle sijoitetun kohteen ja jatkaa sen seuraamista.

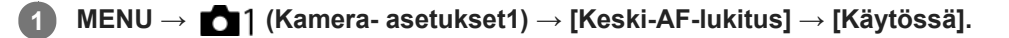

**Kohdista kohdekehys (A) kohteen päälle ja paina kiekkopainikkeen keskiötä.**

Lopeta seuranta painamalla keskiötä uudelleen.

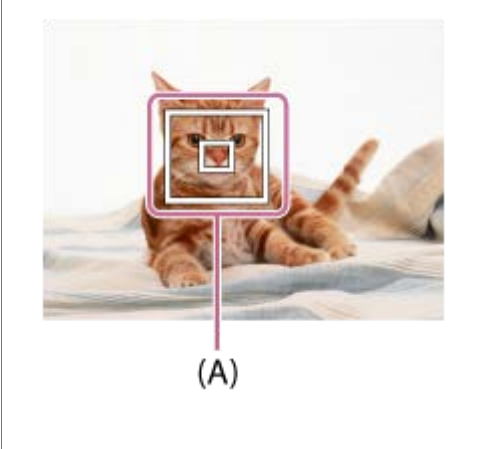

**3 Ota kuva painamalla suljinpainike pohjaan.**

#### **Vihje**

Määrittämällä [Vakiotarkennus]-toiminnon haluamaasi näppäimeen voit aktivoida [Keski-AF-lukitus]-toiminnon tai tunnistaa kohteen uudelleen näppäintä painamalla, kun [Tarkennusalue]-asetukseksi on valittu [Laaja] tai [Keskikohta].

#### **Huomautus**

- Toiminto [Keski-AF-lukitus] ei ehkä toimi kovin hyvin seuraavissa tilanteissa:
	- Kohde liikkuu liian nopeasti.
	- Kohde on liian pieni tai liian suuri.
	- Kohteen ja taustan välinen kontrasti on heikko.
	- On pimeää.
	- Vallitseva valo muuttuu.
- AF-lukitus ei toimi seuraavissa tilanteissa:
	- [Pyyhkäisypanor.]
	- Kun [Valotusohjelma]-asetukseksi on valittu [Hämärässä ilman jal.], [Liike-epät. väh.] tai [Ilotulitus].
	- Kun käytetään digitaalizoomia
	- Kun kuvaustilaksi on valittu Video ja [ $\Box$ ] SteadyShot]-asetukseksi on valittu [Älykäs aktiivinen].
	- $-$  Kun kuvataan videoita  $[\overrightarrow{H}$  Tallennusasetus]-vaihtoehdolla [120p]/[100p]

#### **Aiheeseen liittyvää**

[Vakiotarkennus](#page-61-0)

# **Esi-AF (valokuva)**

Tuote säätää tarkennusta automaattisesti, ennen kuin suljinpainike painetaan puoliväliin. Tarkennustoimenpiteiden aikana näyttö voi täristä.

**1 MENU → (Kamera- asetukset1) → [ Esi-AF] → haluttu asetus.**

## **Valikkokohteen tiedot**

**Käytössä:**

Säätää tarkennusta, ennen kuin suljinpainike painetaan puoliväliin.

**Ei käytössä:**

Tarkennusta ei säädetä ennen kuin, suljinpainike painetaan puoliväliin.

# **AF-valaisin (valokuva)**

AF-valaisin tuottaa täytevaloa, jotta hämärässä olevan kohteen tarkentaminen helpottuu. Suljinpainikkeen puoliväliin painamisen ja tarkennuksen lukitsemisen välisenä aikana AF-valaisin syttyy, jotta kamera voi tarkentaa helpommin.

**1 MENU → (Kamera- asetukset1) → [ AF-valaisin] → haluttu asetus.**

### **Valikkokohteen tiedot**

#### **Automaattinen:**

AF-ilmaisin syttyy automaattisesti hämärässä.

#### **Ei käytössä:**

Ei käytä AF-valaisinta.

#### **Huomautus**

- AF-valaisin]-toimintoa ei voi käyttää seuraavissa tilanteissa:
	- Videotilassa
	- Pyyhkäisypanor.
	- Kun [Valotusohjelma]-asetukseksi on valittu seuraavia tiloja:
		- [Maisema]
		- [Yövalotus]
		- $=[Lemma]$
		- [Ilotulitus]
- AF-valaisin lähettää erittäin kirkasta valoa. Älä katso suoraan AF-valaisimeen lähietäisyydeltä, vaikka se ei olekaan terveydelle vaarallista.

# **SONY**

[Käyttöopas](#page-0-0)

Digitaalikamera DSC-HX95

**1**

# **Kuvanottotapa**

Valitse asianmukainen tila kohdetta varten, kuten kerta-, jatkuva tai haarukointikuvaus.

## Valitse **(\*)** /  $\Box$ <sub>II</sub> (Kuvanottotapa) kiekkopainikkeella → haluttu asetus.

Voit asettaa kuvanottotavan myös valitsemalla MENU → (Kamera- asetukset1) → [Kuvanottotapa].

**2 Valitse haluamasi tila käyttämällä kiekkopainikkeen oikeaa/vasenta puolta.**

## **Valikkokohteiden tiedot**

### **Kertakuvaus:**

Normaali kuvaustila.

### **Jatkuva kuvaus:**

Kuvaa kuvia sarjakuvauksella, kun pidät suljinpainikkeen painettuna.

#### **Nopea jatk. kuvaus:**

Ottaa jatkuvasti kuvia nopeasti, kun suljinpainike pidetään painettuna.

#### **Itselaukaisin:**

Ottaa kuvan itselaukaisinta käyttämällä, kun on kulunut määrätty määrä sekunteja suljinpainikkeen painamisesta.

### **Itselaukaisin (jatk.):**

Ottaa määrätyn määrän kuvia itselaukaisinta käyttämällä, kun on kulunut määrätty määrä sekunteja suljinpainikkeen painamisesta.

### **BRIC** Jatkuva haarukointi:

Ottaa kuvia, kun suljinpainike pidetään painettuna. Kussakin kuvassa on erilainen valotusaste.

#### **BRIS** Yks. haarukka:

Ottaa yksitellen määritetyn määrän kuvia, joista jokaisella on eri valotusaste.

#### **BRAWB WB-haarukka:**

Ottaa kolme kuvaa, joista jokaisella on erilaiset värisävyt valittujen valkotasapainon, värilämpötilan ja värisuodattimen asetusten mukaan.

### **BRO DRO-haarukka:**

Ottaa yhteensä kolme kuvaa, joista jokaisella on eri D-alueen optimointiarvo.

#### **Aiheeseen liittyvää**

- [Jatkuva kuvaus](#page-70-0)
- [Nopea jatk. kuvaus](#page-71-0)
- **[Itselaukaisin](#page-72-0)**
- **[Itselaukaisin \(jatk.\)](#page-73-0)**
- [Jatkuva haarukointi](#page-74-0)
- [Yks. haarukka](#page-75-0)
- [WB-haarukka](#page-78-0)
- [DRO-haarukka](#page-79-0)

# <span id="page-70-0"></span>**SONY**

## [Käyttöopas](#page-0-0)

Digitaalikamera DSC-HX95

## **Jatkuva kuvaus**

Kuvaa kuvia sarjakuvauksella, kun pidät suljinpainikkeen painettuna.

**Valitse kiekkopainikkeessa 、O/ | (Kuvanottotapa) → [Jatkuva kuvaus]. 1**

■ Voit asettaa jatkuvan kuvauksen myös valitsemalla MENU →  $\bigcap_{k=1}^{\infty}$  (Kamera- asetukset1) → [Kuvanottotapa].

#### **Vihje**

Tarkennus, valotus ja valkotasapaino lukitaan ensimmäisessä otoksessa käytettyihin arvoihin.

#### **Huomautus**

- Jatkuvaa kuvausta ei voi käyttää seuraavissa tilanteissa:
	- Kuvaustilaksi on valittu [Pyyhkäisypanor.].
	- [Kuvatehoste]-asetukseksi on valittu jokin seuraavista:[Pehmeä tarkennus] [HDR-maalaus] [Täyteläinen mv] [Miniatyyri] [Vesiväri] [Kuvitus]
	- $=$  [DRO/Autom. HDR]-asetuksena on [Autom. HDR].
	- $=[ISO]$ -asetuksena on [Usean kuvan KV].
	- [Hymysuljin] on käytössä.

# <span id="page-71-0"></span>**Nopea jatk. kuvaus**

Tuote jatkaa kuvaamista niin pitkään kuin suljinpainiketta painetaan. Voit kuvata jatkuvasti nopeudella, joka nopeampi kuin [Jatkuva kuvaus].

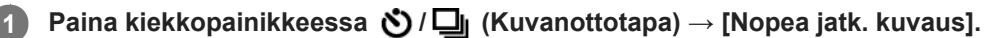

Voit asettaa kuvanottotavan myös valitsemalla MENU→ (Kamera- asetukset1) → [Kuvanottotapa].

#### **Huomautus**

- Jatkuvan kuvien ottamisen välissä jokainen kuva näytetään välittömästi.
- Jatkuvaa kuvausta ei voi käyttää seuraavissa tilanteissa:
	- Kuvaustilaksi on valittu [Pyyhkäisypanor.].
	- Kun [Kuvatehoste]-asetukseksi on valittu [Pehmeä tarkennus], [HDR-maalaus], [Täyteläinen mv], [Miniatyyri], [Vesiväri] tai [Kuvitus].
	- Kun [DRO/Autom. HDR]-asetuksena on [Autom. HDR].
	- $=$  [ISO]-asetuksena on [Usean kuvan KV].
	- [Hymysuljin] on käytössä.

### **Vihje**

Tarkennus, valotus ja valkotasapaino lukitaan ensimmäisessä otoksessa käytettyihin arvoihin.
# **Itselaukaisin**

Ottaa kuvan itselaukaisinta käyttämällä, kun on kulunut määrätty määrä sekunteja suljinpainikkeen painamisesta. Käytä 5 sekunnin / 10 sekunnin itselaukaisinta, kun haluat olla kuvassa, ja käytä 2 sekunnin itselaukaisinta vähentämään suljinpainikkeen painamisesta johtuvaa kameran tärinää.

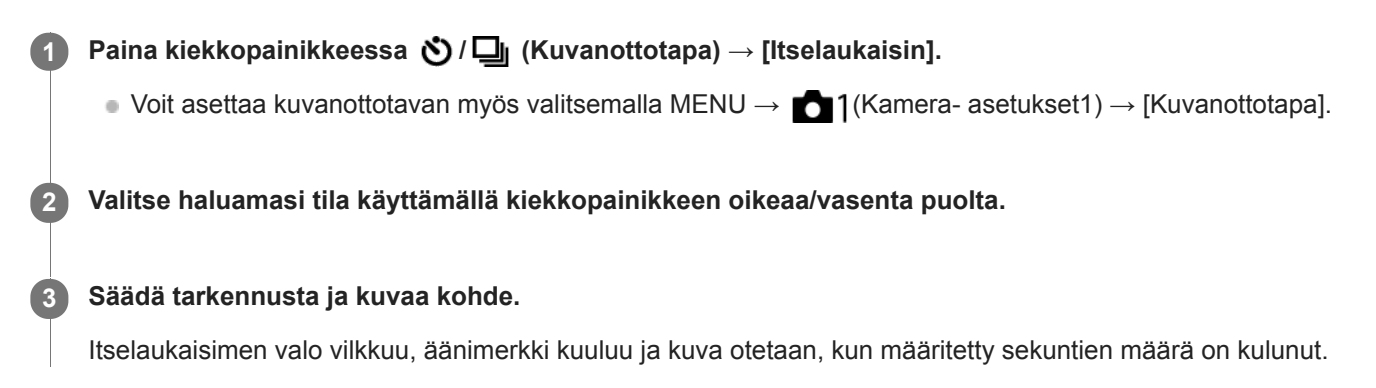

### **Valikkokohteen tiedot**

Tila määrittää, monenko sekunnin kuluttua suljinpainikkeen painamisesta kuva otetaan.

 **Itselaukaisin: 10 s Itselaukaisin: 5 s Itselaukaisin: 2 s**

#### **Vihje**

- Voit pysäyttää itselaukaisimen painamalla suljinpainiketta uudelleen tai painamalla kiekkopainikkeessa / .
- Voit peruuttaa itselaukaisimen painamalla kiekkopainikkeessa  $\mathcal{O}/\square_{\mathbb{I}}$  ja valitsemalla  $\square$  (Kertakuvaus).
- Valitse [Äänimerkit]-asetukseksi [Ei käytössä], kun haluat poistaa äänimerkin käytöstä itselaukaisimen laskun aikana.
- **OLUS haluat käyttää itselaukaisinta haarukointitilassa, valitse kuvanottotavaksi haarukointitila ja valitse sitten MENU → 01** (Kamera- asetukset1) → [Haarukointiaset.] → [Itsel. haarukoinnissa].

#### **Huomautus**

- Itselaukaisin ei ole käytettävissä seuraavissa tilanteissa:
	- Kuvaustilaksi on valittu [Pyyhkäisypanor.].
	- $=[Hymysuljin]$

#### **Aiheeseen liittyvää**

[Äänimerkit](#page-221-0)

# **Itselaukaisin (jatk.)**

Ottaa määrätyn määrän kuvia itselaukaisinta käyttämällä, kun on kulunut määrätty määrä sekunteja suljinpainikkeen painamisesta. Voit valita parhaan useista kuvista.

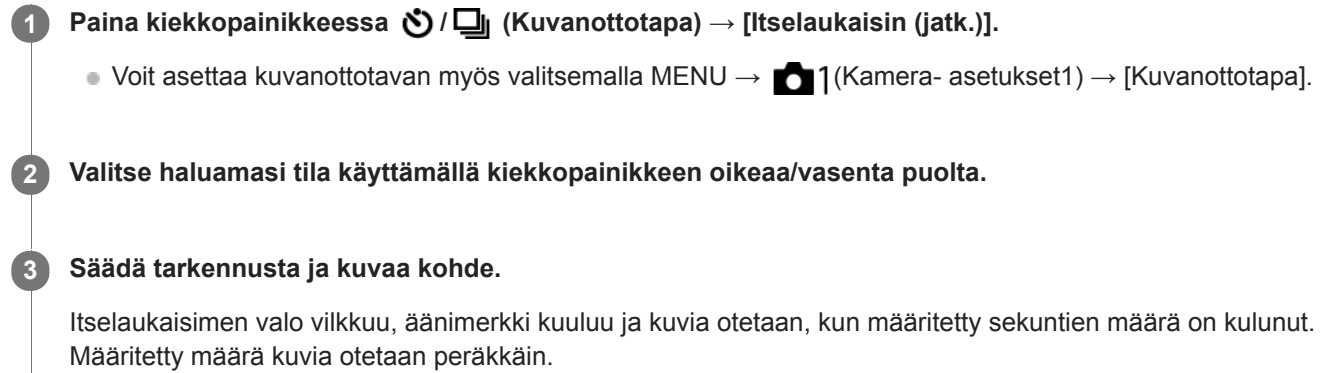

### **Valikkokohteen tiedot**

Esimerkiksi kolme kuvaa otetaan, kun 10 sekuntia on kulunut suljinpainikkeen painamisesta, kun [Itselauk. (jatkuva): 10 s, 3 kuvaa] on valittu.

- $\hat{\textbf{C}}_{105}^{\text{G}}$  Itselauk. (jatkuva): 10 s, 3 kuvaa
- **Itselauk. (jatkuva): 10 s, 5 kuvaa**
- **Itselauk. (jatkuva): 5 s, 3 kuvaa**
- **Itselauk. (jatkuva): 5 s, 5 kuvaa**
- **Itselauk. (jatkuva): 2 s, 3 kuvaa**
- **Itselauk. (jatkuva): 2 s, 5 kuvaa**

### **Vihje**

Voit pysäyttää itselaukaisimen painamalla suljinpainiketta uudelleen tai painamalla kiekkopainikkeessa  $\bigcirc$  /  $\Box$ 

Voit peruuttaa itselaukaisimen painamalla kiekkopainikkeessa  $\Diamond/\Box$  ja valitsemalla  $\Box$  (Kertakuvaus).

# <span id="page-74-0"></span>**Jatkuva haarukointi**

Ottaa useita kuvia ja vaihtaa samalla valotusta automaattisesti perusvalotuksesta tummemmaksi ja sitten vaaleammaksi. Voit valita tarkoituksen mukaisen kuvan tallennuksen jälkeen.

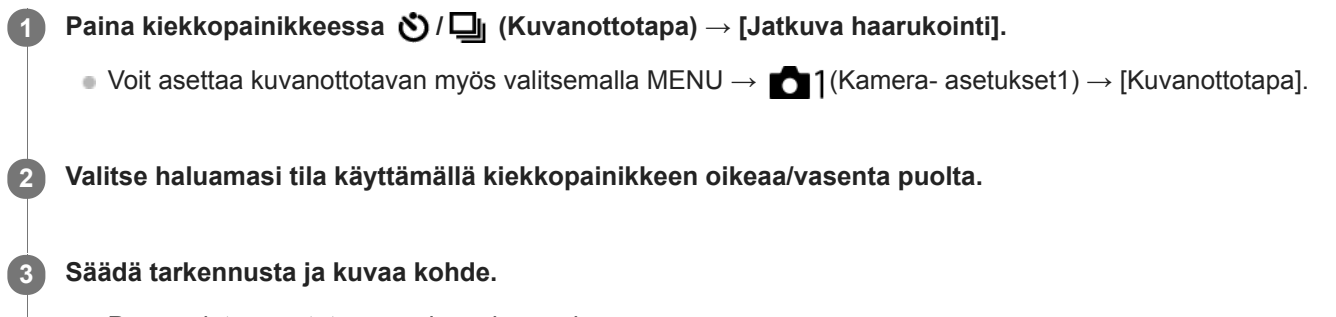

- Perusvalotus asetetaan ensimmäisessä kuvassa.
- Pidä suljinpainike painettuna, kunnes haarukointikuvaus on päättynyt.

#### **Valikkokohteen tiedot**

Kamera ottaa peräkkäin esimerkiksi kolme kuvaa valotusarvolla, jota siirretään +/-0,3 EV, kun [Jatk. haarukointi: 0,3EV, 3 kuvaa] on valittu.

#### **Huomautus**

- Viimeinen kuva näytetään automaattisessa katselussa.
- Kun [Käsivalotus]-tilassa valitaan [ISO AUTO], valotusta muutetaan säätämällä ISO-arvoa. Jos valitaan muu kuin [ISO AUTO] asetus, valotusta muutetaan säätämällä valotusaikaa.
- Kun valotusta korjataan, sitä muutetaan korjatun arvon perusteella.
- Haarukointikuvausta ei voi käyttää seuraavissa kuvaustiloissa:
	- [Älykäs automaatti]
	- [Paras automaattis.]
	- [Valotusohjelma]
	- [Pyyhkäisypanor.]
- Salamaa käytettäessä tuote suorittaa salamahaarukointikuvauksen, joka siirtää salamavalon määrää, vaikka [Jatkuva haarukointi] olisi valittu. Paina suljinpainiketta jokaista kuvaa varten.

#### **Aiheeseen liittyvää**

- [Haarukointiaset.](#page-80-0)
- [Ilmaisin haarukointikuvauksen aikana](#page-76-0)

# <span id="page-75-0"></span>**Yks. haarukka**

Ottaa useita kuvia ja vaihtaa samalla valotusta automaattisesti perusvalotuksesta tummemmaksi ja sitten vaaleammaksi. Voit valita tarkoituksenmukaisen kuvan tallennuksen jälkeen. Koska yksi kuva otetaan aina, kun suljinpainiketta painetaan, kunkin kuvan tarkennusta tai sommittelua voidaan säätää.

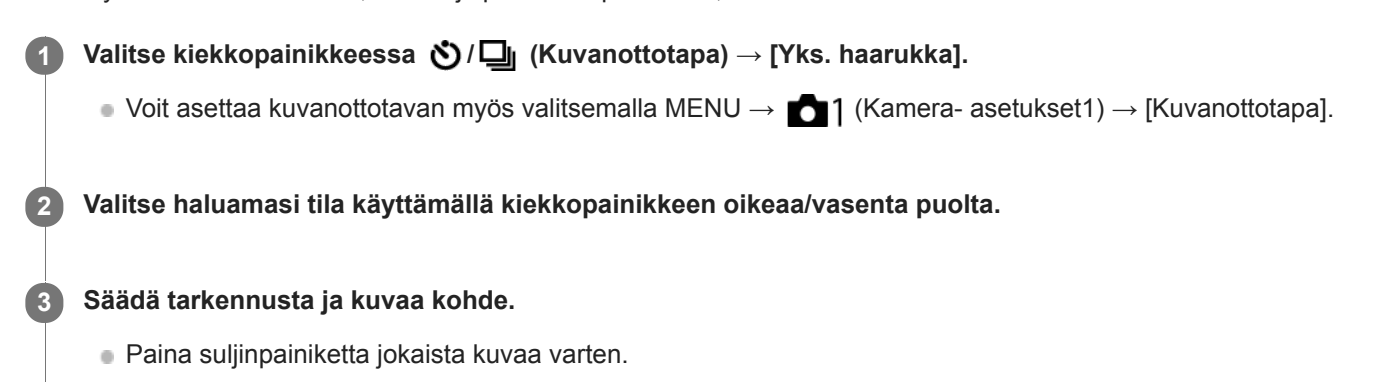

### **Valikkokohteen tiedot**

Kun esimerkiksi valitaan [Yksittäishaaruk.: 0,3EV, 3 kuvaa], kolme kuvaa otetaan peräkkäin ja valotusarvoa siirretään ylös ja alas 0,3 EV:n portain.

#### **Huomautus**

- Kun [Käsivalotus]-tilassa valitaan [ISO AUTO], valotusta muutetaan säätämällä ISO-arvoa. Jos valitaan muu kuin [ISO AUTO] asetus, valotusta muutetaan säätämällä valotusaikaa.
- Kun valotusta korjataan, sitä muutetaan korjatun arvon perusteella.
- Haarukointikuvausta ei voi käyttää seuraavissa kuvaustiloissa:
	- [Älykäs automaatti]
	- [Paras automaattis.]
	- [Valotusohjelma]
	- [Pyyhkäisypanor.]

#### **Aiheeseen liittyvää**

- **[Haarukointiaset.](#page-80-0)**
- [Ilmaisin haarukointikuvauksen aikana](#page-76-0)

# <span id="page-76-0"></span>**SONY** [Käyttöopas](#page-0-0)

Digitaalikamera DSC-HX95

# **Ilmaisin haarukointikuvauksen aikana**

### **Etsin**

**Vallitsevan valon\* haarukointi 3 kuvaa siirrettynä 0,3 EV:n portain Valotuksen korjaus ±0,0 EV**

vv.  $-3.2.1.0.1.2.3+$ 

**Monitori (Näytä kaikki tied. tai Histogrammi)**

**Vallitsevan valon\* haarukointi 3 kuvaa siirrettynä 0,3 EV:n portain Valotuksen korjaus ±0,0 EV**

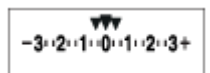

**Salamahaarukointi 3 kuvaa siirrettynä 0,7 EV:n portain Salamakorjaus -1,0 EV**

 $-4.13.12 + 1.10.11.2 +$ 

**Monitori (Etsin)**

**Vallitsevan valon\* haarukointi (ylempi ilmaisin) 3 kuvaa siirrettynä 0,3 EV:n portain Valotuksen korjaus ±0,0 EV**

 $3...2...1...0...1...2...3$ **图 ±0.0**  $3.2.1.0.1.2.3$ 

**Salamahaarukointi (alempi ilmaisin) 3 kuvaa siirrettynä 0,7 EV:n portain Salamakorjaus -1,0 EV**

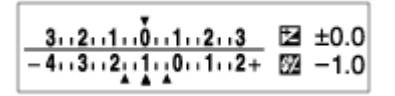

Vallitseva valo: yleistermi muulle kuin salamavalolle, kuten luonnonvalolle, sähkövalolle ja loistevalolle. Salama välähtää nopeasti, mutta vallitseva valo on pysyvää, joten tällaista valoa kutsutaan vallitsevaksi valoksi. \*

#### **Huomautus**

- Haarukointikuvauksen aikana otettavien kuvien määrää vastaavat ohjaimet näytetään haarukointi-ilmaisimen ylä-/alapuolella.
- Kun yksittäinen haarukointikuvaus aloitetaan, ohjaimet katoavat yksi kerrallaan, kun kamera tallentaa kuvia.

# <span id="page-78-0"></span>**WB-haarukka**

Ottaa kolme kuvaa, joista jokaisella on erilaiset värisävyt valittujen valkotasapainon, värilämpötilan ja värisuodattimen asetusten mukaan.

Valitse kiekkopainikkeessa <u>(</u> / **pdetta** (Kuvanottotapa) → [WB-haarukka]. **1**

■ Voit asettaa kuvanottotavan myös valitsemalla MENU → 1(Kamera- asetukset1) → [Kuvanottotapa].

**2 Valitse haluamasi tila käyttämällä kiekkopainikkeen oikeaa/vasenta puolta.**

**3 Säädä tarkennusta ja kuvaa kohde.**

#### **Valikkokohteen tiedot**

### **EXAMPION Valkotasapainohaarukointi:** Lo:

Tallentaa kolmen kuvan sarjan, jossa on pieniä valkotasapainon muutoksia (alueella 10MK-1\*).

### **EXAVB** Valkotasapainohaarukointi: Hi:

Tallentaa kolmen kuvan sarjan, jossa on suuria valkotasapainon muutoksia (alueella 20MK-1\*).

<sup>\*</sup> MK<sup>-1</sup> on yksikkö, joka ilmoittaa värilämpötilan muunnossuodattimien suorituskyvyn ja ilmoittaa saman arvon kuin "mired".

#### **Huomautus**

Viimeinen kuva näytetään automaattisessa katselussa.

### **Aiheeseen liittyvää**

[Haarukointiaset.](#page-80-0)

# <span id="page-79-0"></span>**SONY**

[Käyttöopas](#page-0-0)

Digitaalikamera DSC-HX95

# **DRO-haarukka**

Voit tallentaa yhteensä kolme kuvaa, joista jokaisella on eri D-alueen optimointiarvo.

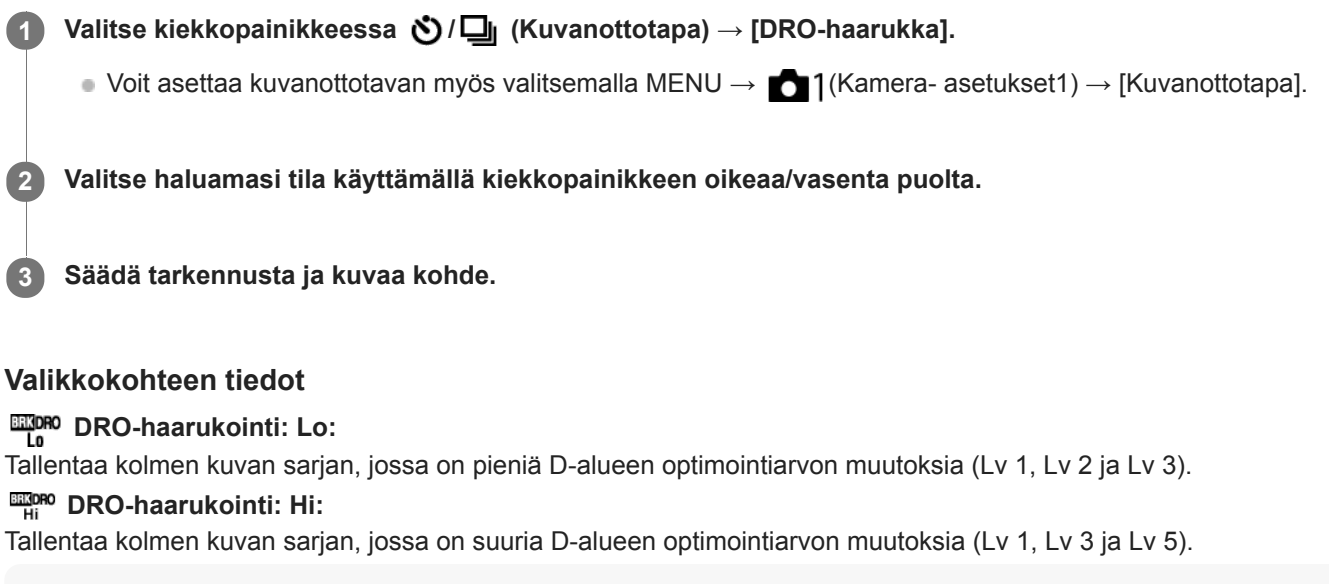

#### **Huomautus**

Viimeinen kuva näytetään automaattisessa katselussa.

### **Aiheeseen liittyvää**

[Haarukointiaset.](#page-80-0)

# <span id="page-80-0"></span>**Haarukointiaset.**

Voit määrittää itselaukaisimen haarukointikuvaustilassa ja valotushaarukoinnin ja valkotasapainon haarukoinnin kuvausjärjestyksen.

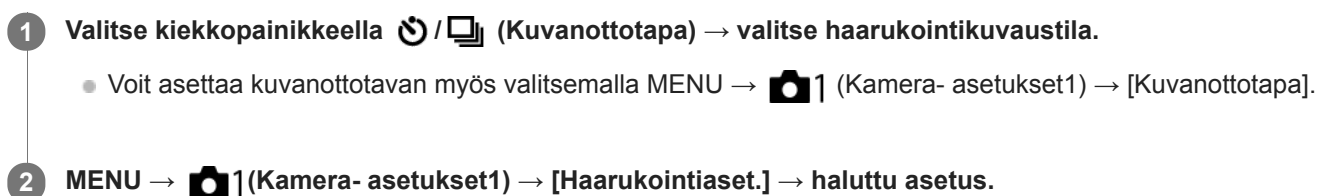

### **Valikkokohteen tiedot**

#### **Itsel. haarukoinnissa:**

Määrittää, käytetäänkö itselaukaisinta haarukointikuvauksen aikana. Määrittää myös sekuntien määrän ennen sulkimen vapauttamista, jos käytetään itselaukaisinta.

(OFF/2 sekuntia/5 sekuntia/10 sekuntia)

### **Haaruk.järj.:**

Valitsee valotushaarukoinnin ja valkotasapainon haarukoinnin kuvausjärjestyksen.

 $(0 \rightarrow \rightarrow \rightarrow +/\rightarrow 0 \rightarrow +)$ 

#### **Aiheeseen liittyvää**

- [Jatkuva haarukointi](#page-74-0)
- [Yks. haarukka](#page-75-0)
- [WB-haarukka](#page-78-0)
- [DRO-haarukka](#page-79-0)

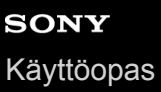

# **Omakuvan itselauk.**

Voit muuttaa monitorin kulmaa ja ottaa kuvia samalla, kun katsot monitoria.

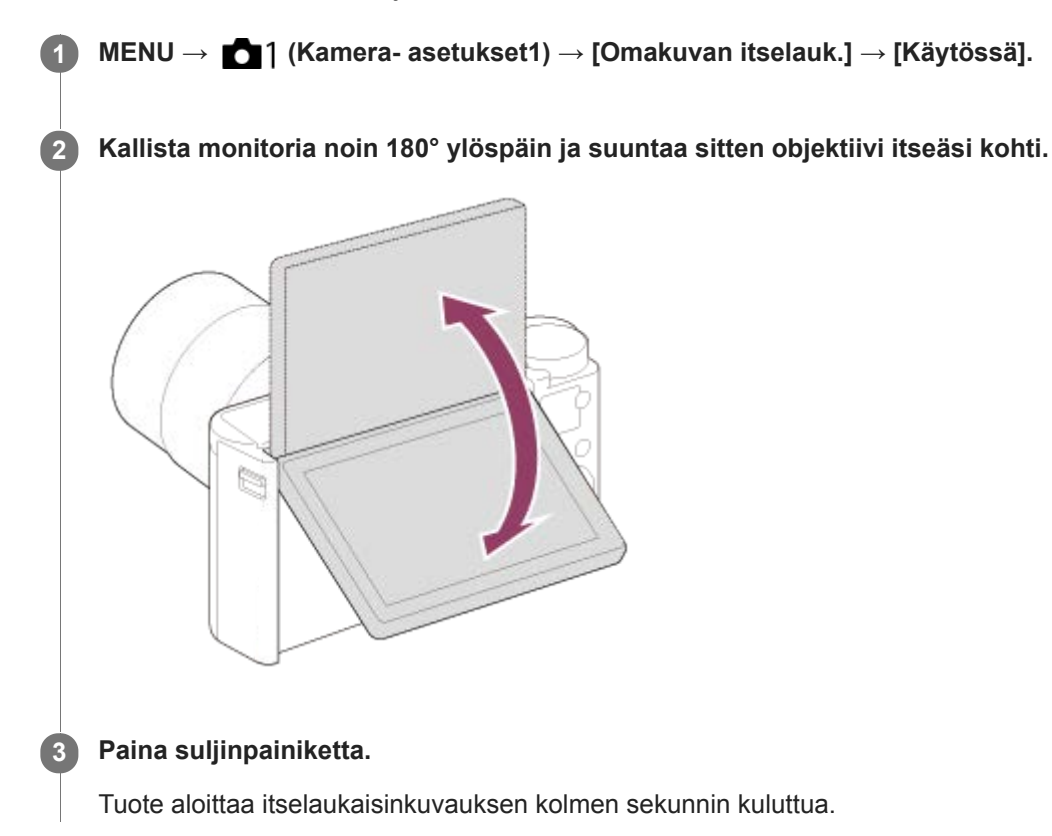

### **Vihje**

Jos haluat käyttää jotain muuta kuvanottotapaa kuin 3 sekunnin itselaukaisintilaa, valitse ensin [Omakuvan itselauk.] -asetukseksi [Ei käytössä] ja kallista sitten monitoria ylöspäin noin 180 astetta.

# <span id="page-82-0"></span>**JPEG-kuvakoko (valokuva)**

Mitä suurempi kuvakoko on, sitä yksityiskohtaisempi kuva saadaan, kun se tulostetaan suurelle paperille. Mitä pienempi kuvakoko, sitä enemmän kuvia voidaan tallentaa.

**1 MENU → (Kamera- asetukset1) → [ JPEG-kuvakoko] → haluttu asetus.**

### **Valikkokohteen tiedot**

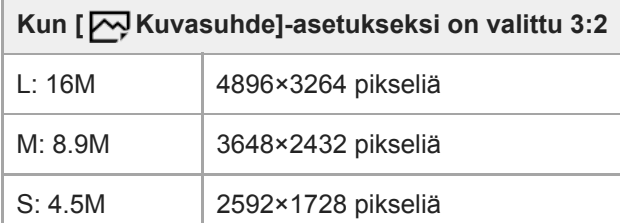

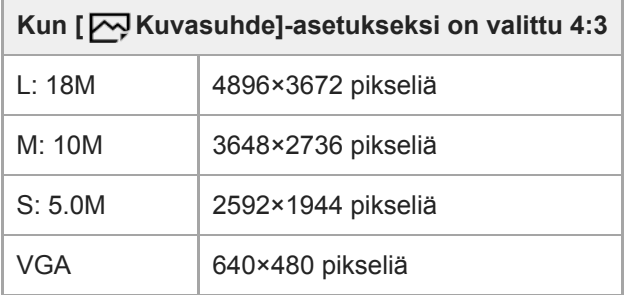

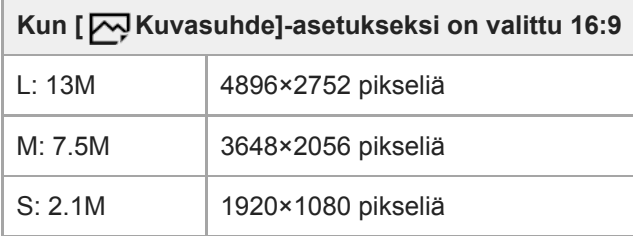

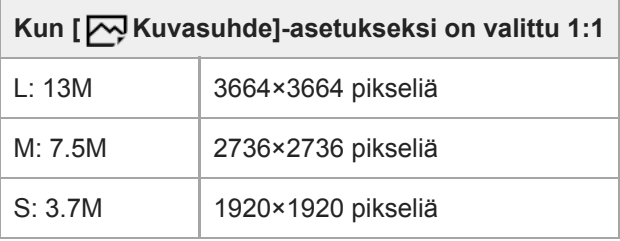

#### **Huomautus**

■ Kun [  $\rightarrow$  Tiedostomuoto]-asetukseksi on valittu [RAW] tai [RAW ja JPEG], RAW-kuvien koko vastaa kokoa L.

#### **Aiheeseen liittyvää**

[Kuvasuhde \(valokuva\)](#page-85-0)

# **JPEG-laatu (valokuva)**

Valitsee JPEG-kuvanlaadun, kun [ W Tiedostomuoto]-asetukseksi on valittu [RAW ja JPEG] tai [JPEG].

**1 MENU → (Kamera- asetukset1) → [ JPEG-laatu] → haluttu asetus.**

### **Valikkokohteen tiedot**

#### **Erittäin hieno/Hieno/Vakio:**

Koska pakkaussuhde suurenee arvosta [Erittäin hieno] arvoon [Hieno] arvoon [Vakio], tiedostokoko pienenee samassa järjestyksessä. Näin yhdelle muistikortille voidaan tallentaa enemmän tiedostoja, mutta kuvanlaatu on alhaisempi.

#### **Aiheeseen liittyvää**

[Tiedostomuoto \(valokuva\)](#page-86-0)

# <span id="page-85-0"></span>**Kuvasuhde (valokuva)**

**1 MENU → (Kamera- asetukset1) → [ Kuvasuhde] → haluttu asetus.**

### **Valikkokohteen tiedot**

**3:2:** Sama kuvasuhde kuin 35 mm:n filmillä **4:3:** Kuvasuhde, joka sopii katseluun TV:ssä, joka ei tue teräväpiirtoa **16:9:** Kuvasuhde, joka sopii katseluun TV:ssä, joka tukee teräväpiirtoa **1:1:** Vaaka- ja pystysuhde on sama.

# <span id="page-86-0"></span>**Tiedostomuoto (valokuva)**

Määrittää valokuvien tiedostomuodon.

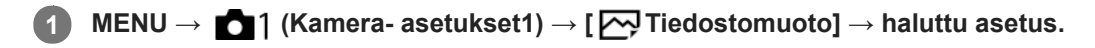

### **Valikkokohteen tiedot**

#### **RAW:**

Tätä tiedostomuotoa ei käsitellä digitaalisesti. Valitse tämä muoto, jos haluat käsitellä kuvia ammatillisiin tarkoituksiin.

### **RAW ja JPEG:**

RAW-kuva ja JPEG-kuva luodaan samalla kertaa. Tämä sopii tilanteisiin, joissa tarvitaan kaksi kuvatiedostoa: JPEGtiedosto katselua varten ja RAW-tiedosto muokkausta varten.

#### **JPEG:**

Kuva tallennetaan JPEG-muodossa.

#### **Tietoja RAW-kuvista**

- Tällä kameralla tallennetun RAW-kuvatiedoston avaamiseen tarvitaan Imaging Edge -ohjelmisto. Imaging Edge ohjelmiston avulla voidaan avata RAW-kuvatiedosto ja muuntaa se yleiseen kuvamuotoon, kuten JPEG tai TIFF, tai säätää kuvan valkotasapainoa, kylläisyyttä tai kontrastia.
- [Autom. HDR]- tai [Kuvatehoste]-toimintoja ei voi käyttää RAW-kuvien kanssa.
- Kameralla otetut RAW-kuvat tallennetaan pakatussa RAW-muodossa.

#### **Huomautus**

- Jos et aio muokata kuvia tietokoneella, on suositeltavaa tallentaa ne JPEG-muodossa.
- RAW-kuviin ei voi lisätä DPOF (kuvatilaus) -rekisteröintimerkkejä.

#### **Aiheeseen liittyvää**

[JPEG-kuvakoko \(valokuva\)](#page-82-0)

# <span id="page-87-0"></span>**SONY** [Käyttöopas](#page-0-0)

Digitaalikamera DSC-HX95

# **Panoraama: Koko**

Määrittää kuvakoon, kun otetaan panoraamakuvia. Kuvakoko vaihtelee [Panoraama: Suunta] -asetuksen mukaan.

**1 MENU → (Kamera- asetukset1) → [Panoraama: Koko] → haluttu asetus.**

### **Valikkokohteen tiedot**

Kun [Panoraama: Suunta]-asetukseksi on valittu [Ylös] tai [Alas] **Vakio:** 3872×2160 **Leveä:** 5536×2160

Kun [Panoraama: Suunta]-asetukseksi on valittu [Vasen] tai [Oikea] **Vakio:** 8192×1856 **Leveä:** 12416×1856

#### **Aiheeseen liittyvää**

- [Pyyhkäisypanor.](#page-100-0)
- [Panoraama: Suunta](#page-88-0)

# <span id="page-88-0"></span>**Panoraama: Suunta**

Asettaa kameran panorointisuunnan, kun otetaan panoraamakuvia.

**1 MENU → (Kamera- asetukset1) → [Panoraama: Suunta] → haluttu asetus.**

### **Valikkokohteen tiedot**

#### **Oikea:**

Panoroi kameraa vasemmalta oikealle.

#### **Vasen:**

Panoroi kameraa oikealta vasemmalle.

#### **Ylös:**

Panoroi kameraa alhaalta ylös.

#### **Alas:**

Panoroi kameraa ylhäältä alas.

#### **Aiheeseen liittyvää**

[Pyyhkäisypanor.](#page-100-0)

# **Tilapyörän toimintoluettelo**

Voit vaihtaa kuvaustilan kohteen tai kuvaustarkoituksen mukaan.

### **1 Valitse haluamasi kuvaustila kiertämällä tilapyörää.**

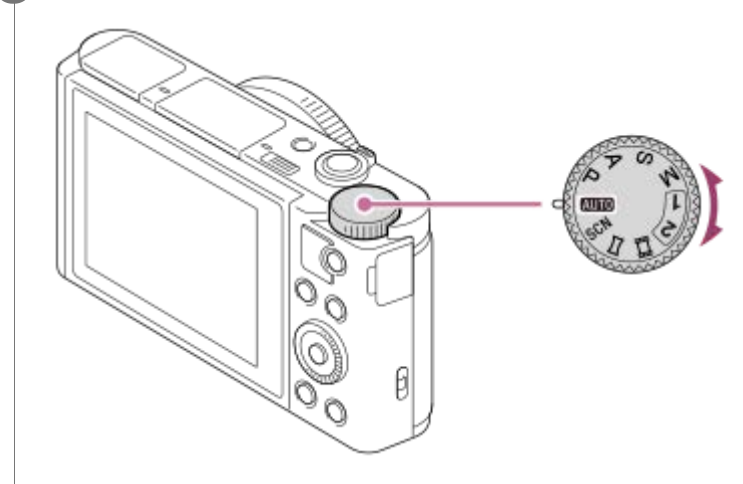

### **Käytettävissä olevat toiminnot**

### **(Automaattinen tila):**

Voit ottaa kuvia mistä tahansa kohteesta missä tahansa olosuhteissa hyvin tuloksin asettamalla tuotteen sopiviksi määrittämät arvot.

#### **P (Ohjelmoitava):**

Tätä käytettäessä valotus (sekä valotusaika että aukon arvo (F-arvo)) säätyy automaattisesti. Voit lisäksi valita eri asetuksia valikon avulla.

#### **A (Aukko etusijalla):**

Voit säätää aukkoa ja kuvata, kun haluat sumentaa taustaa tms.

#### **S (Suljinaika etusijalla):**

Voit kuvata nopeasti liikkuvia kohteita yms. säätämällä valotusaikaa manuaalisesti.

#### **M (Käsivalotus):**

Voit ottaa kuvia halutulla valotuksella säätämällä valotusta (sekä valotusaikaa että aukkoarvoa (F-arvoa)).

#### **1/2(Palauta rekisteri):**

Voit ottaa kuvan, kun etukäteen tallennetut, usein käytettävät tilat tai numeeriset asetukset on palautettu. **(Video):**

Voit muuttaa videotallennuksen valotustilaa.

#### **(Pyyhkäisypanor.):**

Voit ottaa panoraamakuvan sommittelemalla kuvat.

#### **SCN (Valotusohjelma):**

Voit kuvata olosuhteiden mukaan valmiiksi määritellyillä asetuksilla.

#### **Aiheeseen liittyvää**

- [Älykäs automaatti](#page-91-0)
- [Paras automaattis.](#page-92-0)
- [Ohjelmoitava](#page-96-0)
- [Aukko etusijalla](#page-97-0)
- [Suljinaika etusijalla](#page-98-0)
- **[Käsivalotus](#page-99-0)**
- [Palauta \(Kamera- asetukset1/Kamera- asetukset2\)](#page-105-0)
- [Video: Valotustila](#page-106-0)
- [Pyyhkäisypanor.](#page-100-0)
- [Valotusohjelma](#page-102-0)

# <span id="page-91-0"></span>**Älykäs automaatti**

Kamera ottaa kuvia käyttämällä automaattista valotuksen tunnistusta.

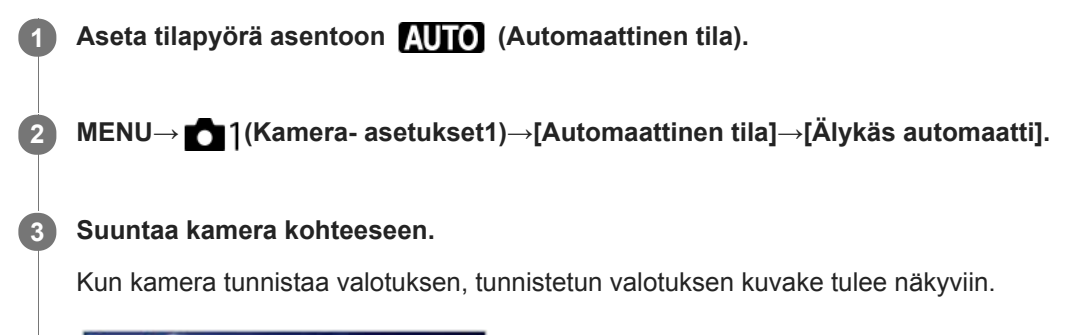

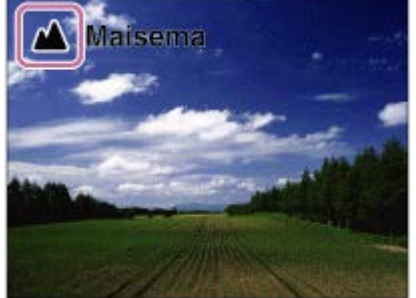

**4 Säädä tarkennusta ja kuvaa kohde.**

#### **Huomautus**

- Tuote ei tunnista valotusta, kun kuvataan kohteita käyttäen muita zoomaustoimintoja kuin optista zoomia.
- Tuote ei välttämättä tunnista valotusta tietyissä kuvausolosuhteissa.
- [Älykäs automaatti]-tilassa useimmat toiminnot asetetaan automaattisesti, etkä voi muuttaa asetuksia itse.

#### **Aiheeseen liittyvää**

- [Automaattitilan \(Automaattinen tila\) vaihtaminen](#page-94-0)
- [Tietoja valotuksen tunnistuksesta](#page-95-0)
- [Tilavalitsimen opas](#page-224-0)

### <span id="page-92-0"></span>**Paras automaattis.**

Kamera ottaa kuvia käyttämällä automaattista valotuksen tunnistusta. Tämä tila ottaa selkeitä kuvia hämäristä tai vastavalossa olevista kohteista.

Jos valoa on vähän tai on vastavaloa, kamera voi tarvittaessa ottaa useita kuvia ja luoda yhdistelmäkuvan tms., jotta saadaan parempilaatuisia kuvia kuin Älykäs automaattinen -tilassa.

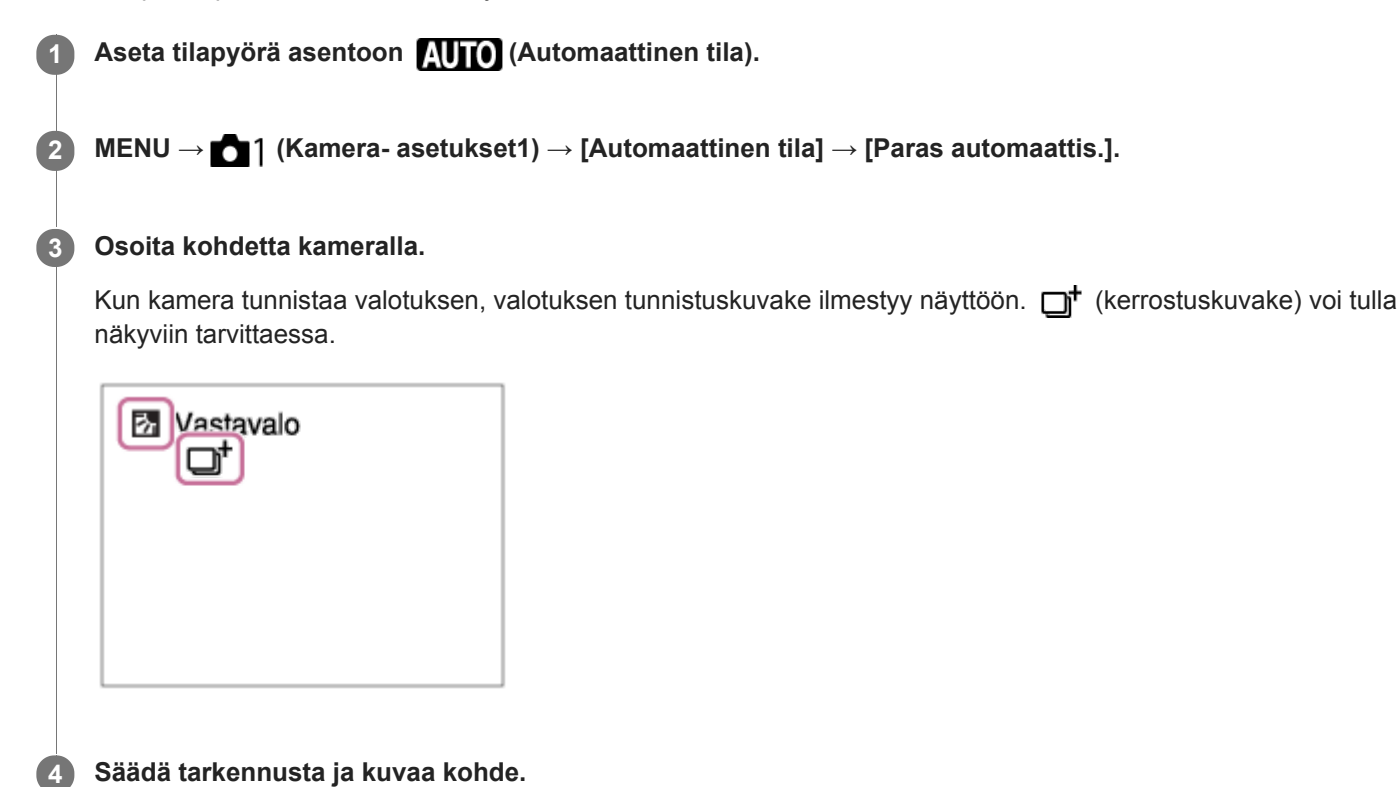

**Huomautus**

- Kun tuotetta käytetään yhdistelmäkuvien luomiseen, tallennusprosessi kestää normaalia pidempään. Tässä tapauksessa (kerrostuskuvake) näytetään ja sulkimen ääni kuuluu useita kertoja, mutta vain yksi kuva tallennetaan.
- Kun  $\Box^{\dagger}$  (kerrostuskuvake) on näkyvissä, älä liikuta kameraa, ennen kuin kaikki kuvat on tallennettu.
- Tuote ei tunnista valotusta, kun käytetään muita zoomaustoimintoja kuin optista zoomia.  $\blacksquare$
- Tuote ei välttämättä tunnista valotusta eräissä kuvausolosuhteissa.
- Kun [  $\leftrightarrow$  Tiedostomuoto]-asetuksena on [RAW] tai [RAW ja JPEG], tuote ei voi luoda yhdistelmäkuvaa.
- [Paras automaattis.]-tilassa useimmat toiminnot asetetaan automaattisesti, etkä voi muuttaa asetuksia itse.

**Aiheeseen liittyvää**

- [Automaattitilan \(Automaattinen tila\) vaihtaminen](#page-94-0)
- [Tilavalitsimen opas](#page-224-0)
- [Tietoja valotuksen tunnistuksesta](#page-95-0)

# <span id="page-94-0"></span>**Automaattitilan (Automaattinen tila) vaihtaminen**

Kamerassa on seuraavat kaksi automaattista kuvaustilaa: [Älykäs automaatti] ja [Paras automaattis.]. Voit kuvata kohteen ja mieltymystesi mukaisesti vaihtamalla automaattitilaan.

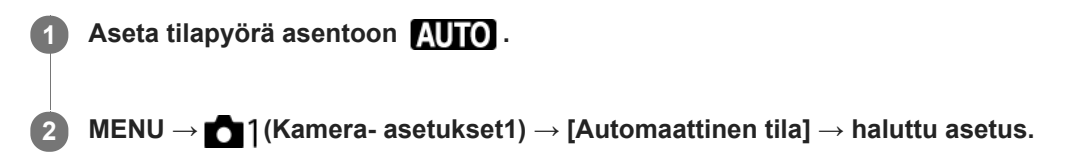

### **Valikkokohteen tiedot**

### **Älykäs automaatti:**

Voit kuvata käyttämällä automaattista valotuksen tunnistusta.

### **in**<sup>+</sup> Paras automaattis.:

Voit kuvata käyttämällä automaattista valotuksen tunnistusta. Tämä tila ottaa selkeitä kuvia hämäristä tai vastavalossa olevista kohteista.

#### **Huomautus**

- [Paras automaattis.] -tilassa tallennusprosessi kestää pidempään, koska tuote luo yhdistelmäkuvan. Tässä tapauksessa (kerrostuskuvake) näytetään ja sulkimen ääni kuuluu useita kertoja, mutta vain yksi kuva tallennetaan.
- **[Paras automaattis.]-tilassa ja kun □t** (kerrostuskuvake) on näkyvissä, älä liikuta kameraa, ennen kuin kaikki kuvat on tallennettu.
- [Älykäs automaatti]- ja [Paras automaattis.]-tilassa useimmat toiminnot asetetaan automaattisesti, etkä voi muuttaa asetuksia itse.

#### **Aiheeseen liittyvää**

- [Älykäs automaatti](#page-91-0)
- [Paras automaattis.](#page-92-0)
- [Ohjelmoitava](#page-96-0)

# <span id="page-95-0"></span>**Tietoja valotuksen tunnistuksesta**

Valotuksen tunnistus toimii [Älykäs automaatti] -tilassa ja [Paras automaattis.] -tilassa.

Tämän toiminnon avulla tuote tunnistaa automaattisesti kuvausolosuhteet ja ottaa kuvan.

# **Valotusohjelman tunnistus**

Kun tuote tunnistaa tietyt valotukset, seuraavat kuvakkeet ja oppaat näytetään ensimmäisellä rivillä:

- **A**<sup>8</sup><sup>8</sup> (Muotokuva)  $\bullet$
- (Lapsi)  $\blacksquare$

ı

- (Yömuotokuva)  $\blacksquare$
- (Yövalotus)  $\ddot{\phantom{a}}$
- **22** (Vastavalomuotokuva)
- 2 (Vastavalo)
- ▲ (Maisema)  $\oplus$
- (Makro)  $\ddot{\phantom{a}}$
- (Kohdevalo)  $\oplus$
- (Hämärä valo)  $\oplus$

Kun tuote tunnistaa tietyt olosuhteet, seuraavat kuvakkeet näytetään toisella rivillä:

- • • ↓ (Jalusta)
- ★ (Kävele)
- (Siirrä)
- (Siirrä (kirkas))
- 2 (Siirrä (pimeä))

\*Tilanne  $\clubsuit$  (Kävele) tunnistetaan vain, kun [  $\Box$  SteadyShot]-asetukseksi on valittu [Aktiivinen] tai [Älykäs aktiivinen].

#### **Aiheeseen liittyvää**

- [Älykäs automaatti](#page-91-0)
- [Paras automaattis.](#page-92-0)

# <span id="page-96-0"></span>**Ohjelmoitava**

Tätä käytettäessä valotus (sekä valotusaika että aukon arvo) säätyy automaattisesti.

Voit asettaa kuvaustoimintoja, kuten [ISO].

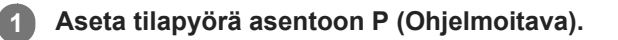

**2 Aseta kuvaustoiminnot haluamiesi asetusten mukaisesti.**

**3 Säädä tarkennusta ja ota kuva.**

### **Ohjelman vaihto**

Valotusajan ja aukon (F-arvon) yhdistelmää voidaan muuttaa kameran asettamaa asianmukaista valotusta muuttamatta, kun ei käytetä salamaa.

Valitse aukon arvon ja valotusajan yhdistelmä kiertämällä kiekkopainiketta.

- Näytön merkki "P" vaihtuu merkiksi "P\*", kun kiekkopainiketta kierretään.
- Voit peruuttaa ohjelman vaihdon valitsemalla kuvaustilaksi muun kuin [Ohjelmoitava] tai sammuttamalla kameran.

#### **Huomautus**

- Ympäristön kirkkauden mukaan ohjelman vaihtoa ei välttämättä käytetä.
- Peruuta tekemäsi asetus valitsemalla muu kuin P-kuvaustila tai sammuttamalla virta.
- Kun kirkkaus muuttuu, myös aukko (F-arvo) ja valotusaika muuttuvat säilyttäen vaihdon määrän.

#### **Aiheeseen liittyvää**

[Automaattitilan \(Automaattinen tila\) vaihtaminen](#page-94-0)

# <span id="page-97-0"></span>**SONY** [Käyttöopas](#page-0-0)

Digitaalikamera DSC-HX95

**2**

**3**

# **Aukko etusijalla**

Voit kuvata säätämällä aukkoa ja muuttamalla tarkennettavaa aluetta tai epätarkentamalla taustaa.

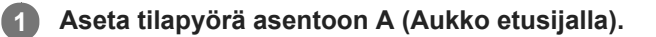

### **Valitse haluamasi arvo kiertämällä kiekkopainiketta.**

- Pieni F-arvo: Kohde on tarkennettu, mutta kohteen edessä ja takana olevat kohteet sumennetaan. Suuri F-arvo: Kohde ja myös sen edusta ja tausta ovat tarkkoja.
- Jos asetettu aukkoarvo ei ole sopiva asianmukaiselle valotukselle, valotusajan ilmaisin vilkkuu. Jos näin tapahtuu, muuta aukkoarvoa.

#### **Säädä tarkennusta ja ota kuva.**

Valotusaika säätyy automaattisesti asianmukaisen valotuksen saamiseksi.

#### **Huomautus**

Kuvan kirkkaus näytössä saattaa poiketa todellisesta kuvasta.

# <span id="page-98-0"></span>**Suljinaika etusijalla**

Voit ilmaista liikkuvan kohteen liikkeen eri tavoilla säätämällä valotusaikaa. Voit esimerkiksi käyttää liikehetkellä lyhyttä valotusaikaa tai jäljessä tulevan liikkeen kuvaamiseen pitkää valotusaikaa.

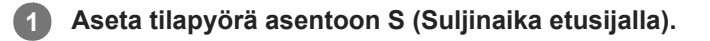

#### **Valitse haluamasi arvo kiertämällä kiekkopainiketta.**

Jos valotusta ei saada asianmukaiseksi asetusten määrittämisen jälkeen, aukkoarvo vilkkuu kuvausnäytössä. Muuta tällöin valotusaikaa.

#### **Säädä tarkennusta ja ota kuva.**

Aukko säätyy automaattisesti tarvittavan asianmukaisen valotuksen saamiseksi.

#### **Vihje**

**2**

**3**

- Pitkää valotusaikaa käytettäessä käytä jalustaa kameran tärinän välttämiseksi.
- Kun kuvaat sisäurheilua, aseta ISO-herkkyys suuremmaksi.

#### **Huomautus**

- SteadyShot-varoitusilmaisin ei tule näkyviin, kun valotusaika on ensisijainen.
- Kun valotusaika on vähintään 1/3 sekunti(a), kohinanvaimennusta tehdään kuvauksen jälkeen yhtä kauan kuin suljin oli auki. Et  $\oplus$ kuitenkaan voi kuvata enempää kohinanvaimennuksen ollessa käynnissä.
- Kuvan kirkkaus näytössä saattaa poiketa todellisesta kuvasta.

# <span id="page-99-0"></span>**SONY**

[Käyttöopas](#page-0-0)

Digitaalikamera DSC-HX95

**2**

# **Käsivalotus**

Voit kuvata halutulla valotuksella säätämällä sekä valotusaikaa että aukkoa.

### **1 Aseta tilapyörä asentoon M (Käsivalotus).**

#### **Valitse valotusaika tai aukkoarvo painamalla kiekkopainikkeen alapuolta ja valitse sitten arvo kiertämällä kiekkopainiketta.**

- Manuaalisessa valotustilassa voit valita [ISO]-asetukseksi [ISO AUTO]. ISO-arvo muuttuu automaattisesti sopivan valotuksen saavuttamiseksi käyttäen asetettua aukkoarvoa ja valotusaikaa.
- Kun [ISO]-asetukseksi on valittu [ISO AUTO], ISO-arvon ilmaisin vilkkuu, jos asetettu arvo ei ole sopiva asianmukaiselle valotukselle. Jos näin tapahtuu, muuta valotusaikaa tai aukkoarvoa.
- Kun [ISO]-asetukseksi on valittu muu kuin [ISO AUTO], tarkista valotusarvo kohdasta MM (manuaalinen mittaus)\*.

**Suuntaan +:** Kuvista tulee kirkkaampia.

**Suuntaan –:** Kuvista tulee tummempia.

- **0:** Tuotteen analysoima asianmukainen valotus.
- Osoittaa asianmukaisen valotuksen ali-/ylivalotuksen. Se osoitetaan numeroarvolla monitorissa ja mittausilmaisimella etsimessä.

**3 Säädä tarkennusta ja ota kuva.**

#### **Vihje**

Kun määrität toiminnon [AEL-pito] tai [AEL-vaihto] haluamaasi näppäimeen käyttämällä [  $\sim$  Oma painike]- tai [  $\Box$  Oma painike]-toimintoa ja kiertämällä kiekkopainiketta samalla, kun painat kyseistä näppäintä, voit muuttaa valotusajan ja aukon (Farvon) yhdistelmää muuttamatta asetettua valotusarvoa. (Manuaalinen siirto)

#### **Huomautus**

- Manuaalisen mittauksen ilmaisinta ei näytetä, jos [ISO] -asetukseksi on valittu [ISO AUTO].
- Kun vallitsevan valon määrä ylittää manuaalisen mittauksen mittausalueen, manuaalisen mittauksen ilmaisin vilkkuu.  $\qquad \qquad \blacksquare$
- SteadyShot-varoitusilmaisin ei tule näkyviin manuaalisessa valotustilassa.  $\qquad \qquad \blacksquare$
- Kuvan kirkkaus näytössä saattaa poiketa todellisesta kuvasta.

# <span id="page-100-0"></span>**Pyyhkäisypanor.**

Voit luoda yhden panoraamakuvan useista kuvista, jotka otettiin kameraa panoroitaessa.

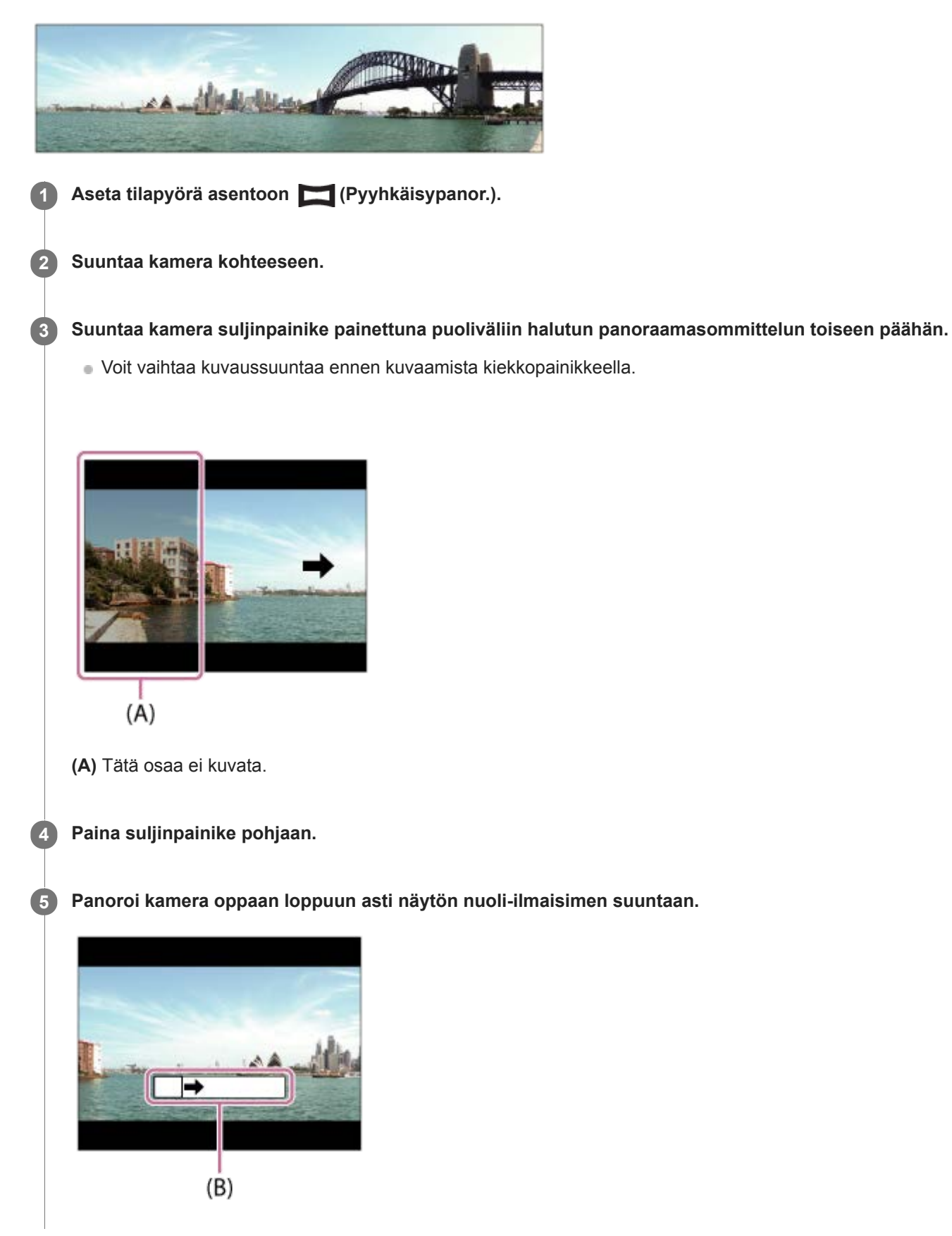

#### **Huomautus**

- Jos panoraamakuvan koko kulmaa ei saavuteta asetetussa ajassa, yhdistelmäkuvaan tulee harmaa alue. Jos näin tapahtuu, siirrä tuotetta nopeammin koko panoraamakuvan tallentamiseksi.
- Jos [Leveä] on valittu kohdassa [Panoraama: Koko], panoraamakuvan koko kulmaa ei välttämättä saavuteta annetussa ajassa. Jos näin tapahtuu, yritä kuvata uudelleen, kun [Panoraama: Koko] -asetukseksi on vaihdettu [Vakio].
- Koska useita kuvia liitetään toisiinsa, liitettävää osaa ei ehkä tallenneta tasaisesti eräissä tapauksissa.
- Jos valonlähde, kuten loistevalaisin, vilkkuu, liitetyn kuvan kirkkaus ja väri eivät välttämättä ole yhdenmukaisia.
- Kun panoraamakuvauksen koko kulman ja AE/AF-lukituskulman kirkkauden ja tarkennuksen ero on hyvin suuri, kuvaus ei välttämättä onnistu. Jos näin tapahtuu, muuta AE/AF-lukituskulmaa ja kuvaa uudelleen.
- Seuraavat tilanteet eivät sovi pyyhkäisypanoraaman kuvaamiseen:
	- Liikkuvat kohteet.
	- Kohteet, jotka ovat liian lähellä tuotetta.
	- Kohteet, joissa on jatkuvasti samanlaisia kuvioita, kuten taivas, hiekkaranta tai nurmikko.
	- Jatkuvasti muuttuvat kohteet, kuten aallot tai vesiputoukset.
	- Kohteet, joiden kirkkaus poikkeaa huomattavasti ympäristöstä, kuten aurinko tai hehkulamppu.
- Pyyhkäisypanoraamakuvaus voi keskeytyä seuraavissa tilanteissa:
	- Kameraa panoroidaan liian nopeasti tai liian hitaasti.
	- Kamera tärisee liikaa.
- Pyyhkäisypanoraamaa kuvattaessa suoritetaan jatkuvaa kuvausta, ja sulkimen ääni kuuluu, kunnes kuvaus päättyy.
- Seuraavat toiminnot eivät ole käytettävissä pyyhkäisypanoraaman kanssa:
	- Hymysuljin
	- Kasvot etus. AF -as.
	- Kasv. etus. mon.mitt.
	- $-\overline{M}$ Autom. rajaus
	- DRO/Autom. HDR
	- Kuvatehoste
	- $-\overline{\sim}$ Pehmeä iho -teh.
	- Keski-AF-lukitus
	- Zoom
	- Kuvanottotapa
- Eräiden toimintojen asetusten arvot ovat kiinteitä pyyhkäisypanoraaman kanssa seuraavasti:
	- [ISO] on kiinteästi [ISO AUTO].
	- [Tarkennusalue] on kiinteästi [Laaja].
	- Suuren ISO:n KV] on kiinteästi [Normaali].
	- [Salaman tila] on kiinteästi [Salama pois].

#### **Aiheeseen liittyvää**

- [Panoraama: Koko](#page-87-0)
- [Panoraama: Suunta](#page-88-0)

# <span id="page-102-0"></span>**SONY** [Käyttöopas](#page-0-0)

Digitaalikamera DSC-HX95

# **Valotusohjelma**

Voit kuvata olosuhteiden mukaan valmiiksi määritellyillä asetuksilla.

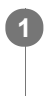

**1 Aseta tilapyörä asentoon SCN (Valotusohjelma).**

**2 Valitse haluamasi asetus kiertämällä kiekkopainiketta.**

### **Valikkokohteen tiedot**

### **Muotokuva:**

Sumentaa taustan ja terävöittää kohteen. Korostaa ihon sävyjä pehmeästi.

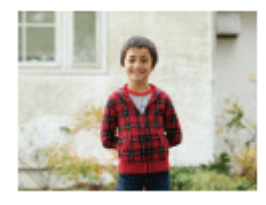

# **Makro:**

Ottaa lähikuvia kohteista, kuten kukista, hyönteisistä, ruoasta tai pienistä esineistä.

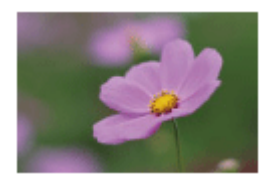

 **Maisema:** Kuvaa laajan maisemakuvan terävästi ja värikkäästi.

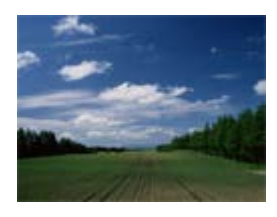

 $\triangleq$  Auringonlasku: Kuvaa auringonlaskun punaisuuden kauniisti.

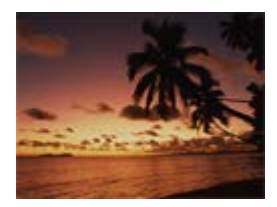

 **Yövalotus:** Kuvaa yönäkymät menettämättä ympäristön tummaa tunnelmaa.

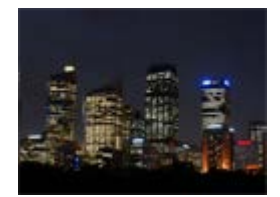

### **J** Hämärässä ilman jal.:

Kuvaa yönäkymät selkeämmin ilman jalustaa. Kuvasarja otetaan, ja kuvankäsittelyllä vähennetään kohteen sumentumista, kameran tärinää sekä kohinaa.

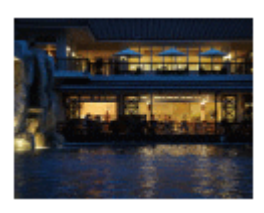

### **Yömuotokuva:**

Yönäkymän muotokuvia otetaan käyttämällä salamaa. Salama ei ponnahda ylös automaattisesti. Nosta salama ylös käsin ennen kuvaamista.

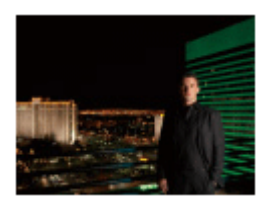

### **Liike-epät. väh.:**

Tämän avulla voit kuvata sisätiloissa ilman salamaa ja vähentää kohteen epäterävyyttä. Tuote ottaa sarjakuvia ja yhdistää ne yhdeksi kuvaksi vähentäen kohteen epäterävyyttä ja kohinaa.

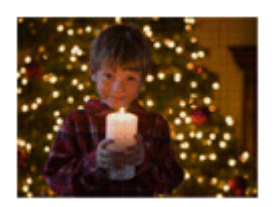

 **Lemmikki:** Tämän avulla voit ottaa kuvia lemmikistäsi parhaiden asetusten avulla.

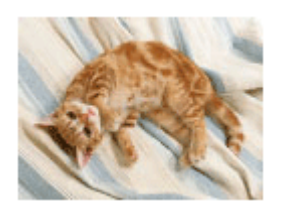

 **Gourmet:** Tämän avulla voit kuvata ruokakattauksia herkullisissa ja kirkkaissa väreissä.

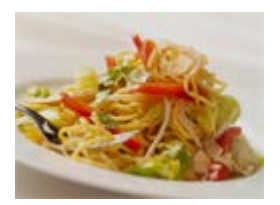

**※ Ilotulitus:** Tämän avulla saat kuvattua ilotulituksen kaikessa komeudessaan.

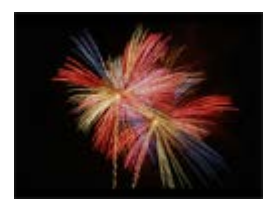

### **Suuri herkkyys:**

Tämän avulla voit ottaa valokuvia myös hämärässä ilman salamaa ja vähentää kohteen epäterävyyttä. Lisäksi voit kuvata videoita hämärässä kirkkaammin.

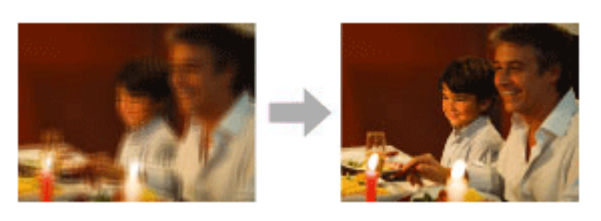

#### **Vihje**

Jos haluat vaihtaa valotusta, kierrä kiekkopainiketta kuvausnäytössä ja valitse uusi valotus.

#### **Huomautus**

- Seuraavilla asetuksilla valotusaika on pidempi, joten on suositeltavaa käyttää kolmijalkaa tms., jotta kuva ei sumennu:
	- $-$  [Yövalotus]
	- [Yömuotokuva]
	- $=$  [Ilotulitus]
- [Hämärässä ilman jal.]- tai [Liike-epät. väh.]-tilassa suljin napsahtaa 4 kertaa, ja kuva otetaan.
- Jos valitaan [Hämärässä ilman jal.] tai [Liike-epät. väh.] ja [RAW] tai [RAW ja JPEG], [ Tiedostomuoto]-asetukseksi tulee tilapäisesti [JPEG].
- Sumentumisen vähentäminen ei toimi yhtä tehokkaasti edes [Hämärässä ilman jal.]- tai [Liike-epät. väh.] -tilassa, kun kuvataan seuraavia kohteita:
	- Poukkoilevasti liikkuvia kohteita.
	- Kohteet, jotka ovat liian lähellä tuotetta.
	- Kohteet, joissa on jatkuvasti samanlaisia kuvioita, kuten taivas, hiekkaranta tai nurmikko.
	- Jatkuvasti muuttuvat kohteet, kuten aallot tai vesiputoukset.
- [Hämärässä ilman jal.]- tai [Liike-epät. väh.] -kuvauksessa voi ilmetä valon estymistä, kun käytetään välkkyvää valonlähdettä, kuten loistevaloa.
- Pienin etäisyys, jolla voit olla kohteesta, ei muutu vaikka valitsisit [Makro]-asetuksen. Voit selvittää pienimmän tarkennusalueen tarkistamalla objektiivin pienimmän tarkennusetäisyyden.

#### **Aiheeseen liittyvää**

[Salaman käyttäminen](#page-145-0)

# <span id="page-105-0"></span>**Palauta (Kamera- asetukset1/Kamera- asetukset2)**

Voit ottaa kuvan, kun usein käytettävät tilat tai etukäteen toiminnolla [MR | 01/ 02 Muisti] tallennetut kameran asetukset on palautettu.

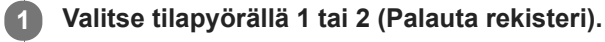

**2 VAHVISTA painamalla kiekkopainikkeen keskiötä.**

### **Huomautus**

Jos [MR | 01/ 02 Palauta] asetetaan kuvausasetusten tekemisen jälkeen, tallennetuille asetuksille annetaan etusija eikä alkuperäisiä asetuksia välttämättä voi käyttää. Tarkista näytön ilmaisimet ennen kuvausta.

#### **Aiheeseen liittyvää**

[Muisti \(Kamera- asetukset1/Kamera- asetukset2\)](#page-195-0)

# <span id="page-106-0"></span>**Video: Valotustila**

Voit asettaa valotustilan videokuvausta varten.

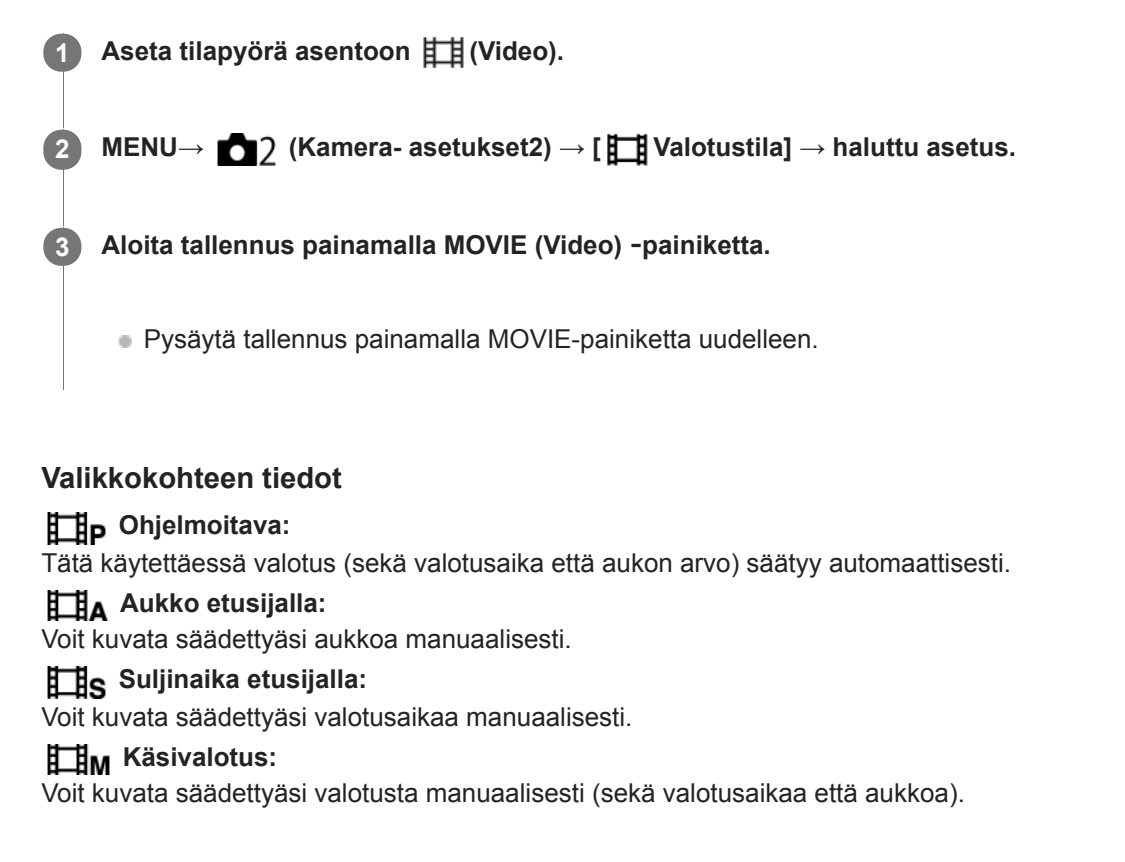

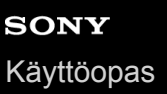

**1**

# **Valotuksen korjaus**

Normaalisti valotus asetetaan automaattisesti (automaattivalotus). Voit tehdä koko kuvasta kirkkaamman tai tummemman automaattivalotuksen asettaman valotusarvon perusteella säätämällä [Valotuksen korjaus] -arvoa vastaavasti plus- tai miinuspuolelle (valotuskorjaus).

**/ (Valotuksen korjaus) kiekkopainikkeella → paina kiekkopainikkeen vasenta/oikeaa puolta tai kierrä kiekkopainiketta ja valitse haluamasi asetus.**

**+ (yli) -puoli:** Kuvista tulee kirkkaampia. **- (ali) -puoli:** Kuvista tulee tummempia.

- Kun käytetään [Älykäs automaatti]- tai [Paras automaattis.]-toimintoa, voit tuoda [Valokuv. luov. aset.] asetusnäytön esiin painamalla  $\mathbf{Z}/\mathbf{A}$  .
- $\bullet$  Voit myös valita MENU  $\rightarrow$  1 (Kamera- asetukset1)  $\rightarrow$  [Valotuksen korjaus].

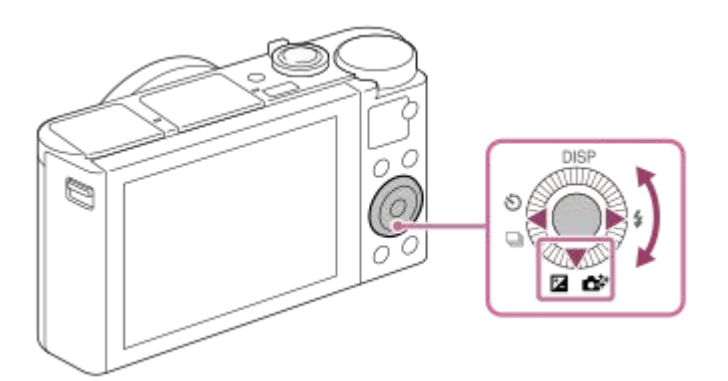

- Voit säätää valotuksen korjausarvoa alueella -3,0 EV +3,0 EV.
- Voit varmistaa kuvausnäytössä asetetun valotuksen korjausarvon. **Monitori**

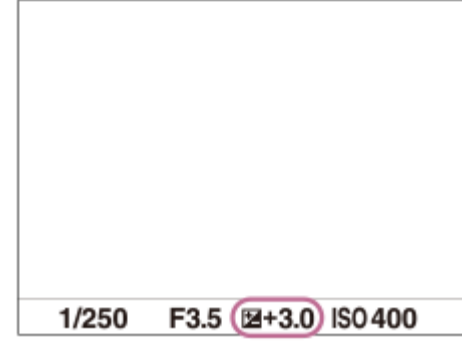

**Etsin**
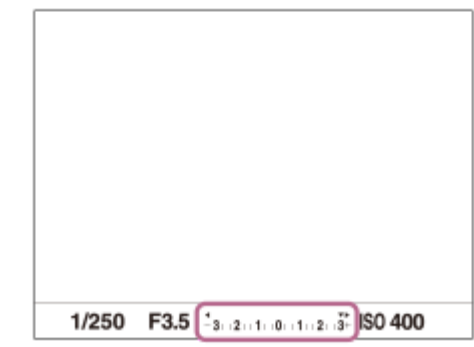

#### **Huomautus**

- Valotuskorjausta ei voi suorittaa seuraavissa kuvaustiloissa:
	- [Älykäs automaatti]
	- [Paras automaattis.]
	- [Valotusohjelma]
- Kun käytetään [Käsivalotus]-toimintoa, valotuskorjaus voidaan suorittaa vain, kun [ISO]-asetukseksi on valittu [ISO AUTO].
- Voit säätää valotuksen korjausarvoa alueella -2,0 EV +2,0 EV videoita varten.
- Jos kuvaat kohdetta äärimmäisen kirkkaassa tai hämärässä tai jos käytät salamaa, et ehkä saa tyydyttävää lopputulosta.

### **Aiheeseen liittyvää**

- [Jatkuva haarukointi](#page-74-0)
- [Yks. haarukka](#page-75-0)
- [Seepra-asetus](#page-113-0)

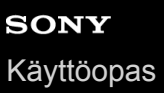

## **Valotuks. asetusopas**

Voit valita, näytetäänkö opas, kun valotusta muutetaan.

**1 MENU → (Kamera- asetukset2) → [Valotuks. asetusopas] → haluttu asetus.**

## **Valikkokohteen tiedot**

**Ei käytössä:** Opasta ei näytetä.

**Käytössä:**

Opas näytetään.

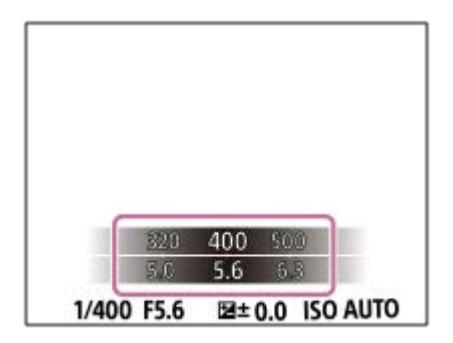

## <span id="page-110-0"></span>**SONY**

[Käyttöopas](#page-0-0)

Digitaalikamera DSC-HX95

## **Mittausmuoto**

Valitsee mittaustavan, joka määrittää, mistä näytön osasta valotus mitataan.

## **1 MENU → (Kamera- asetukset1) → [Mittausmuoto] → haluttu asetus.**

## **Valikkokohteen tiedot**

## *<b>Monipiste:*

Mittaa valon kullakin alueella sen jälkeen, kun koko alue on jaettu useisiin osiin. Lisäksi tilassa määritetään koko näytön asianmukainen valotus (monipistemittaus).

## **Keskipiste:**

Mittaa koko näytön keskimääräisen kirkkauden ja korostaa näytön keskialuetta (keskustapainotettu mittaus).

## **Piste:**

Mittaa vain keskialueen (pistemittaus). Tämä tila sopii valon mittaamiseen koko näytön tietyllä alueella. Mittausympyrän alueeksi voidaan valita [Piste: Vakio] – [Piste: Suuri].

## **Näytön keskiarvo:**

Mittaa koko näytön keskimääräisen kirkkauden. Valotus pysyy vakaana, vaikka sommittelu tai kohteen sijainti muuttuisi.

### **F**<sub>i</sub> Kohokohta:

Mittaa kirkkautta korostamalla näytön vaaleita alueita. Tila sopii kohteen kuvaamiseen samalla, kun vältetään ylivalotusta.

#### **Vihje**

- Kun [Monipiste] on valittu ja asetukseksi [Kasv. etus. mon.mitt.] on valittu [Käytössä], kamera mittaa kirkkautta havaittujen kasvojen perusteella.
- Kun [Mittausmuoto]-asetukseksi on valittu [Kohokohta] ja [D-alueen opt.]- tai [Autom. HDR]-toiminto on valittu, kirkkaus ja kontrasti korjataan automaattisesti jakamalla kuva pieniin alueisiin ja analysoimalla vaaleiden ja tummien kontrasti. Tee asetukset kuvausolosuhteiden perusteella.

#### **Huomautus**

- Asetukseksi [Mittausmuoto] lukitaan [Monipiste] seuraavissa kuvaustiloissa:
	- [Älykäs automaatti]
	- [Paras automaattis.]
	- $-$ [Valotusohjelma]
	- Muut zoomaustoiminnot kuin optinen zoom
- [Kohokohta]-tilassa kohde saattaa olla tumma, jos näytössä on kirkkaampi osa.

#### **Aiheeseen liittyvää**

- [AE-lukitus](#page-112-0)
- [Kasv. etus. mon.mitt.](#page-111-0)
- [D-alueen opt. \(DRO\)](#page-114-0)
- [Autom. HDR](#page-115-0)

## <span id="page-111-0"></span>**Kasv. etus. mon.mitt.**

Määrittää, mittaako kamera kirkkautta havaittujen kasvojen perusteella, kun [Mittausmuoto]-asetukseksi on valittu [Monipiste].

**1 MENU → (Kamera- asetukset1) → [Kasv. etus. mon.mitt.] → haluttu asetus.**

## **Valikkokohteen tiedot**

### **Käytössä:**

Kamera mittaa kirkkautta havaittujen kasvojen perusteella.

#### **Ei käytössä:**

Kamera mittaa kirkkautta käyttämällä [Monipiste]-asetusta tunnistamatta kasvoja.

#### **Huomautus**

Kun kuvaustilaksi on asetettu [Älykäs automaatti] tai [Paras automaattis.], [Kasv. etus. mon.mitt.]-asetukseksi lukitaan [Käytössä].

#### **Aiheeseen liittyvää**

[Mittausmuoto](#page-110-0)

<span id="page-112-0"></span>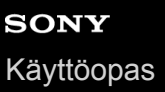

## **AE-lukitus**

Jos kohteen ja taustan välinen kontrasti on suuri, esimerkiksi kuvattaessa vastavalossa tai ikkunan lähellä olevaa kohdetta, mittaa valo pisteestä, jossa kohteen kirkkaus näyttää asianmukaiselta, ja lukitse valotus ennen kuvausta. Voit vähentää kohteen kirkkautta käyttämällä valon mittaukseen kohdetta kirkkaampaa pistettä ja lukitsemalla koko näytön valotuksen. Voit tehdä kohteesta kirkkaamman mittaamalla valon kohdetta tummemmasta pisteestä ja lukitsemalla koko näytön valotuksen.

**1**

**3**

**4**

**MENU → (Kamera- asetukset2) → [ Oma painike] tai [ Oma painike] → haluttu näppäin, ja määritä [AEL-vaihto] näppäimeen.**

**2 Säädä tarkennus pisteeseen, jossa valotusta säädetään.**

**Paina painiketta, johon [AEL-vaihto] on määritetty.**

Valotus lukitaan, ja  $\bigstar$  (AE-lukitus) tulee näkyviin.

**Tarkenna kohteeseen uudelleen ja paina suljinpainiketta.**

Voit peruuttaa valotuksen lukituksen painamalla painiketta, johon [AEL-vaihto]-toiminto on määritetty.

## **Vihje**

Jos valitset [AEL-pito]-toiminnon kohdassa [ $\sim$ JOma painike] tai [ $\parallel$ ] Oma painike], voit lukita valotuksen niin kauan kuin pidät painikkeen painettuna. [AEL-pito] -toimintoa ei voi määrittää painikkeeseen [Vasen painike] tai [Oikea painike].

## **Huomautus**

[ AEL-pito] ja [ AEL-vaihto] eivät ole käytettävissä, kun käytetään muita zoomaustoimintoja kuin optista zoomia.

<span id="page-113-0"></span>[Käyttöopas](#page-0-0)

Digitaalikamera DSC-HX95

## **Seepra-asetus**

Asettaa seeprakuvion, joka näkyy kuvan osan päällä, jos kyseisen osan kirkkaustaso ylittää asetetun IRE-tason. Käytä seeprakuviota apuna kirkkauden säätämisessä.

**1 MENU → (Kamera- asetukset2) → [Seepra-asetus] → haluttu asetus.**

## **Valikkokohteen tiedot**

#### **Seepranäyttö:**

Määrittää, näytetäänkö seeprakuvio.

#### **Seeprataso:**

Säätää seeprakuvion kirkkaustasoa.

#### **Vihje**

- Voit rekisteröidä arvoja, kun haluat tarkistaa oikean valotuksen tai ylivalotuksen sekä kirkkauden kohteelle [Seeprataso]. Asetukset oikean valotuksen vahvistukselle ja ylivalotuksen vahvistukselle tallennetaan kohteisiin [Oma1] ja [Oma2] oletusasetuksissa.
- Jos haluat tarkistaa oikean valotuksen, aseta kirkkaustason vakioarvo ja alue. Asetetun alueen sisällä olevien alueiden päällä näkyy seeprakuvio.
- Jos haluat tarkistaa ylivalotuksen, aseta kirkkaustason minimiarvo. Seeprakuvio näytetään niiden alueiden päällä, joiden kirkkausalue on sama tai korkeampi kuin asetettu arvo.

#### **Huomautus**

Seeprakuviota ei näytetä HDMI-liitetyissä laitteissa.

## <span id="page-114-0"></span>**D-alueen opt. (DRO)**

Jakamalla kuvan pieniin alueisiin tuote voi analysoida kohteen ja taustan välisen valon ja varjojen kontrastin ja luoda kuvan, jossa on paras mahdollinen kirkkaus ja parhaat sävyt.

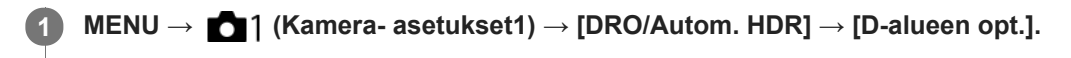

**2 Valitse haluamasi asetus käyttämällä kiekkopainikkeen vasenta/oikeaa puolta.**

## **Valikkokohteen tiedot**

**D-alueen optimointi: autom.:** 

Korjaa kirkkauden automaattisesti.

#### **EXP** D-alueen optimointi: Lv1 — D-alueen optimointi: Lv5:

Optimoi tallennetun kuvan sävyjyrkkyyden kullakin jaetulla alueella. Valitse optimointitaso taso Lv1 (heikko) – Lv5 (vahva).

### **Huomautus**

- Seuraavissa tilanteissa [D-alueen opt.]-asetukseksi lukitaan [Ei käytössä]:
	- Kuvaustilaksi on valittu [Pyyhkäisypanor.].
	- Usean kuvan KV
	- Kun [Kuvatehoste]-asetukseksi on valittu muu kuin [Ei käytössä].
- [DRO/Autom. HDR] -asetukseksi lukitaan [Ei käytössä], kun seuraavat tilat valitaan kohdassa [Valotusohjelma].
	- [Auringonlasku]
	- [Yövalotus]
	- [Yömuotokuva]
	- [Hämärässä ilman jal.]
	- $=[$ Liike-epät. väh.]
	- $=$  [Ilotulitus]

Asetukseksi lukitaan [D-alueen optimointi: autom.], kun valitaan muita kuin yllä olevia tiloja kohdassa [Valotusohjelma].

[D-alueen opt.] -toiminnon kanssa kuvattaessa kuvaan voi tulla kohinaa. Valitse asianmukainen taso tarkistamalla otettu kuva etenkin, kun tehostetta parannetaan.

## <span id="page-115-0"></span>**Autom. HDR**

Ottaa kolme kuvaa käyttämällä eri valotuksia ja yhdistää kuvat oikealla valotuksella, alivalottuneen kuvan kirkkaat osat ja ylivalottuneen kuvan tummat osat, jotta luodaan kuvia, joilla on suurempi sävyjyrkkyysalue (High Dynamic Range, HDR). Yksi kuva, jolla on oikea valotus, ja yksi kerrostettu kuva tallennetaan.

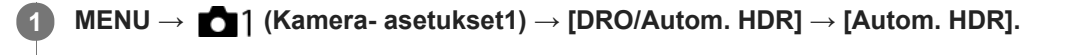

**2 Valitse haluamasi asetus käyttämällä kiekkopainikkeen vasenta/oikeaa puolta.**

## **Valikkokohteen tiedot**

**B** Autom. HDR: Autom. valotusero:

Korjaa kirkkauden automaattisesti.

### **Autom. HDR: Valotusero 1,0 EV — Autom. HDR: Valotusero 6,0 EV:**

Asettaa valotuseron kohteen kontrastin perusteella. Valitse optimointitaso taso 1,0 EV (heikko) – 6,0 EV (vahva). Jos esimerkiksi valotusarvoksi valitaan 2,0 EV, otetaan kolme kuvaa seuraavilla valotusarvoilla: −1,0 EV, oikea valotus ja +1,0 EV.

#### **Vihje**

- Suljin vapautetaan kolme kertaa yhtä kuvaa otettaessa. Huomioi seuraavat seikat:
	- Käytä tätä toimintoa, kun kohde ei liiku tai vilkuta valoa.
	- Älä muuta sommittelua ennen kuvausta.

#### **Huomautus**

- Tämä toiminto ei ole käytettävissä, kun asetukseksi [ $\sim$ ] Tiedostomuoto] on valittu [RAW] tai [RAW ja JPEG].
- [Autom. HDR] ei ole käytettävissä seuraavissa kuvaustiloissa:
	- [Älykäs automaatti]
	- [Paras automaattis.]
	- [Pyyhkäisypanor.]
	- $-$ [Valotusohjelma]
- [Autom. HDR] ei ole käytettävissä seuraavissa tilanteissa:
	- Kun IUsean kuvan KVI on valittu.
	- Kun [Kuvatehoste]-asetukseksi on valittu muu kuin [Ei käytössä].
- Seuraavaa kuvaa ei voi ottaa, ennen kuin kuvauksen jälkeinen sieppausprosessi on valmistunut.
- Haluttua tehostetta ei välttämättä saada kohteen luminanssieron ja kuvausolosuhteiden vuoksi.
- Kun käytetään salamaa, tällä toiminnolla ei ole juurikaan vaikutusta.  $\blacksquare$
- Jos näkymän kontrasti on pieni tai kun tuote tärisee tai kohde on epäterävä, hyviä HDR-kuvia ei välttämättä saada. [[DB]  $\qquad \qquad \circ$ näytetään tallennetun kuvan päällä ilmoituksena siitä, että kamera havaitsee kuvan epätarkkuutta. Muuta tarvittaessa sommittelua tai ota kuva varovasti uudelleen kuvan epäterävyyden välttämiseksi.

# **SONY**

[Käyttöopas](#page-0-0)

Digitaalikamera DSC-HX95

## **ISO**

Valonherkkyys ilmaistaan ISO-luvulla (suositeltu valotusindeksi). Mitä suurempi luku, sitä suurempi herkkyys.

**1 MENU → (Kamera- asetukset1) → [ISO] → haluttu asetus.**

## **Valikkokohteen tiedot**

## **Usean kuvan KV:**

Yhdistää peräkkäisiä kuvia vähemmän kohinaa sisältävän kuvan luomiseksi. Tuo asetusnäyttö esiin painamalla oikeaa puolta ja valitse sitten haluttu arvo painamalla kiekkopainikkeen ylä-/alapuolta.

Valitse haluamasi ISO-arvo vaihtoehdoista ISO AUTO tai ISO 100 – ISO 12800.

### **ISO AUTO:**

Asettaa ISO-herkkyyden automaattisesti.

### **ISO 80 – ISO 6400:**

Asettaa ISO-herkkyyden automaattisesti. Suuremman arvon valitseminen nostaa ISO-herkkyyttä.

## **Vihje**

ISO-herkkyysaluetta, joka asetetaan automaattisesti [ISO AUTO]-tilassa, voidaan muuttaa. Valitse [ISO AUTO], paina kiekkopainikkeen oikeaa puolta ja aseta halutut arvot asetuksille [ISO AUTO enintään] ja [ISO AUTO vähintään].Arvoja käytetään myös kuvattaessa [ISO AUTO] -tilassa kohdassa [Usean kuvan KV].

#### **Huomautus**

- Kun [  $\sim$  Tiedostomuoto] -vaihtoehdoksi on valittu [RAW] tai [RAW ja JPEG], [Usean kuvan KV]-asetusta ei voi valita.
- Kun [Usean kuvan KV] on valittu, salamaa, toimintoa [D-alueen opt.] tai [Autom. HDR] ei voi käyttää.
- Kun [Kuvatehoste] -vaihtoehdoksi on valittu muu kuin [Ei käytössä], [Usean kuvan KV]-toimintoa ei voi valita.
- [ISO AUTO] on valittuna seuraavia toimintoja käytettäessä:
	- [Älykäs automaatti]
	- [Paras automaattis.]
	- $-$ [Valotusohjelma]
	- [Pyyhkäisypanor.]
- Mitä suurempi ISO-arvo, sitä enemmän kuvissa näkyy kohinaa.
- Videoita kuvattaessa käytettävissä ovat ISO-arvot 80 6400.
- Kun käytetään [Usean kuvan KV] -toimintoa, kestää jonkin aikaa, kun tuote suorittaa kuvien peittokuvakäsittelyn.
- Jos valitaan [ISO AUTO], kun kuvaustilaksi on asetettu [P], [A], [S] tai [M], ISO-herkkyyttä säädetään automaattisesti asetetulla  $\qquad \qquad \oplus$ alueella.

## <span id="page-117-0"></span>**Tuotteessa olevat zoomausominaisuudet**

Tuotteen zoomausominaisuus tarjoaa suuremman zoomauskertoimen yhdistämällä erilaisia zoomausominaisuuksia. Näytössä näkyvä kuvake vaihtuu valitun zoomausominaisuuden mukaan.

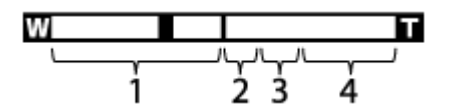

## **Optisen zoomin alue 1.**

Kuvia suurennetaan tuotteen optisella zoomausalueella.

## 2. Älykkään zoomin alue (<sub>S</sub> $\bigoplus$  )

Zoomaa kuvia heikentämättä alkuperäistä laatua rajaamalla kuvaa osittain (vain kun [  $\leftrightarrow$  JPEG-kuvakoko]asetukseksi on valittu [M], [S] tai [VGA]).

## 3. Zoomaus selk. kuv. -alue (  $_{\rm C}\oplus$  )

Zoomaa kuvia käyttämällä vähemmän huonontavaa kuvankäsittelyä. Kun asetukseksi [Zoom-asetus] valitaan [Päällä:Zoom.sel.kuv.] tai [Päällä:Digitaalizoom], tätä zoomaustoimintoa voidaan käyttää.

## 4. Digitaalisen zoomin alue ( $_{\text{D}}\text{Q}$ )

Voit suurentaa kuvia käyttämällä kuvaprosessia. Kun asetukseksi [Zoom-asetus] valitaan kohdassa [Päällä:Digitaalizoom], tätä zoomaustoimintoa voidaan käyttää.

## **Huomautus**

- Oletus-[Zoom-asetus] on [Vain optinen zoom].
- Oletus-[ JPEG-kuvakoko] on [L]. Kun haluat käyttää älykästä zoomia, vaihda [ JPEG-kuvakoko]-asetukseksi [M], [S] tai [VGA].
- Zoomausta ei voi käyttää panoraamakuvauksen aikana.
- Älykäs zoom-, selkeän kuvan zoom- ja digitaalizoomtoiminnot eivät ole käytettävissä, kun kuvataan seuraavissa tilanteissa:
	- [ Tiedostomuoto]-asetuksena on [RAW] tai [RAW ja JPEG].
	- [ Tallennusasetus]-asetukseksi on valittu [120p]/[100p].
- Älykästä zoomia ei voi käyttää videoiden kanssa.
- Kun käytetään älykäs zoom-, selkeän kuvan zoom- tai digitaalizoomtoimintoa, [Mittausmuoto]-asetukseksi lukitaan [Monipiste].
- Kun käytetään älykäs zoom-, selkeän kuvan zoom- tai digitaalizoomtoimintoa, seuraavat toiminnot eivät ole käytettävissä:
	- Kasvot etusijalla AF
	- Kasv. etus. mon.mitt.
	- AF-lukitus
	- Autom. rajaus

#### **Aiheeseen liittyvää**

- [Zoom](#page-119-0)
- [Zoom-asetus](#page-120-0)
- [Tietoja zoomauskertoimesta](#page-121-0)
- [Zoomausnopeus](#page-124-0)

## <span id="page-119-0"></span>**SONY**

[Käyttöopas](#page-0-0)

Digitaalikamera DSC-HX95

## **Zoom**

Suurenna kuvia käyttämällä W/T (zoom) -vipua kuvauksen aikana.

**Suurenna kuvia W/T (zoom) -vivulla kuvauksen aikana. 1**

Lähennä siirtämällä W/T (zoom) -vipua T-suuntaan ja loitonna siirtämällä sitä W-suuntaan.

## **Vihje**

Kun valitaan muu kuin [Vain optinen zoom] -asetus kohdassa [Zoom-asetus], voit ylittää optisen zoomin zoomausalueen kuvien zoomausta varten.

### **Aiheeseen liittyvää**

- [Zoom-asetus](#page-120-0)
- [Tuotteessa olevat zoomausominaisuudet](#page-117-0)
- [Zoom-apu](#page-122-0)
- [Zoomausnopeus](#page-124-0)

## <span id="page-120-0"></span>**SONY** [Käyttöopas](#page-0-0)

Digitaalikamera DSC-HX95

## **Zoom-asetus**

Voit valita tuotteen zoomausasetuksen.

**1 MENU → (Kamera- asetukset2) → [Zoom-asetus] → haluttu asetus.**

## **Valikkokohteen tiedot**

### **Vain optinen zoom:**

Rajoittaa zoomausalueen optiseen zoomiin. Voit käyttää älykästä zoomaustoimintoa, jos valitset [  $\sim$  JPEG-kuvakoko]asetukseksi [M], [S] tai [VGA].

#### **Päällä:Zoom.sel.kuv.:**

Valitse tämä asetus, kun haluat käyttää selkeän kuvan zoomausta. Vaikka optisen zoomin zoomausalue ylitettäisiin, tuote suurentaa kuvia alueella, jossa kuvanlaatu ei heikkene merkittävästi.

#### **Päällä:Digitaalizoom:**

Kun selkeän kuvan zoomauksen zoomausalue ylitetään, tuote suurentaa kuvat suurimpaan kertoimeen. Kuvanlaatu kuitenkin heikkenee.

### **Huomautus**

Valitse [Vain optinen zoom], jos haluat suurentaa kuvia alueella, jossa kuvanlaatu ei heikkene.

#### **Aiheeseen liittyvää**

- [Tuotteessa olevat zoomausominaisuudet](#page-117-0)
- [Tietoja zoomauskertoimesta](#page-121-0)
- [Zoomausnopeus](#page-124-0)

## <span id="page-121-0"></span>**Tietoja zoomauskertoimesta**

Objektiivin zoomin kanssa käytettävä zoomauskerroin vaihtelee valitun kuvakoon mukaan.

## **Kun [ Kuvasuhde]-asetuksena on [4:3]**

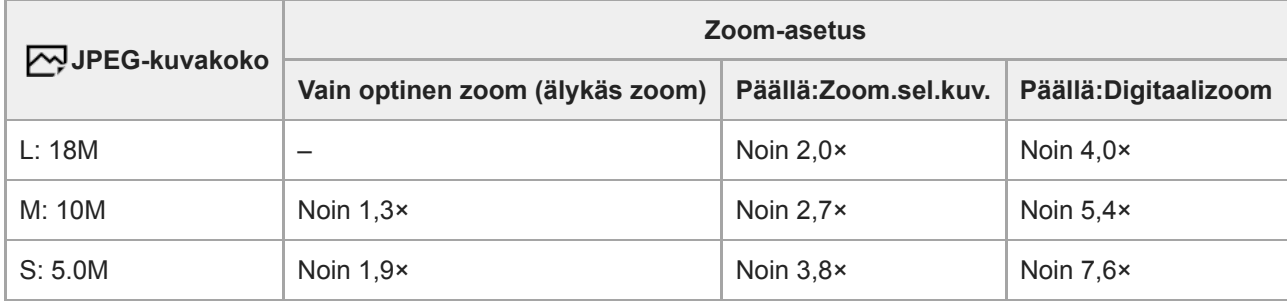

## **Aiheeseen liittyvää**

- [Zoom](#page-119-0)
- [Tuotteessa olevat zoomausominaisuudet](#page-117-0)
- [Zoom-asetus](#page-120-0)
- [JPEG-kuvakoko \(valokuva\)](#page-82-0)

<span id="page-122-0"></span>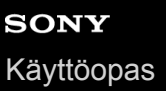

## **Zoom-apu**

**1**

Loitontaa tilapäisesti ja näyttää laajemman alueen, kun kohdetta kuvataan zoomausalueen telepäässä (T-pää). Löytää nopeasti kohteet, jotka olet kadottanut, ja helpottaa kuvan sommittelemista. Muista määrittää [Zoom-apu]-toiminto näppäimeen etukäteen käyttämällä [  $\sim$  Oma painike]- tai [  $\parallel$  1 Oma painike] -toimintoa.

## **Pidä painettuna näppäin, johon [Zoom-apu] on määritetty.**

Zoomausasteikko pienenee, ja kuvausnäyttö loitonnetaan. Katselukulma ennen näppäimen painamista näytetään kehyksenä (**A:** zoomauksen apukehys).

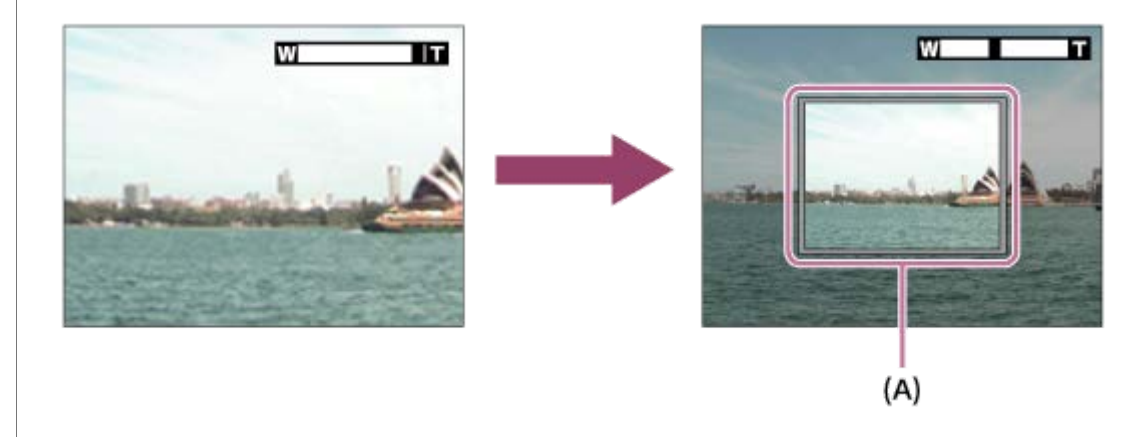

### **Sommittele kuva niin, että kohde sopii zoomauksen apukehyksen sisään, ja vapauta näppäin.**

Edellinen zoomausasteikko palautetaan, ja zoomauksen apukehyksen sisällä oleva alue näytetään koko näytössä.

#### **Vihje**

**2**

- Voit muuttaa zoomauksen apukehyksen kokoa käyttämällä normaalia zoomaustoimintoa samalla, kun painat näppäintä, johon [Zoom-apu] on määritetty. Kun näppäin vapautetaan, zoomausasteikko vaihtuu zoomauksen apukehyksen uuteen kokoon.
- Voit muuttaa sitä, miten paljon loitonnetaan, valitsemalla MENU → (Kamera- asetukset2) → [Zoom-avun alue].

#### **Huomautus**

- Jos suljinpainike painetaan pohjaan, kun näppäintä painetaan, edellistä zoomausasteikkoa ei palauteta ja kuvauksessa käytetään zoomausavustuksen aikana asetettua katselukulmaa.
- Jos [Zoom-apu]-toimintoa käytetään videokuvauksen aikana, tallentuvaa aluetta ei näytetä zoomauksen apukehyksen sisällä vaan näytössä. Lisäksi zoomin ääni voi tallentua.

#### **Aiheeseen liittyvää**

[Zoom-avun alue](#page-123-0)

## <span id="page-123-0"></span>**SONY** [Käyttöopas](#page-0-0)

Digitaalikamera DSC-HX95

## **Zoom-avun alue**

Valitsee, miten paljon [Zoom-apu]-toiminnolla loitonnetaan.

**1 MENU → (Kamera- asetukset2) → [Zoom-avun alue] → haluttu asetus.**

## **Valikkokohteen tiedot**

**S:** Loitontaa hieman. **M:** Loitontaa jonkin verran. **L:** Loitontaa paljon.

## **Aiheeseen liittyvää**

[Zoom-apu](#page-122-0)

# <span id="page-124-0"></span>**SONY**

[Käyttöopas](#page-0-0)

Digitaalikamera DSC-HX95

## **Zoomausnopeus**

Määrittää kameran zoomausvivun zoomausnopeuden.

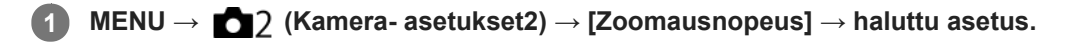

## **Valikkokohteen tiedot**

### **Normaali:**

Määrittää zoomausvivun zoomausnopeuden normaaliksi.

### **Nopea:**

Määrittää zoomausvivun zoomausnopeuden nopeaksi.

## **Vihje**

[Zoomausnopeus]-asetuksia käytetään myös, kun zoomataan kameraan liitetyllä kaukosäätimellä (myydään erikseen).

### **Huomautus**

Valinta [Nopea] lisää zoomin äänen tallentumisen todennäköisyyttä.

#### **Aiheeseen liittyvää**

- [Zoom](#page-119-0)
- [Tuotteessa olevat zoomausominaisuudet](#page-117-0)
- [Zoom-asetus](#page-120-0)

## <span id="page-125-0"></span>**Valkotasapaino**

Korjaa vallitsevan valon sävyvaikutusta, jotta neutraalin valkoinen kohde tallentuisi valkoisena. Käytä tätä toimintoa, kun kuvan värisävyt eivät ole odotetun kaltaisia tai kun haluat muuttaa värisävyjä tarkoituksella kuvauksellisen ilmaisun vuoksi.

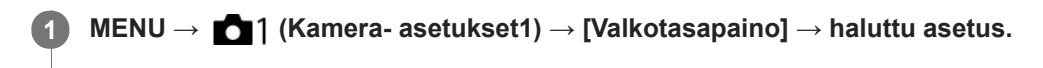

## **Valikkokohteen tiedot**

**Automaattinen**/ **Päivänvalo** / **Varjo** / **Pilvinen** / **Hehkulamppu** / **Loistev:** Lämm. valk. /  **篇0 Loistev.: Viil. Valk. / 篇+1 Loistev.: Päivä, valk. / 篇+2 Loistevalo: Päivänv. / <sup>Vu</sup>/ Salama : Kun** kohteen valaiseva valonlähde valitaan, tuote säätää värisävyjä valittuun valonlähteeseen sopiviksi (esiasetettu valkotasapaino). Kun valitaan [Automaattinen], tuote tunnistaa automaattisesti valonlähteen ja säätää värisävyjä. **V.lämp./Suod.:**

Värisävyjä säädetään valonlähteen mukaan. Ottaa käyttöön valokuvauksessa käytettäviä CC (värikompensointi) suodattimia.

## **Oma 1/Oma 2/Oma 3:**

Käyttää kohdassa [Oma asetus] tallennettua valkotasapainoasetusta.

### **Oma asetus:**

Merkitsee muistiin valkoisen perusvärin kuvausympäristön valaistusolosuhteissa.

Valitse muistiin tallennetun mukautetun valkotasapainon numero.

## **Vihje**

- Voit tuoda hienosäätönäytön esiin ja tehdä värisävyjen hienosäätöjä tarpeen mukaan painamalla kiekkopainikkeen oikeaa puolta.
- Jos värisävyt eivät ole odotetun kaltaisia valituilla asetuksilla, suorita [WB-haarukka]-kuvaus.
- **MWB**® tai AWB® näytetään vain, kun [AWB-prioriteettias.]-asetukseksi on valittu [Ympäristö] tai [Valkoinen].

## **Huomautus**

- Asetukseksi [Valkotasapaino] lukitaan [Automaattinen] seuraavissa kuvaustiloissa:
	- [Älykäs automaatti]
	- [Paras automaattis.]
	- $-$ [Valotusohjelma]
- Jos valonlähteenä käytetään elohopea- tai natriumlamppua, tarkkaa valkotasapainoa ei saavuteta valon ominaisuuksien takia. On suositeltavaa ottaa kuvia käyttämällä salamaa tai valita [Oma asetus].

#### **Aiheeseen liittyvää**

- [Valkoisen perusvärin kaappaaminen \[Oma asetus\] -tilassa](#page-127-0)
- [AWB-prioriteettias.](#page-126-0)
- [WB-haarukka](#page-78-0)

## <span id="page-126-0"></span>**AWB-prioriteettias.**

Valitsee, mikä sävy saa etusijan, kun kuvataan valaistusolosuhteissa kuten hehkuvalo, kun [Valkotasapaino]-asetukseksi on valittu [Automaattinen].

**1 MENU → (Kamera- asetukset1) → [AWB-prioriteettias.] → haluttu asetus.**

## **Valikkokohteen tiedot**

**AWB** Vakio:

Kuvaa standardilla automaattisella valkotasapainolla. Kamera säätää värisävyt automaattisesti.

 **Ympäristö:**

Priorisoi valonlähteen värisävyn. Tämä sopii lämpimän tunnelman luomiseen.

## *NWB***<sup>2</sup> Valkoinen:**

Priorisoi valkoisen värin toistamisen, kun valonlähteen värilämpötila on alhainen.

### **Aiheeseen liittyvää**

[Valkotasapaino](#page-125-0)

**2**

**3**

## <span id="page-127-0"></span>**Valkoisen perusvärin kaappaaminen [Oma asetus] -tilassa**

Tilanteessa, jossa vallitseva valo koostuu erityyppisistä valonlähteistä, on suositeltavaa käyttää mukautettua valkotasapainoa valkoisuuden toistamiseksi tarkasti.Voit tallentaa 3 asetusta.

## **1 MENU → (Kamera- asetukset1) → [Valkotasapaino] → [Oma asetus].**

**Pidä tuotetta siten, että valkoinen alue peittää näytön keskellä olevan ympyrän kokonaan ja paina sitten kiekkopainikkeen keskiötä.**

Kun sulkimen äänimerkki on kuulunut, kalibroidut arvot (värilämpötila ja värisuodin) näytetään.

**Valitse rekisteröintinumero painamalla kiekkopainikkeen vasenta/oikeaa puolta ja paina sitten keskiötä.**

Näyttö palaa tallennustietonäyttöön ja säilyttää tallennetun mukautetun valkotasapainoasetuksen.

Rekisteröity mukautettu valkotasapainoasetus säilyy muistissa, kunnes se korvataan toisella asetuksella.

#### **Huomautus**

- Ilmoitus [Räätälöidyn valkotasapainon virhe] osoittaa, että arvo on odottamattomalla alueella, esimerkiksi kun kohde on liian kirkas. Voit rekisteröidä asetuksen tässä vaiheessa, mutta on suositeltavaa, että asetat valkotasapainon uudelleen. Jos asetetaan virheellinen arvo, ilmaisin muuttuu oranssiksi tallennustietojen näytössä. Ilmaisin näkyy valkoisena, kun asetettu arvo on odotetulla alueella.
- Jos valkoista perusväriä kuvattaessa käytetään salamaa, mukautettu valkotasapaino rekisteröidään salaman valaistuksen kanssa. Muista käyttää aina salamaa, kun kuvaat palautetuilla asetuksilla, jotka rekisteröitiin salaman kanssa.

## **Valokuv. luov. aset.**

[Valokuv. luov. aset.] on tila, jossa voit käyttää kameraa intuitiivisesti käyttämällä eri ruutunäyttöä. Kun kuvaustilaksi on asetettu  $\mathbf{i}$  (Älykäs automaatti) tai  $\mathbf{i}$  + (Paras automaattis.), voit muuttaa asetuksia helposti ja ottaa kuvia.

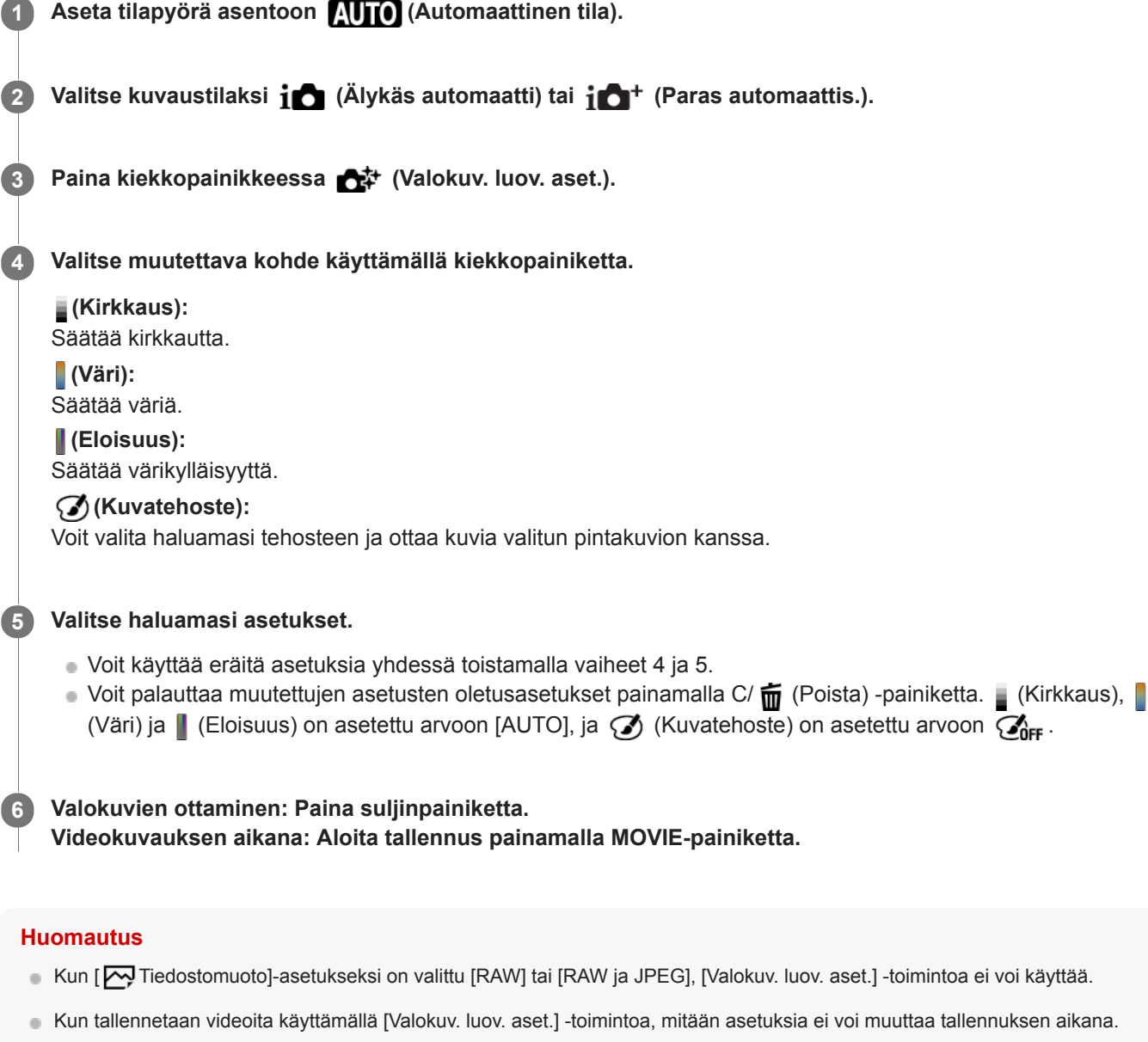

- Jos kuvaustilaksi vaihdetaan [Älykäs automaatti] tai [Paras automaattis.] tai tuote sammutetaan, muutetut asetukset palaavat oletusasetuksiin.
- Kun kuvaustilaksi on asetettu [Paras automaattis.] ja käytetään [Valokuv. luov. aset.] -toimintoa, tuote ei suorita kuvien peittokuvakäsittelyä.

**Aiheeseen liittyvää**

[Kuvatehoste](#page-132-0)

## **Luova asetus**

Sallii halutun kuvankäsittelyn asettamisen ja kontrastin, värikylläisyyden ja terävyyden hienosäädön kunkin kuvan tyyliä varten. Voit säätää valotusta (valotusaikaa ja aukkoa) haluamallasi tavalla tämän toiminnon avulla toisin kuin [Valotusohjelma]-asetusta käytettäessä, jolloin tuote säätää valotuksen.

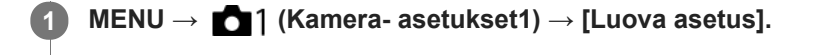

**2 Valitse haluamasi tyyli käyttämällä kiekkopainikkeen ylä-/alapuolta.**

Kun haluat säätää asetusta (b. Kontrasti), (b. Wärikylläisyys) ja **[f]** (Terävyys), valitse haluttu kohde **käyttämällä oikeaa/vasenta puolta ja valitse sitten arvo käyttämällä ylä-/alapuolta. 3**

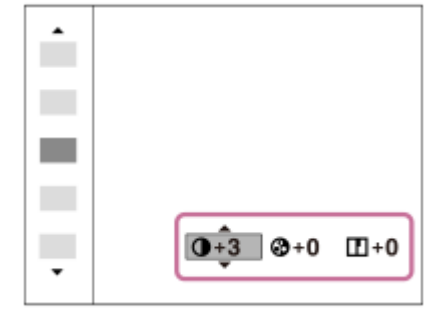

## **Valikkokohteen tiedot**

## **Std.** Vakio:

Eri näkymien kuvaamiseen täyteläisillä sävyillä ja kauniilla väreillä.

## **Wividi** Kirkas:

Värikylläisyyttä ja kontrastia tehostamalla voidaan ottaa upeita kuvia värikkäistä näkymistä ja kohteista, kuten kukista, kevään vehreydestä, sinisestä taivaasta tai merestä.

## **Port** Muotokuva:

Pehmeäsävyisten kuvien ottamiseen ihosta; soveltuu hyvin muotokuvien ottamiseen.

## *Land* Maisema:

Korostaa värikylläisyyttä, kontrastia ja terävyyttä tarkkojen ja terävien maisemien kuvaamiseksi. Korostaa lisäksi kaukaisia maisemia.

## **Sunset Auringonlasku:**

Laskevan auringon kauniin punerruksen kuvaamiseen.

#### **B/w** Mustavalko:

Mustavalkoisten kuvien ottamiseen.

### Sepia<sup>†</sup> Seepia:

Yksiväristen seepiakuvien ottamiseen.

## **Asetusten [Kontrasti], [Värikylläisyys] ja [Terävyys] määrittäminen**

Asetuksia [Kontrasti], [Värikylläisyys] ja [Terävyys] voidaan säätää jokaista kuvatyylin esiasetusta, kuten [Vakio] ja [Maisema], varten.

Valitse asetuskohde painamalla kiekkopainikkeen oikeaa/vasenta puolta ja aseta sitten arvo käyttämällä kiekkopainikkeen ylä-/alapuolta.

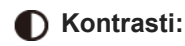

Mitä suurempi arvo valitaan, sitä enemmän valon ja varjon eroa terävöitetään ja sitä suurempi vaikutus tällä on kuvaan.

## **Värikylläisyys:**

Mitä suurempi arvo valitaan, sitä kirkkaampi väri on. Kun valitaan pienempi arvo, kuvan värit ovat hillittyjä ja pehmeitä.

## **Terävyys:**

Säätää terävyyttä. Mitä suuremman arvon valitset, sitä enemmän ääriviivoja terävöitetään. Vastaavasti mitä pienemmän arvon valitset, sitä enemmän ääriviivoja pehmennetään.

## **Huomautus**

- [Luova asetus]-asetukseksi lukitaan [Vakio] seuraavissa tilanteissa:
	- [Älykäs automaatti]
	- [Paras automaattis.]
	- [Valotusohjelma]
	- Asetukseksi [Kuvatehoste] on valittu muu kuin [Ei käytössä].
- Kun toiminnoksi on valittu [Mustavalko] tai [Seepia], [Värikylläisyys]-asetusta ei voi säätää.

## <span id="page-132-0"></span>**SONY**

[Käyttöopas](#page-0-0)

Digitaalikamera DSC-HX95

## **Kuvatehoste**

Valitse haluamasi tehostesuodatin vaikuttavampia ja taiteellisempia kuvia varten.

**1 MENU → (Kamera- asetukset1) → [Kuvatehoste] → haluttu asetus.**

## **Valikkokohteen tiedot**

## $\mathcal{F}_{\text{OFF}}$  Ei käytössä:

[Kuvatehoste]-toiminto poistetaan käytöstä.

## **Lelukamera:**

Luo pehmeän kuvan, jossa on varjostetut kulmat ja alhaisempi terävyys.

## **Pop-väri:**

Luo eloisan ulkoasun tehostamalla värisävyjä.

## **Posterisaatio:**

Luo suurikontrastisen, abstraktin ulkoasun korostamalla päävärejä paljon tai mustavalkoisena.

## **Retro-valokuva:**

Luo vanhan valokuvan ulkoasun käyttämällä seepiavärisävyjä ja haalistunutta kontrastia.

### **( w Pehmeä vläsävy:**

Luo kuvan, jossa on valittu ilmapiiri: kirkas, läpinäkyvä, eteerinen, herkkä, pehmeä.

### **Osaväri:**

Luo kuvan, jossa säilytetään määritetty väri mutta muunnetaan muut värit mustavalkoiseksi.

## **Suuri kontrasti (mv):**

Luo suurikontrastisen mustavalkoisen kuvan.

## *<b>Soft* Pehmeä tarkennus:

Luo pehmeän valotehosteen täyttämän kuvan.

## **HDR-maalaus:**

Luo maalauksellisen kuvan, jossa tehostuvat värit ja yksityiskohdat.

## **(w)** Täyteläinen mv:

Luo mustavalkoisen kuvan, jossa on täyteläiset sävyt ja hyvä yksityiskohtien erottelu.

## *(Mini)* Miniatyyri:

Luo kuvan, joka tehostaa kohdetta elävästi ja sumentaa taustaa merkittävästi. Tätä tehostetta käytetään usein pienoismallien kuvissa.

## **Vesiväri:**

Luo kuvan, jossa on värin leviämis- ja sumennustehosteita, ikään kuin se olisi maalattu vesiväreillä.

### *S* Kuvitus:

Luo piirrosmaisen kuvan korostamalla ääriviivoja.

## **Vihje**

Voit tehdä eräiden kohteiden yksityiskohtaisia asetuksia käyttämällä kiekkopainikkeen vasenta/oikeaa puolta.

#### **Huomautus**

- Jos käytetään muuta kuin optista zoomia, zoomauskertoimen suurentaminen vähentää [Lelukamera]-toiminnon tehoa.
- Kun on valittu [Osaväri], valittu väri ei ehkä säily kuvissa kohteen tai kuvausolosuhteiden mukaan.
- Seuraavia tehosteita ei voi tarkistaa kuvausnäytössä, koska tuote käsittelee kuvan sen ottamisen jälkeen. Et voi myöskään ottaa uutta kuvaa, ennen kuin kuvankäsittely on päättynyt. Näitä tehosteita ei voi käyttää videoissa.
	- [Pehmeä tarkennus]
	- $=$  [HDR-maalaus]
- [Täyteläinen mv]
- [Miniatyyri]
- $=[V$ esiväri]
- [Kuvitus]
- Tehosteita [HDR-maalaus] ja [Täyteläinen mv] käytettäessä suljin vapautetaan kolme kertaa yhtä kuvaa otettaessa. Huomioi seuraavat seikat:
	- Käytä tätä toimintoa, kun kohde ei liiku tai vilkuta valoa.
	- Älä muuta sommittelua kuvauksen aikana.

Jos kuvan kontrasti on pieni tai jos kamera tärisee huomattavasti tai kohde sumentuu, et ehkä saa hyviä HDR-kuvia. Jos tuote tunnistaa tällaisen tilanteen, tallennetussa kuvassa näkyy ( $\mathbb{Q}_n$ , joka ilmoittaa kyseisestä tilanteesta. Muuta tarvittaessa sommittelua tai ota kuva varovasti uudelleen kuvan epäterävyyden välttämiseksi.

- Tämä toiminto ei ole käytettävissä seuraavissa kuvaustiloissa:
	- [Älykäs automaatti]
	- [Paras automaattis.]
	- [Valotusohjelma]
	- [Pyyhkäisypanor.]
- Kun [  $\leftrightarrow$  Tiedostomuoto] -asetukseksi on valittu [RAW] tai [RAW ja JPEG], tämä toiminto ei ole käytettävissä.

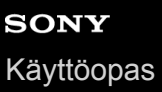

## **Pehmeä iho -teh. (valokuva)**

Asettaa tehosteen, jota käytetään ihon pehmeään kuvaukseen Kasvontunnistus-toiminnossa.

**1 MENU → (Kamera- asetukset1) → [ Pehmeä iho -teh.] → haluttu asetus.**

## **Valikkokohteen tiedot**

 $\widehat{\mathbf{E}}_{\mathrm{OFF}}^{\dagger}$  Ei käytössä: [ Pehmeä iho -teh.] -toimintoa ei käytetä.  $\overline{\mathbf{\hat{X}}_{10}^+}$ Käytössä: Pehmeä iho -teh.] -toimintoa käytetään.

### **Vihje**

Kun [  $\sim$  Pehmeä iho -teh.] -asetuksena on [Käytössä], voit valita tehostetason.Valitse tehostetaso painamalla kiekkopainikkeen oikeaa/vasenta puolta.

### **Huomautus**

- Pehmeä iho -teh.] ei ole käytettävissä, jos [Mo] Tiedostomuoto] -asetuksena on [RAW].
- [ Pehmeä iho -teh.] ei ole käytettävissä RAW-kuvissa, kun [ Tiedostomuoto]-asetuksena on [RAW ja JPEG].

## **Autom. rajaus (valokuva)**

Kun tuote havaitsee ja kuvaa kasvoja, makrokuvaa kohteita tai [AF-lukitus]-toiminnon seuraamia kohteita, tuote rajaa automaattisesti kuvan sommittelun sopivaksi ja tallentaa kuvan. Sekä alkuperäinen että rajattu kuva tallennetaan. Rajattu kuva tallennetaan samankokoisena kuin alkuperäinen kuva.

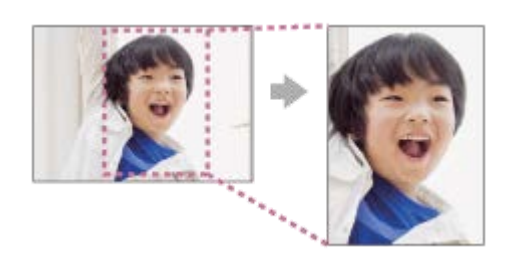

**1 MENU → (Kamera- asetukset1) → [ Autom. rajaus] → haluttu asetus.**

## **Valikkokohteen tiedot**

## **Ei käytössä:**

Kuvia ei rajata.

## **Automaattinen:**

Kuvat rajataan automaattisesti sopivaksi sommitteluksi.

### **Huomautus**

- [ Autom. rajaus] ei ole käytettävissä, kun kuvaustilaksi on asetettu [Pyyhkäisypanor.] tai [Video] tai kun [Valotusohjelma] asetukseksi on valittu [Hämärässä ilman jal.] tai [Liike-epät. väh.].
- Kuvausolosuhteiden mukaan kuvan sommittelu ei välttämättä ole paras mahdollinen.
- **[**  $\sim$ **]** Autom. rajaus] -asetusta ei voi määrittää, jos [ $\sim$ ] Tiedostomuoto]-asetukseksi on valittu [RAW] tai [RAW ja JPEG].
- Autom. rajaus] ei ole käytettävissä seuraavissa tilanteissa.
	- [Kuvanottotapa]-asetukseksi on valittu [Jatkuva kuvaus], [Nopea jatk. kuvaus], [Itselaukaisin (jatk.)], [Jatkuva haarukointi], [Yks. haarukka], [WB-haarukka] tai [DRO-haarukka].
	- ISO-herkkyydeksi on valittu [Usean kuvan KV].
	- [DRO/Autom. HDR]-asetuksena on [Autom. HDR].
	- Muut zoomaustoiminnot kuin optinen zoom
	- [Kuvatehoste]-asetukseksi on valittu [Pehmeä tarkennus], [HDR-maalaus], [Täyteläinen mv], [Miniatyyri], [Vesiväri] tai [Kuvitus].

## **Väriavaruus (valokuva)**

Värien esitystä numeroyhdistelmillä tai värintoistoalueella kutsutaan väriavaruudeksi. Väriavaruutta voi muuttaa kuvan käyttötarkoituksen mukaan.

**1 MENU → (Kamera- asetukset1) → [ Väriavaruus] → haluttu asetus.**

## **Valikkokohteen tiedot**

### **sRGB:**

Tämä on digitaalikameran vakioväriavaruus. Käytä asetusta [sRGB] normaalissa kuvauksessa, kuten silloin, kun aiot tulostaa kuvat muokkaamatta niitä.

### **AdobeRGB:**

Tämän väritilan värintoistoalue on laaja. Kun suuri osa kohteesta on kirkkaan vihreää tai punaista, Adobe RGB on tehokas. Tallennetun kuvan tiedostonimi alkaa merkillä "\_".

### **Huomautus**

- [AdobeRGB] on tarkoitettu sovelluksille tai tulostimille, jotka tukevat värinhallintaa ja DCF2.0-vaihtoehdon väriavaruutta. Kuvia ei välttämättä tulosteta tai näytetä oikeissa väreissä, jos käytetään sovelluksia tai tulostimia, jotka eivät tue Adobe RGB:tä.
- Kun muilla kuin Adobe RGB -yhteensopivilla laitteilla näytetään [AdobeRGB] -asetuksella tallennettuja kuvia, kuvien värikylläisyys on alhainen.

## **Vapautus ilm. korttia**

Määrittää, voidaanko suljin vapauttaa, jos muistikorttia ei ole asetettu.

**1 MENU → (Kamera- asetukset2) → [Vapautus ilm. korttia] → haluttu asetus.**

## **Valikkokohteen tiedot**

### **Ota käyttöön:**

Vapauttaa sulkimen ,vaikka muistikorttia ei olisi asetettu.

## **Poista käytöstä:**

Ei vapauta suljinta, jos muistikorttia ei ole asetettu.

### **Huomautus**

- Jos muistikorttia ei ole asetettu, otettuja kuvia ei tallenneta.
- Oletusasetus on [Ota käyttöön]. On suositeltavaa valita [Poista käytöstä] ennen varsinaista kuvaamista.

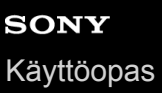

## **SteadyShot (valokuva)**

Määrittää, käytetäänkö SteadyShot-toimintoa.

**1 MENU → (Kamera- asetukset2) → [ SteadyShot] → haluttu asetus.**

## **Valikkokohteen tiedot**

**Käytössä:** Käyttää [<br />
SteadyShot]-toimintoa. **Ei käytössä:** Ei käytä [<br />
BieadyShot]-toimintoa. Kameran asetukseksi kannattaa valita [Ei käytössä], kun käytetään kolmijalkaa.

## **Suuren ISO:n KV (valokuva)**

Kun kuvataan suurella ISO-herkkyydellä, tuote vähentää kuvakohinaa, jota ilmenee, kun tuotteen herkkyysasetus on suuri.

**1 MENU → (Kamera- asetukset1) → [ Suuren ISO:n KV] → haluttu asetus.**

## **Valikkokohteen tiedot**

### **Normaali:**

Aktivoi suuren ISO-herkkyyden kohinanvaimennuksen normaalisti.

#### **Pieni:**

Aktivoi suuren ISO-herkkyyden kohinanvaimennuksen keskitasolla.

### **Huomautus**

- Asetukseksi [  $\overline{\phantom{0}}$  Suuren ISO:n KV] lukitaan [Normaali] seuraavissa kuvaustiloissa:
	- [Älykäs automaatti]
	- [Paras automaattis.]
	- [Valotusohjelma]
	- [Pyyhkäisypanor.]

Kun  $\left[\rightleftharpoons$  Tiedostomuoto] -asetukseksi on valittu [RAW], tämä toiminto ei ole käytettävissä.

[ Suuren ISO:n KV] ei toimi RAW-kuvissa, kun [ Tiedostomuoto]-asetuksena on [RAW ja JPEG].

## <span id="page-140-0"></span>**Rek. kasvot etusijalla**

Määrittää, tarkennetaanko suuremmalla prioriteetilla kasvoihin, jotka on rekisteröity käyttämällä toimintoa [Kasvojen rekister.], kun [Kasvot etusijalla AF]-asetukseksi on valittu [Käytössä].

**1 MENU → (Kamera- asetukset1) → [Rek. kasvot etusijalla] → haluttu asetus.**

## **Valikkokohteen tiedot**

## **Käytössä:**

Tarkentaa suuremmalla prioriteetilla kasvoihin, jotka on rekisteröity käyttämällä toimintoa [Kasvojen rekister.].

## **Ei käytössä:**

Tarkentaa antamatta etusijaa rekisteröidyille kasvoille.

#### **Aiheeseen liittyvää**

- [Kasvot etus. AF -as.](#page-63-0)
- [Kasvojen rekister. \(Uusi rekisteröinti\)](#page-142-0)
- [Kasvojen rekister. \(Järjestyksen vaihto\)](#page-143-0)

# <span id="page-141-0"></span>**SONY**

[Käyttöopas](#page-0-0)

Digitaalikamera DSC-HX95

## **Hymysuljin**

Kamera ottaa automaattisesti kuvan, kun se havaitsee hymyilevät kasvot.

**1 MENU → (Kamera- asetukset1) → [Hymysuljin] → haluttu asetus.**

## **Valikkokohteen tiedot**

## **Ei käytössä:**

[Hymysuljin] -toimintoa ei käytetä.

## **Käytössä:**

Kamera ottaa automaattisesti kuvan, kun se havaitsee hymyilevät kasvot. Tunnistusherkkyydeksi voidaan valita [Käyt.: Kevyt hymy], [Käyt.: Normaali hymy] tai [Käyt: Voimakas hymy].

## **Vihjeitä hymyjen kuvaamiseen tehokkaammin**

- Älä peitä silmiä otsatukalla tai siristä silmiä.
- Älä peitä kasvoja hatulla, naamarilla, aurinkolaseilla tms.
- Yritä kohdistaa kasvot tuotteen eteen ja pitää ne mahdollisimman suorassa.
- Hymyile suu auki. Hymy on helpompi tunnistaa, kun hampaat ovat näkyvissä.
- Jos suljinpainiketta painetaan hymysuljintilassa, tuote ottaa kuvan. Kuvauksen jälkeen tuote palaa hymysuljintilaan.

## **Huomautus**

- [Hymysuljin]-toimintoa ei voi käyttää seuraavien toimintojen kanssa:
	- $=$  [Pyyhkäisypanor.]
	- [Kuvatehoste]
	- [Valotusohjelma]-asetukseksi on valittu [Maisema], [Yövalotus], [Auringonlasku], [Hämärässä ilman jal.], [Liike-epät. väh.], [Lemmikki], [Gourmet] tai [Ilotulitus].
	- Kun tallennetaan videota.
- Kohteiden kasvoja voi tunnistaa enimmillään 8.
- Tuote ei välttämättä tunnista kasvoja ollenkaan tai tunnistaa vahingossa muita esineitä kasvoiksi eräissä olosuhteissa.
- Jos tuote ei tunnista hymyä, säädä hymyntunnistuksen herkkyyttä.
- Jos kasvoja seurataan [AF-lukitus]-toiminnolla Hymysuljin-toimintoa suoritettaessa, hymyntunnistus suoritetaan vain kyseisille kasvoille.

## <span id="page-142-0"></span>**Kasvojen rekister. (Uusi rekisteröinti)**

Jos kasvot rekisteröidään etukäteen, tuote voi tarkentaa ensisijaisesti rekisteröityihin kasvoihin. Valitse sekä [Kasvot etusijalla AF]- että [Rek. kasvot etusijalla]-asetukseksi [Käytössä] ennen kuvaamista.

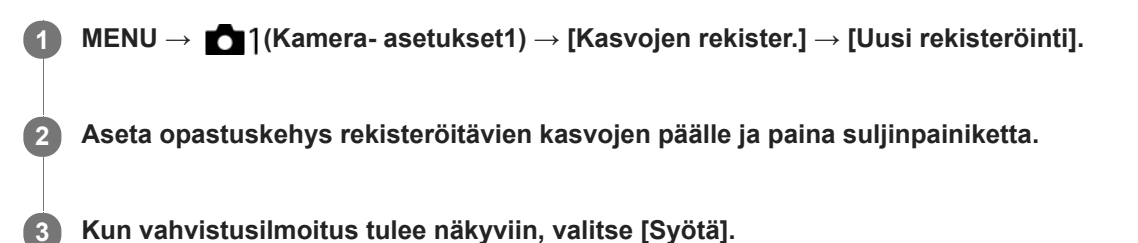

#### **Huomautus**

- Enintään kahdeksat kasvot voidaan rekisteröidä.
- Kuvaa kasvot edestä hyvin valaistuissa tiloissa. Kasvot eivät ehkä rekisteröidy oikein, jos niitä peittää esimerkiksi hattu, naamio tai aurinkolasit.

#### **Aiheeseen liittyvää**

- [Rek. kasvot etusijalla](#page-140-0)
- [Kasvot etus. AF -as.](#page-63-0)
- **[Hymysuljin](#page-141-0)**

## <span id="page-143-0"></span>**Kasvojen rekister. (Järjestyksen vaihto)**

Jos ensisijaisiksi rekisteröidään useita kasvoja, ensimmäisenä rekisteröidyille kasvoilla annetaan etusija. Ensisijaisuusjärjestystä voidaan muuttaa.

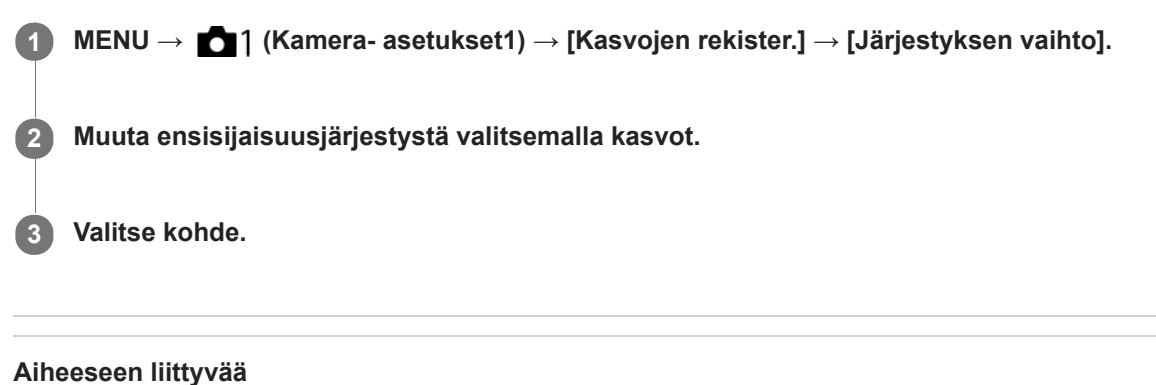

- [Rek. kasvot etusijalla](#page-140-0)
- [Kasvot etus. AF -as.](#page-63-0)
- [Hymysuljin](#page-141-0)
## **Kasvojen rekister. (Poista)**

Poistaa rekisteröidyt kasvot.

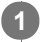

**MENU → (Kamera- asetukset1) → [Kasvojen rekister.] → [Poista].**

Voit poistaa kaikki rekisteröidyt kasvot valitsemalla [Poista kaikki].

#### **Huomautus**

Rekisteröityjen kasvojen tiedot säilyvät tuotteessa, vaikka suorittaisit [Poista]-toiminnon. Kun haluat poistaa rekisteröityjen kasvojen tiedot tuotteesta, valitse [Poista kaikki].

**1**

### <span id="page-145-0"></span>**Salaman käyttäminen**

Käytä hämärässä ympäristössä salamaa kohteen valaisemiseksi kuvattaessa. Käytä salamaa myös kameran tärisemisen välttämiseksi.

#### Ponnauta salama esiin liu'uttamalla  $\sharp$  (Salaman ponnautus) -kytkintä.

Salama ei ponnahda ylös automaattisesti.

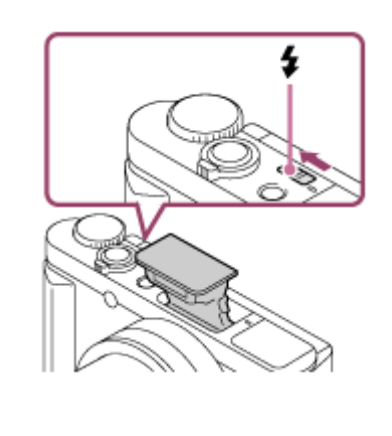

**Paina suljinpainike pohjaan. 2**

Käytettävissä olevat salamatilat vaihtelevat kuvaustilan ja toiminnon mukaan.

#### **Kun salamaa ei käytetä**

Kun salamaa ei käytetä, paina se takaisin kameran runkoon.

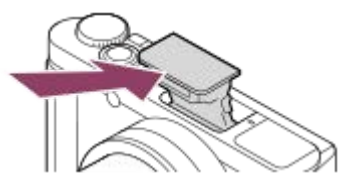

#### **Huomautus**

- Jos salama laukaistaan ennen kuin salamayksikkö on noussut täysin ylös, seurauksena voi olla toimintahäiriö.
- Salamaa ei voi käyttää videoita tallennettaessa.
- Jos kuvataan salamaa käyttäen ja zoom on W-asennossa, objektiivin varjo voi näkyä näytössä kuvausolosuhteiden mukaan. Jos  $\bullet$ näin tapahtuu, kuvaa poispäin kohteesta tai aseta zoom T-asentoon ja ota uudelleen kuva salamaa käyttäen.
- Jos monitoria kallistetaan ylöspäin 90 astetta tai enemmän,  $\bullet$  (Salaman ponnautus) -kytkimen käyttö vaikeutuu. Nosta salamayksikkö ylös ennen monitorin kulman säätämistä.
- Kun salamaa käytetään omakuvien ottamiseen, varo katsomasta suoraan valoon, koska salama välähtää lähietäisyydellä. Jotta  $\qquad \qquad \Box$ salama ei osuisi monitoriin, kun se painetaan käytön jälkeen takaisin kameran runkoon, palauta monitori ensin alkuperäiseen asentoonsa.

#### **Aiheeseen liittyvää**

### **Punasilm. vähennys**

Salama välähtää vähintään kaksi kertaa ennen kuvaamista punasilmäisyyden vähentämiseksi.

**1 MENU → (Kamera- asetukset1) → [Punasilm. vähennys] → haluttu asetus.**

#### **Valikkokohteen tiedot**

#### **Käytössä:**

Salama välähtää aina punasilmäisyyden vähentämiseksi.

#### **Ei käytössä:**

Punasilmäisyyden estoa ei käytetä.

#### **Huomautus**

Punasilmäisyyden vähennys ei ehkä saa aikaan haluttua lopputulosta. Sen vaikutus määräytyy yksittäisten erojen ja olosuhteiden perusteella. Näitä ovat esimerkiksi etäisyys kohteeseen ja se, onko kohde katsonut esivälähdystä vai ei.

## <span id="page-148-0"></span>**SONY**

[Käyttöopas](#page-0-0)

Digitaalikamera DSC-HX95

### **Salaman tila**

Voit asettaa salamatilan.

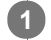

#### **Valitse kiekkopainikkeella (Salaman tila) → haluttu asetus.**

■ Voit asettaa salamatilan myös valitsemalla MENU → 1 (Kamera- asetukset1) → [Salaman tila].

### **Valikkokohteen tiedot**

### **Salama pois:**

Salama ei toimi.

#### **Automaattisalama:**

Salama toimii hämärässä tai kuvattaessa kirkasta valoa kohti.

#### **Täytesalama:**

Salama toimii aina, kun suljin laukaistaan.

# **Hidas täsmäys:**

Salama toimii aina, kun suljin laukaistaan. Hitaan täsmäyksen avulla voit ottaa terävän kuvan sekä kohteesta että taustasta pidentämällä valotusaikaa.

# **Takasalamatäs.:**

Salama toimii juuri ennen valotuksen viimeistelemistä aina, kun suljin laukaistaan. Takasalamatäsmäys toimii kuvattaessa liikkuvan kohteen jälkiä luonnollisella tavalla. Tällaisia kohteita ovat esimerkiksi liikkuva auto tai kävelevä henkilö.

#### **Huomautus**

- Oletusasetus vaihtelee kuvaustilan mukaan.
- Eräät [Salaman tila]-asetukset eivät ole käytettävissä kuvaustilan mukaan.

#### **Aiheeseen liittyvää**

[Salaman käyttäminen](#page-145-0)

### **Salamakorjaus**

Säätää salamavalon määrää alueella -3,0 EV – +3,0 EV. Salamakorjaus muuttaa vain salamavalon määrää. Valotuskorjaus muuttaa salamavalon määrää, valotusaikaa ja aukkoa.

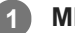

**MENU → (Kamera- asetukset1) → [Salamakorjaus] → haluttu asetus.**

Suurempien arvojen (+-puoli) valitseminen nostaa salamatasoa, pienempien arvojen (–-puoli) valitseminen laskee salamatasoa.

#### **Huomautus**

- [Salamakorjaus] ei toimi, kun kuvaustilaksi on valittu jokin seuraavista tiloista:
	- [Älykäs automaatti]
	- [Paras automaattis.]
	- [Pyyhkäisypanor.]
	- [Valotusohjelma]
- Suurempi salaman vaikutus (+-puoli) ei ehkä näy käytettävissä olevan salamavalon vähyyden vuoksi, jos kuvauskohde on salaman maksimikantaman ulkopuolella. Jos kohde on hyvin lähellä, pienempi salaman vaikutus (–-puoli) ei ehkä näy.

#### **Aiheeseen liittyvää**

[Salaman käyttäminen](#page-145-0)

### <span id="page-150-0"></span>**Videoiden kuvaaminen**

Voit kuvata videoita painamalla MOVIE (Video) -painiketta.

#### **Aloita tallennus painamalla MOVIE-painiketta. 1**

Koska [MOVIE-painike]-asetukseksi on valittu [Aina] oletusasetuksissa, videotallennus voidaan aloittaa mistä tahansa kuvaustilasta.

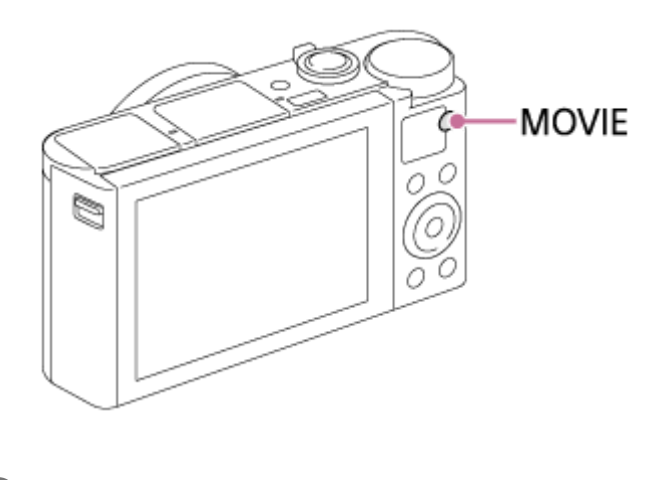

**2 Pysäytä tallennus painamalla MOVIE-painiketta uudelleen.**

#### **Vihje**

- Voit määrittää videon tallennuksen käynnistämis-/pysäyttämistoiminnon haluamaasi näppäimeen. MENU → (Kameraasetukset2)  $\rightarrow$  [ $\Box$ ] Oma painike]  $\rightarrow$  määritä [MOVIE] haluamaasi näppäimeen.
- Kun haluat määrittää alueen, johon tarkennetaan, aseta alue valitsemalla [Tarkennusalue].
- Jos haluat säilyttää tarkennuksen kasvoissa, sommittele kuva niin, että tarkennusalueen kehys ja kasvontunnistuskehys menevät päällekkäin, tai valitse [Tarkennusalue]-asetukseksi [Laaja].
- Kun haluat säätää valotusajan ja aukkoarvon haluttuihin arvoihin, valitse kuvaustilaksi | | (Video) ja valitse haluamasi valotustila.
- Kuvauksen jälkeen esiin tulee kuvake osoitukseksi siitä, että tietoja kirjoitetaan. Älä poista muistikorttia kuvakkeen ollessa näkyvissä.
- Seuraavia valokuvauksen asetuksia käytetään videokuvaukseen:
	- Valkotasapaino
	- Luova asetus
	- Mittausmuoto
	- Kasvot etusijalla AF
	- Kasv. etus. mon.mitt.
	- D-alueen opt.
- ISO-herkkyyden, valotuksen korjauksen ja tarkennusalueen asetuksia voidaan muuttaa videokuvauksen aikana.
- Videoita kuvattaessa tallennettu kuva voidaan tulostaa ilman kuvaustietojen näyttämistä valitsemalla [HDMI-tietonäyttö]-  $\qquad \qquad \blacksquare$ asetukseksi [Ei käytössä].

#### **Huomautus**

**Et voi tallentaa valokuvia videokuvauksen aikana.** 

- Objektiivin ja tuotteen käytön äänet saattavat tallentua videon kuvaamisen aikana. Videotallennuksen aikana zoomin ääni tallentuu todennäköisimmin, jos [Zoomausnopeus]-asetukseksi on valittu [Nopea]. Ääni voidaan poistaa käytöstä valitsemalla MENU → (Mamera- asetukset2) → [Ääniasetus] → [Ei käytössä].
- Kameran lämpötila nousee, kun kuvataan videoita jatkuvasti, ja kamera saattaa tuntua lämpimältä. Tämä ei ole vika. Lisäksi [Kamera ylikuumenee. Anna sen jäähtyä.]voi tulla näkyviin. Katkaise tällöin virta, anna kameran jäähtyä ja odota, kunnes se on taas kuvausvalmis.
- Jos  $[\cdot]$ -kuvake tulee näkyviin, kameran lämpötila on kohonnut. Katkaise virta, anna kameran jäähtyä ja odota, kunnes se on taas kuvausvalmis.
- Katso videotallennuksen jatkuva kuvausaika kohdasta "Videoiden tallennusaika". Kun videon tallennus on lopetettu, voit aloittaa toisen videon tallennuksen painamalla MOVIE-painiketta uudelleen. Tallennus voi pysähtyä tuotteen suojaamiseksi tuotteen tai akun lämpötilan mukaan.
- Kun kuvataan videoita [Ohjelmoitava]-tilassa, aukon arvo ja valotusaika asetetaan automaattisesti, eikä niitä voi muuttaa. Tästä syystä valotusaika saattaa lyhentyä kirkkaassa ympäristössä, eikä kohteen liike välttämättä tallennu tasaisesti. Valotustilaa muuttamalla ja aukkoarvoa ja valotusaikaa säätämällä liikkeen kohde voi tallentua tasaisesti.
- Jos ISO-herkkyydeksi asetetaan [Usean kuvan KV], [ISO AUTO] asetetaan tilapäisesti.
- Videokuvaustilassa seuraavia asetuksia ei voi asettaa [Kuvatehoste]-tilassa. Kun videotallennus alkaa, asetus [Ei käytössä] asetetaan tilapäisesti.
	- Pehmeä tarkennus
	- HDR-maalaus
	- Täyteläinen mv
	- Miniatyyri
	- Vesiväri
	- $=$  Kuvitus
- Jos kamera osoitetaan erittäin voimakkaaseen valonlähteeseen kuvattaessa videota alhaisella ISO-herkkyydellä, kuvan  $\alpha$ korostettu alue saattaa tallentua mustana alueena.
- Jos monitorin näyttötilaksi on valittu [Etsin], näyttötilaksi vaihtuu [Näytä kaikki tied.], kun videokuvaus alkaa.
- Käytä PlayMemories Home -sovellusta, kun tuodaan XAVC S -videoita ja AVCHD-videoita tietokoneeseen.

#### **Aiheeseen liittyvää**

- [MOVIE-painike](#page-166-0)
- [Video sulkimella](#page-152-0)
- $\ddot{\phantom{a}}$ [Tiedostomuoto \(video\)](#page-154-0)
- [Videoiden tallennusaika](#page-457-0)  $\blacksquare$
- [Oma painike \(valokuva/video/toisto\)](#page-196-0)  $\bullet$
- [Tarkennusalue](#page-60-0)

### <span id="page-152-0"></span>**Video sulkimella**

Videoiden tallennus voidaan aloittaa tai lopettaa painamalla suljinpainiketta, joka on suurempi ja helpompi painaa kuin MOVIE (Video) -painike.

**1 MENU → (Kamera- asetukset2) → [Video sulkimella] → haluttu asetus.**

#### **Valikkokohteen tiedot**

#### **Päällä:**

Ottaa käyttöön videotallennuksen suljinpainiketta käyttämällä, kun kuvaustilaksi on asetettu [Video].

### **Pois:**

Poistaa käytöstä videotallennuksen suljinpainiketta käyttämällä.

#### **Vihje**

- Kun [Video sulkimella] -asetukseksi on valittu [Päällä], voit silti aloittaa tai lopettaa videoiden tallentamisen käyttämällä MOVIEpainiketta.
- Kun [Video sulkimella] -asetukseksi on valittu [Päällä], voit aloittaa tai lopettaa suljinpainikkeella videoiden tallentamisen ulkoisella tallennus-/toistolaitteella käyttämällä toimintoa [ F REC-ohjain].

#### **Aiheeseen liittyvää**

[Videoiden kuvaaminen](#page-150-0)

### <span id="page-153-0"></span>**Videotallennusmuodot**

Tässä kamerassa on käytettävissä seuraavat videotallennusmuodot.

### **Mikä XAVC S on?**

Tallentaa esimerkiksi 4K-teräväpiirtovideoita muuntamalla ne MP4-videoiksi käyttämällä MPEG-4 AVC/H.264 -koodekkia. MPEG-4 AVC/H.264 pystyy pakkaamaan kuvia tehokkaammin. Voit tallentaa korkealaatuisia kuvia samalla, kun datan määrää pienennetään.

#### **XAVC S-/AVCHD -tallennusmuoto**

#### **XAVC S 4K:**

Bittinopeus: noin 100 Mb/s tai noin 60 Mb/s Tallentaa videoita 4K-tarkkuudella (3840×2160).

#### **XAVC S HD:**

Bittinopeus: noin 100 Mb/s, noin 60 Mb/s, noin 50 Mb/s, noin 25 Mb/s tai noin 16 Mb/s Tallentaa videoita terävämmällä laadulla kuin AVCHD suuremman datamäärän kanssa.

#### **AVCHD:**

Bittinopeus: noin 24 Mb/s (maksimi) tai noin 17 Mb/s (keskiarvo) AVCHD-muoto on erittäin yhteensopiva muiden tallennuslaitteiden kuin tietokoneiden kanssa.

Bittinopeus on tietyn ajan kuluessa käsiteltävien tietojen määrä.

#### **Aiheeseen liittyvää**

- [Tiedostomuoto \(video\)](#page-154-0)
- [Tallennusasetus \(video\)](#page-155-0)
- [AVCHD-muoto](#page-460-0)

### <span id="page-154-0"></span>**Tiedostomuoto (video)**

Valitsee videoiden tiedostomuodon.

### **1 MENU → (Kamera- asetukset2) → [ Tiedostomuoto] → haluttu asetus.**

#### **Valikkokohteen tiedot**

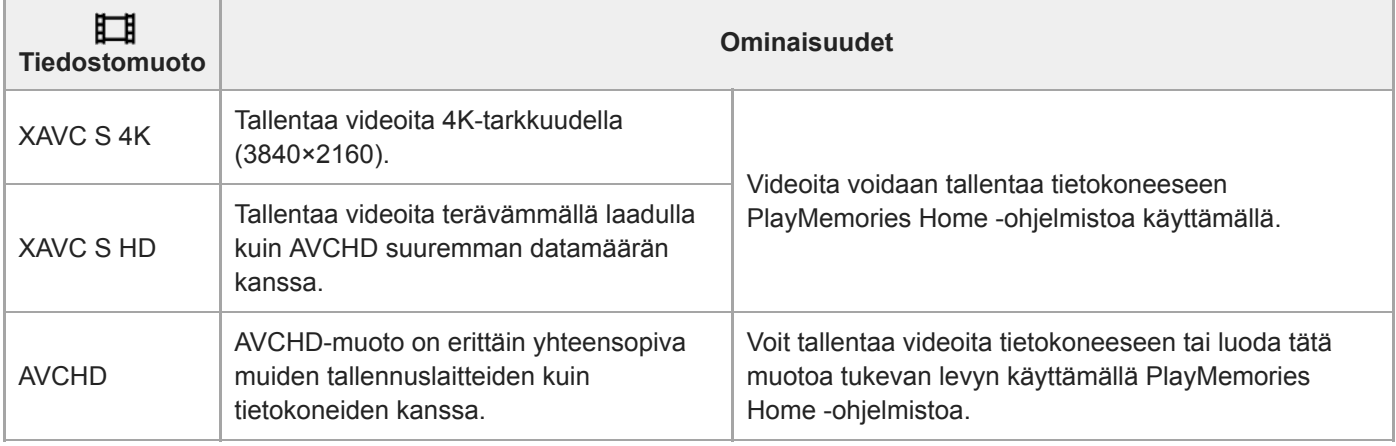

#### **Huomautus**

- Kun tallennetaan XAVC S 4K- tai XAVC S HD -videoita 120p/100p-muodossa, jatkuvaan tallennukseen käytettävissä oleva aika on noin 5 minuuttia.Videotallennuksen jäljellä oleva aika näkyy monitorissa.Jos haluat tallentaa toisen 4K- tai HD 120p/100p -videokuvaussession, sammuta kamera ja odota hetki ennen seuraavan kuvaussession aloittamista. Vaikka tallennusaika olisi alle 5 minuuttia, tallennus saattaa pysähtyä laitteen suojelemiseksi kuvausympäristön lämpötilan mukaan.
- Kun [ Tiedostomuoto]-asetukseksi on valittu [AVCHD], videoiden suurin tiedostokoko voi olla enintään noin 2 Gt. Kun tiedoston koko saavuttaa noin 2 Gt tallennuksen aikana, uusi videotiedosto luodaan automaattisesti.
- Jos asetukseksi [ $\Box$ ] Tiedostomuoto] valitaan [XAVC S 4K] ja kuvataan videoita, kun kamera on liitetty HDMI-laitteeseen, kuvia ei  $\qquad \qquad \blacksquare$ näytetä kameran monitorissa.

### <span id="page-155-0"></span>**Tallennusasetus (video)**

Valitsee videotallennuksen ruutunopeuden ja bittinopeuden.

#### **MENU → (Kamera- asetukset2) → [ Tallennusasetus] → haluttu asetus. 1**

Mitä suurempi bittinopeus, sitä parempi kuvanlaatu.

### **Valikkokohteen tiedot**

### **Kun [ Tiedostomuoto] -asetukseksi on valittu [XAVC S 4K]**

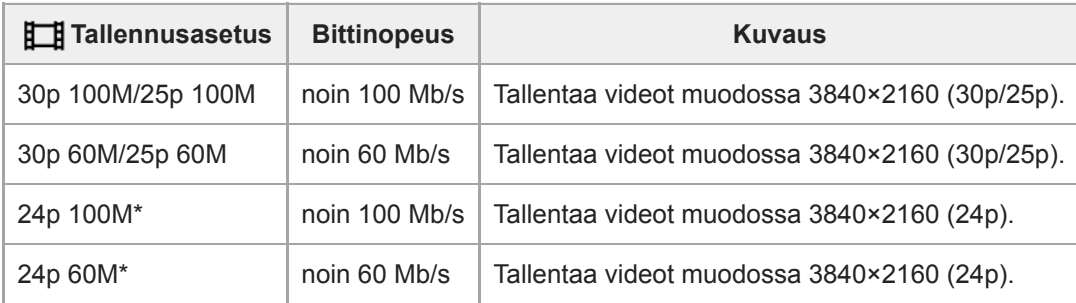

Vain kun [NTSC/PAL-valitsin]-asetukseksi on valittu NTSC

### **Kun [ Tiedostomuoto] -asetukseksi on valittu [XAVC S HD]**

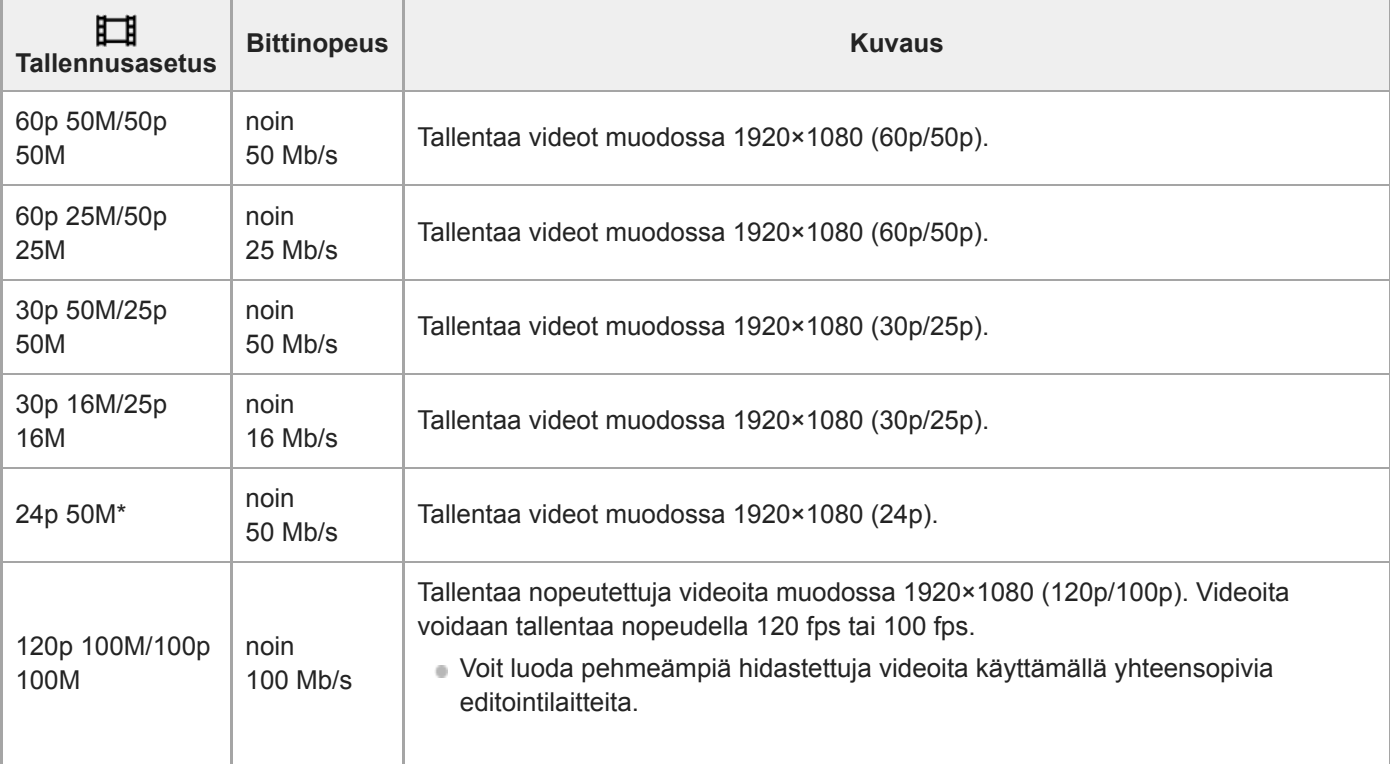

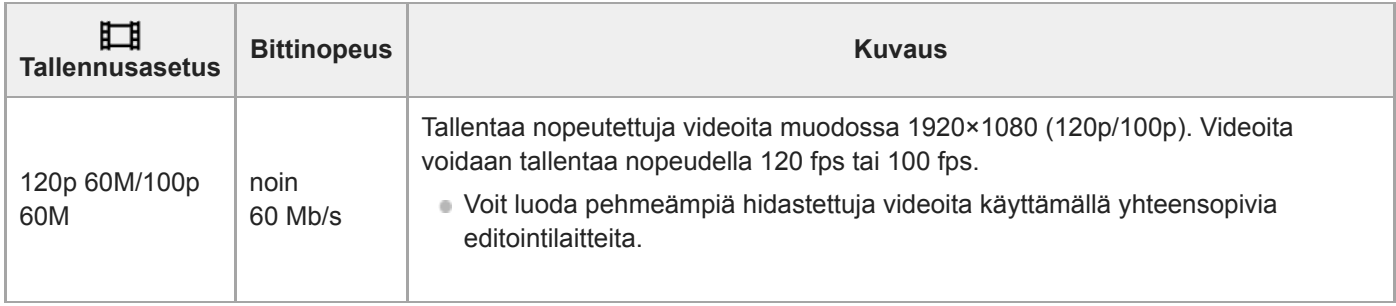

\* Vain kun [NTSC/PAL-valitsin]-asetukseksi on valittu NTSC

### **Kun [ Tiedostomuoto] -asetukseksi on valittu [AVCHD]**

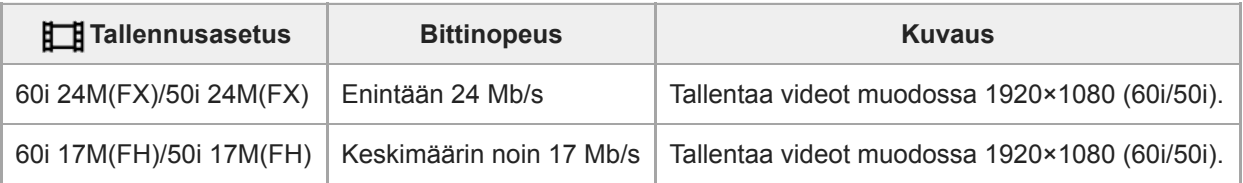

#### **Huomautus**

- AVCHD-tallennuslevyn luominen videoista, jotka on tallennettu kohdan [ Tallennusasetus] vaihtoehdolla [60i 24M(FX)]/[50i 24M(FX)], kestää pitkään, koska videoiden kuvanlaatu muunnetaan. Jos haluat tallentaa videoita muuntamatta niitä, käytä Bluray-levyä.
- Vaihtoehtoa [120p]/[100p] ei voi valita seuraaville asetuksille.
	- [Älykäs automaatti]
	- [Paras automaattis.]
	- [Valotusohjelma]
- Kun [ Tallennusasetus]-asetukseksi valitaan [120p]/[100p], kuvanlaatu lähentelee HD-laatua.

### **Proxy-tallennus**

Määrittää, tallennetaanko XAVC S -videoiden tallennuksen aikana samalla alhaisen bittinopeuden välimuistivideoita. Koska välimuistivideoiden tiedostokoko on pieni, ne sopivat siirrettäviksi älypuhelimiin tai lähetettäviksi web-sivustoihin.

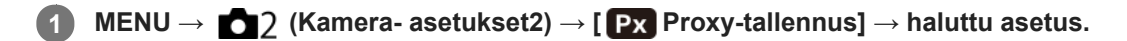

#### **Valikkokohteen tiedot**

#### **Käytössä :**

Välimuistivideoita tallennetaan samaan aikaan.

#### **Ei käytössä :**

Välimuistivideoita ei tallenneta.

#### **Vihje**

- Välimuistivideot tallennetaan XAVC S HD -muodossa (1280×720) nopeudella 9 Mb/s. Välimuistivideon ruutunopeus on sama kuin alkuperäisen videon.
- Välimuistivideoita ei näytetä toistonäytössä (yhden kuvan toistonäyttö tai kuvahakemistonäyttö). **Px** näytetään sellaisten videoiden päällä, joille on samaan aikaan tallennettu välimuistivideo.

#### **Huomautus**

- Välimuistivideoita ei voi toistaa tällä kameralla.
- Välimuistitallennus ei ole käytettävissä seuraavissa tilanteissa.
	- Kun [ Tiedostomuoto]-asetukseksi on valittu [AVCHD]
	- Kun [ Tiedostomuoto]asetukseksi on valittu [XAVC S HD] ja [ Tien Tallennusasetus]-asetukseksi on valittu [120p]/[100p]
	- Kun [ $\frac{1}{2}$  SteadyShot]-asetukseksi on valittu [Älykäs aktiivinen]
- Kun poistetaan/suojataan videoita, joilla on välimuistivideoita, sekä alkuperäiset että välimuistivideot poistetaan/suojataan. Pelkästään alkuperäisiä videoita tai välimuistivideoita ei voi poistaa/suojata.
- Videoita ei voi editoida tällä kameralla.

#### **Aiheeseen liittyvää**

- [Läh. älyp. -toiminto: Lähetyskohde \(välimuistivideot\)](#page-260-0)
- [Videotallennusmuodot](#page-153-0)
- [Kuvien toistaminen kuvahakemistonäytössä \(Hakemistonäyttö\)](#page-182-0)
- [Muistikortit, joita voidaan käyttää](#page-52-0)

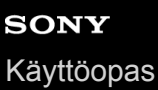

### **Ääniasetus**

Määrittää, tallennetaanko ääntä videokuvauksen aikana. Valitse [Ei käytössä], jos haluat välttää objektiivin ja kameran toimintaäänien tallentumisen.

**1 MENU → (Kamera- asetukset2) → [Ääniasetus] → haluttu asetus.**

#### **Valikkokohteen tiedot**

**Käytössä:** Ääntä tallennetaan (stereo).

**Ei käytössä:** Ääntä ei tallenneta.

### **Mikrofonin viitetaso**

Voit valita mikrofonin tason videotallennusta varten.

**1 MENU → (Kamera- asetukset2) → [Mikrofonin viitetaso] → haluttu asetus.**

#### **Valikkokohteen tiedot**

**Normaali:**

Äänittää ympäristön äänet tietyllä tasolla. Tämä asetus sopii tavallisten keskustelujen äänittämiseen.

#### **Matala:**

Äänittää ympäristön äänet uskollisesti. Tämä asetus sopii realististen äänten äänittämiseen esimerkiksi konsertissa.

### **SONY** [Käyttöopas](#page-0-0)

Digitaalikamera DSC-HX95

### **Tuulen äänen vaim.**

Määrittää, vaimennetaanko tuulen kohinaa leikkaamalla sisäiseen mikrofoniin tulevan äänen matalia taajuuksia.

**1 MENU → (Kamera- asetukset2) → [Tuulen äänen vaim.] → haluttu asetus.**

#### **Valikkokohteen tiedot**

#### **Käytössä:**

Tuulen ääniä vaimennetaan.

#### **Ei käytössä:**

Tuulen ääniä ei vaimenneta.

#### **Huomautus**

Jos määrität asetukseksi [Käytössä], kun tuuli ei puhalla riittävän kovaa, normaalit äänet saattavat tallentua liian pienellä äänenvoimakkuudella.

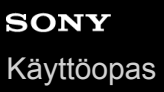

### **Autom. hid. suljin (video)**

Valitse, säädetäänkö valotusaikaa automaattisesti videokuvauksen aikana, jos kohde on tumma.

**1 MENU → (Kamera- asetukset2) → [ Autom. hid. suljin] → haluttu asetus.**

#### **Valikkokohteen tiedot**

#### **Käytössä:**

Käyttää automaattista hidasta suljinta. Valotusaika pitenee automaattisesti kuvattaessa hämärässä. Voit vähentää videon kohinaa käyttämällä pitkää valotusaikaa, kun kuvataan hämärässä.

#### **Ei käytössä:**

Automaattinen hidas suljin ei ole käytössä. Tallennettu video on tummempi kuin asetuksella [Käytössä], mutta voit tallentaa videoita, joissa on tasaisempi liike ja vähemmän kohteen epäterävyyttä.

#### **Huomautus**

- **[ Hender** Autom. hid. suljin] ei toimi seuraavissa tilanteissa:
	- (Suljinaika etusijalla)
	- (Käsivalotus)
	- Kun [ISO]-asetukseksi on valittu muu kuin [ISO AUTO].

### **SteadyShot (video)**

Valitsee [ $\Box$ ] SteadyShot]-tehosteen, kun kuvataan videoita.Jos [ $\Box$ ] SteadyShot]-tehosteeksi valitaan [Ei käytössä], kun käytetään kolmijalkaa(myydään erikseen), saadaan luonnollinen kuva.

**1 MENU → (Kamera- asetukset2) → [ SteadyShot] → haluttu asetus.**

### **Valikkokohteen tiedot**

#### **Älykäs aktiivinen:**

Tarjoaa tehokkaamman SteadyShot-tehosteen kuin [Aktiivinen].

#### **Aktiivinen:**

Tarjoaa tehokkaamman SteadyShot-tehosteen.

#### **Normaali:**

Vähentää kameran tärinää vakaissa videokuvausolosuhteissa.

#### **Ei käytössä:**

Ei käytä [H] SteadyShot]-toimintoa.

#### **Huomautus**

- Jos [ $\Box$ ] SteadyShot]-asetusta muutetaan, katselukulma muuttuu.
- Vaihtoehtoja [Älykäs aktiivinen] ja [Aktiivinen] ei voi valita, kun [ Tiedostomuoto]-asetukseksi on valittu [XAVC S 4K] tai [XAVC S HD 120p/100p].

### **TC/UB-asetukset**

Aikakoodi- (TC) ja käyttäjän bitti (UB) -tiedot voidaan tallentaa videoihin liitettynä datana.

**1 MENU → (Asetus) → [TC/UB-asetukset] → asetusarvo, jota haluat muuttaa.**

#### **Valikkokohteen tiedot**

#### **TC/UB-näyttöasetus:**

Määrittää laskurin, aikakoodin ja käyttäjän bitin näytön.

#### **TC Preset:**

Määrittää aikakoodin.

#### **UB Preset:**

Määrittää käyttäjän bitin.

#### **TC Format:**

Määrittää aikakoodin tallennusmenetelmän. (Vain, kun [NTSC/PAL-valitsin]-asetukseksi on valittu NTSC.)

#### **TC Run:**

Määrittää aikakoodin laskentamuodon.

#### **TC Make:**

Määrittää aikakoodin tallennusmuodon tallennusvälineessä.

#### **UB Time Rec:**

Määrittää, tallennetaanko aika käyttäjän bittinä.

#### **Aikakoodin asettaminen (TC Preset)**

- 1. MENU  $\rightarrow \bullet$  (Asetus)  $\rightarrow$  [TC/UB-asetukset]  $\rightarrow$  [TC Preset].
- 2. Kierrä kiekkopainiketta ja valitse kaksi ensimmäistä numeroa.
	- Aikakoodi voidaan asettaa seuraavalle alueelle. Kun [60i] on valittu: 00:00:00:00 – 23:59:59:29

Kun [24p] on valittu, voit valita aikakoodin kaksi viimeistä numeroa neljän kerrannaisina 0–23 ruutuun. Kun [50i] on valittu: 00:00:00:00 – 23:59:59:24

#### **3.** Aseta muut numerot samalla tavalla kuin vaiheessa 2 ja paina sitten kiekkopainikkeen keskiötä.

#### **Huomautus**

\*

Kun monitoria kallistetaan omakuvan ottamista varten, aikakoodia ja käyttäjän bittiä ei näytetä.

#### **Aikakoodin nollaaminen**

**1.** MENU  $\rightarrow \bullet$  (Asetus)  $\rightarrow$  [TC/UB-asetukset]  $\rightarrow$  [TC Preset].

2. Nollaa aikakoodi (00:00:00:00) painamalla  $\overline{\text{m}}$  (Poista) -painiketta.

Aikakoodi (00:00:00:00) voidaan nollata myös käyttämällä RMT-VP1K-kaukolaukaisinta (myydään erikseen).

#### **Käyttäjän bitin asettaminen (UB Preset)**

- 1. MENU  $\rightarrow \Box$  (Asetus)  $\rightarrow$  [TC/UB-asetukset]  $\rightarrow$  [UB Preset].
- **2.** Kierrä kiekkopainiketta ja valitse kaksi ensimmäistä numeroa.
- **3.** Aseta muut numerot samalla tavalla kuin vaiheessa 2 ja paina sitten kiekkopainikkeen keskiötä.

### **Käyttäjän bitin nollaaminen**

- 1. MENU  $\rightarrow \bullet$  (Asetus)  $\rightarrow$  [TC/UB-asetukset]  $\rightarrow$  [UB Preset].
- 2. Nollaa käyttäjän bitti (00 00 00 00) painamalla m (Poista) -painiketta.

### **Aikakoodin tallennusmenetelmän valitseminen (TC Format \*1)**

1. MENU  $\rightarrow$   $\bullet$  (Asetus)  $\rightarrow$  [TC/UB-asetukset]  $\rightarrow$  [TC Format].

#### **DF:**

Tallentaa aikakoodin Drop Frame\*2-muodossa.

#### **NDF:**

#### Tallentaa aikakoodin Non-Drop Frame -muodossa.

\*1 Vain kun [NTSC/PAL-valitsin]-asetukseksi on valittu NTSC.

- Aikakoodi perustuu 30 ruutuun sekunnissa.Todellisen ajan ja aikakoodin välille syntyy kuitenkin ero pitkään kestävän tallennuksen aikana, koska \*2 NTSC-kuvasignaalin ruututaajuus on noin 29,97 ruutua sekunnissa.Drop Frame korjaa tämän eron ja tekee aikakoodista ja todellisesta ajasta yhtenevät.Drop Frame poistaa kaksi ensimmäistä ruudun numeroa joka minuutti paitsi joka kymmenes minuutti.Aikakoodi ilman tätä korjausta on Non-Drop Frame.
- Asetukseksi lukitaan [NDF], kun tallennetaan 4K/24p- tai 1080/24p-muodossa.

### **Aikakoodin laskentamuodon valitseminen (TC Run)**

1. MENU  $\rightarrow \Box$  (Asetus)  $\rightarrow$  [TC/UB-asetukset]  $\rightarrow$  [TC Run].

#### **Rec Run:**

Määrittää aikakoodin askeltilan etenemään vain tallennuksen aikana. Aikakoodi tallennetaan järjestyksessä edellisen tallennuksen viimeisestä aikakoodista alkaen.

#### **Free Run:**

Määrittää aikakoodin askeltilan etenemään milloin vain kameran toiminnasta riippumatta.

- Aikakoodia ei välttämättä tallenneta järjestyksessä seuraavissa tilanteissa, vaikka aikakoodi etenee [Rec Run] tilassa.
	- Kun tallennusmuotoa vaihdetaan.
	- Kun tallennusväline poistetaan.

#### **Aikakoodin tallennustavan valitseminen (TC Make)**

1. MENU  $\rightarrow \Box$  (Asetus)  $\rightarrow$  [TC/UB-asetukset]  $\rightarrow$  [TC Make].

#### **Preset:**

Tallentaa juuri asetetun aikakoodin tallennusvälineeseen.

#### **Regenerate:**

Lukee edellisen tallennuksen viimeisen aikakoodin tallennusvälineestä ja tallentaa uuden aikakoodin viimeisen aikakoodin jatkoksi. Aikakoodi etenee [Rec Run] -tilassa [TC Run] -asetuksesta riippumatta.

### **TC/UB-näyttökytkin**

Voit näyttää videon aikakoodin (TC) ja käyttäjän bitin (UB) painamalla näppäintä, johon [TC/UB-näyttökytkin] -toiminto on määritetty.

**MENU → (Kamera- asetukset2) → [ Oma painike], [ Oma painike] tai [ Oma painike] → määritä [TC/UB-näyttökytkin]-toiminto haluamaasi näppäimeen. 1**

**Paina näppäintä, johon [TC/UB-näyttökytkin] -toiminto määritettiin. 2**

Aina kun näppäintä painetaan, monitorin näyttö vaihtuu seuraavassa järjestyksessä: videotallennuksen aikalaskuri → aikakoodi (TC) → käyttäjän bitti (UB).

#### **Huomautus**

Kun monitoria käännetään kuvaustilassa, esimerkiksi omakuvaa otettaessa, TC/UB-tietoja ei näytetä. Toistotilassa TC/UB-tiedot näytetään, vaikka monitoria käännettäisiin.

### <span id="page-166-0"></span>**SONY** [Käyttöopas](#page-0-0)

Digitaalikamera DSC-HX95

### **MOVIE-painike**

Määrittää, aktivoidaanko MOVIE (Video) -painike.

**1 MENU → (Kamera- asetukset2) → [MOVIE-painike] → haluttu asetus.**

#### **Valikkokohteen tiedot**

**Aina:** Aloittaa videotallennuksen, kun MOVIE-painiketta painetaan missä tahansa tilassa.

**Vain Video-tilassa:**

Aloittaa videotallennuksen, kun MOVIE-painiketta painetaan, vain jos kuvaustilaksi on valittu [ Video].

### **Merkkinäyttö (video)**

Määrittää, näytetäänkö [ $\Box$ ] Merkkiasetukset] -toiminnolla asetetut merkit monitorissa tai etsimessä videoita kuvattaessa.

**1 MENU → (Kamera- asetukset2) → [ Merkkinäyttö] → haluttu asetus.**

#### **Valikkokohteen tiedot**

#### **Käytössä:**

Merkit näytetään. Merkkejä ei tallenneta.

### **Ei käytössä:**

Merkkejä ei näytetä.

#### **Huomautus**

- Merkit näytetään, kun tilapyörä on asennossa  $\Box$  (Video) tai kun kuvataan videoita.
- Merkit näytetään monitorissa tai etsimessä. (Merkkejä ei voi lähettää.)

#### **Aiheeseen liittyvää**

[Merkkiasetukset \(video\)](#page-168-0)

<span id="page-168-0"></span>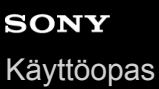

### **Merkkiasetukset (video)**

Määrittää videoita kuvattaessa näytettävät merkit.

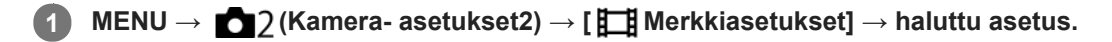

#### **Valikkokohteen tiedot**

#### **Keski:**

Määrittää, näytetäänkö keskimerkki kuvausnäytön keskellä. [Ei käytössä]/[Käytössä]

#### **Kuvasuhde:**

Määrittää kuvasuhdemerkin näytön. [Ei käytössä]/[4:3]/[13:9]/[14:9]/[15:9]/[1.66:1]/[1.85:1]/[2.35:1]

#### **Turva-alue:**

Määrittää suojavyöhykkeen näytön. Tästä tulee vakioalue, jonka tavallinen TV voi vastaanottaa. [Ei käytössä]/[80%]/[90%]

#### **Ohjainkehys:**

Määrittää, näytetäänkö ohjainkehys. Voit varmistaa, onko kohde vaakasuorassa vai pystysuorassa maahan nähden. [Ei käytössä]/[Käytössä]

#### **Vihje**

- Voit näyttää useita merkkejä samaan aikaan.
- Tee tasapainoinen sommittelu asettamalla kohde [Ohjainkehys]-kohdan leikkauspisteeseen.

### **4K-lähtövalinta (video)**

Voit määrittää, miten videoita tallennetaan ja HDMI-lähtö suoritetaan, kun kamera on liitetty ulkoisiin 4K-yhteensopiviin tallennus-/toistolaitteisiin yms.

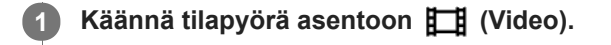

**2 Liitä kamera haluamaasi laitteeseen HDMI-kaapelilla.**

**3 MENU → (Asetus) → [ 4K-lähtövalinta] → haluttu asetus.**

#### **Valikkokohteen tiedot**

#### **Muistikortti+HDMI:**

Lähettää ulkoiseen tallennus-/toistolaitteeseen ja tallentaa kameran muistikorttiin samaan aikaan.

#### **Vain HDMI(30p):**

Lähettää 4K-videon 30p-muodossa ulkoiseen tallennus-/toistolaitteeseen tallentamatta kameran muistikorttiin.

#### **Vain HDMI(24p):**

Lähettää 4K-videon 24p-muodossa ulkoiseen tallennus-/toistolaitteeseen tallentamatta kameran muistikorttiin.

#### **Vain HDMI(25p) \* :**

Lähettää 4K-videon 25p-muodossa ulkoiseen tallennus-/toistolaitteeseen tallentamatta kameran muistikorttiin.

Vain kun [NTSC/PAL-valitsin]-asetukseksi on valittu PAL.

#### **Huomautus**

- Tämä kohde voidaan asettaa vain, kun kamera on videotilassa ja liitetty 4K-yhteensopivaan laitteeseen.
- Kun asetus [Vain HDMI(30p)], [Vain HDMI(24p)] tai [Vain HDMI(25p)] on valittu, asetukseksi [HDMI-tietonäyttö] tulee tilapäisesti [Ei käytössä].
- Kun [Vain HDMI(30p)], [Vain HDMI(24p)] tai [Vain HDMI(25p)] on asetettu, laskuri ei liiku eteenpäin (todellista tallennusaikaa ei lasketa), kun videota tallennetaan ulkoisella tallennus-/toistolaitteella.
- Kun [ $\Box$ ] Tiedostomuoto]-asetukseksi on valittu [XAVC S 4K] ja kamera liitetään HDMI:n kautta, seuraavat toiminnot eivät ole käytettävissä.
	- [Kasvot etusijalla AF]
	- [Kasv. etus. mon.mitt.]
	- $=$ [Keski-AF-lukitus]

#### **Aiheeseen liittyvää**

- [HDMI-asetukset: REC-ohjain \(video\)](#page-232-0)
- [Tiedostomuoto \(video\)](#page-154-0)
- [Tallennusasetus \(video\)](#page-155-0)
- [HDMI-asetukset: HDMI-tietonäyttö](#page-230-0)

# **SONY**

[Käyttöopas](#page-0-0)

Digitaalikamera DSC-HX95

### **Valokuvien toisto**

Toistaa tallennetut kuvat.

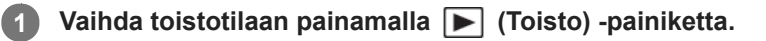

#### **Valitse kuva kiekkopainikkeella.**

Jatkuvasti otetut kuvat näytetään yhtenä ryhmänä. Voit toistaa ryhmän kuvia painamalla kiekkopainikkeen keskiötä.

#### **Vihje**

**2**

- Tuote luo muistikorttiin kuvatietokantatiedoston kuvien tallentamista ja toistamista varten. Kuvaa, jota ei ole rekisteröity kuvatietokantatiedostoon, ei ehkä toisteta oikein. Jos haluat toistaa muilla laitteilla otettuja kuvia, rekisteröi kuvat kuvatietokantaan valitsemalla MENU  $\rightarrow \blacksquare$  (Asetus)  $\rightarrow$  [Pal. kuvatietokanta].
- Jos toistat kuvia heti jatkuvan kuvauksen jälkeen, monitorissa saattaa näkyä kuvake, joka osoittaa, että dataa kirjoitetaan/kirjoittamista odottavien kuvien määrän. Eräät toiminnot eivät ole käytettävissä kirjoituksen aikana.

#### **Aiheeseen liittyvää**

[Pal. kuvatietokanta](#page-220-0)

**1**

### <span id="page-171-0"></span>**Toistettavan kuvan suurentaminen (Suurenna kuva)**

Suurentaa toistettavan kuvan. Käytä tätä toimintoa, kun haluat tarkistaa kuvan tarkennuksen tms.

#### **Tuo suurennettava kuva esiin ja siirrä sitten W/T (zoom) -vipua T-puolelle.**

- Säädä zoomauskerrointa siirtämällä W/T (zoom) -vipua W-suuntaan.
- Näkymä lähennetään siihen kuvan osaan, johon kamera tarkensi kuvauksen aikana. Jos tarkennuksen sijaintitietoja ei saada, kamera lähentää kuvan keskelle.

**2 Valitse suurennettava osa painamalla kiekkopainikkeen ylä-/ala-/oikeaa/vasenta puolta.**

**3 Poistu toistozoomauksesta painamalla MENU-painiketta tai kiekkopainikkeen keskiötä.**

#### **Vihje**

- Voit suurentaa toistettavan kuvan myös käyttämällä MENU-valikkoa.
- Voit muuttaa alkusuurennusta ja suurennettujen kuvien alkusijaintia valitsemalla MENU → (Toisto) → [ Suurenna alk. suur.] tai [  $\bigoplus$  Suurenna alk. sij.].

#### **Huomautus**

Videoita ei voi suurentaa.

#### **Aiheeseen liittyvää**

- [Suurenna alk. suur.](#page-175-0)
- [Suurenna alk. sij.](#page-176-0)

### **Tallennettujen kuvien kiertäminen automaattisesti (Näytön kääntö)**

Valitsee suunnan, kun toistetaan tallennettuja kuvia.

**1 MENU → (Toisto) → [Näytön kääntö] → haluttu asetus.**

#### **Valikkokohteen tiedot**

#### **Automaattinen:**

Kun kameraa kierretään, näytetty kuva kiertyy automaattisesti tunnistamalla kameran suunnan.

#### **Manuaalinen:**

Pystysuunnassa otettu kuva näytetään pystysuunnassa. Jos kuvan suunta on asetettu käyttämällä toimintoa [Käännä], kuva näytetään sen mukaisesti.

#### **Ei käytössä:**

Kuvat näytetään aina vaakasuunnassa.

#### **Aiheeseen liittyvää**

[Kuvan kiertäminen \(Käännä\)](#page-173-0)

### <span id="page-173-0"></span>**Kuvan kiertäminen (Käännä)**

Kiertää tallennettua kuvaa vastapäivään.

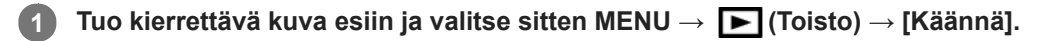

#### **Paina kiekkopainikkeen keskiötä.**

Kuvaa kierretään vastapäivään. Kuvaa käännetään, kun painat keskiosaa. Jos kuvaa kierretään kerran, kuva pysyy kierrettynä myös tuotteen sammuttamisen jälkeen.

#### **Huomautus**

**2**

- Videoita ei voi kiertää.
- Et voi ehkä kiertää muilla tuotteilla kuvattuja kuvia.
- Kun kierrettyjä kuvia katsellaan tietokoneessa, ohjelmiston mukaan ne voivat näkyä alkuperäisessä suunnassa.

### **Panoraamakuvien toisto**

Tuote vierittää panoraamakuvan automaattisesti päästä päähän.

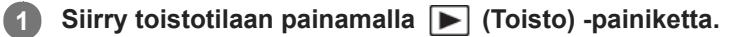

**Valitse toistettava panoraamakuva kiekkopainikkeella ja aloita toisto painamalla keskiötä. 2**

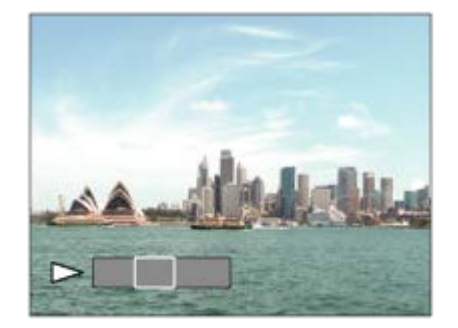

- Keskeytä toisto painamalla keskiötä uudelleen .
- Voit vierittää panoraamakuvia manuaalisesti painamalla ylös/alas/oikealle/vasemmalle tauon aikana.
- Voit palata koko kuvan näyttöön painamalla MENU-painiketta.

#### **Huomautus**

Toisella tuotteella kuvatut panoraamakuvat voivat näkyä muussa kuin todellisessa koossa tai niitä ei vieritetä oikein.

### <span id="page-175-0"></span>**SONY** [Käyttöopas](#page-0-0)

Digitaalikamera DSC-HX95

### **Suurenna alk. suur.**

Asettaa alkusuurennuskertoimen, kun toistetaan suurennettuja kuvia.

**1 MENU → (Toisto) → [ Suurenna alk. suur.] → haluttu asetus.**

#### **Valikkokohteen tiedot**

**Vakiosuurennus:** Näyttää kuvan vakiosuurennuksella.

#### **Edellinen suurennus:**

Näyttää kuvan edellisellä suurennuksella. Edellinen suurennus säilytetään, vaikka toistozoomaustilasta poistuttaisiin.

#### **Aiheeseen liittyvää**

- [Toistettavan kuvan suurentaminen \(Suurenna kuva\)](#page-171-0)
- [Suurenna alk. sij.](#page-176-0)

### <span id="page-176-0"></span>**SONY** [Käyttöopas](#page-0-0)

Digitaalikamera DSC-HX95

### **Suurenna alk. sij.**

Asettaa alkuasennon, kun kuvaa suurennetaan toiston aikana.

**1 MENU → (Toisto) → [ Suurenna alk. sij.] → haluttu asetus.**

### **Valikkokohteen tiedot**

**Tarkennettu sijainti:** Suurentaa kuvaa tarkennuspisteestä kuvauksen aikana. **Keskikohta:** Suurentaa kuvaa näytön keskeltä.

#### **Aiheeseen liittyvää**

- [Toistettavan kuvan suurentaminen \(Suurenna kuva\)](#page-171-0)
- [Suurenna alk. suur.](#page-175-0)

### **Videoiden toistaminen**

Toistaa tallennetut videot.

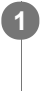

**1** Siirry toistotilaan painamalla  $\blacktriangleright$  (Toisto) -painiketta.

**2 Valitse toistettava video kiekkopainikkeella ja aloita toisto painamalla sen keskiötä.**

### **Videon toiston aikana käytettävissä olevat toiminnot**

Voit käyttää hidastettua toistoa, säätää äänenvoimakkuutta yms. painamalla kiekkopainikkeen alapuolta.

- $\bullet$ : Toisto
- ■: Tauko  $\begin{array}{c} \begin{array}{c} \begin{array}{c} \begin{array}{c} \end{array} \end{array} \end{array} \end{array} \end{array}$
- : Kelaaminen eteenpäin
- : Kelaaminen taaksepäin  $\oplus$
- **IDE:** Hidastettu toisto eteenpäin
- : Hidastettu toisto taaksepäin  $\bullet$
- Seuraava videotiedosto  $\bullet$
- : Edellinen videotiedosto  $\ddot{\phantom{a}}$
- $\blacksquare$ : Näyttää seuraavan ruudun.  $\qquad \qquad \oplus$
- : Näyttää edellisen ruudun.  $\bullet$
- : Liikekuvausvideo (Näyttää liikkuvan kohteen seurannan.)  $\ddot{\phantom{a}}$
- 転】:Kuvan sieppaus
- **(C)**: Äänenvoimakkuuden säätö
- Sulkee käyttöpaneelin  $\ddot{\phantom{a}}$

#### **Vihje**

- Keskeytyksen aikana käytettävissä ovat "Hidastettu toisto eteenpäin", "Hidastettu toisto taaksepäin", "Näyttää seuraavan ruudun" ja "Näyttää edellisen ruudun".
- Muilla tuotteilla tallennettuja videoita ei välttämättä voi toistaa tällä kameralla.

#### **Aiheeseen liittyvää**

- [Vaihtaminen valokuvien ja videoiden välillä \(Katselutila\)](#page-183-0)
- [Liikekuvausvideo](#page-178-0)

### <span id="page-178-0"></span>**SONY** [Käyttöopas](#page-0-0)

Digitaalikamera DSC-HX95

### **Liikekuvausvideo**

Kohteen liikkeen seuranta näytetään nopeutettuna, kuin stroboskooppikuvana.

#### **Paina kiekkopainikkeen alapuolta videotoiston aikana ja valitse sitten**  $\bullet$ .

- Kun haluat poistua [Liikekuvausvideo]-toistosta, valitse  $\Box \rightarrow \blacksquare$
- $\blacksquare$  Jos et saa jälkeä, voit säätää kuvan seurannan väliä valitsemalla  $\blacksquare$ .

#### **Vihje**

**1**

Voit muuttaa kuvan seurannan väliä myös valitsemalla MENU → (Toisto) → [Liikeintervallisäätö].

#### **Huomautus**

- [Liikekuvausvideo]-toiminnolla otettuja kuvia ei voi tallentaa videotiedostona.
- Jos kohde liikkuu liian hitaasti tai se ei liiku tarpeeksi, tuote ei ehkä voi luoda kuvaa.

#### **Aiheeseen liittyvää**

[Liikeintervallisäätö](#page-179-0)

### <span id="page-179-0"></span>**Liikeintervallisäätö**

Kohteen liikkeen seurannan aikaväliä voidaan säätää.

**1 MENU → (Toisto) → [Liikeintervallisäätö] → haluttu asetus.**

#### **Aiheeseen liittyvää**

[Liikekuvausvideo](#page-178-0)
### **Äänenvoimakkuus**

Määrittää videotoiston äänenvoimakkuuden.

**1 MENU → (Asetus) → [Äänenvoimakkuus] → haluttu asetus.**

### **Äänenvoimakkuuden säätäminen toiston aikana**

Tuo käyttöpaneeli esiin painamalla kiekkopainikkeen alaosaa videotoiston aikana ja säädä sitten äänenvoimakkuutta. Voit säätää äänenvoimakkuutta samalla, kun kuuntelet ääntä.

### **Kuvan sieppaus**

Sieppaa valitun kohtauksen videosta tallennettavaksi valokuvana. Kuvaa ensin video ja keskeytä se sitten toiston aikana, kun haluat siepata tärkeitä hetkiä, joita ei usein huomata valokuvaa otettaessa, ja tallenna ne valokuvina.

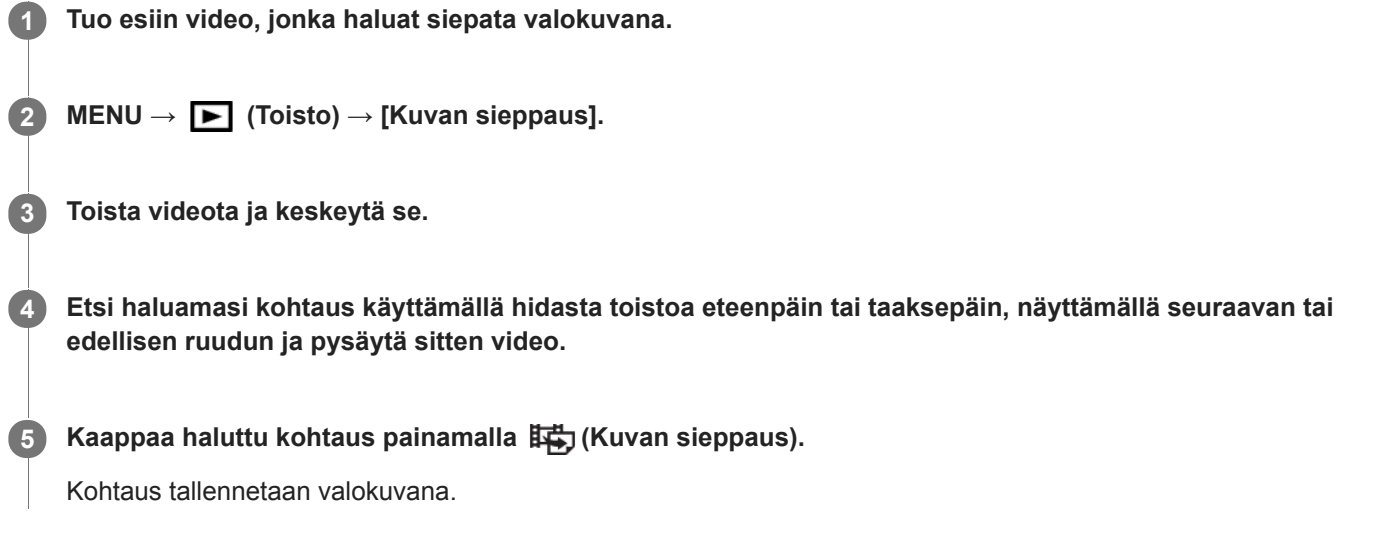

#### **Aiheeseen liittyvää**

- [Videoiden kuvaaminen](#page-150-0)
- [Videoiden toistaminen](#page-177-0)

### **Kuvien toistaminen kuvahakemistonäytössä (Hakemistonäyttö)**

Voit näyttää useita kuvia kerralla toistotilassa.

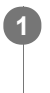

**1 Liu'uta W/T (zoom) -vipua W-suuntaan kuvan toiston aikana.**

**2 Valitse kuva painamalla kiekkopainikkeen ylä-/ala-/oikeaa/vasenta puolta tai kiertämällä sitä.**

#### **Näytettävien kuvien määrän muuttaminen**

MENU  $\rightarrow \blacktriangleright$  (Toisto)  $\rightarrow$  [Hakemistonäyttö]  $\rightarrow$  haluttu asetus.

#### **Valikkokohteen tiedot**

**9 kuvaa/25 kuvaa**

#### **Yhden kuvan toistoon palaaminen**

Valitse haluamasi kuva ja paina sitten kiekkopainikkeen keskiötä.

#### **Halutun kuvan näyttäminen nopeasti**

Valitse kuvahakemistonäytön vasemmalla puolella oleva palkki kiekkopainikkeella ja paina sitten kiekkopainikkeen ylä-/alapuolta. Kun palkkia valitaan, voit näyttää kalenterinäytön tai kansion valintanäytön painamalla keskiötä. Lisäksi voit vaihtaa näkymätilaa valitsemalla kuvakkeen.

#### **Aiheeseen liittyvää**

[Vaihtaminen valokuvien ja videoiden välillä \(Katselutila\)](#page-183-0)

### <span id="page-183-0"></span>**Vaihtaminen valokuvien ja videoiden välillä (Katselutila)**

Asettaa katselutilan (kuvan näyttötavan).

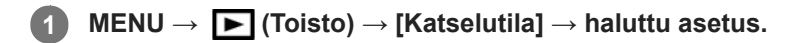

**Valikkokohteen tiedot**

 **Pvm. -näkymä:** Näyttää kuvat päivämäärän mukaan.  **Kansionäkymä (valok.):** Näyttää vain valokuvat.  **AVCHD-näkymä:** Näyttää vain AVCHD -muotoiset videot.  **XAVC S HD-näkymä:** Näyttää vain XAVC S HD -muotoiset videot. **EXAVCS 4K-näkymä:** Näyttää vain XAVC S 4K -muotoiset videot.

Digitaalikamera DSC-HX95

### **Näytä jatk. kuv. ryh.**

Määrittää, näytetäänkö jatkuvasti otetut kuvat ryhmänä.

#### **1 MENU → (Toisto) → [Näytä jatk. kuv. ryh.] → haluttu asetus.**

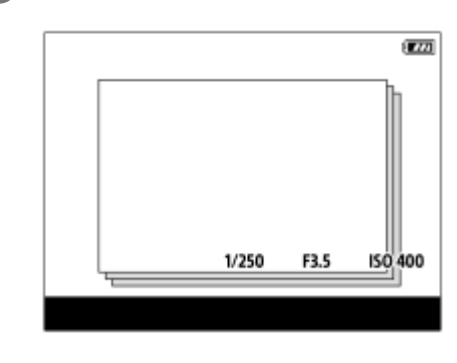

#### **Valikkokohteen tiedot**

#### **Käytössä:**

Näyttää jatkuvasti otetut kuvat ryhmänä.

#### **Ei käytössä:**

Ei näytä jatkuvasti otettuja kuvia ryhmänä.

#### **Vihje**

- [Kuvanottotapa]-asetuksella[Jatkuva kuvaus] tai [Nopea jatk. kuvaus] otetut kuvat ryhmitellään. Jatkuvasti kuvattujen kuvien yhdestä sarjasta, joka on otettu jatkuvan kuvauksen aikana pitämällä suljinpainike painettuna, tulee yksi ryhmä.
- Kuvahakemistonäytössä jatkuvan kuvauksen ryhmän päällä näkyy

#### **Huomautus**

- Kuvia voidaan näyttää ja ryhmitellä vain, kun [Katselutila]-asetukseksi on valittu [Pvm. -näkymä]. Kun asetukseksi ei ole valittu [Pvm. -näkymä], kuvia ei voi ryhmitellä ja näyttää, vaikka [Näytä jatk. kuv. ryh.] -asetukseksi olisi valittu [Käytössä].
- Jos jatkuvan kuvauksen ryhmä poistetaan, kaikki ryhmässä olevat kuvat poistetaan.

#### **Aiheeseen liittyvää**

- [Jatkuva kuvaus](#page-70-0)
- [Nopea jatk. kuvaus](#page-71-0)

### **Kuvien toistaminen diaesitystä käyttämällä (Kuvaesitys)**

Toistaa kuvia automaattisesti jatkuvasti.

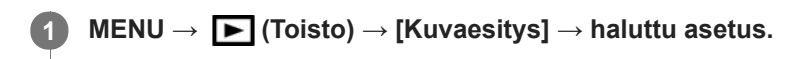

**2 Valitse [Syötä].**

#### **Valikkokohteen tiedot**

#### **Toisto:**

Valitse [Käytössä], niin kuvia toistetaan jatkuvana silmukkana, tai [Ei käytössä], niin tuote poistuu diaesityksestä, kun kaikki kuvat on toistettu kerran.

**Väli:**

Valitse kuvien näyttöväli seuraavista: [1 sekunti], [3 sekuntia], [5 sekuntia], [10 sekuntia] tai [30 sekuntia].

#### **Diaesityksen lopettaminen kesken toiston**

Lopeta diaesitys painamalla MENU-painiketta. Diaesitystä ei voi keskeyttää.

#### **Vihje**

- Jos haluat näyttää toiston aikana seuraavan/edellisen kuvan, paina kiekkopainikkeen oikeaa/vasenta puolta.
- Diaesitys voidaan aktivoida vain, kun [Katselutila]-asetukseksi on valittu [Pvm. -näkymä] tai [Kansionäkymä (valok.)].

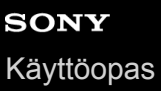

### **Kuvien suojaaminen (Suojaa)**

Suojaa kuvat tahattomalta poistamiselta. Suojatuissa kuvissa näkyy merkki  $\bullet$ .

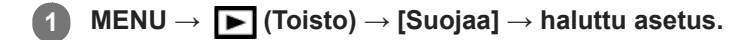

#### **Valikkokohteen tiedot**

#### **Useita kuvia:**

Suojaa valitut kuvat.

(1) Valitse suojattava kuva ja paina sitten kiekkopainikkeen keskiötä. Valintaruudussa näkyy  $\bigvee$ -merkki. Jos haluat peruuttaa valinnan, paina keskiötä uudelleen ja poista  $\blacktriangledown$ -merkki.

(2) Jos haluat suojata muita kuvia, toista vaihe (1).

(3) MENU  $\rightarrow$  [OK].

#### **Kaikki tässä kansiossa:**

Suojaa kaikki valitun kansion kuvat.

#### **Kaikki tällä pvm:llä:**

Suojaa kaikki valittuna päivänä otetut kuvat.

#### **Peru Kaikki tässä kans.:**

Poistaa kaikkien valitun kansion kuvien suojauksen.

#### **Peru Kaikki tällä pvm:llä:**

Poistaa kaikkien valittuna päivänä otettujen kuvien suojauksen.

#### **Kaik. jatk. kuv. ryhmässä:**

Suojaa kaikki valitussa jatkuvan kuvauksen ryhmässä olevat kuvat.

#### **Peru jatk. kuv. ryh. kuvat:**

Poistaa kaikkien valitussa jatkuvan kuvauksen ryhmässä olevien kuvien suojauksen.

#### **Vihje**

Jos jatkuvan kuvauksen ryhmä valitaan kohdassa [Useita kuvia], kaikki ryhmässä olevat kuvat suojataan. Jos haluat valita ja suojata tiettyjä ryhmässä olevia kuvia, suorita [Useita kuvia] ryhmän kuvien ollessa näkyvissä.

#### **Huomautus**

Valittavissa olevat valikkokohteet vaihtelevat [Katselutila]-asetuksen ja valitun sisällön mukaan.

<span id="page-187-0"></span>Digitaalikamera DSC-HX95

### **Luokitus**

Voit määrittää luokituksia tallennettuihin kuviin asteikolla  $\bigstar - \mathbf{X}_{\star}^{\star}$ , niin kuvien löytäminen helpottuu. **MENU → (Toisto) → [Luokitus].** Kuvien luokituksen valintanäyttö tulee esiin. **1 Tuo esiin kuva, jolle haluat määrittää luokituksen, painamalla kiekkopainikkeen vasenta/oikeaa puolta ja paina sitten keskiötä. 2 3 Valitse (Luokitus) -numero painamalla kiekkopainikkeen vasenta/oikeaa puolta ja paina sitten keskiötä. 4 Poistu luokituksen valintanäytöstä painamalla MENU-painiketta.**

#### **Vihje**

Voit myös määrittää luokituksia kuvien toiston aikana käyttämällä mukautettua näppäintä. Määritä [Luokitus] haluamaasi näppäimeen etukäteen toiminnolla [▶ Oma painike] ja paina sitten mukautettua näppäintä, kun toistetaan kuva, jolle haluat määrittää luokituksen. (Luokitus) -numero vaihtuu aina, kun mukautettua näppäintä painetaan.

#### **Huomautus**

**Luokituksia voidaan määrittää vain valokuviin.** 

#### **Aiheeseen liittyvää**

- [Oma painike \(valokuva/video/toisto\)](#page-196-0)
- [Luok. as. \(oma pain.\)](#page-188-0)

### <span id="page-188-0"></span>**Luok. as. (oma pain.)**

Määrittää käytettävissä olevan  $\bigstar$ -numeron, kun luokitellaan kuvia näppäimellä, johon [Luokitus] on määritetty [ $\bigstar$ Oma painike] -toiminnolla.

**1 MENU → (Toisto) → [Luok. as. (oma pain.)].**

Lisää **√**-merkki ★-numeroon, jonka haluat aktivoida. **2**

Voit valita merkityn numeron, kun asetat [Luokitus]-arvon mukautetulla näppäimellä.

#### **Aiheeseen liittyvää**

- [Luokitus](#page-187-0)
- [Oma painike \(valokuva/video/toisto\)](#page-196-0)

### **Tulostettavien kuvien määrittäminen (Määritä tulostus)**

Voit määrittää etukäteen muistikortilla, mitkä kuvat haluat tulostaa myöhemmin. **[PPOF** (kuvatilaus) -kuvake näkyy määritetyissä kuvissa. DPOF on lyhenne sanoista "Digital Print Order Format". DPOF-asetus säilyy kuvan tulostamisen jälkeen. Asetus kannattaa peruuttaa tulostamisen jälkeen.

**1 MENU → (Toisto) → [Määritä tulostus] → haluttu asetus.**

### **Valikkokohteen tiedot**

#### **Useita kuvia:**

Valitsee tulostettavat kuvat.

(1) Valitse kuva ja paina kiekkopainikkeen keskiötä. Valintaruudussa näkyy  $\blacktriangledown$ -merkki. Jos haluat peruuttaa valinnan, paina keskiötä uudelleen ja poista  $\blacktriangledown$ -merkki.

(2) Tulosta muita kuvia toistamalla vaihe (1). Jos haluat valita kaikki tietyn päivämäärän tai kansion kuvat, valitse päivämäärän tai kansion valintaruutu.

(3) MENU  $\rightarrow$  [OK].

#### **Peruuta kaikki:**

Tyhjentää kaikki DPOF-merkit.

#### **Tulostusasetus:**

Määrittää, tulostetaanko päivämäärä DPOF-merkkien kanssa rekisteröityihin kuviin.

Päivämäärän sijainti tai koko (kuvan sisä- tai ulkopuolella) vaihtelee tulostimen mukaan.

#### **Huomautus**

- DPOF-merkkiä ei voi lisätä seuraaviin tiedostoihin:
	- RAW-kuvat
- Kopioiden määrää ei voi määrittää.
- **Eräät tulostimet eivät tue päivämäärän tulostustoimintoa.**

### <span id="page-190-0"></span>**Näytössä olevan kuvan poistaminen**

Voit poistaa näytössä olevan kuvan. Kun kuva on poistettu, sitä ei voi palauttaa. Varmista poistettava kuva etukäteen.

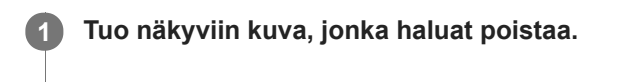

**2 Paina (Poista) -painiketta.**

**3 Valitse kiekkopainikkeella [Poista].**

#### **Huomautus**

Suojattuja kuvia ei voi poistaa.

#### **Aiheeseen liittyvää**

[Useiden valittujen kuvien poistaminen \(Poista\)](#page-191-0)

### <span id="page-191-0"></span>**Useiden valittujen kuvien poistaminen (Poista)**

Voit poistaa useita valittuja kuvia. Kun kuva on poistettu, sitä ei voi palauttaa. Varmista poistettava kuva etukäteen.

**1 MENU → (Toisto) → [Poista] → haluttu asetus.**

#### **Valikkokohteen tiedot**

#### **Useita kuvia:**

Poistaa valitut kuvat.

(1) Valitse poistettavat kuvat ja paina sitten kiekkopainikkeen keskiötä. Valintaruudussa näkyy  $\blacktriangledown$ -merkki. Jos haluat peruuttaa valinnan, paina keskiötä uudelleen ja poista  $\blacktriangledown$ -merkki.

(2) Jos haluat poistaa muita kuvia, toista vaihe (1).

(3) MENU  $\rightarrow$  [OK].

#### **Kaikki tässä kansiossa:**

Poistaa kaikki valitun kansion kuvat.

#### **Kaikki tällä pvm:llä:**

Poistaa kaikki valittuna päivänä otetut kuvat.

#### **Muut kuin tämä kuva:**

Poistaa jatkuvan kuvauksen ryhmästä kaikki paitsi valitut kuvat.

#### **Kaik. jatk. kuv. ryhmässä:**

Poistaa kaikki valitussa jatkuvan kuvauksen ryhmässä olevat kuvat.

#### **Vihje**

- Poista kaikki kuvat, myös suojatut, suorittamalla [Alusta]-toiminto.
- Jos haluat näyttää tietyn kansion tai päivämäärän, valitse haluamasi kansio tai päivämäärä toiston aikana noudattamalla seuraavia ohjeita:

 (Hakemistonäyttö) -vipu → valitse vasemmalla oleva palkki kiekkopainikkeella → valitse haluamasi kansio tai päivämäärä kiekkopainikkeen ylä-/alapuolella.

Jos jatkuvan kuvauksen ryhmä valitaan kohdassa [Useita kuvia], kaikki ryhmässä olevat kuvat poistetaan. Jos haluat valita ja poistaa tiettyjä ryhmässä olevia kuvia, suorita [Useita kuvia] ryhmän kuvien ollessa näkyvissä.

#### **Huomautus**

- Suojattuja kuvia ei voi poistaa.
- Valittavissa olevat valikkokohteet vaihtelevat [Katselutila]-asetuksen ja valitun sisällön mukaan.

#### **Aiheeseen liittyvää**

- [Näytössä olevan kuvan poistaminen](#page-190-0)
- [Alusta](#page-213-0)

Digitaalikamera DSC-HX95

### **Poiston vahvist**

Voit määrittää, valitaanko poiston vahvistusnäytön oletusarvoksi [Poista] vai [Peruuta].

**1 MENU → (Asetus) → [Poiston vahvist] → haluttu asetus.**

#### **Valikkokohteen tiedot**

**"Poista" ensin:**  [Poista] valitaan oletusasetukseksi. **"Peruuta" ensin:** [Peruuta] valitaan oletusasetukseksi.

### **Kuvien katseleminen TV:stä HDMI-kaapelia käyttämällä**

Jos haluat katsella tuotteeseen tallennettuja kuvia televisiosta, tarvitset HDMI-kaapelin (myydään erikseen) ja HDMIliitännällä varustetun teräväpiirtotelevision.

#### **1 Sammuta sekä tämä tuote että televisio.**

#### **2 Kytke tämän tuotteen HDMI-mikroliitin TV:n HDMI-liittimeen HDMI-kaapelilla (myydään erikseen).**

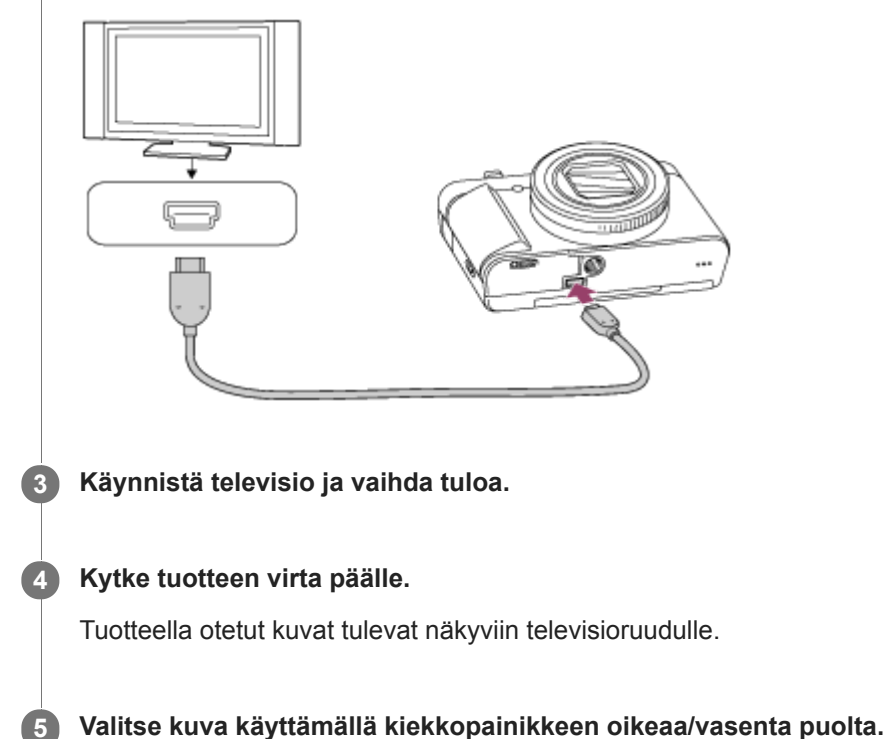

- Kameran monitori ei syty toistonäytössä.
- Jos toistonäyttöä ei näytetä, paina (Toisto) -painiketta.

### **BRAVIA Sync**

Kun kytket tuotteen HDMI-kaapelilla (myydään erikseen) televisioon, joka tukee BRAVIA Sync -toimintoa, voit käyttää tuotteen toistotoimintoja television kaukosäätimellä.

- 1. Kun kamera on kytketty televisioon yllä olevien vaiheiden mukaisesti, valitse MENU → **121** (Asetus) → [HDMIasetukset] → [HDMI-OHJAUS] → [Käytössä].
- **2.** Paina TV:n kaukosäätimen SYNC MENU -painiketta ja valitse haluamasi tila.
- Jos tämä kamera yhdistetään televisioon HDMI-kaapelilla, valikkovaihtoehtoja rajoitetaan.
- Vain "BRAVIA" Sync -yhteensopivat televisiot voivat tarjota SYNC MENU -toimintoja. Lisätietoja on television mukana tulleissa käyttöohjeissa.
- Jos tuote suorittaa vääriä toimintoja television kaukosäätimen ohjaamana, kun tuote on kytketty HDMI-liitännällä jonkin toisen valmistajan televisioon, valitse MENU →  $\Box$  (Asetus) → [HDMI-asetukset] → [HDMI-OHJAUS] → [Ei käytössä].

**Vihje**

- Tämä tuote on yhteensopiva PhotoTV HD -standardin kanssa. Jos liitetään Sony PhotoTV HD -yhteensopivia laitteita HDMIkaapelilla (myydään erikseen), niin TV asetetaan valokuvien katseluun sopivaan kuvanlaatuun ja valokuvista voidaan nauttia täydellä HD-laadulla.
- Voit liittää tämän tuotteen Sony PhotoTV HD -yhteensopiviin laitteisiin, joissa on USB-liitin, käyttämällä USB-kaapelia.
- PhotoTV HD mahdollistaa hienojen rakenteiden ja värien yksityiskohtaisen ja valokuvamaisen toiston.
- Lisätietoja on yhteensopivan television mukana tulleissa käyttöohjeissa.

#### **Huomautus**

- Älä liitä tätä tuotetta ja toista laitetta käyttämällä kummankin lähtöliittimiä. Se voi aiheuttaa toimintahäiriön.
- Eräät laitteet eivät välttämättä toimi oikein, kun ne liitetään tähän laitteeseen. Ne eivät esimerkiksi lähetä videota tai ääntä.
- Käytä HDMI-kaapelia, jossa on HDMI-logo, tai aitoa Sony-kaapelia.
- Käytä HDMI-kaapelia, joka on yhteensopiva tuotteen HDMI-mikroliittimen ja TV:n HDMI-liittimen kanssa.
- Kun [ T TC-lähtö]-asetukseksi on valittu [Käytössä], kuvaa ei välttämättä lähetetä oikein televisioon tai tallennuslaitteeseen. Valitse tällöin [ TC-lähtö]-asetukseksi [Ei käytössä].
- Jos kuvat eivät näy TV-ruudussa oikein, valitse MENU → (Asetus) → [HDMI-asetukset] → [HDMI-tarkkuus] → [2160p/1080p], [1080p] tai [1080i] liitettävän TV:n mukaan.
- Jos HDMI-lähdön aikana video vaihdetaan 4K-kuvanlaadusta HD-kuvanlaatuun tai päinvastoin tai vaihdetaan videon  $\sim$ ruutunopeutta, näyttö voi pimentyä. Tämä ei ole vika.
- Jos [ Tiedostomuoto]-asetukseksi valitaan [XAVC S 4K] ja kuvataan videoita, kun kamera on liitetty HDMI-laitteeseen, kuvia ei näytetä monitorissa.

### **Muisti (Kamera- asetukset1/Kamera- asetukset2)**

Voit tallentaa enintään 2 usein käytettyä tilaa tai tuotteen asetusta tuotteeseen. Voit kutsua asetukset helposti käyttämällä tilapyörää.

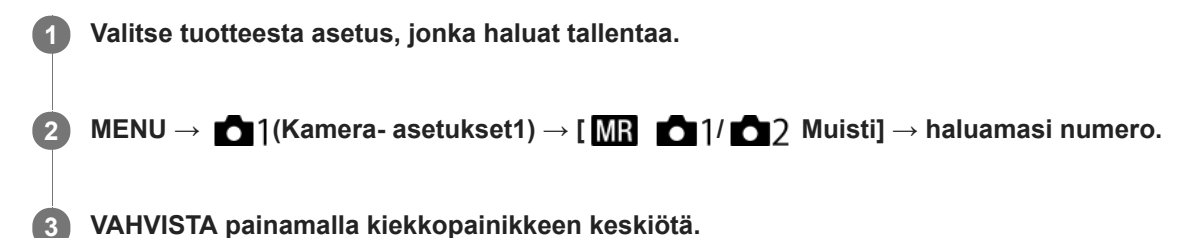

#### **Kohteet, jotka voidaan tallentaa**

- Voit tallentaa erilaisia toimintoja kuvausta varten. Tallennettavissa olevat kohteet näytetään kameran valikossa.
- Aukko (F-arvo)
- Valotusaika
- Optinen zoomauskerroin

#### **Tallennettujen asetusten muuttaminen**

Muuta asetus halutuksi ja tallenna asetus uudelleen samaan tilanumeroon.

#### **Huomautus**

Ohjelman vaihtoa ei voi tallentaa.

#### **Aiheeseen liittyvää**

[Palauta \(Kamera- asetukset1/Kamera- asetukset2\)](#page-105-0)

**2**

### <span id="page-196-0"></span>**Oma painike (valokuva/video/toisto)**

Voit määrittää haluamasi toiminnon haluamaasi painikkeeseen.

Eräät toiminnot ovat käytettävissä vain, kun ne on määritetty mukautettuun painikkeeseen. Jos esimerkiksi määritetään [Silmä-AF] painikkeeseen [Keskipain. toiminto] toimintoa [ Oma painike], [Silmä-AF] voidaan kutsua helposti painamalla kiekkopainikkeen keskiötä kuvauksen aikana.

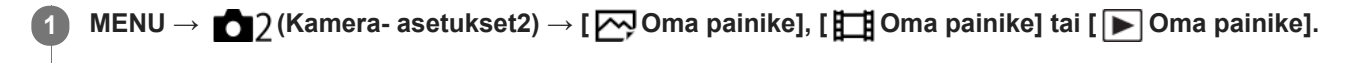

#### **Valitse valintanäytössä näppäin, johon haluat määrittää toiminnon, ja paina kiekkopainikkeen keskiötä.**

- Näppäimet, joihin toimintoja voidaan määrittää, ovat erilaiset toiminnoille [  $\sim$  Oma painike], [  $\parallel$  Oma painike] ja [ Doma painike].
- Voit määrittää haluamasi toiminnot seuraaviin painikkeisiin:

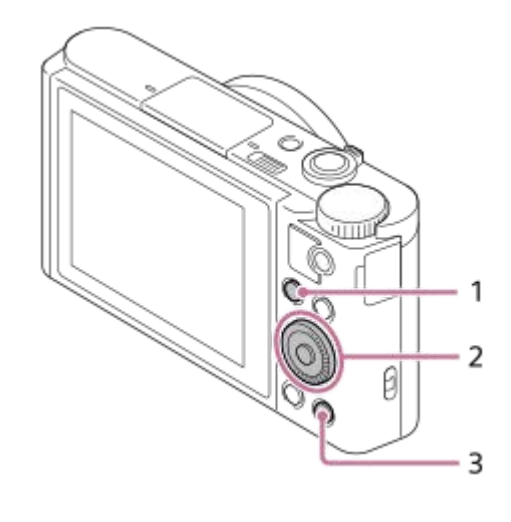

- 1. Fn/ **-D**-painike
- **2.** Keskipain. toiminto/Vasen painike/Oikea painike
- **3.** C-painike

#### **Valitse määritettävä toiminto.**

Valittavissa olevat toiminnot vaihtelevat toiminnon mukaan.

#### **Valikkokohteen tiedot**

#### **Oma painike:**

**3**

Määrittää mukautetun näppäimen toiminnon, jota käytetään valokuvauksen aikana.

#### **Oma painike:**

Määrittää mukautetun näppäimen toiminnon, jota käytetään videokuvauksen aikana. Voit määrittää eri toiminnon kuin sen, jota käytetään valokuvauksen aikana.

#### **Oma painike:**

Määrittää mukautetun näppäimen toiminnon, jota käytetään kuvien toiston aikana.

### **Aiheeseen liittyvää**

- [Kiekkopainikkeen käyttö](#page-20-0)
- [Vakiotarkennus](#page-61-0)

### **Toimintovalik. aset.**

Voit määrittää toiminnot, joita kutsutaan, kun painetaan Fn (Toiminto) -painiketta.

#### **MENU → (Kamera- asetukset2) → [Toimintovalik. aset.] → määritä toiminto haluamaasi sijaintiin. 1**

Määritettävät toiminnot näytetään asetuskohteen valintanäytössä.

<span id="page-199-0"></span>Digitaalikamera DSC-HX95

### **Lisää kohta**

Voit tallentaa haluamasi valikkokohteet kohtaan  $\bigstar$  (Oma valikko) MENU-valikossa.

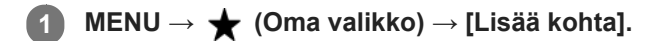

**Valitse kohtaan (Oma valikko) lisättävä kohde käyttämällä kiekkopainikkeen ylä-/ala-/vasenta/oikeaa puolta. 2**

**3 Valitse kohde painamalla kiekkopainikkeen ylä-/ala-/vasenta/oikeaa puolta.**

#### **Vihje**

● Voit lisätä enintään 30 kohdetta kohtaan ★ (Oma valikko).

#### **Huomautus**

- Seuraavia kohteita ei voi lisätä kohtaan (Oma valikko).
	- Kaikki kohteet kohdassa MENU → (Toisto)
	- [Katso TV:stä]

#### **Aiheeseen liittyvää**

- [Lajittele kohta](#page-200-0)
- [Poista kohta](#page-201-0)
- [MENU-kohteiden käyttö](#page-21-0)

<span id="page-200-0"></span>Digitaalikamera DSC-HX95

### **Lajittele kohta**

Voit järjestää uudelleen valikkokohteet, jotka on lisätty kohtaan  $\bigstar$  (Oma valikko) MENU-valikossa.

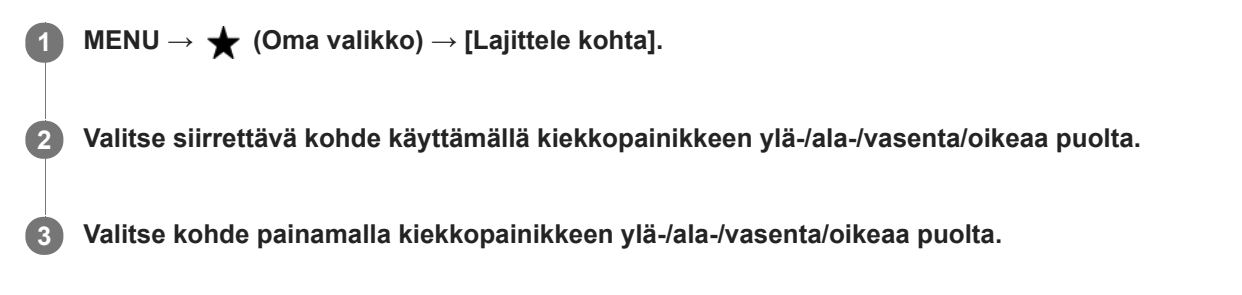

#### **Aiheeseen liittyvää**

[Lisää kohta](#page-199-0)

<span id="page-201-0"></span>Digitaalikamera DSC-HX95

### **Poista kohta**

Voit poistaa valikkokohteita, jotka on lisätty kohtaan  $\bigstar$  (Oma valikko) MENU-valikossa.

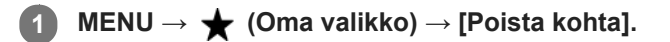

**Valitse poistettava kohde painamalla kiekkopainikkeen ylä-/ala-/vasenta/oikeaa puolta ja poista sitten valittu kohde painamalla keskiötä. 2**

#### **Vihje**

- Jos haluat poistaa kaikki sivun kohteet, valitse MENU → ★ (Oma valikko) → [Poista sivu].
- Voit poistaa kaikki kohteet, jotka on lisätty kohtaan ★ (Oma valikko), valitsemalla MENU → ★ (Oma valikko) → [Poista kaikki].

#### **Aiheeseen liittyvää**

- [Poista sivu](#page-202-0)
- [Poista kaikki](#page-203-0)
- [Lisää kohta](#page-199-0)

# <span id="page-202-0"></span>**SONY**

[Käyttöopas](#page-0-0)

Digitaalikamera DSC-HX95

### **Poista sivu**

Voit poistaa kaikki valikkokohteet, jotka on lisätty kohdan  $\bigstar$  (Oma valikko) sivulle MENU-valikossa.

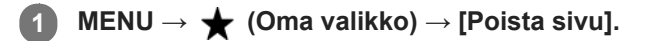

**Valitse poistettava sivu painamalla kiekkopainikkeen vasenta/oikeaa puolta ja poista sitten kohteet painamalla kiekkopainikkeen keskiötä. 2**

#### **Aiheeseen liittyvää**

- [Lisää kohta](#page-199-0)
- [Poista kaikki](#page-203-0)

# <span id="page-203-0"></span>**SONY**

[Käyttöopas](#page-0-0)

Digitaalikamera DSC-HX95

### **Poista kaikki**

Voit poistaa kaikki valikkokohteet, jotka on lisätty kohtaan  $\bigstar$  (Oma valikko) MENU-valikossa.

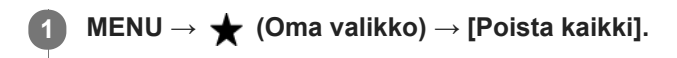

**2 Valitse [OK].**

#### **Aiheeseen liittyvää**

- [Lisää kohta](#page-199-0)
- [Poista sivu](#page-202-0)

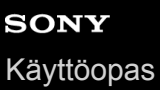

### **Automaatt. katselu**

Voit tarkistaa tallennetun kuvan näytöstä heti kuvauksen jälkeen. Voit myös määrittää automaattisen katselun näyttöajan.

**1 MENU → (Kamera- asetukset2) → [Automaatt. katselu] → haluttu asetus.**

#### **Valikkokohteen tiedot**

#### **10 sekuntia/5 sekuntia/2 sekuntia:**

Näyttää tallennetun kuvan näytössä määritetyn ajan heti kuvauksen jälkeen. Jos automaattisen katselun aikana suoritetaan suurennustoimenpide, voit tarkistaa kuvan käyttämällä suurennettua kerrointa.

#### **Ei käytössä:**

Automaattikatselua ei näytetä.

#### **Huomautus**

- Kun käytetään kuvankäsittelyä suorittavaa toimintoa, kuva ennen käsittelyä voidaan näyttää tilapäisesti, jonka jälkeen näytetään kuva käsittelyn jälkeen.
- DISP (Näytön asetukset) -asetuksia käytetään Automaattikatselu-näytössä.

#### **Aiheeseen liittyvää**

[Toistettavan kuvan suurentaminen \(Suurenna kuva\)](#page-171-0)

Digitaalikamera DSC-HX95

### **Apuviiva**

Määrittää, näytetäänkö ruudukkoviivaa. Ruudukkoviiva auttaa säätämään kuvien sommittelua.

**1 MENU → (Kamera- asetukset2) → [Apuviiva] → haluttu asetus.**

#### **Valikkokohteen tiedot**

#### **Kolm. sääntö -ruud.:**

Pääkohteiden sijoittaminen lähelle ruudukkoviivoja, jotka jakavat näytön kolmanneksiin, tuottaa tasapainoisen sommittelun.

#### **Suora ruudukko:**

Nelikulmaiset ruudukot auttavat tarkistamaan, että kuva on vaakasuorassa. Tästä on hyötyä sommittelua arvioitaessa, kun kuvataan maisemia tai lähikuvia tai suoritetaan kameralla skannausta.

#### **Vino ja suora ruud.:**

Kohteen sijoittaminen vinoviivalle voi luoda kuvaan pirteän ja voimakkaan vaikutelman.

#### **Ei käytössä:**

Apuviivoja ei näytetä.

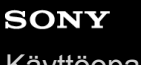

[Käyttöopas](#page-0-0)

Digitaalikamera DSC-HX95

### **FINDER/MONITOR**

Asettaa näytön vaihtamistavan etsimen ja monitorin välillä.

**1 MENU → (Kamera- asetukset2) → [FINDER/MONITOR] → haluttu asetus.**

#### **Valikkokohteen tiedot**

#### **Automaattinen:**

Kun katsotaan etsimeen, silmäanturi reagoi ja näyttö siirtyy automaattisesti etsimeen.

#### **Etsin(manuaalinen):**

Monitori sammuu, ja kuva näytetään vain etsimessä.

#### **Näyttö(manuaal.):**

Etsin sammuu, ja kuva näytetään aina monitorissa.

#### **Vihje**

Voit määrittää [FINDER/MONITOR]-toiminnon haluamaasi näppäimeen. MENU → 2 (Kamera- asetukset2) → [ZJ Oma painike], [EE] Oma painike] tai [D Oma painike] → määritä [Finder/Monitor-val.] haluamaasi näppäimeen.

Jos haluat säilyttää etsimen näytön tai monitorinäytön, valitse [FINDER/MONITOR]-asetukseksi [Etsin(manuaalinen)] tai [Näyttö(manuaal.)] etukäteen. Voit pitää monitorin pois päältä, kun irrotat silmäsi etsimestä tallentamisen aikana, asettamalla monitorinäytön tilaan [Ei näyttöä] käyttämällä DISP-painiketta. Valitse MENU → (Kamera- asetukset2) → [DISP-painike] → [Näyttö] ja lisää valintamerkki kohtaan [Ei näyttöä] etukäteen.

#### **Huomautus**

Kun etsin painetaan alas, kuvat näytetään aina monitorissa [FINDER/MONITOR]-asetuksesta riippumatta.

#### **Aiheeseen liittyvää**

- [Oma painike \(valokuva/video/toisto\)](#page-196-0)
- [DISP-painike \(Näyttö/Etsin\)](#page-37-0)

# **SONY**

[Käyttöopas](#page-0-0)

Digitaalikamera DSC-HX95

### **Näytön kirkkaus**

Säädä näytön kirkkautta.

**1 MENU → (Asetus) → [Näytön kirkkaus] → haluttu asetus.**

#### **Valikkokohteen tiedot**

#### **Manuaalinen:**

Säätää kirkkautta alueella –2 – +2.

#### **Aurink. sää:**

Säätää kirkkauden ulkokuvausolosuhteiden mukaiseksi.

#### **Huomautus**

- [Aurink. sää] -asetus on liian kirkas sisällä kuvaamista varten. Valitse [Näytön kirkkaus] -asetukseksi [Manuaalinen] sisällä kuvaamista varten.
- Monitorin kirkkautta ei voi säätää seuraavissa tilanteissa. Maksimikirkkaudeksi tulee [±0].
	- Kun [ Tiedostomuoto]-asetuksena on [XAVC S 4K].
	- Kun [ Tiedostomuoto]-asetukseksi on valittu [XAVC S HD] ja [ Tallennusasetus]-asetukseksi on valittu [120p]/[100p].
- Monitorin kirkkaudeksi lukitaan [-2], kun kuvataan videota käyttämällä Wi-Fi-toimintoja.

Digitaalikamera DSC-HX95

### **Etsimen kirkkaus**

Etsintä käytettäessä tuote säätää sen kirkkautta ympäristön mukaan.

**1 MENU → (Asetus) → [Etsimen kirkkaus] → haluttu asetus.**

#### **Valikkokohteen tiedot**

#### **Automaattinen:**

Säätää kirkkautta automaattisesti.

#### **Manuaalinen:**

Valitsee etsimen kirkkauden alueella –2 – +2.

#### **Huomautus**

Etsimen kirkkautta ei voi säätää seuraavissa tilanteissa. Maksimikirkkaudeksi tulee [±0].

Kun [ Tiedostomuoto]-asetuksena on [XAVC S 4K].

– Kun [ $\frac{1}{2}$  Tiedostomuoto]-asetukseksi on valittu [XAVC S HD] ja [ $\frac{1}{2}$  Tallennusasetus]-asetukseksi on valittu [120p]/[100p].

### **Etsimen värilämpöt.**

Säätää sähköisen etsimen värilämpötilaa.

**1 MENU → (Asetus) → [Etsimen värilämpöt.] → haluttu asetus.**

#### **Valikkokohteen tiedot**

**–2 – +2:** Kun valitaan "–", etsimen näytön värit muuttuvat lämpimämmiksi, ja kun valitaan "+", ne muuttuvat kylmemmiksi.

Digitaalikamera DSC-HX95

### **Toiminto VF suljett.**

Määrittää, katkaistaanko virta, kun etsin laitetaan pois.

**1 MENU → (Asetus) → [Toiminto VF suljett.] → haluttu asetus.**

#### **Valikkokohteen tiedot**

#### **Virta pois:**

Katkaisee virran, kun etsin laitetaan pois.

#### **Virtaa ei pois:**

Ei katkaise virtaa, kun etsin laitetaan pois.

#### **Huomautus**

Paina okulaari etsimeen ennen etsimen laittamista pois. Jos etsin yritetään puristaa kameraan okulaari vedettynä ulos, etsimeen voi kohdistua voimaa ja se voi vaurioitua.

## **SONY**

[Käyttöopas](#page-0-0)

Digitaalikamera DSC-HX95

### **Näyttölaatu**

Voit vaihtaa näytön laatua.

**1 MENU → (Asetus) → [Näyttölaatu] → haluttu asetus.**

### **Valikkokohteen tiedot**

**Korkea:** Näyttää korkealla laadulla. **Normaali:** Näyttää vakiolaadulla.

#### **Huomautus**

- Asetuksella [Korkea] akun kulutus on suurempi kuin asetuksella [Normaali].
- Kun kameran lämpötila kohoaa, asetukseksi voi lukittua [Normaali].

### **Autom. näytön sam.**

Kamera siirtyy automaattisesti virransäästötilaan, jos sitä ei käytetä tietyn ajan kuluessa valokuvaustilassa. Tämä toiminto auttaa pienentämään virrankulutusta.

**1 MENU → (Asetus) → [Autom. näytön sam.] → haluttu asetus**

#### **Valikkokohteen tiedot**

#### **Ei sammu:**

Kamera ei siirry virransäästötilaan automaattisesti.

#### **2 sekuntia/5 sekuntia/10 sekuntia:**

Kamera siirtyy virransäästötilaan ja monitori sammuu, jos tietty määrä sekunteja kuluu ilman mitään toimenpidettä. Jos [5 sekuntia] tai [10 sekuntia] on valittu, monitori pimenee kaksi sekuntia ennen asetetun keston päättymistä.

#### **Huomautus**

- [Autom. näytön sam.] ei aktivoidu seuraavissa tilanteissa:
	- Kun monitoria on käännetty ylös noin 180 astetta
	- Kun kuvaustilaksi on valittu [Pyyhkäisypanor.]
	- Kun virransäästötoimintoa ei ole aktivoitu

<span id="page-213-0"></span>Digitaalikamera DSC-HX95

### **Alusta**

Kun käytät muistikorttia tässä kamerassa ensimmäistä kertaa, se kannattaa alustaa kameralla, jotta muistikortti toimii varmasti oikein. Huomaa, että alustaminen poistaa kaikki tiedot muistikortilta pysyvästi, eikä tietoja voi palauttaa. Tallenna arvokkaat tiedot esimerkiksi tietokoneeseen.

**1 MENU**  $\rightarrow$  **12 (Asetus)**  $\rightarrow$  [Alusta].

#### **Huomautus**

- Alustaminen poistaa kaikki tiedot pysyvästi, myös suojatut kuvat.
- Käytön merkkivalo palaa alustamisen aikana. Älä poista muistikorttia, kun käytön merkkivalo palaa.
- Alusta muistikortti tällä kameralla. Jos alustat muistikortin tietokoneella, sitä ei ehkä voi käyttää käytettävän alustustyypin mukaan.
- Alustaminen voi kestää muutaman minuutin muistikortin mukaan.
- Muistikorttia ei voi alustaa, jos akun varaustaso on alle 1 %.

### **Tiedoston numero**

Valitsee, miten valokuville määrätään tiedostonumerot.

**1 MENU → (Asetus) → [Tiedoston numero] → haluttu asetus.**

#### **Valikkokohteen tiedot**

#### **Sarja:**

Tuote määrittää tiedostoille numerot järjestyksessä 9999:ään asti ilman nollausta.

#### **Nollaa :**

Tuote nollaa numerot, kun tiedosto tallennetaan uuteen kansioon, ja määrittää tiedostoille numerot alkaen numerosta 0001.

(Kun tallennuskansiossa on tiedosto, numeroksi määrätään numero, joka on suurinta numeroa yhden suurempi.)

### **Aseta tiedostonimi**

Voit määrittää kuvattavien kuvien tiedostonimen kolme ensimmäistä merkkiä.

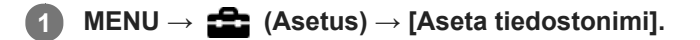

**Valitse tiedostonimen syöttökenttä, niin näyttönäppäimistö tulee esiin, ja syötä sitten kolme haluamaasi merkkiä. 2**

#### **Huomautus**

- Vain isoja kirjaimia, numeroita ja alaviivoja voidaan syöttää. Alaviiva ei kuitenkaan saa olla ensimmäinen merkki.
- Asetuksen [Aseta tiedostonimi] avulla määritettyjä tiedostonimen kolmea kirjainta käytetään vain kuvissa, jotka otetaan asetuksen muuttamisen jälkeen.

#### **Aiheeseen liittyvää**

[Näppäimistön käyttäminen](#page-27-0)
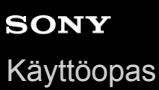

# **Näytä kortin tila**

Näyttää asetetun muistikortin jäljellä olevan videoiden tallennusajan. Näyttää myös asetetun muistikortin tallennettavissa olevien valokuvien määrän.

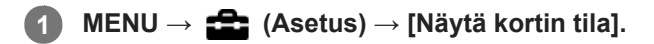

# **Val. tallennuskansio**

Jos [Kansion nimi]-asetukseksi on valittu [Vakiomuoto] ja kansioita on vähintään 2, voit valita muistikortilta kansion, johon kuvat tallennetaan.

**1 MENU→ (Asetus)→[Val. tallennuskansio] → haluttu kansio.**

#### **Huomautus**

Kansiota ei voi valita, kun [Kansion nimi]-asetukseksi on valittu [Pvm-muoto].

#### **Aiheeseen liittyvää**

[Kansion nimi](#page-219-0)

# **Uusi kansio**

Luo muistikortille uuden kansion valokuvien tallentamista varten. Uuden luodun kansion numeroksi tulee numero, joka on parhaillaan käytössä olevaa suurinta kansion numeroa yhden suurempi. Kuvat tallennetaan uuteen kansioon.

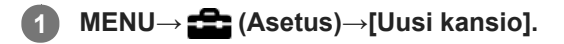

#### **Huomautus**

- Kun asetat tähän tuotteeseen muistikortin, jota on käytetty muiden laitteiden kanssa, ja otat kuvia, uusi kansio saatetaan luoda automaattisesti.
- Yhteen kansioon voidaan tallentaa enintään 4 000 kuvaa. Kun kansion kapasiteetti ylittyy, uusi kansio voidaan luoda automaattisesti.

<span id="page-219-0"></span>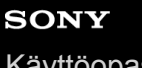

[Käyttöopas](#page-0-0)

Digitaalikamera DSC-HX95

# **Kansion nimi**

Valokuvat tallennetaan kansioon, joka luodaan automaattisesti muistikortin DCIM-kansioon. Voit muuttaa tapaa, jolla kansioiden nimet määritetään.

**1 MENU → (Asetus) → [Kansion nimi] → haluttu asetus.**

# **Valikkokohteen tiedot**

## **Vakiomuoto:**

Kansion nimen muoto on seuraava: kansion numero + MSDCF. Esimerkki: 100MSDCF

#### **Pvm-muoto:**

Kansion nimen muoto on seuraava: kansion numero + V (viimeinen numero)/KK/PP. Esimerkki: 10080405 (Kansion numero: 100, päivämäärä: 05.04.2018)

## **Huomautus**

[Kansion nimi]-asetuksia ei voi muuttaa videoille.

# **Pal. kuvatietokanta**

Jos kuvatietoja käsiteltiin tietokoneessa, kuvatietokantatiedostossa voi esiintyä ongelmia. Tällöin muistikortilla olevia kuvia ei toisteta tällä tuotteella. Jos tällaisia ongelmia esiintyy, korjaa tiedosto käyttämällä toimintoa [Pal. kuvatietokanta].

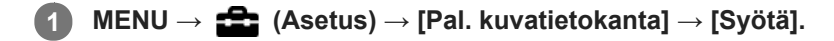

#### **Huomautus**

Käytä riittävän täyteen ladattua akkua. Akun heikko teho korjauksen aikana voi vahingoittaa tietoja.

# **SONY** [Käyttöopas](#page-0-0)

Digitaalikamera DSC-HX95

# **Äänimerkit**

Valitsee, kuuluuko tuotteesta ääni.

**1 MENU → (Kamera- asetukset2) → [Äänimerkit] → haluttu asetus.**

# **Valikkokohteen tiedot**

**Käytössä: kaikki:** Ääniä tuotetaan esimerkiksi silloin, kun tarkennetaan painamalla suljinpainike puoliväliin.

**Käytössä: vain suljin:**

Vain sulkimen ääni tuotetaan.

**Ei käytössä:** Ääniä ei tuoteta.

# **SONY** [Käyttöopas](#page-0-0)

Digitaalikamera DSC-HX95

# **Kirjoita päiväys (valokuva)**

Valitsee, tallennetaanko kuvauspäivämäärä valokuvaan.

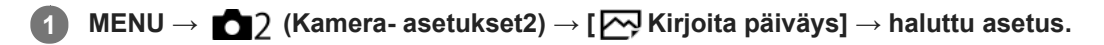

# **Valikkokohteen tiedot**

## **Käytössä:**

Tallentaa kuvauspäivämäärän.

#### **Ei käytössä:**

Ei tallenna kuvauspäivämäärää.

## **Huomautus**

- Jos kuva otetaan päivämäärän kanssa, päivämäärää ei voi poistaa myöhemmin.
- Päivämäärät tulostetaan kahdesti, jos tuote asetetaan tulostamaan päivämäärät tulostettaessa kuvia tietokoneella tai tulostimella.
- Kuvan tallennusaikaa ei voida lisätä kuvaan.
- [ Kirjoita päiväys] ei ole käytettävissä RAW-kuvissa.

# **SONY**

[Käyttöopas](#page-0-0)

Digitaalikamera DSC-HX95

# **Ruutuvalikko**

Valitsee, näytetäänkö valikon ensimmäinen ruutu aina, kun MENU-painiketta painetaan.

**1 MENU → (Asetus) → [Ruutuvalikko] → haluttu asetus.**

# **Valikkokohteen tiedot**

**Käytössä:** Näyttää aina valikon ensimmäisen näytön (ruutuvalikko). **Ei käytössä:**

Poistaa ruutuvalikkonäytön käytöstä.

# **Tilavalitsimen opas**

Voit näyttää kuvaustilan kuvauksen, kuin kierrät tilapyörää ja muutat kuvaustilan käytettävissä olevia asetuksia.

**1 MENU → (Asetus) → [Tilavalitsimen opas] → haluttu asetus.**

**Valikkokohteen tiedot**

**Käytössä:** Tilapyöräopas näytetään. **Ei käytössä:** Tilapyöräopasta ei näytetä.

# **Virrans. aloitusaika**

Voit asettaa ajan, jonka kuluttua virta katkeaa automaattisesti.

**1 MENU → (Asetus) → [Virrans. aloitusaika] → haluttu asetus.**

# **Valikkokohteen tiedot**

#### **30 minuuttia/5 minuuttia/2 minuuttia/1 minuutti**

#### **Huomautus**

Virransäästötoiminto ei aktivoidu, kun virtaa syötetään USB:n kautta, kun toistetaan diaesityksiä, kun tallennetaan videoita tai kun tuote on liitetty tietokoneeseen tai televisioon.

# **Autom. samm.lämpö**

Asettaa kameran lämpötilan, jossa se sammuu automaattisesti kuvauksen aikana. Kun asetukseksi valitaan [Korkea], voit jatkaa kuvaamista, vaikka kameran lämpötila nousisi normaalia korkeammaksi.

**1 MENU → (Asetus) → [Autom. samm.lämpö] → haluttu asetus.**

# **Valikkokohteen tiedot**

## **Vakio:**

Asettaa vakiolämpötilan, jossa kamera sammuu.

#### **Korkea:**

Asettaa vakiolämpötilaa korkeamman lämpötilan, jossa kamera sammuu.

# **Huomattavaa, kun [Autom. samm.lämpö] -asetukseksi on valittu [Korkea]**

- Älä kuvaa, kun pidät kameraa kädessä. Käytä jalustaa.
- Kameran käyttäminen pitkään pitämällä sitä kädessä voi aiheuttaa alhaisen lämpötilan palovammoja.

# **Videoiden jatkuva tallennusaika, kun [Autom. samm.lämpö] -asetukseksi on valittu [Korkea]**

Jatkuvaan videotallennukseen käytettävissä oleva aika on seuraava, kun kamera aloittaa tallennuksen oletusasetuksilla sen jälkeen, kun virta on katkaistu hetkeksi. Seuraavat arvot ilmoittavat jatkuvan ajan tallennuksen aloittamisesta siihen asti, kun kamera pysäyttää tallennuksen.

## **Ympäristön lämpötila: 20 °C**

Videoiden (HD) jatkuva tallennusaika: noin 29 minuuttia

Videoiden (4K) jatkuva tallennusaika: noin 5 minuuttia

#### **Ympäristön lämpötila: 30 °C**

Videoiden (HD) jatkuva tallennusaika: noin 29 minuuttia

Videoiden (4K) jatkuva tallennusaika: noin 5 minuuttia

#### **Ympäristön lämpötila: 40 °C**

Videoiden (HD) jatkuva tallennusaika: noin 15 minuuttia

Videoiden (4K) jatkuva tallennusaika: noin 5 minuuttia

HD: XAVC S HD (60p 50M/50p 50M, ei yhdistetty Wi-Fi-yhteyden kautta)

4K: XAVC S 4K (30p 60M/25p 60M, ei yhdistetty Wi-Fi-yhteyden kautta)

#### **Huomautus**

- Vaikka [Autom. samm.lämpö] -asetukseksi olisi valittu [Korkea], videoiden tallennusaika ei välttämättä muutu olosuhteiden tai kameran lämpötilan takia.
- Jatkuva videokuvaus on mahdollista enintään noin 29 minuutin ajan kerrallaan. Tallennusaika on noin 5 minuuttia, kun kuvataan videoita XAVC S 4K/XAVC S HD 120p/100p -muodossa. (tuotteen teknisten tietojen rajoittama)

#### **Aiheeseen liittyvää**

[Videoiden tallennusaika](#page-457-0)

# **NTSC/PAL-valitsin**

Toistaa tuotteella tallennettuja videoita NTSC/PAL-järjestelmän TV:ssä.

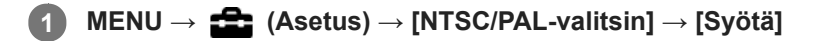

## **Huomautus**

- Jos asetetaan aiemmin eri videojärjestelmällä alustettu muistikortti, esiin tulee ilmoitus siitä, että kortti täytyy alustaa uudelleen. Jos haluat tallentaa käyttämällä eri järjestelmää, alusta muistikortti uudelleen tai käytä toista muistikorttia.
- Kun suoritetaan [NTSC/PAL-valitsin], ja asetukseksi vaihdetaan muu kuin oletus, aloitusnäyttöön tulee ilmoitus "Laite toimii NTSC-tilassa." tai "Laite toimii PAL-tilassa.".

# **HDMI-asetukset: HDMI-tarkkuus**

Kun tuote liitetään HD (teräväpiirto) -televisioon käyttämällä HDMI-liittimiä ja HDMI-kaapelia (myydään erikseen), kuvien lähettämiseen televisioon voidaan valita HDMI-tarkkuus.

**1 MENU → (Asetus) → [HDMI-asetukset] → [HDMI-tarkkuus] → haluttu asetus.**

# **Valikkokohteen tiedot**

## **Automaattinen:**

Tuote tunnistaa automaattisesti teräväpiirtotelevision ja asettaa lähtötarkkuuden.

#### **2160p/1080p:**

Lähettää signaaleja 2160p/1080p-muodossa.

## **1080p:**

Lähettää signaaleja HD-kuvanlaadulla (1080p).

## **1080i:**

Lähettää signaaleja HD-kuvanlaadulla (1080i).

#### **Huomautus**

Jos kuvat eivät näy oikein [Automaattinen] -asetusta käytettäessä, valitse joko [1080i], [1080p] tai [2160p/1080p] liitettävän TV:n mukaan.

# **HDMI-asetukset: 24p/60p-lähtö (video) (vain 1080 60i -yhteensopivat mallit)**

Voit valita HDMI-lähtömuodoksi 1080/24p tai 1080/60p, kun [ Tallennusasetus]-asetukseksi on valittu [24p 50M], [24p 60M] tai [24p 100M].

**1 MENU → (Asetus) → [HDMI-asetukset] → [HDMI-tarkkuus] → [1080p] tai [2160p/1080p]. 2 MENU → (Asetus) → [HDMI-asetukset] → [ 24p/60p-lähtö] → haluttu asetus.**

# **Valikkokohteen tiedot**

**60p:**

Videot lähetetään muodossa 60p.

**24p:**

Videot lähetetään muodossa 24p.

# **Huomautus**

Vaiheet 1 ja 2 voidaan asettaa kummassa järjestyksessä tahansa.

## **Aiheeseen liittyvää**

[Tallennusasetus \(video\)](#page-155-0)

# **HDMI-asetukset: HDMI-tietonäyttö**

Valitsee, näytetäänkö kuvaustiedot, kun tuote ja TV on yhdistetty HDMI-kaapelilla (myydään erikseen).

**1 MENU → (Asetus) → [HDMI-asetukset] → [HDMI-tietonäyttö] → haluttu asetus.**

# **Valikkokohteen tiedot**

## **Käytössä:**

Näyttää kuvaustiedot televisiossa. Tallennettu kuva ja kuvaustiedot näytetään televisiossa, eikä kameran monitorissa näy mitään.

## **Ei käytössä:**

Ei näytä kuvaustietoja televisiossa. Vain tallennettu kuva näytetään televisiossa, ja tallennettu kuva ja kuvaustiedot näytetään kameran monitorissa.

## **Huomautus**

- Kun tämä tuote yhdistetään 4K-yhteensopivaan televisioon, [Ei käytössä] valitaan automaattisesti.
- Jos [ Tiedostomuoto]-asetukseksi valitaan [XAVC S 4K] ja kuvataan videoita, kun kamera on liitetty HDMI-laitteeseen, kuvia ei näytetä monitorissa.

# **HDMI-asetukset: TC-lähtö (video)**

Määrittää, kerrostetaanko TC (aikakoodi) -tiedot lähtösignaaliin HDMI-liittimen kautta, kun signaali lähetetään muihin ammattilaitteisiin.

Tämä toiminto kerrostaa aikakooditiedot HDMI-lähtösignaaliin. Tuote lähettää aikakooditiedot digitaalisena datana, ei näytössä näkyvänä kuvana. Liitetty laite voi sitten tunnistaa aikatiedot digitaalisesta datasta.

**1 MENU → (Asetus) → [HDMI-asetukset] → [ TC-lähtö] → haluttu asetus.**

# **Valikkokohteen tiedot**

## **Käytössä:**

Aikakoodi lähetetään muihin laitteisiin.

## **Ei käytössä:**

Aikakoodia ei lähetetä muihin laitteisiin.

## **Huomautus**

Kun [ T TC-lähtö]-asetukseksi on valittu [Käytössä], kuvaa ei välttämättä lähetetä oikein televisioon tai tallennuslaitteeseen. Valitse tällöin [ TC-lähtö]-asetukseksi [Ei käytössä].

# **HDMI-asetukset: REC-ohjain (video)**

Jos kamera liitetään ulkoiseen tallentimeen/soittimeen, voit kauko-ohjata tallenninta/soitinta aloittamaan/lopettamaan tallennuksen kameran avulla.

**1 MENU → (Asetus) → [HDMI-asetukset] → [ REC-ohjain] → haluttu asetus.**

# **Valikkokohteen tiedot**

## **Käytössä:**

**G**oster Kamera voi lähettää tallennuskomennon ulkoiselle tallentimelle/soittimelle.

Kamera lähettää tallennuskomentoa ulkoiselle tallentimelle/soittimelle.

## **Ei käytössä:**

Kamera ei voi lähettää tallennuksen aloitus-/lopetuskomentoa ulkoiselle tallentimelle/soittimelle.

## **Huomautus**

- Saatavana [ $\Box$ ] REC-ohjain]-yhteensopiville ulkoisille tallentimille/soittimille.
- 6 Kun käytetään [HH] REC-ohjain]-toimintoa, valitse kuvaustilaksi HH (Video).
- Kun [ T TC-lähtö]-asetukseksi on valittu [Ei käytössä], toimintoa [ T REC-ohjain] ei voi käyttää.
- **I**Vaikka **C**onsi näkyvissä, ulkoinen tallennin/soitin ei välttämättä toimi oikein tallentimen/soittimen asetusten tai tilan mukaan. Tarkista ennen käyttöä, että ulkoinen tallennin/soitin toimii oikein.

# **HDMI-asetukset: HDMI-OHJAUS**

Kun tuote yhdistetään "BRAVIA" Sync -yhteensopivaan televisioon HDMI-kaapelilla (myydään erikseen), voit käyttää tuotetta suuntaamalla television kaukosäätimen televisiota kohti.

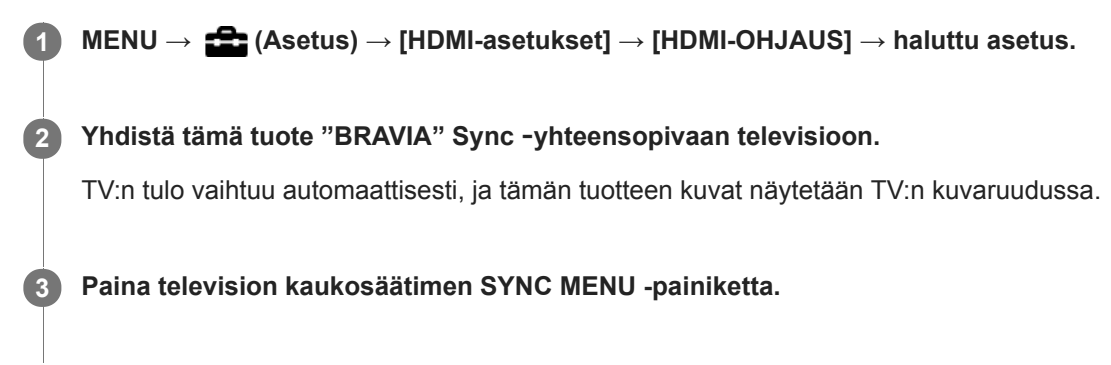

**4 Käytä tätä tuotetta television kaukosäätimellä.**

# **Valikkokohteen tiedot**

**Käytössä:** Tuotetta voi käyttää television kaukosäätimellä.

**Ei käytössä:**

Tätä tuotetta ei voi käyttää television kaukosäätimellä.

## **Huomautus**

- Jos tämä tuote yhdistetään televisioon HDMI-kaapelilla, valikkovaihtoehtoja rajoitetaan.
- [HDMI-OHJAUS] on käytettävissä vain "BRAVIA" Sync -yhteensopivan television kanssa. Lisäksi SYNC MENU -toiminnot vaihtelevat käytettävän TV:n mukaan. Lisätietoja on television mukana tulleissa käyttöohjeissa.
- Jos tuote suorittaa vääriä toimintoja television kaukosäätimen ohjaamana, kun tuote on kytketty HDMI-liitännällä jonkin toisen valmistajan televisioon, valitse MENU →  $\blacktrianglelefteq$  (Asetus) → [HDMI-asetukset] → [HDMI-OHJAUS] → [Ei käytössä].

# **HDMI-asetukset: HDMI-äänilähtö (video)**

Kun kamera liitetään ulkoiseen laitteeseen, kuten televisioon, HDMI-kaapelilla (myydään erikseen), kameran mikrofonin poimima ääni lähetetään ulkoiseen laitteeseen videokuvauksen ja valmiustilan aikana. Voit tarkistaa kuvauksen aikana sekä kuvan että äänen ulkoisesta laitteesta.

# **Videokuvauksen valmiustila**

Tämä on tila ennen videokuvauksen aloittamista MOVIE-painiketta painamalla, kun tilapyörä on käännetty asentoon (Video) ja valotusajan ja aukon arvot on asetettu. Näytössä näkyy kuvake STBY.

**1 MENU → (Asetus) → [HDMI-asetukset] → [ HDMI-äänilähtö] → haluttu asetus.**

# **Valikkokohteen tiedot**

## **Käytössä:**

Ääni lähetetään ulkoiseen laitteeseen.

#### **Ei käytössä:**

Ääntä ei lähetetä ulkoiseen laitteeseen.

## **Huomautus**

HDMI-äänilähdön aikana mitään elektronista ääntä ei tuoteta, kun videotallennusta suoritetaan tai se lopetetaan, vaikka [Äänimerkit]-asetukseksi olisi valittu [Käytössä].

## **Aiheeseen liittyvää**

[Kuvien katseleminen TV:stä HDMI-kaapelia käyttämällä](#page-193-0)

# <span id="page-235-0"></span>**SONY**

[Käyttöopas](#page-0-0)

Digitaalikamera DSC-HX95

# **USB-liitäntä**

Valitsee USB-liitäntämenetelmän, kun tämä tuote liitetään tietokoneeseen tms. Valitse MENU →  $\bigoplus$  (Verkko) → [Ohjaa älypuhelimel.] → [Ohjaa älypuhelimel.] → [Ei käytössä] etukäteen.

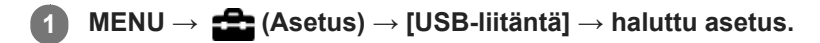

# **Valikkokohteen tiedot**

## **Automaattinen:**

Massamuisti- tai MTP-yhteys muodostetaan automaattisesti tietokoneen tai muiden liitettävien USB-laitteiden mukaisesti. Windows 7-, Windows 8.1- tai Windows 10 -tietokoneet yhdistetään MTP-tilassa niiden ainutlaatuiset toiminnot käyttövalmiina.

## **Massamuisti:**

Massamuistiyhteys muodostetaan tuotteen ja tietokoneen sekä muiden USB-laitteiden välille.

## **MTP:**

MTP-yhteys muodostetaan tuotteen, tietokoneen ja muiden USB-laitteiden välille. Windows 7-, Windows 8.1- tai Windows 10 -tietokoneet yhdistetään MTP-tilassa niiden ainutlaatuiset toiminnot käyttövalmiina.

## **Kuvaus tietokoneelle:**

Käyttää Imaging Edge-toimintoa tuotteen ohjaamiseen tietokoneesta, mukaan lukien toiminnot kuten kuvaaminen ja kuvien tallennus tietokoneeseen.

#### **Huomautus**

Yhteyden muodostaminen tämän tuotteen ja tietokoneen välille voi kestää jonkin aikaa, jos asetukseksi [USB-liitäntä] on valittu [Automaattinen].

## **Aiheeseen liittyvää**

- [Kuvaus tietok. -aset.: Valokuvien tal.kohde](#page-238-0)
- [Kuvaus tietok. -aset.: Tallenna RAW+J](#page-239-0)

# **SONY** [Käyttöopas](#page-0-0)

Digitaalikamera DSC-HX95

# **USB LUN -asetus**

Parantaa yhteensopivuutta rajoittamalla USB-liitännän toimintoja.

**1 MENU → (Asetus) → [USB LUN -asetus] → haluttu asetus.**

# **Valikkokohteen tiedot**

**Useita:** Käytä normaalisti asetusta [Useita]. **Yksi:** Valitse [USB LUN -asetus] -asetukseksi [Yksi] vain, jos yhteyttä ei voi muodostaa.

# **SONY** [Käyttöopas](#page-0-0)

Digitaalikamera DSC-HX95

# **USB-virtalähde**

Määrittää, syötetäänkö micro USB -kaapelilla virtaa, kun tuote on liitetty tietokoneeseen tai USB-laitteeseen.

**1 MENU → (Asetus) → [USB-virtalähde] → haluttu asetus.**

# **Valikkokohteen tiedot**

## **Käytössä:**

Tuotteeseen syötetään virtaa micro USB -kaapelilla, kun tuote on liitetty tietokoneeseen tms.

## **Ei käytössä:**

Tuotteeseen ei syötetä virtaa USB -mikrokaapelilla, kun tuote on liitetty tietokoneeseen tms. Jos käytetään toimitettua vaihtovirtasovitinta, virtaa syötetään, vaikka [Ei käytössä] olisi valittu.

# **Käytettävissä olevat toiminnot, kun virtaa syötetään USB-kaapelin kautta**

Seuraava taulukko näyttää, mitkä toiminnot ovat käytettävissä / pois käytöstä, kun virtaa syötetään USB-kaapelin kautta. Valintamerkki tarkoittaa, että toiminto on käytettävissä, ja "–" tarkoittaa, että toiminto ei ole käytettävissä.

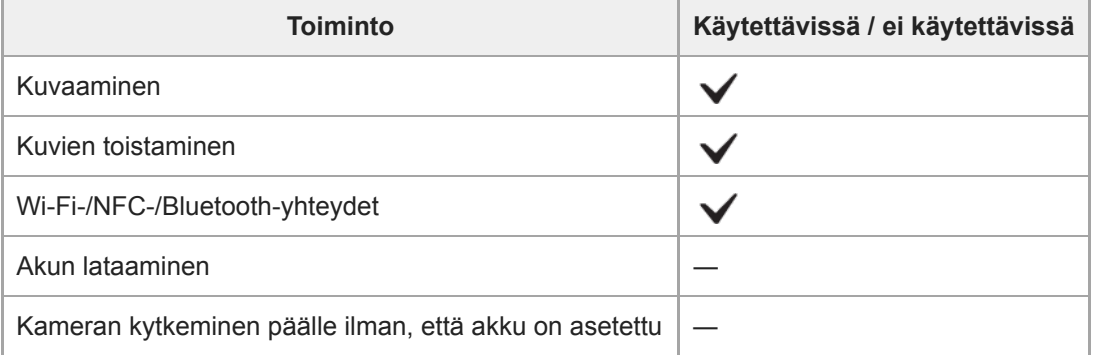

#### **Huomautus**

Aseta tuotteeseen akku, jotta voit syöttää virtaa USB-kaapelilla.

# <span id="page-238-0"></span>**Kuvaus tietok. -aset.: Valokuvien tal.kohde**

Määrittää, tallennetaanko valokuvat sekä kameraan että tietokoneeseen PC Remote -kuvauksen aikana. Asetus on hyödyllinen, kun halutaan tarkistaa tallennetut kuvat kamerassa poistumatta sen luota.

PC Remote: käyttää Imaging Edge -toimintoa tuotteen ohjaamiseen tietokoneesta, mukaan lukien toiminnot kuten kuvaaminen ja kuvien tallennus tietokoneeseen. \*

**1 MENU → (Asetus) → [Kuvaus tietok. -aset.] → [Valokuvien tal.kohde] → haluttu asetus.**

# **Valikkokohteen tiedot**

#### **Vain tietokone:**

Tallentaa valokuvat vain tietokoneeseen.

#### **Tietokone+kamera:**

Tallentaa valokuvat tietokoneeseen ja kameraan.

#### **Huomautus**

- PC Remote -kuvauksen aikana toiminnon [Valokuvien tal.kohde] asetuksia ei voi muuttaa. Säädä asetukset ennen kuvauksen aloittamista.
- Jos asetetaan muistikortti, jolle ei voi tallentaa, valokuvia ei voi ottaa, vaikka valittaisiin [Tietokone+kamera].
- Jos valitaan [Tietokone+kamera] eikä kameraan ole asetettu muistikorttia, suljinta ei voi vapauttaa, vaikka [Vapautus ilm. korttia] asetukseksi olisi valittu [Ota käyttöön].
- Kun valokuvia toistetaan kameralla, PC Remotea ei voi käyttää kuvaamiseen.

#### **Aiheeseen liittyvää**

- [USB-liitäntä](#page-235-0)
- [Vapautus ilm. korttia](#page-137-0)
- [Kuvaus tietok. -aset.: Tallenna RAW+J](#page-239-0)

# <span id="page-239-0"></span>**Kuvaus tietok. -aset.: Tallenna RAW+J**

Valitse tietokoneeseen siirrettävien kuvien tiedostotyyppi PC Remote -kuvauksessa.

Kun otetaan valokuvia käyttämällä PC Remote -sovellusta, tietokoneen sovellus ei näytä kuvaa, ennen kuin kuva on siirretty kokonaan. Kun käytetään RAW+JPEG-kuvausta, näytön käsittelynopeutta voidaan lisätä siirtämällä vain JPEGkuvat eikä sekä RAW- että JPEG-kuvia.

PC Remote: käyttää Imaging Edge -toimintoa tuotteen ohjaamiseen tietokoneesta, mukaan lukien toiminnot kuten kuvaaminen ja kuvien tallennus tietokoneeseen.

**1 MENU**  $\rightarrow$  **for** (Asetus)  $\rightarrow$  [Kuvaus tietok. -aset.]  $\rightarrow$  [Tallenna RAW+J]  $\rightarrow$  haluttu asetus.

# **Valikkokohteen tiedot**

## **RAW ja JPEG:**

\*

Siirtää sekä RAW- että JPEG-tiedostoja tietokoneeseen.

# **Vain JPEG:**

Siirtää vain JPEG-tiedostoja tietokoneeseen.

#### **Vain RAW:**

Siirtää vain RAW-tiedostoja tietokoneeseen.

## **Huomautus**

- [Tallenna RAW+J] -asetusta ei voi muuttaa PC Remote -kuvauksen aikana. Säädä asetus ennen kuvaamista.
- [Tallenna RAW+J] voidaan asettaa vain, kun [ Tiedostomuoto]-asetukseksi on valittu [RAW ja JPEG].

#### **Aiheeseen liittyvää**

- [USB-liitäntä](#page-235-0)
- [Tiedostomuoto \(valokuva\)](#page-86-0)
- [Kuvaus tietok. -aset.: Valokuvien tal.kohde](#page-238-0)

# **SONY** [Käyttöopas](#page-0-0)

Digitaalikamera DSC-HX95

# **Kieli**

Valitsee kielen, jota käytetään valikkovaihtoehdoissa, varoituksissa ja ilmoituksissa.

**1 MENU → (Asetus) → [ Kieli] → haluttu kieli.**

# **Pvm/aika-asetus**

Kellon asetusnäyttö näytetään automaattisesti, kun virta kytketään tuotteeseen ensimmäisen kerran tai kun sisäinen ladattava varmistusparisto on tyhjentynyt kokonaan. Valitse tämä valikko, kun asetat päivämäärän ja kellonajan ensimmäisen kerran jälkeen.

**1 MENU → (Asetus) → [Pvm/aika-asetus] → haluttu asetus.**

# **Valikkokohteen tiedot**

**Kesäaika:**

Valitsee kesäajan [Käytössä]/[Ei käytössä]. **Päivämäärä/aika:** Asettaa päivämäärän ja ajan. **Päivämäärämuoto:**

Valitsee päivämäärän ja ajan näyttömuodon.

## **Vihje**

- Kun haluat ladata sisäisen ladattavan varmistuspariston, aseta ladattu akku ja anna tuotteen olla vähintään 24 tuntia virta katkaistuna.
- Jos kellonaika nollautuu aina, kun akkua ladataan, sisäinen ladattava varmistusparisto saattaa olla kulunut loppuun. Kysy neuvoa huollosta.

# **SONY**

[Käyttöopas](#page-0-0)

Digitaalikamera DSC-HX95

# **Alueasetus**

Asettaa alueen, jolla tuotetta käytetään.

**1 MENU → (Asetus) → [Alueasetus] → haluttu alue.**

# **SONY** [Käyttöopas](#page-0-0)

Digitaalikamera DSC-HX95

# **Versio**

Näyttää tuotteen ohjelmistoversion. Tarkista versio, kun tuotteen ohjelmistolle julkaistaan päivityksiä tms.

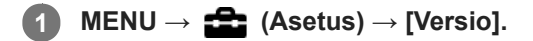

# **Huomautus**

**Päivitys voidaan suorittaa vain, kun akun varaustaso on vähintään (771** (3 akun palkkia jäljellä). Käytä riittävän täyteen ladattua akkua.

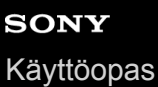

# **Esittelytila**

[Esittelytila]-toiminto näyttää muistikortille tallennetut videot automaattisesti (esittely), kun kameraa ei ole käytetty tiettyyn aikaan. Valitse normaalisti [Ei käytössä].

**1 MENU → (Asetus) → [Esittelytila] → haluttu asetus.**

# **Valikkokohteen tiedot**

## **Käytössä:**

Videon esittelytoiminto käynnistyy automaattisesti, jos tuotetta ei käytetä noin yhteen minuuttiin. Vain suojattuja AVCHDvideoita voidaan toistaa.

Aseta näkymätilaksi [AVCHD-näkymä] ja suojaa videotiedosto, jolla on vanhin tallennuspäivämäärä ja -aika.

#### **Ei käytössä:**

Ei näytä esittelyä.

#### **Huomautus**

- Voit aktivoida tämän toiminnon vain, kun tuote on liitetty erillisellä vaihtovirtasovittimella.
- Jos muistikortilla ei ole suojattuja AVCHD-videoita, [Käytössä]-asetusta ei voi valita.

# **SONY** [Käyttöopas](#page-0-0)

Digitaalikamera DSC-HX95

# **Palauta**

Palauttaa tuotteen oletusasetukset. Vaikka suoritettaisiin [Palauta], tallennetut kuvat säilytetään.

**1 MENU → (Asetus) → [Palauta] → haluttu asetus.**

# **Valikkokohteen tiedot**

**Kameran asetusten palaut.:**

Palauttaa tärkeimpien kuvausasetusten oletusasetukset.

# **Palauta tehdasarvoihin:**

Palauttaa kaikkien asetusten oletusasetukset.

## **Huomautus**

Älä poista akkua nollauksen aikana.

# <span id="page-246-0"></span>**PlayMemories Mobile**

PlayMemories Mobile -älypuhelinsovellusta käyttämällä voit ottaa kuvia samalla, kun ohjaat kameraa älypuhelimella, tai siirtää kameralla otettuja kuvia älypuhelimeen. Lataa ja asenna PlayMemories Mobile -sovellus älypuhelimen sovelluskaupasta. Jos PlayMemories Mobile on jo asennettu älypuhelimeen, muista päivittää se uusimpaan versioon. Lisätietoja PlayMemories Mobile -sovelluksesta on tukisivulla ([http://www.sony.net/pmm/](http://www.sony.net/pmm/?id=hg_stl)).

## **Huomautus**

Tulevien versiopäivitysten mukaan toimintamenettelyjä tai ruutunäyttöjä voidaan muuttaa ilman eri ilmoitusta.

**2**

**3**

# **Kameran ohjaaminen Android-älypuhelimella (NFC One touch -kaukosäädin)**

Voit yhdistää tämän tuotteen NFC-yhteensopivaan Android-älypuhelimeen koskettamalla niitä yhteen ja käyttää sitten tuotetta älypuhelimen avulla.

Varmista, että [Ohjaa älypuhelimel.] -asetukseksi on valittu [Käytössä] valitsemalla MENU → (†) (Verkko) → [Ohjaa älypuhelimel.].

# **1 Aktivoi älypuhelimen NFC-toiminto.**

## **Kytke tuote kuvaustilaan.**

**NFC-toiminto on käytettävissä vain, kun näytössä näkyy NI (N-merkki).** 

## **Kosketa tuotetta älypuhelimella.**

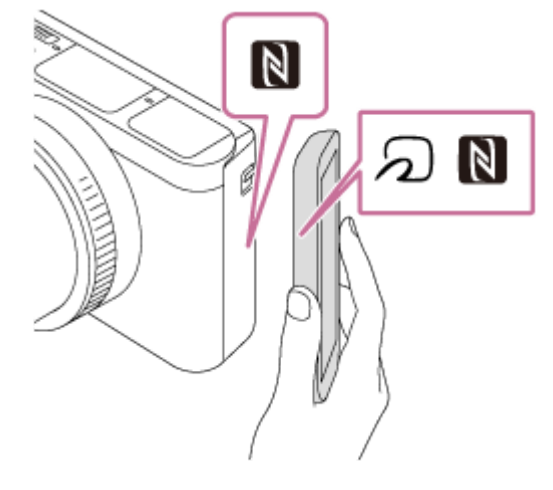

Älypuhelin ja kamera yhdistetään, ja PlayMemories Mobile käynnistyy.

- Voit ottaa kuvan kauko-ohjauksella samalla, kun tarkistat kuvan sommittelun älypuhelimen näytössä.
- Kosketa älypuhelimella tuotetta 1-2 sekuntia, kunnes PlayMemories Mobile käynnistyy.

## **Tietoja NFC:stä**

NFC on tekniikka, joka mahdollistaa lyhyen kantaman langattoman tiedonsiirron eri laitteiden, kuten matkapuhelimien tai IC-merkkien yms., välillä. NFC tekee tiedonsiirrosta yksinkertaisempaa, sillä vain kosketus määritettyyn kosketuspisteeseen riittää.

NFC (Near Field Communication, likiyhteystekniikka) on lyhyen kantaman langattoman tiedonsiirtotekniikan kansainvälinen standardi.

# **Huomautus**

- Jos yhteyttä ei voi muodostaa, noudata seuraavia ohjeita:
	- Käynnistä PlayMemories Mobile älypuhelimessa ja siirrä sitten älypuhelinta hitaasti tuotteen (N) -merkkiä kohti.
	- Jos älypuhelin on kotelossa, poista se.
	- Jos tuote on kotelossa, poista se.
	- Tarkista, onko NFC-toiminto aktivoitu älypuhelimessa.
- Radioaaltohäiriöitä saattaa esiintyä, koska Bluetooth- ja Wi-Fi-tietoliikenne käyttävät samaa taajuuskaistaa. Jos Wi-Fi-yhteys on epävakaa, se saattaa parantua, kun älypuhelimen Bluetooth-toiminto kytketään pois päältä. Jos näin tehdään, sijaintitietojen

linkitystoiminto ei ole käytettävissä.

- Kun tallennetaan videoita käyttämällä älypuhelinta kauko-ohjaimena, tuotteen monitori tummenee.
- Kun [Lentokonetila]-asetuksena on [Käytössä], tuotetta ja älypuhelinta ei voi yhdistää. Valitse [Lentokonetila] -asetukseksi [Ei käytössä].
- Jos tämä tuote ja älypuhelin yhdistetään, kun tuote on toistotilassa, toistettava kuva lähetetään älypuhelimeen.

#### **Aiheeseen liittyvää**

- [PlayMemories Mobile](#page-246-0)
- [Lentokonetila](#page-269-0)

# **Kameran ohjaaminen Android-älypuhelimella (QR Code)**

Voit ohjata tätä tuotetta älypuhelinta käyttämällä, kun yhdistät älypuhelimen kameraan käyttämällä QR Codea. Varmista, että [Ohjaa älypuhelimel.] -asetukseksi on valittu [Käytössä], valitsemalla MENU → (Digaa (Verkko) → [Ohjaa älypuhelimel.].

#### **MENU → (Verkko) → [Ohjaa älypuhelimel.] → [ Yhteys]. 1**

QR Code **(A)** ja SSID **(B)** näytetään tämän tuotteen monitorissa.

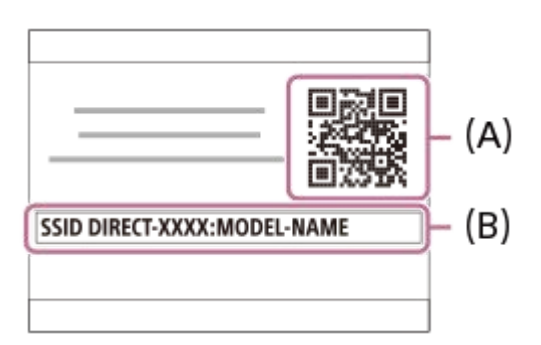

**2 Käynnistä älypuhelimessa PlayMemories Mobile ja valitse [Skannaa kameran QR Code -koodi].**

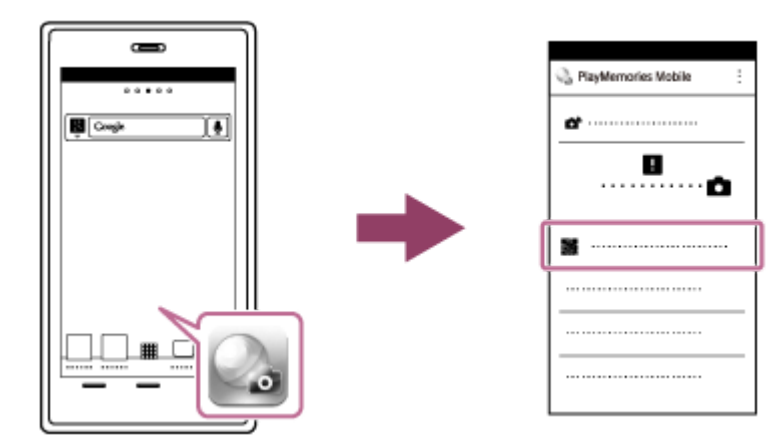

# **Valitse älypuhelimen näytössä [OK]. 3**

Kun ilmoitus tulee esiin, valitse [OK] uudelleen.

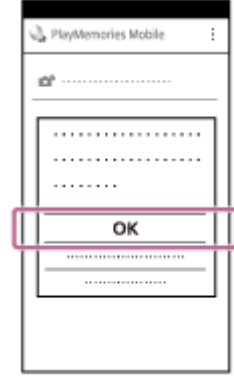

**4 Lue tämän tuotteen monitorissa näkyvä QR Code älypuhelimella.**

Kun QR Code on luettu, älypuhelimen näytössä näkyy ilmoitus [Muodostetaanko kameraan yhteys?].

## **Valitse älypuhelimen näytössä [OK].**

Älypuhelin on yhdistetty tuotteeseen.

Voit nyt ottaa kuvia kauko-ohjauksella samalla, kun tarkistat sommittelun älypuhelimen näytössä.

#### **Vihje**

**5**

Kun QR Code on luettu, tämän tuotteen SSID (DIRECT-xxxx) ja salasana rekisteröidään älypuhelimeen. Tämän jälkeen voit yhdistää älypuhelimen helposti myöhemmin tuotteeseen Wi-Fi-yhteyden kautta valitsemalla SSID:n.(Valitse [Ohjaa älypuhelimel.]-asetukseksi [Käytössä] etukäteen.)

#### **Huomautus**

- Radioaaltohäiriöitä saattaa esiintyä, koska Bluetooth- ja Wi-Fi-tietoliikenne käyttävät samaa taajuuskaistaa. Jos Wi-Fi-yhteys on epävakaa, se saattaa parantua, kun älypuhelimen Bluetooth-toiminto kytketään pois päältä. Jos näin tehdään, sijaintitietojen linkitystoiminto ei ole käytettävissä.
- Kun tallennetaan videoita käyttämällä älypuhelinta kauko-ohjaimena, tuotteen monitori tummenee.
- Jos et voi yhdistää älypuhelinta tähän tuotteeseen käyttämällä [One touch (NFC)] -toimintoa tai QR Codea, käytä SSID:tä ja salasanaa.

#### **Aiheeseen liittyvää**

- [PlayMemories Mobile](#page-246-0)
- [Kameran ohjaaminen Android-älypuhelimella \(SSID\)](#page-251-0)

# <span id="page-251-0"></span>**Kameran ohjaaminen Android-älypuhelimella (SSID)**

Voit ohjata tätä tuotetta älypuhelinta käyttämällä, kun yhdistät älypuhelimen kameraan käyttämällä SSID:tä ja salasanaa. Varmista, että [Ohjaa älypuhelimel.] -asetukseksi on valittu [Käytössä], valitsemalla MENU → ( (Verkko) → [Ohjaa älypuhelimel.].

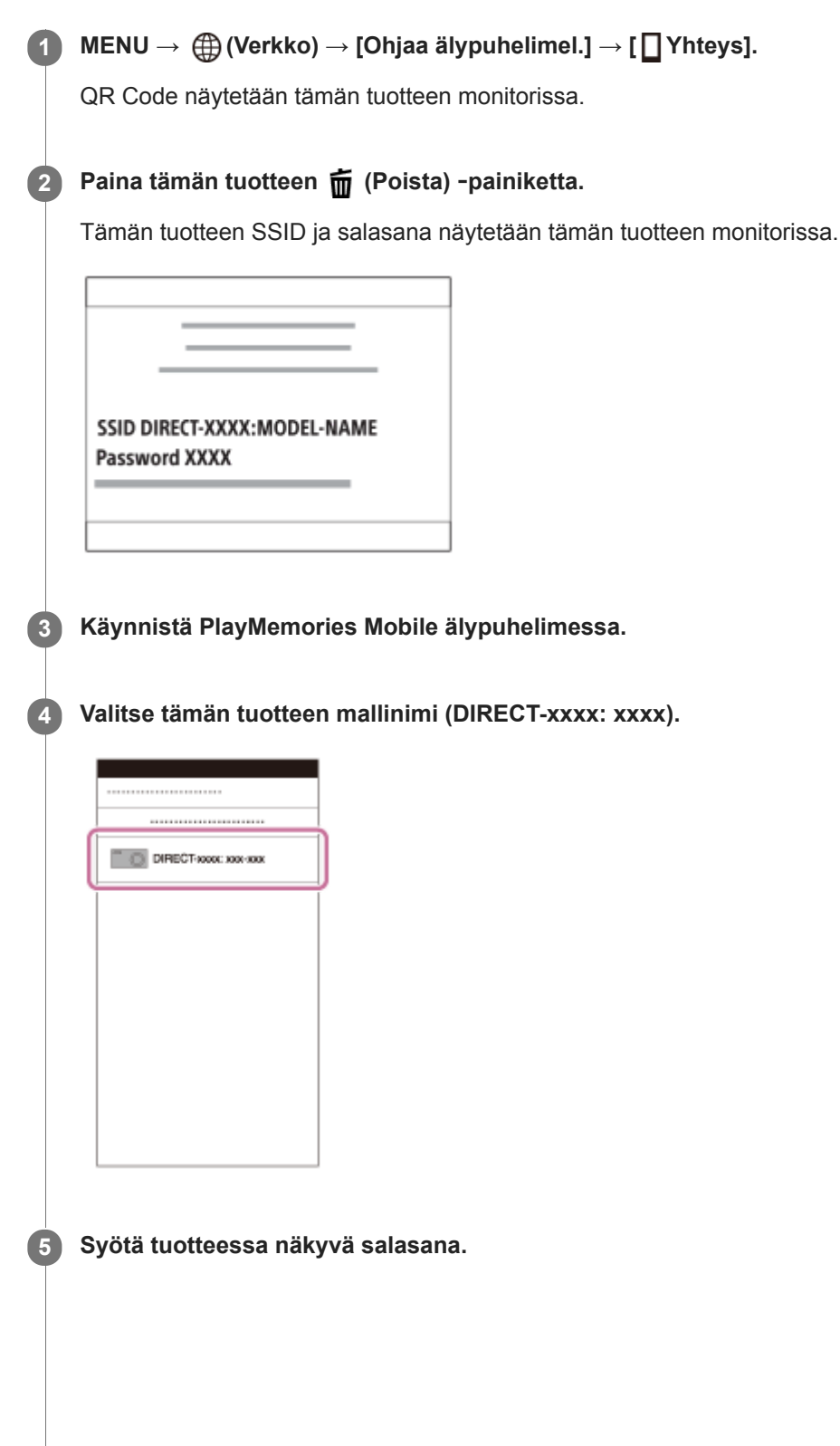
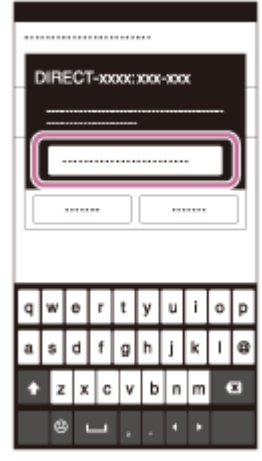

Älypuhelin on yhdistetty tuotteeseen.

Voit nyt ottaa kuvia kauko-ohjauksella samalla, kun tarkistat sommittelun älypuhelimen näytössä.

### **Huomautus**

- Radioaaltohäiriöitä saattaa esiintyä, koska Bluetooth- ja Wi-Fi-tietoliikenne käyttävät samaa taajuuskaistaa. Jos Wi-Fi-yhteys on epävakaa, se saattaa parantua, kun älypuhelimen Bluetooth-toiminto kytketään pois päältä. Jos näin tehdään, sijaintitietojen linkitystoiminto ei ole käytettävissä.
- Kun tallennetaan videoita käyttämällä älypuhelinta kauko-ohjaimena, tuotteen monitori tummenee.

#### **Aiheeseen liittyvää**

[PlayMemories Mobile](#page-246-0)

# <span id="page-253-0"></span>**Kameran ohjaaminen iPhone- tai iPad-laitteella (QR Code)**

Voit yhdistää kameran iPhone- tai iPad-laitteeseen käyttämällä QR Codea ja käyttää kameraa iPhone- tai iPad-laitteella. Varmista, että [Ohjaa älypuhelimel.] -asetukseksi on valittu [Käytössä], valitsemalla MENU → (Digaa (Verkko) → [Ohjaa älypuhelimel.].

#### **MENU → (Verkko) → [Ohjaa älypuhelimel.] → [ Yhteys]. 1**

QR Code **(A)** ja SSID **(B)** näytetään tämän tuotteen monitorissa.

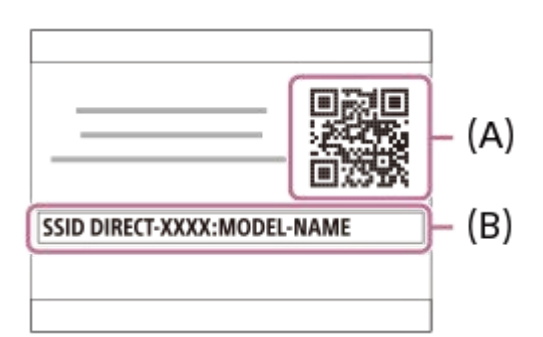

**2 Käynnistä iPhone- tai iPad-laitteessa PlayMemories Mobile ja valitse [Skannaa kameran QR Code -koodi].**

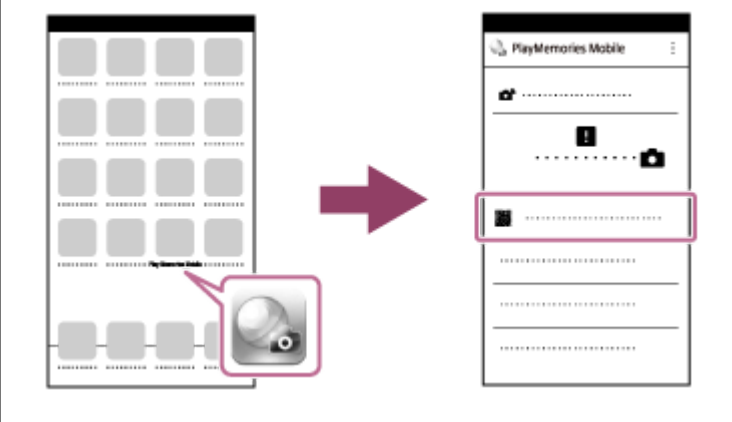

### **Valitse iPhone- tai iPad-laitteen näytössä [OK].**

Kun ilmoitus tulee esiin, valitse [OK] uudelleen.

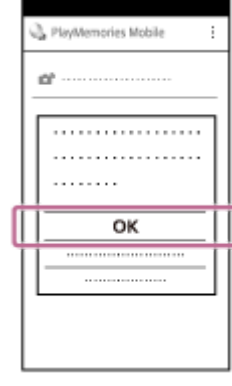

**3**

**4 Lue tämän tuotteen monitorissa näkyvä QR Code iPhone- tai iPad-laitteella.**

**Asenna profiili (asetustiedot) noudattamalla iPhone- tai iPad-laitteen näytössä esitettäviä ohjeita ja valitse [OK].**

Profiili asennetaan iPhone- tai iPad-laitteeseen.

Jos iPhone- tai iPad-laitteen salasanalukitus on otettu käyttöön, sinun täytyy syöttää salasana. Syötä iPhonetai iPad-laitteelle asetettu salasana.

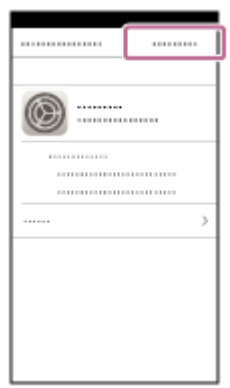

**5**

**Valitse [Settings] Home-näytössä → [Wi-Fi] → tämän tuotteen SSID iPhone- tai iPad-laitteessa. 6**

iPhone tai iPad muodostaa yhteyden tuotteeseen.

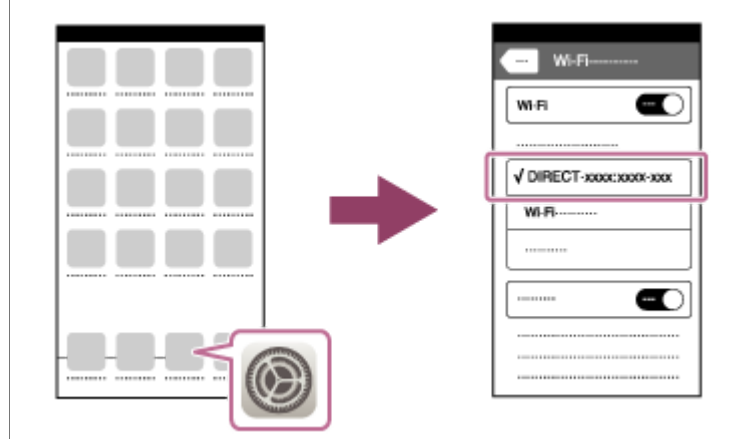

**Palaa iPhone- tai iPad-laitteen Home-näyttöön ja käynnistä PlayMemories Mobile.**

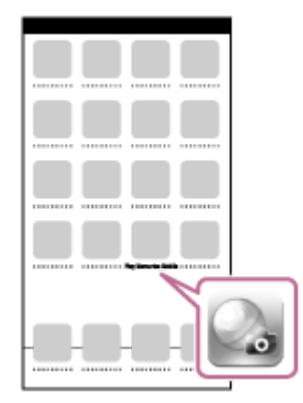

Voit nyt ottaa kuvia kauko-ohjauksella samalla, kun tarkistat sommittelun iPhone- tai iPad-laitteen näytössä.

### **Vihje**

**7**

Kun QR Code on luettu, tämän tuotteen SSID (DIRECT-xxxx) ja salasana rekisteröidään iPhone- tai iPad-laitteeseen. Tämän jälkeen voit yhdistää iPhone- tai iPad-laitteen helposti myöhemmin tuotteeseen Wi-Fi-yhteyden kautta valitsemalla SSID:n. (Valitse [Ohjaa älypuhelimel.]-asetukseksi [Käytössä] etukäteen.)

### **Huomautus**

- Radioaaltohäiriöitä saattaa esiintyä, koska Bluetooth- ja Wi-Fi-tietoliikenne käyttävät samaa taajuuskaistaa. Jos Wi-Fi-yhteys on epävakaa, se saattaa parantua, kun älypuhelimen Bluetooth-toiminto kytketään pois päältä. Jos näin tehdään, sijaintitietojen linkitystoiminto ei ole käytettävissä.
- Kun tallennetaan videoita käyttämällä älypuhelinta kauko-ohjaimena, tuotteen monitori tummenee.
- Jos et voi yhdistää iPhone- tai iPad-laitetta tähän tuotteeseen käyttämällä QR Codea, käytä SSID:tä ja salasanaa.

#### **Aiheeseen liittyvää**

- [PlayMemories Mobile](#page-246-0)
- [Kameran ohjaaminen iPhone- tai iPad-laitteella \(SSID\)](#page-256-0)

## <span id="page-256-0"></span>**Kameran ohjaaminen iPhone- tai iPad-laitteella (SSID)**

Voit ohjata kameraa iPhone- tai iPad-laitteella liittämällä iPhone- tai iPad-laitteen kameraan käyttäen SSID:tä ja salasanaa.

Varmista, että [Ohjaa älypuhelimel.] -asetukseksi on valittu [Käytössä], valitsemalla MENU → (Dinkko) → [Ohjaa älypuhelimel.].

#### **MENU → (Verkko) → [Ohjaa älypuhelimel.] → [ Yhteys]. 1**

QR Code näytetään tämän tuotteen monitorissa.

### **Paina tämän tuotteen (Poista) -painiketta. 2**

Tämän tuotteen SSID ja salasana näytetään tämän tuotteen monitorissa.

SSID DIRECT-XXXX:MODEL-NAME **Password XXXX** 

**3 Valitse tämän tuotteen mallinimi (DIRECT-xxxx: xxxx) iPhone- tai iPad-laitteen Wi-Fi-asetusnäytössä.**

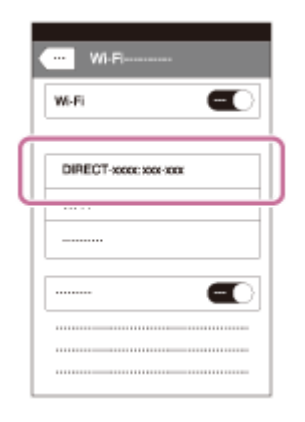

**4 Syötä tuotteessa näkyvä salasana.**

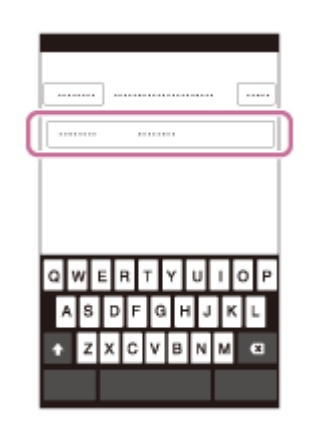

iPhone tai iPad yhdistetään tuotteeseen.

**5 Varmista, että iPhone tai iPad on yhdistetty tuotteessa näkyvään SSID:hen.**

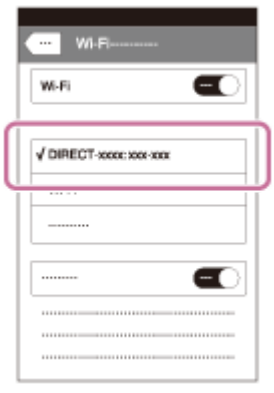

**Palaa iPhone- tai iPad-laitteen Home-näyttöön ja käynnistä PlayMemories Mobile. 6**

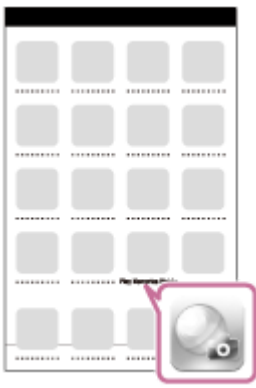

Voit nyt ottaa kuvia kauko-ohjauksella samalla, kun tarkistat sommittelun iPhone- tai iPad-laitteen näytössä.

#### **Huomautus**

- Radioaaltohäiriöitä saattaa esiintyä, koska Bluetooth- ja Wi-Fi-tietoliikenne käyttävät samaa taajuuskaistaa. Jos Wi-Fi-yhteys on epävakaa, se saattaa parantua, kun älypuhelimen Bluetooth-toiminto kytketään pois päältä. Jos näin tehdään, sijaintitietojen linkitystoiminto ei ole käytettävissä.
- Kun tallennetaan videoita käyttämällä älypuhelinta kauko-ohjaimena, tuotteen monitori tummenee.

#### **Aiheeseen liittyvää**

[PlayMemories Mobile](#page-246-0)

**1**

**2**

## <span id="page-258-0"></span>**Läh. älyp. -toiminto: Lähetä älypuhelim.**

Voit siirtää valokuvia tai XAVC S -videoita älypuhelimeen ja katsella niitä.PlayMemories Mobile -sovelluksen täytyy olla asennettuna älypuhelimeen.

### **MENU → (Verkko) → [Läh. älyp. -toiminto]→ [Lähetä älypuhelim.] → haluttu asetus.**

■ Jos toistotilassa painetaan < (Lähetä älypuhelim.) -painiketta, [Lähetä älypuhelim.] -toiminnon asetusnäyttö tulee esiin.

### **Jos tuote on valmis siirtoon, tietonäyttö näkyy tuotteessa. Yhdistä älypuhelin ja tuote käyttämällä näitä tietoja.**

Älypuhelimen ja tuotteen yhdistämisen asetusmenettely vaihtelee älypuhelimen mukaan.

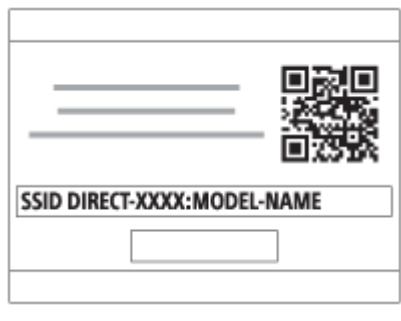

### **Valikkokohteen tiedot**

### **Valitse tällä laitteella:**

Valitsee tuotteesta kuvan, joka siirretään älypuhelimeen.

- (1) Valitse [Tämä kuva], [Kaikki tällä pvm:llä] tai [Useita kuvia].
- Näytettävät vaihtoehdot voivat vaihdella kamerassa valitun katselutilan mukaan.

(2) Jos valitset [Useita kuvia], valitse haluamasi kuvat painamalla kiekkopainikkeen keskiötä ja paina sitten MENU → [Syötä].

#### **Valitse älypuhelimella:**

Näyttää kaikki tuotteen muistikorttiin tallennetut kuvat älypuhelimessa.

#### **Huomautus**

- Voit siirtää vain kameran muistikorttiin tallennettuja kuvia.
- Voit valita älypuhelimeen lähetettävän kuvan kooksi [Alkuperäinen], [2M] tai [VGA]. Jos haluat vaihtaa kuvakokoa, katso seuraavat vaiheet.
	- Android-älypuhelin
	- Käynnistä PlayMemories Mobile ja muuta kuvakokoa valitsemalla [Asetukset] → [Kopioinnin kuvakoko]. iPhone/iPad
	- Valitse asetusvalikosta PlayMemories Mobile ja muuta kuvakokoa valitsemalla [Kopioinnin kuvakoko].
- RAW-kuvat muunnetaan JPEG-muotoon, kun ne lähetetään.
- AVCHD -muotoisia videoita ei voi lähettää.
- Älypuhelimeen ei voi siirtää XAVC S 4K -videoita tai [120p]/[100p]-muodossa tallennettujen XAVC S HD -videoiden alkuperäistä dataa. Voit siirtää vain välimuistivideoita.
- Älypuhelimen mukaan siirrettyä videota ei välttämättä voida toistaa oikein. Video ei esimerkiksi toistu sujuvasti, tai ääni ei kuulu.
- Valokuvan tai videon muodon mukaan sen toistaminen älypuhelimella ei välttämättä ole mahdollista.
- Tuote jakaa [Lähetä älypuhelim.] -yhteystiedot sellaisen laitteen kanssa, jolla on oikeus muodostaa yhteys. Jos haluat vaihtaa laitteen, jolla on oikeus muodostaa yhteys tuotteeseen, nollaa yhteystiedot noudattamalla näitä vaiheita. MENU → () (Verkko) → [Wi-Fi-asetukset] → [Nollaa SSID/salas.]. Kun yhteystiedot on nollattu, älypuhelin täytyy rekisteröidä uudelleen.
- Kun [Lentokonetila]-asetuksena on [Käytössä], tuotetta ja älypuhelinta ei voi yhdistää. Valitse [Lentokonetila] -asetukseksi [Ei käytössä].
- Kun siirretään useita kuvia tai pitkiä videoita, on suositeltavaa syöttää kameraan virtaa vaihtovirtasovittimella (mukana) pistorasiasta.

#### **Aiheeseen liittyvää**

- [PlayMemories Mobile](#page-246-0)
- [Kameran ohjaaminen Android-älypuhelimella \(NFC One touch -kaukosäädin\)](#page-247-0)
- [Kameran ohjaaminen Android-älypuhelimella \(QR Code\)](#page-249-0)
- [Kameran ohjaaminen Android-älypuhelimella \(SSID\)](#page-251-0)
- [Kameran ohjaaminen iPhone- tai iPad-laitteella \(QR Code\)](#page-253-0)
- [Kameran ohjaaminen iPhone- tai iPad-laitteella \(SSID\)](#page-256-0)
- [Kuvien lähettäminen Android-älypuhelimeen \(NFC One touch -jakaminen\)](#page-261-0)
- [Läh. älyp. -toiminto: Lähetyskohde \(välimuistivideot\)](#page-260-0)
- [Lentokonetila](#page-269-0)

## <span id="page-260-0"></span>**Läh. älyp. -toiminto: Lähetyskohde (välimuistivideot)**

Kun siirretään XAVC S -video älypuhelimeen [Lähetä älypuhelim.] -toiminnolla, voidaan valita, siirretäänkö alhaisen bittinopeuden välimuistivideo tai korkean bittinopeuden alkuperäinen video.

**1 MENU → (Verkko) → [Läh. älyp. -toiminto] → [ Lähetyskohde] → haluttu asetus.**

### **Valikkokohteen tiedot**

#### **Vain proxy:**

Siirtää vain välimuistivideoita.

#### **Vain alkuperäinen:**

Siirtää vain alkuperäisiä videoita.

#### **Proxy ja alkup.:**

Siirtää sekä välimuisti- että alkuperäisiä videoita.

#### **Huomautus**

- Älypuhelimeen ei voi siirtää XAVC S 4K -videoita tai [120p]/[100p]-muodossa tallennettujen XAVC S HD -videoiden alkuperäistä dataa. Voit siirtää vain välimuistivideoita.
- Kun siirretään useita kuvia tai pitkiä videoita, on suositeltavaa syöttää kameraan virtaa vaihtovirtasovittimella (mukana) pistorasiasta.

#### **Aiheeseen liittyvää**

- [Läh. älyp. -toiminto: Lähetä älypuhelim.](#page-258-0)
- [Proxy-tallennus](#page-157-0)

**3**

## <span id="page-261-0"></span>**Kuvien lähettäminen Android-älypuhelimeen (NFC One touch -jakaminen)**

Voit yhdistää yhdellä kosketuksella tämän tuotteen ja NFC-yhteensopivan Android-älypuhelimen ja lähettää tuotteen näytössä näkyvän kuvan suoraan älypuhelimeen. Voit siirtää valokuvia ja XAVC S -videoita.

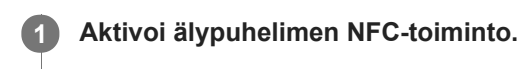

**2 Näytä yksi kuva tuotteessa.**

**Kosketa tuotetta älypuhelimella.**

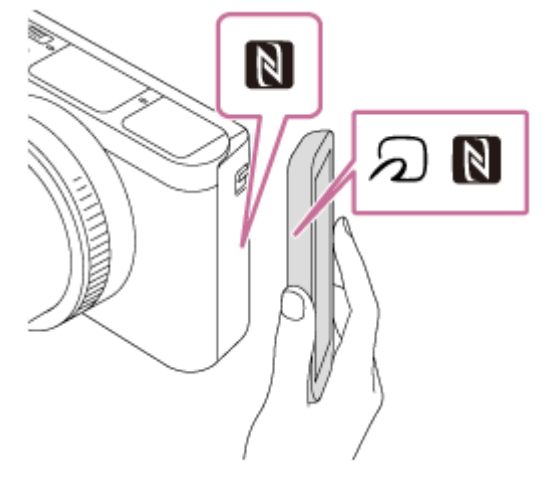

Tuote ja älypuhelin yhdistetään, PlayMemories Mobile käynnistyy automaattisesti älypuhelimessa ja näytetty kuva lähetetään sitten älypuhelimeen.

- Peruuta ennen älypuhelimen koskettamista sen lepo- ja näytön lukitustoiminnot.
- NFC-toiminto on käytettävissä vain, kun tuotteessa näkyy  $\blacksquare$  (N-merkki).
- Kosketa älypuhelimella tuotetta 1-2 sekuntia, kunnes PlayMemories Mobile käynnistyy.
- Jos haluat siirtää kaksi tai useampia kuvia, valitse kuvat valitsemalla MENU → ( i) (Verkko) → [Läh. älyp. toiminto] → [Lähetä älypuhelim.]. Kun yhteys käytössä -näyttö tulee esiin, yhdistä tuote ja älypuhelin käyttämällä NFC:tä.

### **Tietoja NFC:stä**

NFC on tekniikka, joka mahdollistaa lyhyen kantaman langattoman tiedonsiirron eri laitteiden, kuten matkapuhelimien tai IC-merkkien yms., välillä. NFC tekee tiedonsiirrosta yksinkertaisempaa, sillä vain kosketus määritettyyn kosketuspisteeseen riittää.

NFC (Near Field Communication, likiyhteystekniikka) on lyhyen kantaman langattoman tiedonsiirtotekniikan kansainvälinen standardi.

### **Huomautus**

- Voit valita älypuhelimeen lähetettävän kuvan kooksi [Alkuperäinen], [2M] tai [VGA]. Jos haluat vaihtaa kuvakokoa, katso seuraavat vaiheet.
	- Käynnistä PlayMemories Mobile ja muuta kuvakokoa valitsemalla [Asetukset] → [Kopioinnin kuvakoko].
- RAW-kuvat muunnetaan JPEG-muotoon, kun ne lähetetään.
- AVCHD -muotoisia videoita ei voi lähettää.
- Älypuhelimeen ei voi siirtää XAVC S 4K -videoita tai [120p]/[100p]-muodossa tallennettujen XAVC S HD -videoiden alkuperäistä dataa. Voit siirtää vain välimuistivideoita.
- Älypuhelimen mukaan siirrettyä videota ei välttämättä voida toistaa oikein. Video ei esimerkiksi toistu sujuvasti, tai ääni ei kuulu.
- Jos tuotteessa näkyy kuvahakemisto, kuvia ei voi siirtää käyttämällä NFC-toimintoa.
- Jos yhteyttä ei voi muodostaa, noudata seuraavia ohjeita:
	- Käynnistä PlayMemories Mobile älypuhelimessa ja siirrä sitten älypuhelinta hitaasti tuotteen (N) -merkkiä kohti.
	- Jos älypuhelin on kotelossa, poista se.
	- Jos tuote on kotelossa, poista se.
	- Tarkista, onko NFC-toiminto aktivoitu älypuhelimessa.
- Kun [Lentokonetila]-asetuksena on [Käytössä], tuotetta ja älypuhelinta ei voi yhdistää. Valitse [Lentokonetila] -asetukseksi [Ei käytössä].

#### **Aiheeseen liittyvää**

- [PlayMemories Mobile](#page-246-0)
- [Läh. älyp. -toiminto: Lähetä älypuhelim.](#page-258-0)
- [Läh. älyp. -toiminto: Lähetyskohde \(välimuistivideot\)](#page-260-0)
- [Lentokonetila](#page-269-0)

## <span id="page-263-0"></span>**Lähetä tietokonees.**

Voit siirtää tuotteeseen tallennettuja kuvia tietokoneeseen, joka on yhdistetty langattomaan tukiasemaan tai langattomaan laajakaistareitittimeen ja tehdä helposti varmuuskopioita käyttämällä tätä toimenpidettä. Asenna ennen tämän toimenpiteen aloittamista PlayMemories Home tietokoneeseen ja rekisteröi tukiasema tuotteessa.

### **1 Käynnistä tietokone.**

**2 MENU → (Verkko) → [Lähetä tietokonees.].**

### **Huomautus**

- Tietokoneen sovellusasetusten mukaan tuote sammuu, kun kuvat on tallennettu tietokoneeseen.
- Voit siirtää kuvia tuotteesta vain yhteen tietokoneeseen kerrallaan.
- Jos haluat siirtää kuvia toiseen tietokoneeseen, yhdistä tuote ja tietokone USB-liitännällä ja noudata PlayMemories Home sovelluksen ohjeita.
- Välimuistivideoita ei voi siirtää.

### **Aiheeseen liittyvää**

- [PlayMemories Home -ohjelmiston asentaminen](#page-280-0)
- [Wi-Fi-asetukset: WPS-painallus](#page-270-0)
- [Wi-Fi-asetukset: Tukiaseman asetuks.](#page-271-0)

## **Katso TV:stä**

Voit katsella kuvia verkkoyhteensopivasta TV:stä siirtämällä kuvat tuotteesta liittämättä tuotetta ja TV:tä kaapelilla. Eräissä televisioissa täytyy ehkä suorittaa toimenpiteitä. Lisätietoja on television mukana tulleissa käyttöohjeissa.

**1 MENU → (Verkko) → [Katso TV:stä] → laite, johon halutaan muodostaa yhteys.**

**Kun haluat toistaa kuvia käyttämällä diaesitystä, paina kiekkopainikkeen keskiötä. 2**

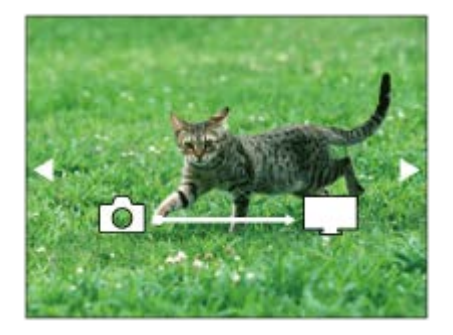

- Jos haluat näyttää seuraavan/edellisen kuvan manuaalisesti, paina kiekkopainikkeen oikeaa/vasenta puolta.
- Jos haluat vaihtaa liitettävän laitteen, paina kiekkopainikkeen alapuolta ja valitse sitten [Laitelista].

### **Diaesityksen asetukset**

Voit muuttaa diaesityksen asetuksia painamalla kiekkopainikkeen alapuolta. **Toistovalinta:** Valitsee näytettävien kuvien ryhmän. **Kansionäkymä (valok.):** Valitsee vaihtoehdon [Kaikki] tai [Koko kansio]. **Pvm. -näkymä:** Valitsee vaihtoehdon [Kaikki] tai [Kaikki pvm kuv.]. **Väli:** Valitsee vaihtoehdon [Lyhyt] tai [Pitkä]. **Tehosteet\*:** Valitsee vaihtoehdon [Käytössä] tai [Ei käytössä]. **Toiston kuvakoko:** Valitsee vaihtoehdon [HD] tai [4K].

Asetukset ovat voimassa vain toimintojen kanssa yhteensopivan BRAVIA TV:n kanssa.

#### **Huomautus**

- Voit käyttää tätä toimintoa TV:ssä, joka tukee DLNA renderer -ominaisuutta.
- Voit katsella kuvia Wi-Fi Direct -liitetystä TV:stä tai verkkoon liitetystä TV:stä (lankaverkkoon liitetyt TV:t mukaan lukien).
- Jos TV ja tämä tuote liitetään käyttämättä Wi-Fi Direct -ominaisuutta, tukiasema täytyy rekisteröidä ensin.
- Kuvien näyttäminen TV:ssä voi kestää jonkin aikaa.
- TV:ssä ei voi näyttää videoita Wi-Fi-yhteyden kautta. Käytä HDMI-kaapelia (myydään erikseen).

### **Aiheeseen liittyvää**

- [Wi-Fi-asetukset: WPS-painallus](#page-270-0)
- [Wi-Fi-asetukset: Tukiaseman asetuks.](#page-271-0)

## **Sij. link.asetukset**

Voit käyttää sovellusta PlayMemories Mobile sijaintitietojen hankkimiseen älypuhelimesta, joka on yhdistetty kameraan Bluetooth-tiedonsiirtoa käyttämällä. Saadut sijaintitiedot voidaan tallentaa kuvia otettaessa.

## **Valmistelu etukäteen**

Kameran sijaintitietojen linkitystoiminnon käyttämiseen tarvitaan PlayMemories Mobile -sovellus. Jos Sijaintitietojen linkitys ei näy PlayMemories Mobile -aloitussivulla, seuraavat vaiheet täytyy suorittaa etukäteen.

- Asenna PlayMemories Mobile älypuhelimeen. **1.**
	- Voit asentaa PlayMemories Mobile -sovelluksen älypuhelimen sovelluskaupasta. Jos sovellus on jo asennettu, päivitä se uusimpaan versioon.
- Siirrä ennalta tallennettu kuva älypuhelimeen käyttämällä kameran [Lähetä älypuhelim.]-toimintoa. **2.**
	- Kun kameralla tallennettu kuva on siirretty älypuhelimeen, sovelluksen aloitusnäytössä näkyy Sijaintitietojen linkitys.

## **Käyttäminen**

 $\Box$ : Älypuhelimessa suoritettavat toimenpiteet

: Kamerassa suoritettavat toimenpiteet

- 1.  $\Box$ : Tarkista, että älypuhelimen Bluetooth-toiminto on aktivoitu.
	- Älä suorita Bluetooth-laiteparin muodostustoimenpidettä älypuhelimen asetusnäytössä. Vaiheissa 2–7 laiteparin muodostus suoritetaan käyttämällä kameraa ja PlayMemories Mobile -sovellusta.
	- Jos suoritat vahingossa laiteparin muodostamisen älypuhelimen asetusnäytössä vaiheessa 1, peruuta laiteparin muodostaminen ja suorita sitten laiteparin muodostus noudattamalla vaiheita 2–7 käyttämällä kameraa ja PlayMemories Mobile -sovellusta.
- **2.** : Valitse kamerassa MENU → (Verkko) → [Bluetooth-asetukset] → [Bluetooth-toiminto] → [Käytössä].
- **3.** : Valitse kamerassa MENU → (Verkko) → [Bluetooth-asetukset] → [Pariyhteys].
- : Käynnistä älypuhelimessa PlayMemories Mobile ja napauta Sijaintitietojen linkitys. **4.**
	- Jos Sijaintitietojen linkitys ei tule näkyviin, noudata yllä olevan kohdan Valmistelu etukäteen ohjeita.
- **5.**  $\Box$ : Aktivoi [Sijaintitietojen linkitys] PlayMemories Mobile -sovelluksen [Sijaintitietojen linkitys]-asetusnäytössä.
- : Noudata PlayMemories Mobile -sovelluksen [Sijaintitietojen linkitys]-asetusnäytön ohjeita ja valitse kamerasi **6.** luettelosta.
- : Valitse [OK], kun kameran monitorissa näytetään ilmoitus. **7.**
	- Kameran ja PlayMemories Mobile -sovelluksen laiteparin muodostus on suoritettu.
- 8. **ibn** : Valitse kamerassa MENU → (†) (Verkko) → [ D Sij. link.asetukset] → [Sijaintitietojen link.] → [Käytössä].

 (haetaan sijaintitietoja -kuvake) näkyy kameran monitorissa. Älypuhelimen GPS:ää tms. käyttämällä hakemat sijaintitiedot tallennetaan, kun otetaan kuvia.

### **Valikkokohteen tiedot**

### **Sijaintitietojen link.:**

Määrittää, hankitaanko sijaintitiedot muodostamalla yhteys älypuhelimeen.

#### **Ajan autom. korjaus:**

Määrittää, korjataanko kameran päivämääräasetus automaattisesti käyttämällä yhdistetyn älypuhelimen tietoja.

#### **Alueen autom. säätö:**

Määrittää, korjataanko kameran alueasetus automaattisesti käyttämällä yhdistetyn älypuhelimen tietoja.

#### **Sijaintitietoja haettaessa näytettävät kuvakkeet**

A (sijaintitietoja haetaan): kamera hakee sijaintitietoja.

- (sijaintitietoja ei saatu): kamera ei voinut hakea sijaintitietoja.
- (Bluetooth-yhteys käytettävissä): älypuhelimen Bluetooth-yhteys on muodostettu.
- (Bluetooth-yhteys ei käytettävissä): älypuhelimen Bluetooth-yhteyttä ei ole muodostettu.

#### **Vihje**

- Sijaintitiedot voidaan yhdistää, kun PlayMemories Mobile on käynnissä älypuhelimessa, vaikka älypuhelimen monitori olisi pois päältä. Jos kameran virta on kuitenkin ollut katkaistuna jonkin aikaa, sijaintitietoja ei välttämättä linkitetä välittömästi, kun kameran virta kytketään uudelleen päälle. Tässä tapauksessa sijaintitiedot linkitetään välittömästi, jos PlayMemories Mobile näyttö avataan älypuhelimessa.
- Kun PlayMemories Mobile ei ole käynnissä, esimerkiksi kun älypuhelin käynnistetään uudelleen, käynnistä PlayMemories Mobile sijaintitietojen yhdistämistä varten.
- PlayMemories Home, -sovelluksella voit katsella kuvia kartalla tuomalla kuvat sijaintitietoineen tietokoneeseen. Tarkempia tietoja on PlayMemories Home -sovelluksen ohjeessa.
- Jos sijaintitietojen yhdistämistoiminto ei toimi oikein, katso seuraavat huomautukset ja muodosta laitepari uudelleen.
	- Tarkista, että älypuhelimen Bluetooth-toiminto on aktivoitu.
	- Tarkista, ettei kameraa ole yhdistetty muihin laitteisiin Bluetooth-toiminnolla.
	- Tarkista, että kameran [Lentokonetila]-asetukseksi on valittu [Ei käytössä].
	- Poista kameran PlayMemories Mobile -sovellukseen tallennetut laiteparitiedot.
	- Suorita kameran [Nollaa verkkoaset.]-toiminto.
- Tarkempia video-ohjeita on seuraavalla tukisivulla. [http://www.sony.net/pmm/btg/](http://www.sony.net/pmm/btg/?id=hg_stl)

#### **Huomautus**

- Kun kamera alustetaan, myös laiteparin muodostustiedot poistetaan. Jos haluat muodostaa laiteparin uudelleen, poista PlayMemories Mobile -sovellukseen tallennetut kameran laiteparitiedot, ennen kuin yrität uudelleen.
- Sijaintitietoja ei tallenneta, jos niitä ei saada, esimerkiksi kun Bluetooth-yhteys on katkennut.
- Kamera voidaan muodostaa laitepariksi jopa 15 Bluetooth-laitteen kanssa, mutta sijaintitiedot voidaan yhdistää vain yhdestä älypuhelimesta. Jos haluat yhdistää toisen älypuhelimen sijaintitiedot, poista jo yhdistetyn älypuhelimen [Sijaintitietojen linkitys] toiminto käytöstä.
- Jos Bluetooth-yhteys on epävakaa, poista esteet, kuten ihmiset tai metalliesineet, kameran ja laitepariksi muodostetun älypuhelimen välistä.
- Kun kamera ja älypuhelin muodostetaan laitepariksi, käytä PlayMemories Mobile -sovelluksen [Sijaintitietojen linkitys]-toimintoa.

### **Tuetut älypuhelimet**

- Android-älypuhelimet: Android 5.0 tai uudempi ja yhteensopivuus Bluetooth 4.0 :n tai uudemman kanssa\*
- iPhone/iPad: iPhone 4S tai uudempi / iPad 3. sukupolvi tai uudempi
- Katso uusimmat tiedot tukisivustolta.
- Katso Bluetooth-version tiedot älypuhelimen verkkosivustolta.

### **Aiheeseen liittyvää**

- [PlayMemories Home](#page-279-0)
- [PlayMemories Mobile](#page-246-0)
- [Läh. älyp. -toiminto: Lähetä älypuhelim.](#page-258-0)
- [Bluetooth-asetukset](#page-383-0)

## <span id="page-269-0"></span>**SONY** [Käyttöopas](#page-0-0)

Digitaalikamera DSC-HX95

## **Lentokonetila**

Kun nouset lentokoneeseen tms., voit poistaa kaikki langattomat toiminnot, myös Wi-Fin, käytöstä tilapäisesti.

**MENU → (Verkko) → [Lentokonetila] → haluttu asetus. 1**

Jos [Lentokonetila]-asetukseksi valitaan [Käytössä], näyttöön ilmestyy lentokonekuvake.

## <span id="page-270-0"></span>**Wi-Fi-asetukset: WPS-painallus**

Jos tukiasemassa on Wi-Fi Protected Setup (WPS) -painike, voit rekisteröidä tukiaseman helposti tuotteeseen.

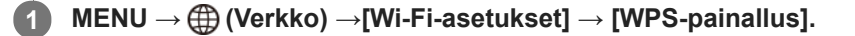

**2 Muodosta yhteys painamalla tukiaseman Wi-Fi Protected Setup (WPS) -painiketta.**

#### **Huomautus**

- [WPS-painallus] toimii vain, jos tukiaseman suojausasetuksena on WPA tai WPA2 ja tukiasema tukee Wi-Fi Protected Setup (WPS)-painikemenetelmää. Jos suojausasetuksena on WEP tai jos tukiasema ei tue Wi-Fi Protected Setup (WPS) painikemenetelmää, suorita [Tukiaseman asetuks.].
- Lisätietoja tukiaseman käytettävissä olevista toiminnoista ja asetuksista on saatavana sen käyttöohjeista tai sen pääkäyttäjältä.
- Yhteyttä ei välttämättä muodosteta tai tiedonsiirtoetäisyys voi olla lyhyempi ympäristöolosuhteiden mukaan, esimerkiksi seinämateriaali tai esteet tai radioaallot tuotteen ja tukiaseman välissä. Vaihda tällöin tuotteen sijaintia tai vie se lähemmäs tukiasemaa.

#### **Aiheeseen liittyvää**

[Wi-Fi-asetukset: Tukiaseman asetuks.](#page-271-0)

## <span id="page-271-0"></span>**Wi-Fi-asetukset: Tukiaseman asetuks.**

Voit rekisteröidä tukiaseman manuaalisesti. Tarkista ennen menettelyn aloittamista tukiaseman SSID-nimi, suojausjärjestelmä ja salasana. Eräissä laitteissa voi olla esiasetettu salasana. Lisätietoja saa tukiaseman käyttöohjeista tai tukiaseman järjestelmänvalvojalta.

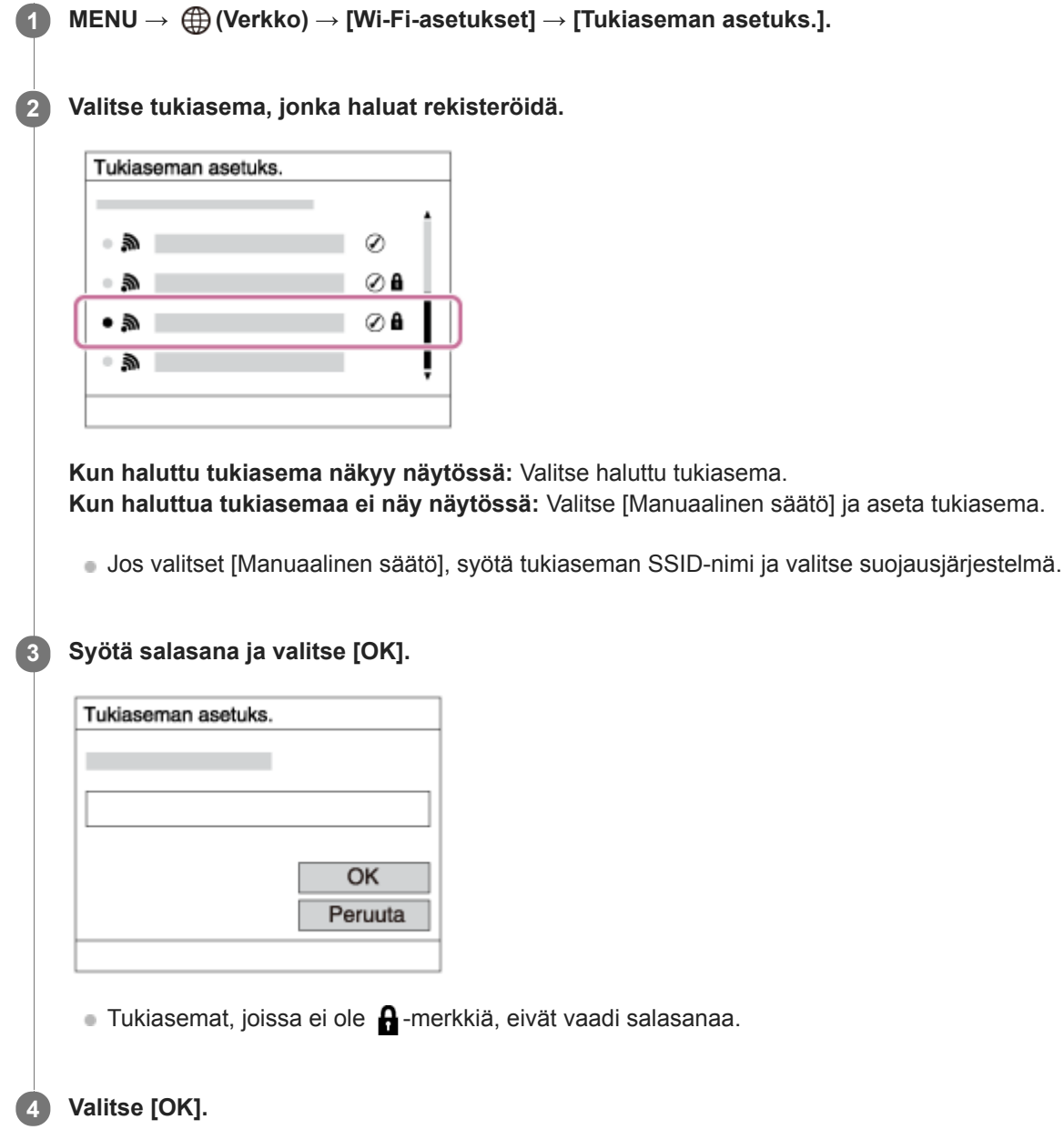

### **Muut asetuskohteet**

Tukiaseman tilan tai asetusmenetelmän mukaan voit halutessasi asettaa lisää muita kohteita.

### **WPS PIN:**

Näyttää liitettyyn laitteeseen syötetyn PIN-koodin.

#### **Etuisuusliitäntä:**

Valitse [Käytössä] tai [Ei käytössä].

### **IP-osoitteen säätö:**

Valitse [Automaattinen] tai [Manuaalinen].

### **IP-osoite:**

Jos IP-osoite syötetään manuaalisesti, syötä asetettu osoite.

#### **Aliverkon peite/Oletusporttikäytävä:**

Jos [IP-osoitteen säätö] -asetukseksi on valittu [Manuaalinen], syötä kukin verkkoympäristöä vastaava osoite.

#### **Huomautus**

Jos haluat jatkossa antaa rekisteröidylle tukiasemalle etusijan, valitse [Etuisuusliitäntä]-asetukseksi [Käytössä].

#### **Aiheeseen liittyvää**

- [Wi-Fi-asetukset: WPS-painallus](#page-270-0)
- [Näppäimistön käyttäminen](#page-27-0)

# **Wi-Fi-asetukset: Näytä MAC-osoite**

Näyttää tuotteen MAC-osoitteen.

**1 MENU → (Verkko) → [Wi-Fi-asetukset] → [Näytä MAC-osoite].**

### **Wi-Fi-asetukset: Nollaa SSID/salas.**

Tuote jakaa [Lähetä älypuhelim.]- ja [ Yhteys] -yhdistämistiedot sellaisen laitteen kanssa, jolla on oikeus muodostaa yhteys. Jos haluat vaihtaa laitteen, jolla on oikeus muodostaa yhteys, nollaa yhteystiedot.

**1 MENU → (Verkko) → [Wi-Fi-asetukset] → [Nollaa SSID/salas.] → [OK].**

#### **Huomautus**

Jos tämä tuote yhdistetään älypuhelimeen yhteystietojen nollaamisen jälkeen, älypuhelimen asetukset täytyy tehdä uudelleen.

#### **Aiheeseen liittyvää**

- [Läh. älyp. -toiminto: Lähetä älypuhelim.](#page-258-0)
- [Ohjaa älypuhelimel.](#page-376-0)

## **SONY** [Käyttöopas](#page-0-0)

Digitaalikamera DSC-HX95

## **Muokkaa lait. nimi**

Voit vaihtaa laitteen nimen Wi-Fi Direct- tai Bluetooth-yhteyttä varten.

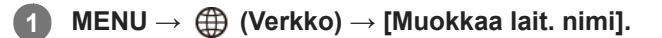

**2 Valitse syöttöruutu ja syötä sitten laitenimi → [OK].**

#### **Aiheeseen liittyvää**

- [Wi-Fi-asetukset: WPS-painallus](#page-270-0)
- [Wi-Fi-asetukset: Tukiaseman asetuks.](#page-271-0)
- [Näppäimistön käyttäminen](#page-27-0)

## **SONY** [Käyttöopas](#page-0-0)

Digitaalikamera DSC-HX95

## **Nollaa verkkoaset.**

Palauttaa kaikkien verkkoasetusten oletusasetukset.

**1 MENU → (Verkko) → [Nollaa verkkoaset.] → [Syötä].**

# **Suositeltava tietokoneympäristö**

Voit tarkistaa ohjelmiston tietokoneympäristön seuraavasta osoitteesta: <http://www.sony.net/pcenv/>

## **Mac-tietokoneiden ohjelmisto**

Lisätietoja Mac-tietokoneiden ohjelmistosta on seuraavassa osoitteessa: <http://www.sony.co.jp/imsoft/Mac/>

### **Huomautus**

Ohjelmisto, jota voidaan käyttää, vaihtelee alueen mukaan.

#### **Aiheeseen liittyvää**

[Lähetä tietokonees.](#page-263-0)

## <span id="page-279-0"></span>**PlayMemories Home**

PlayMemories Home -ohjelmiston avulla voidaan tehdä seuraavia asioita:

- Voit tuoda tuotteella kuvattuja kuvia tietokoneeseen.
- Voit toistaa tietokoneeseen tuotuja kuvia.
- Voit jakaa kuvia käyttämällä PlayMemories Online -ohjelmistoa.
- Voit editoida videoita esimerkiksi leikkaamalla tai yhdistämällä.
- Voit lisätä videoihin erilaisia tehosteita, kuten taustamusiikkia ja tekstitystä.

Windowsissa voit tehdä myös seuraavia asioita:

- Voit järjestää tietokoneessa olevia kuvia päiväyksen mukaan ja näyttää ne.
- Voit muokata ja korjata kuvia esimerkiksi rajaamalla ja muuttamalla kokoa.
- Voit luoda levyn tietokoneeseen tuoduista videoista. XAVC S-muotoisista videoista voidaan luoda Blu-ray- tai AVCHD-levyjä.
- Voit kopioida kuvia verkkopalveluun. (Internet-yhteys vaaditaan.)
- Voit tuoda sijaintitiedon kanssa tallennettuja valokuvia tietokoneeseen ja katsella niitä kartalla.
- **Lisätietoja on PlayMemories Home -sovelluksen Ohjeessa.**

#### **Aiheeseen liittyvää**

[PlayMemories Home -ohjelmiston asentaminen](#page-280-0)

## <span id="page-280-0"></span>**PlayMemories Home -ohjelmiston asentaminen**

**Mene tietokoneen Internet-selaimella alla olevaan URL-osoitteeseen ja lataa PlayMemories Home 1 noudattamalla näyttöön tulevia ohjeita.** <http://www.sony.net/pm/> Internet-yhteys vaaditaan. Tarkempia ohjeita on PlayMemories Home -tukisivulla (vain englanniksi). <http://www.sony.co.jp/pmh-se/> **Liitä tuote tietokoneeseen käyttämällä USB -mikrokaapelia (mukana) ja kytke sitten tuotteen virta päälle. 2** PlayMemories Home -ohjelmistoon voidaan lisätä uusia toimintoja. Vaikka PlayMemories Home olisi jo asennettu tietokoneeseen, liitä tämä tuote uudelleen tietokoneeseen. Älä irrota USB -mikrokaapelia (mukana) kamerasta, kun kamera on toiminnassa tai käyttönäyttö on näkyvissä. Muuten tiedot voivat vahingoittua. (B)  $(A)$ β **A:** Multi/micro USB -liittimeen **B:** Tietokoneen USB-liittimeen **Huomautus Kirjaudu sisään järjestelmänvalvojana.** 

- Tietokone täytyy ehkä käynnistää uudelleen. Kun näkyviin tulee uudelleenkäynnistämisen vahvistamista koskeva ilmoitus,  $\alpha$ käynnistä tietokone uudelleen näytön ohjeiden mukaisesti.
- Tietokoneen järjestelmäympäristön mukaan DirectX saatetaan asentaa.

## **SONY** [Käyttöopas](#page-0-0)

Digitaalikamera DSC-HX95

### **Tietokoneeseen liittäminen**

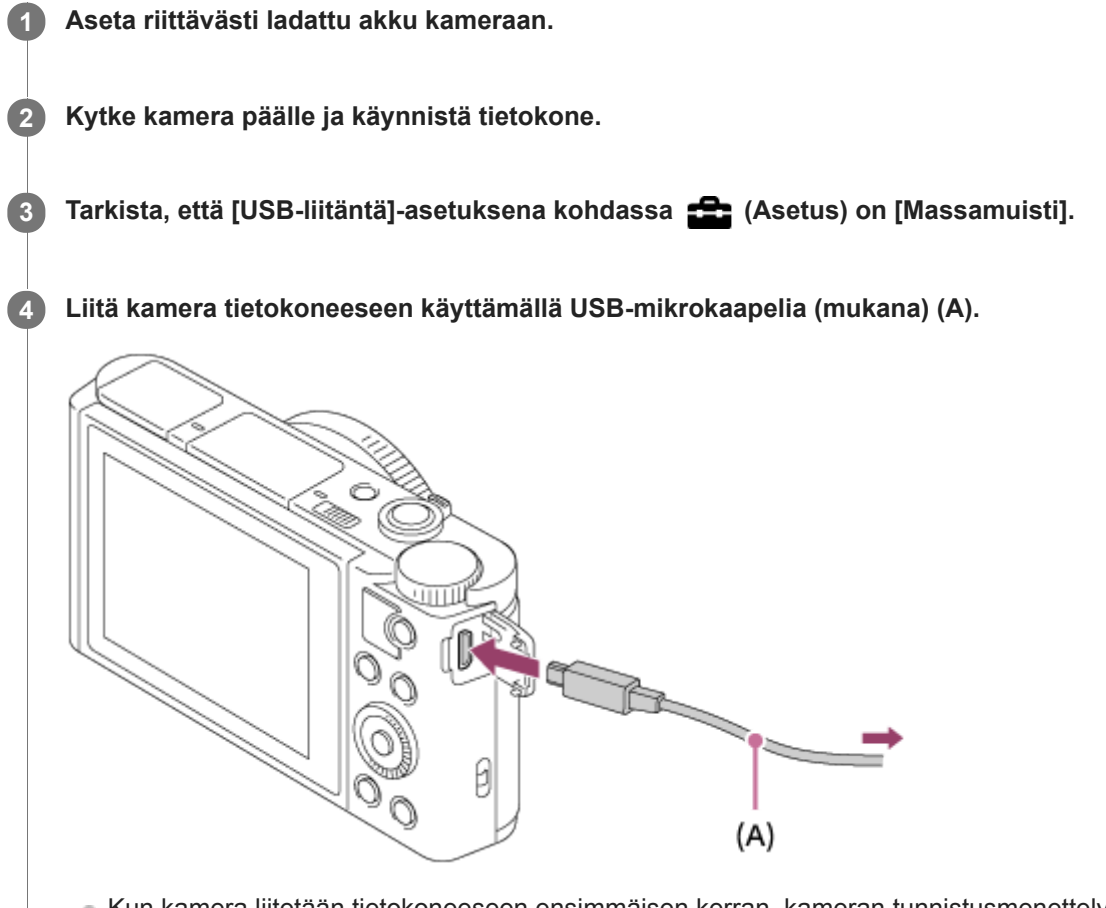

- Kun kamera liitetään tietokoneeseen ensimmäisen kerran, kameran tunnistusmenettely saattaa käynnistyä tietokoneessa automaattisesti. Odota, kunnes menettely on päättynyt.
- Jos tuote liitetään tietokoneeseen USB- mikrokaapelilla, kun [USB-virtalähde]-asetuksena on [Käytössä], virta syötetään tietokoneesta. (Oletusasetus: [Käytössä])

### **Huomautus**

Älä käynnistä/sammuta tietokonetta, käynnistä sitä uudelleen tai herätä sitä lepotilasta, kun tietokoneen ja kameran välille on muodostettu USB-yhteys. Se voi aiheuttaa toimintahäiriön. Irrota kamera tietokoneesta ennen tietokoneen käynnistämistä/sammuttamista, uudelleenkäynnistämistä tai herättämistä lepotilasta.

#### **Aiheeseen liittyvää**

- [USB-liitäntä](#page-235-0)
- [USB LUN -asetus](#page-236-0)

## **Kuvien tuominen tietokoneeseen ilman PlayMemories Home -ohjelmistoa**

PlayMemories Home -ohjelmiston avulla voidaan tuoda kuvia vaivattomasti. Lisätietoja PlayMemories Home toiminnoista on PlayMemories Home -ohjeessa.

### **Kuvien tuominen tietokoneeseen ilman PlayMemories Home -sovellusta (Windows)**

Kun ohjattu automaattitoistotoiminto tulee näkyviin tuotteen ja tietokoneen USB-yhteyden muodostamisen jälkeen, napsauta [Open folder to view files] → [OK] → [DCIM]. Kopioi sitten haluamasi kuvat tietokoneeseen.

### **Kuvien tuominen tietokoneeseen ilman PlayMemories Home -sovellusta (Mac)**

Liitä tuote Mac-tietokoneeseen. Kaksoisnapsauta uutta kuvaketta työpöydällä → kansio, johon tuotava kuva on tallennettu. Vedä ja pudota sitten kuvatiedosto kiintolevyn kuvakkeeseen.

### **Huomautus**

- Käytä toimenpiteisiin, kuten XAVC S- tai AVCHD-videoiden tuomiseen tietokoneeseen, PlayMemories Home -ohjelmistoa.
- Älä muokkaa tai käsittele muulla tavalla AVCHD- tai XAVC S-videotiedostoja/-kansioita liitetyllä tietokoneella. Videotiedostot voivat vaurioitua tai muuttua toistokelvottomiksi. Älä poista tai kopioi muistikortilla olevia AVCHD- tai XAVC S-videoita tietokoneen kautta. Sony ei vastaa tällaisten tietokoneen kautta tehtävien toimien seurauksista.

## **Kameran irrottaminen tietokoneesta**

Suorita alla olevat vaiheet 1 ja 2, ennen kuin suoritat seuraavat toimenpiteet:

- **Erillisen micro USB -kaapelin irrottaminen.**
- Muistikortin poistaminen.
- $\bullet$ Tuotteen sammuttaminen.

**1 Napsauta tehtävärivillä (Poista laite turvallisesti ja poista tietoväline asemasta).**

**2 Napsauta esiin tulevaa viestiä.**

### **Huomautus**

- Mac: Vedä ja pudota muistikortin tai aseman symboli roskakorisymboliin. Kamera kytketään irti tietokoneesta.
- Windows 7/Windows 8 -tietokoneissa irtikytkentäkuvaketta ei välttämättä näytetä. Tällöin voit ohittaa yllä olevat vaiheet.
- Älä irrota micro USB -kaapelia kamerasta, kun käytön merkkivalo palaa. Tiedot voivat vahingoittua.

## **SONY** [Käyttöopas](#page-0-0)

Digitaalikamera DSC-HX95

## **Imaging Edge**

Imaging Edge on ohjelmisto, joka sisältää toimintoja, kuten etäkuvaaminen tietokoneelta ja kameralla tallennettujen RAW-kuvien säätäminen tai kehittäminen.

### **Viewer:**

Voit näyttää ja etsiä kuvia.

### **Edit:**

Voit muokata kuvia erilaisilla korjauksilla, kuten sävykäyrällä ja terävyydellä, ja kehittää RAW-muodossa tallennettuja kuvia.

### **Remote:**

Voit säätää kameran asetuksia tai ottaa kuvia tietokoneesta, joka on liitetty kameraan USB-kaapelilla. Jos haluat ohjata kameraa tietokoneella, valitse MENU →  $\Box$  (Asetus) → [USB-liitäntä] → [Kuvaus tietokoneelle] ennen kameran liittämistä tietokoneeseen USB-kaapelilla.

Lisätietoja Imaging Edge -sovelluksen käytöstä on tukisivulla. [http://www.sony.net/disoft/help/](http://www.sony.net/disoft/help/?id=hg_stl)

### **Imaging Edge -ohjelmiston asennus tietokoneeseen**

Lataa ja asenna ohjelmisto seuraavasta osoitteesta: [http://www.sony.net/disoft/d/](http://www.sony.net/disoft/d/?id=hg_stl)

### **Aiheeseen liittyvää**

[USB-liitäntä](#page-235-0)

## <span id="page-285-0"></span>**Luotavan levyn valitseminen**

Voit luoda tällä kameralla tallennetusta videosta levyn, jota voidaan toistaa muilla laitteilla.

Laitteet, jotka voivat toistaa levyn, vaihtelevat levytyypin mukaan. Valitse sellainen levytyyppi, joka sopii toistettavaksi toistolaitteissa, joita käytetään.

Videon tyypin mukaan sen muoto saatetaan muuntaa, kun luodaan levyä.

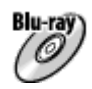

### **Teräväpiirtoinen (HD) kuvanlaatu (Blu-ray-levy)**

Teräväpiirtoisia (HD) videoita voidaan tallentaa Blu-ray-levylle, jolloin luodaan teräväpiirtoinen (HD) levy. Blu-ray-levylle voidaan tallentaa pidempikestoisia teräväpiirtoisia (HD) videoita kuin DVD-levyille. Kirjoitettavat videomuodot: XAVC S, AVCHD Soittimet: Blu-ray-toistolaitteet (Sony Blu-ray -soittimet, PlayStation 4 tms.)

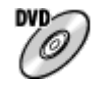

### **Teräväpiirtoinen (HD) kuvanlaatu (AVCHD-tallennuslevy)**

Teräväpiirtoisia (HD) videoita voidaan tallentaa DVD-tallennusvälineille, kuten DVD-R-levyille, jolloin luodaan teräväpiirtoinen (HD) levy. Kirjoitettavat videomuodot: XAVC S, AVCHD

Soittimet: AVCHD-muodon toistolaitteet (Sony Blu-ray -soittimet, PlayStation 4 tms.)

Tällaisia levyjä ei voi toistaa tavallisilla DVD-soittimilla.

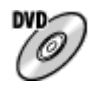

### **Normaalilaatuinen (STD) kuvanlaatu**

Teräväpiirtoisista (HD) videoista normaalilaatuisiksi (STD) videoiksi muunnetut videot voidaan tallentaa DVDtallennusvälineille, kuten DVD-R-levyille, ja tuloksena on normaalilaatuinen (STD) levy. Kirjoitettavat videomuodot: AVCHD Soittimet: tavalliset DVD-toistolaitteet (DVD-soitin, tietokone, jolla voidaan toistaa DVD-levyjä jne.)

### **Vihje**

- Voit käyttää seuraavanlaisia 12 cm:n levyjä PlayMemories Home -ohjelmiston kanssa. **BD-R/DVD-R/DVD+R/DVD+R DL**: ei uudelleenkirjoitettava **BD-RE/DVD-RW/DVD+RW**: uudelleenkirjoitettava Lisätallennus ei ole mahdollista.
- Pidä aina PlayStation 4 ajan tasalla käyttämällä uusinta PlayStation 4-järjestelmäohjelmistoa.

#### **Huomautus**

4K-videoita ei voi tallentaa levylle 4K-kuvanlaadulla.

#### **Aiheeseen liittyvää**

- [Blu-ray-levyjen luominen teräväpiirtoisen kuvanlaadun videoista](#page-287-0)
- [DVD-levyjen \(AVCHD-tallennuslevyjen\) luominen teräväpiirtoisen kuvanlaadun videoista](#page-288-0)
- [DVD-levyjen luominen normaalin kuvanlaadun videoista](#page-289-0)

## <span id="page-287-0"></span>**Blu-ray-levyjen luominen teräväpiirtoisen kuvanlaadun videoista**

Voit luoda Blu-ray-levyjä, joita voidaan toistaa Blu-ray-yhteensopivilla toistolaitteilla (kuten Sony Blu-ray-soittimet, PlayStation 4 yms.).

### **A. Luominen tietokoneen avulla**

Voit kopioida Windows-tietokoneessa siihen tuotuja videoita ja luoda Blu-ray-levyjä käyttämällä PlayMemories Home ohjelmistoa.

Tietokoneen täytyy pystyä luomaan Blu-ray-levyjä.

Kun Blu-ray-levyä luodaan ensimmäistä kertaa, liitä kamera tietokoneeseen USB-kaapelilla. Tarvittava ohjelmisto lisätään automaattisesti tietokoneeseen. (Internet-yhteys tarvitaan.)

Lisätietoja levyn luomisesta PlayMemories Home -ohjelmiston avulla on PlayMemories Home -käyttöoppaassa.

### **B. Levyn luominen muulla laitteella kuin tietokone**

Voit luoda Blu-ray-levyjä myös käyttämällä Blu-ray-tallenninta tms. Katso lisätietoja laitteen käyttöohjeista.

#### **Huomautus**

Kun luodaan Blu-ray-levyjä PlayMemories Home -ohjelmistolla videoista, jotka on tallennettu XAVC S -videomuodossa, kuvanlaatu muunnetaan muotoon 1920×1080 (60i/50i). Levyjä ei voi luoda alkuperäisellä kuvanlaadulla. Jos haluat tallentaa videoita, joilla on alkuperäinen kuvanlaatu, kopio videot tietokoneeseen tai ulkoiseen tallennusvälineeseen.

### **Aiheeseen liittyvää**

- [Luotavan levyn valitseminen](#page-285-0)
- [DVD-levyjen \(AVCHD-tallennuslevyjen\) luominen teräväpiirtoisen kuvanlaadun videoista](#page-288-0)
- [DVD-levyjen luominen normaalin kuvanlaadun videoista](#page-289-0)
# <span id="page-288-0"></span>**DVD-levyjen (AVCHD-tallennuslevyjen) luominen teräväpiirtoisen kuvanlaadun videoista**

Voit luoda DVD-levyjä (AVCHD-tallennuslevyjä), joita voidaan toistaa AVCHD-yhteensopivilla toistolaitteilla (kuten Sony Blu-ray -soittimet, PlayStation 4 yms.).

#### **A. Luominen tietokoneen avulla**

Voit kopioida Windows-tietokoneessa siihen tuotuja videoita ja luoda DVD-levyjä (AVCHD-tallennuslevyjä) käyttämällä PlayMemories Home -ohjelmistoa.

Tietokoneen täytyy pystyä luomaan DVD-levyjä (AVCHD-tallennuslevyjä).

Kun DVD-levyä luodaan ensimmäistä kertaa, liitä kamera tietokoneeseen USB-kaapelilla. Tarvittava ohjelmisto lisätään automaattisesti tietokoneeseen. (Internet-yhteys tarvitaan.)

Lisätietoja levyn luomisesta PlayMemories Home -ohjelmiston avulla on PlayMemories Home -käyttöoppaassa.

#### **B. Levyn luominen muulla laitteella kuin tietokone**

Voit luoda DVD-levyjä (AVCHD-tallennuslevyjä) myös käyttämällä Blu-ray-tallenninta tms. Katso lisätietoja laitteen käyttöohjeista.

#### **Huomautus**

- Kun luodaan DVD-levyjä (AVCHD-tallennuslevyjä) PlayMemories Home -ohjelmistolla videoista, jotka on tallennettu XAVC S  $\oplus$ videomuodossa, kuvanlaatu muunnetaan muotoon 1920×1080 (60i/50i). Levyjä ei voi luoda alkuperäisellä kuvanlaadulla. Jos haluat tallentaa videoita, joilla on alkuperäinen kuvanlaatu, kopio videot tietokoneeseen tai ulkoiseen tallennusvälineeseen.
- Kun luodaan AVCHD-tallennuslevyjä PlayMemories Home -ohjelmistolla videoista, jotka on tallennettu AVCHD-videomuodossa [ Tallennusasetus]-asetuksella [60i 24M(FX)]/[50i 24M(FX)], kuvanlaatu muunnetaan, eikä ole mahdollista luoda levyjä, joilla on alkuperäinen kuvanlaatu.

Muunto voi kestää pitkään. Jos haluat tallentaa videoita alkuperäisellä kuvanlaadulla, käytä Blu-ray-levyä.

#### **Aiheeseen liittyvää**

- [Luotavan levyn valitseminen](#page-285-0)
- [Blu-ray-levyjen luominen teräväpiirtoisen kuvanlaadun videoista](#page-287-0)
- [DVD-levyjen luominen normaalin kuvanlaadun videoista](#page-289-0)

# <span id="page-289-0"></span>**DVD-levyjen luominen normaalin kuvanlaadun videoista**

Voit luoda DVD-levyjä, joita voidaan toistaa tavallisilla DVD-toistolaitteilla (DVD-soittimet, tietokoneet, jotka voivat toistaa DVD-levyjä yms.).

#### **A. Luominen tietokoneen avulla**

Voit kopioida Windows-tietokoneessa siihen tuotuja videoita ja luoda DVD-levyn käyttämällä PlayMemories Home ohjelmistoa.

Tietokoneen täytyy pystyä luomaan DVD-levyjä.

Kun DVD-levyä luodaan ensimmäistä kertaa, liitä kamera tietokoneeseen USB-kaapelilla. Asenna erillinen lisäohjelmisto noudattamalla näyttöön tulevia ohjeita. (Internet-yhteys tarvitaan.)

Lisätietoja levyn luomisesta PlayMemories Home -ohjelmiston avulla on PlayMemories Home -ohjeessa.

#### **B. Levyn luominen muulla laitteella kuin tietokone**

Voit luoda DVD-levyjä myös käyttämällä Blu-ray-tallenninta, HDD-tallenninta tms. Katso lisätietoja laitteen käyttöohjeista.

#### **Aiheeseen liittyvää**

- [Luotavan levyn valitseminen](#page-285-0)
- [Blu-ray-levyjen luominen teräväpiirtoisen kuvanlaadun videoista](#page-287-0)
- [DVD-levyjen \(AVCHD-tallennuslevyjen\) luominen teräväpiirtoisen kuvanlaadun videoista](#page-288-0)

# **MENU-kohteiden käyttö**

Voit muuttaa kaikkia kameran toimintoihin liittyviä asetuksia, kuten kuvaus, toisto ja käyttötapa. Voit myös suorittaa kameran toimintoja kohteesta MENU.

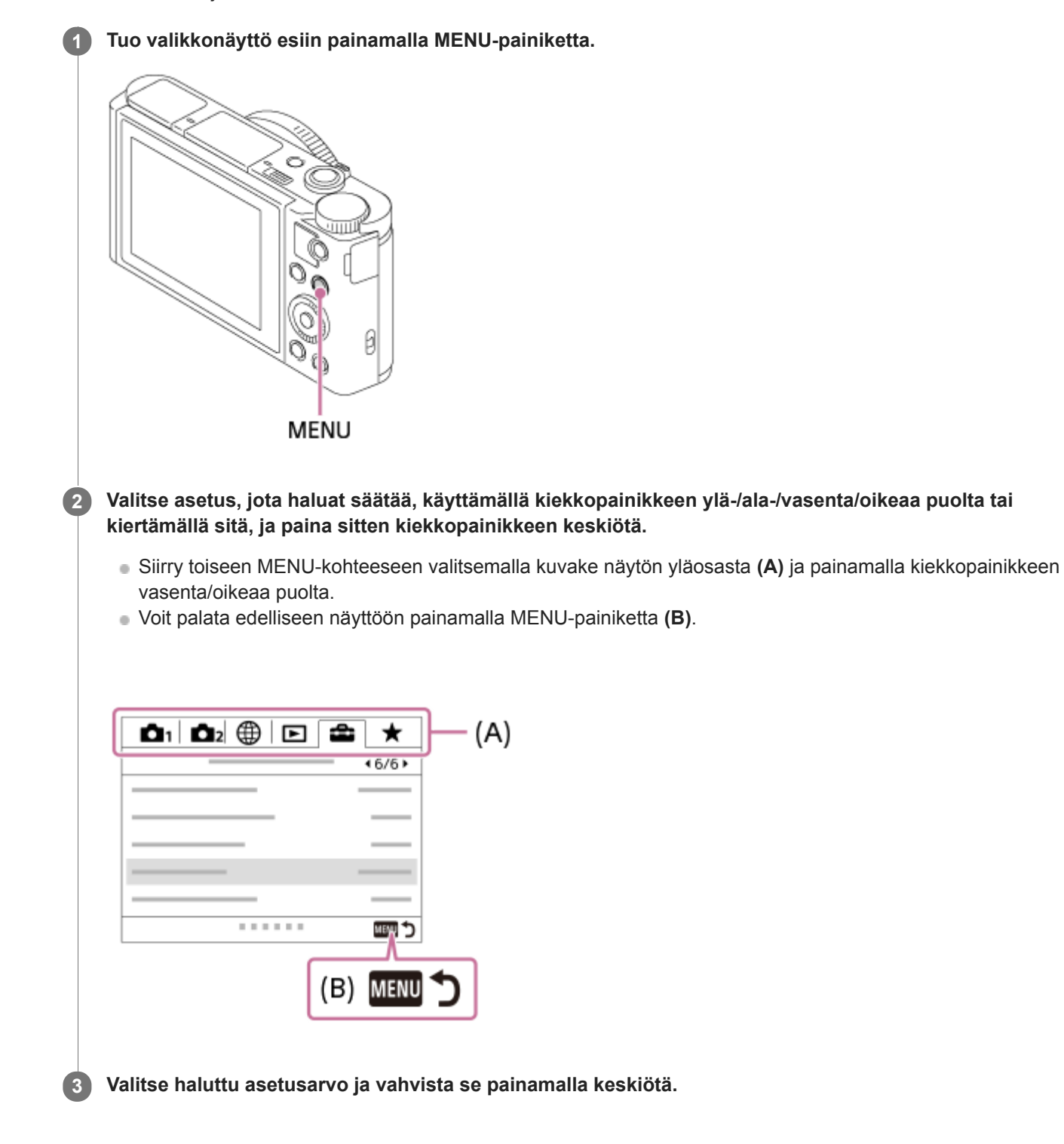

#### **Aiheeseen liittyvää**

- [Ruutuvalikko](#page-223-0)
- [Lisää kohta](#page-199-0)

# **Tiedostomuoto (valokuva)**

Määrittää valokuvien tiedostomuodon.

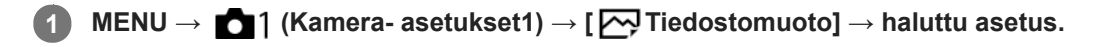

#### **Valikkokohteen tiedot**

#### **RAW:**

Tätä tiedostomuotoa ei käsitellä digitaalisesti. Valitse tämä muoto, jos haluat käsitellä kuvia ammatillisiin tarkoituksiin.

#### **RAW ja JPEG:**

RAW-kuva ja JPEG-kuva luodaan samalla kertaa. Tämä sopii tilanteisiin, joissa tarvitaan kaksi kuvatiedostoa: JPEGtiedosto katselua varten ja RAW-tiedosto muokkausta varten.

#### **JPEG:**

Kuva tallennetaan JPEG-muodossa.

#### **Tietoja RAW-kuvista**

- Tällä kameralla tallennetun RAW-kuvatiedoston avaamiseen tarvitaan Imaging Edge -ohjelmisto. Imaging Edge ohjelmiston avulla voidaan avata RAW-kuvatiedosto ja muuntaa se yleiseen kuvamuotoon, kuten JPEG tai TIFF, tai säätää kuvan valkotasapainoa, kylläisyyttä tai kontrastia.
- [Autom. HDR]- tai [Kuvatehoste]-toimintoja ei voi käyttää RAW-kuvien kanssa.
- Kameralla otetut RAW-kuvat tallennetaan pakatussa RAW-muodossa.

#### **Huomautus**

- Jos et aio muokata kuvia tietokoneella, on suositeltavaa tallentaa ne JPEG-muodossa.
- RAW-kuviin ei voi lisätä DPOF (kuvatilaus) -rekisteröintimerkkejä.

#### **Aiheeseen liittyvää**

[JPEG-kuvakoko \(valokuva\)](#page-82-0)

# **JPEG-laatu (valokuva)**

Valitsee JPEG-kuvanlaadun, kun [<a>[<br/>ig Tiedostomuoto]-asetukseksi on valittu [RAW ja JPEG] tai [JPEG].

**1 MENU → (Kamera- asetukset1) → [ JPEG-laatu] → haluttu asetus.**

#### **Valikkokohteen tiedot**

#### **Erittäin hieno/Hieno/Vakio:**

Koska pakkaussuhde suurenee arvosta [Erittäin hieno] arvoon [Hieno] arvoon [Vakio], tiedostokoko pienenee samassa järjestyksessä. Näin yhdelle muistikortille voidaan tallentaa enemmän tiedostoja, mutta kuvanlaatu on alhaisempi.

#### **Aiheeseen liittyvää**

[Tiedostomuoto \(valokuva\)](#page-86-0)

# **JPEG-kuvakoko (valokuva)**

Mitä suurempi kuvakoko on, sitä yksityiskohtaisempi kuva saadaan, kun se tulostetaan suurelle paperille. Mitä pienempi kuvakoko, sitä enemmän kuvia voidaan tallentaa.

**1 MENU → (Kamera- asetukset1) → [ JPEG-kuvakoko] → haluttu asetus.**

#### **Valikkokohteen tiedot**

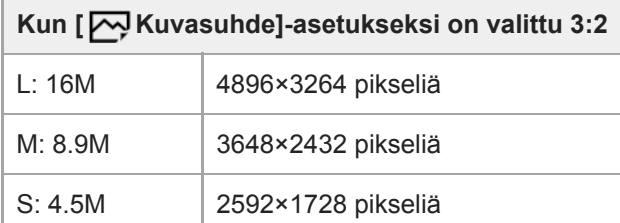

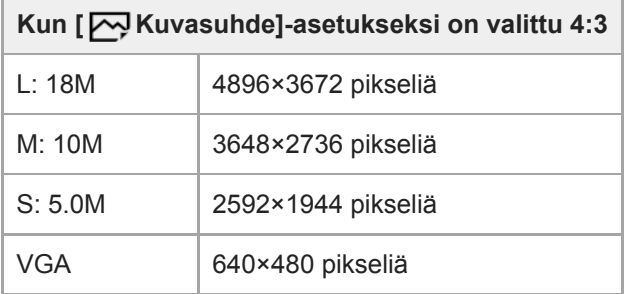

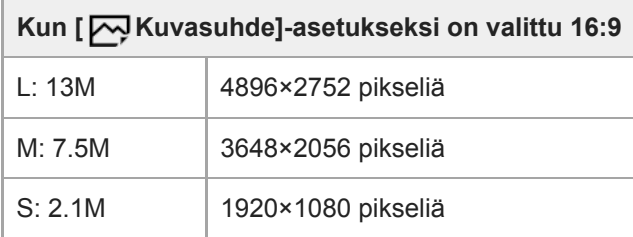

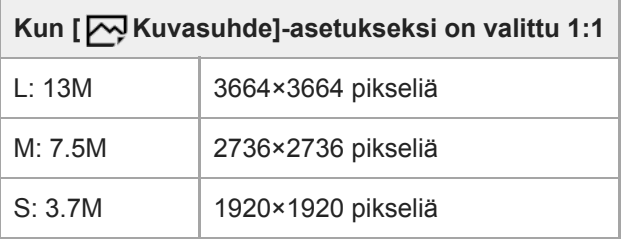

#### **Huomautus**

■ Kun [  $\rightarrow$  Tiedostomuoto]-asetukseksi on valittu [RAW] tai [RAW ja JPEG], RAW-kuvien koko vastaa kokoa L.

#### **Aiheeseen liittyvää**

[Kuvasuhde \(valokuva\)](#page-85-0)

# **Kuvasuhde (valokuva)**

**1 MENU → (Kamera- asetukset1) → [ Kuvasuhde] → haluttu asetus.**

### **Valikkokohteen tiedot**

**3:2:** Sama kuvasuhde kuin 35 mm:n filmillä **4:3:** Kuvasuhde, joka sopii katseluun TV:ssä, joka ei tue teräväpiirtoa **16:9:** Kuvasuhde, joka sopii katseluun TV:ssä, joka tukee teräväpiirtoa **1:1:** Vaaka- ja pystysuhde on sama.

# **SONY** [Käyttöopas](#page-0-0)

Digitaalikamera DSC-HX95

# **Panoraama: Koko**

Määrittää kuvakoon, kun otetaan panoraamakuvia. Kuvakoko vaihtelee [Panoraama: Suunta] -asetuksen mukaan.

**1 MENU → (Kamera- asetukset1) → [Panoraama: Koko] → haluttu asetus.**

#### **Valikkokohteen tiedot**

Kun [Panoraama: Suunta]-asetukseksi on valittu [Ylös] tai [Alas] **Vakio:** 3872×2160 **Leveä:** 5536×2160

Kun [Panoraama: Suunta]-asetukseksi on valittu [Vasen] tai [Oikea] **Vakio:** 8192×1856 **Leveä:** 12416×1856

#### **Aiheeseen liittyvää**

- [Pyyhkäisypanor.](#page-100-0)
- [Panoraama: Suunta](#page-88-0)

## **Panoraama: Suunta**

Asettaa kameran panorointisuunnan, kun otetaan panoraamakuvia.

**1 MENU → (Kamera- asetukset1) → [Panoraama: Suunta] → haluttu asetus.**

#### **Valikkokohteen tiedot**

#### **Oikea:**

Panoroi kameraa vasemmalta oikealle.

#### **Vasen:**

Panoroi kameraa oikealta vasemmalle.

#### **Ylös:**

Panoroi kameraa alhaalta ylös.

#### **Alas:**

Panoroi kameraa ylhäältä alas.

#### **Aiheeseen liittyvää**

[Pyyhkäisypanor.](#page-100-0)

# **Suuren ISO:n KV (valokuva)**

Kun kuvataan suurella ISO-herkkyydellä, tuote vähentää kuvakohinaa, jota ilmenee, kun tuotteen herkkyysasetus on suuri.

**1 MENU → (Kamera- asetukset1) → [ Suuren ISO:n KV] → haluttu asetus.**

#### **Valikkokohteen tiedot**

#### **Normaali:**

Aktivoi suuren ISO-herkkyyden kohinanvaimennuksen normaalisti.

#### **Pieni:**

Aktivoi suuren ISO-herkkyyden kohinanvaimennuksen keskitasolla.

#### **Huomautus**

- Asetukseksi [  $\overline{\phantom{0}}$  Suuren ISO:n KV] lukitaan [Normaali] seuraavissa kuvaustiloissa:
	- [Älykäs automaatti]
	- [Paras automaattis.]
	- [Valotusohjelma]
	- [Pyyhkäisypanor.]

Kun  $\left[\rightleftharpoons$  Tiedostomuoto] -asetukseksi on valittu [RAW], tämä toiminto ei ole käytettävissä.

■ [  $\sim$ Suuren ISO:n KV] ei toimi RAW-kuvissa, kun [  $\sim$  Tiedostomuoto]-asetuksena on [RAW ja JPEG].

# **Väriavaruus (valokuva)**

Värien esitystä numeroyhdistelmillä tai värintoistoalueella kutsutaan väriavaruudeksi. Väriavaruutta voi muuttaa kuvan käyttötarkoituksen mukaan.

**1 MENU → (Kamera- asetukset1) → [ Väriavaruus] → haluttu asetus.**

#### **Valikkokohteen tiedot**

#### **sRGB:**

Tämä on digitaalikameran vakioväriavaruus. Käytä asetusta [sRGB] normaalissa kuvauksessa, kuten silloin, kun aiot tulostaa kuvat muokkaamatta niitä.

#### **AdobeRGB:**

Tämän väritilan värintoistoalue on laaja. Kun suuri osa kohteesta on kirkkaan vihreää tai punaista, Adobe RGB on tehokas. Tallennetun kuvan tiedostonimi alkaa merkillä "\_".

#### **Huomautus**

- [AdobeRGB] on tarkoitettu sovelluksille tai tulostimille, jotka tukevat värinhallintaa ja DCF2.0-vaihtoehdon väriavaruutta. Kuvia ei välttämättä tulosteta tai näytetä oikeissa väreissä, jos käytetään sovelluksia tai tulostimia, jotka eivät tue Adobe RGB:tä.
- Kun muilla kuin Adobe RGB -yhteensopivilla laitteilla näytetään [AdobeRGB] -asetuksella tallennettuja kuvia, kuvien värikylläisyys on alhainen.

# **Automaattitilan (Automaattinen tila) vaihtaminen**

Kamerassa on seuraavat kaksi automaattista kuvaustilaa: [Älykäs automaatti] ja [Paras automaattis.]. Voit kuvata kohteen ja mieltymystesi mukaisesti vaihtamalla automaattitilaan.

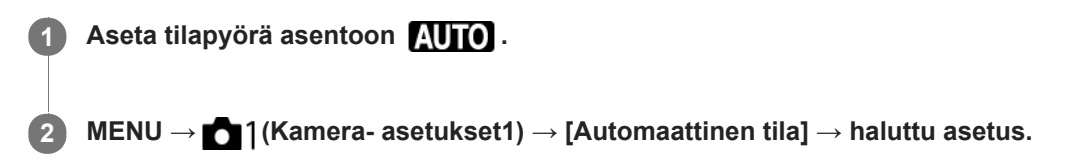

#### **Valikkokohteen tiedot**

#### **Älykäs automaatti:**

Voit kuvata käyttämällä automaattista valotuksen tunnistusta.

#### **Paras automaattis.:**

Voit kuvata käyttämällä automaattista valotuksen tunnistusta. Tämä tila ottaa selkeitä kuvia hämäristä tai vastavalossa olevista kohteista.

#### **Huomautus**

- [Paras automaattis.] -tilassa tallennusprosessi kestää pidempään, koska tuote luo yhdistelmäkuvan. Tässä tapauksessa (kerrostuskuvake) näytetään ja sulkimen ääni kuuluu useita kertoja, mutta vain yksi kuva tallennetaan.
- **[Paras automaattis.]-tilassa ja kun □t** (kerrostuskuvake) on näkyvissä, älä liikuta kameraa, ennen kuin kaikki kuvat on tallennettu.
- [Älykäs automaatti]- ja [Paras automaattis.]-tilassa useimmat toiminnot asetetaan automaattisesti, etkä voi muuttaa asetuksia itse.

#### **Aiheeseen liittyvää**

- [Älykäs automaatti](#page-91-0)
- [Paras automaattis.](#page-92-0)
- [Ohjelmoitava](#page-96-0)

# **SONY**

[Käyttöopas](#page-0-0)

Digitaalikamera DSC-HX95

# **Valotusohjelma**

Voit kuvata olosuhteiden mukaan valmiiksi määritellyillä asetuksilla.

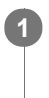

**1 Aseta tilapyörä asentoon SCN (Valotusohjelma).**

**2 Valitse haluamasi asetus kiertämällä kiekkopainiketta.**

#### **Valikkokohteen tiedot**

#### **Muotokuva:**

Sumentaa taustan ja terävöittää kohteen. Korostaa ihon sävyjä pehmeästi.

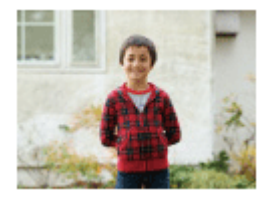

# **Makro:**

Ottaa lähikuvia kohteista, kuten kukista, hyönteisistä, ruoasta tai pienistä esineistä.

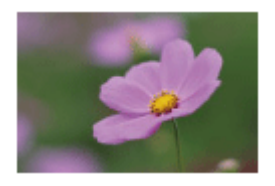

 **Maisema:** Kuvaa laajan maisemakuvan terävästi ja värikkäästi.

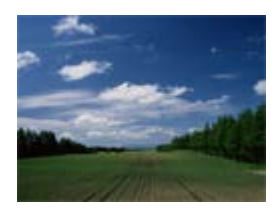

 $\triangleq$  Auringonlasku: Kuvaa auringonlaskun punaisuuden kauniisti.

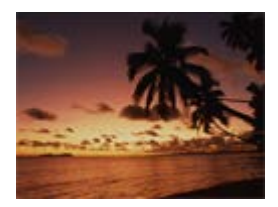

 **Yövalotus:** Kuvaa yönäkymät menettämättä ympäristön tummaa tunnelmaa.

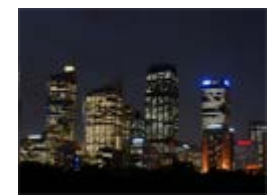

### **J** Hämärässä ilman jal.:

Kuvaa yönäkymät selkeämmin ilman jalustaa. Kuvasarja otetaan, ja kuvankäsittelyllä vähennetään kohteen sumentumista, kameran tärinää sekä kohinaa.

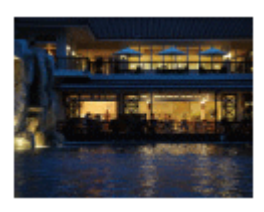

### **Yömuotokuva:**

Yönäkymän muotokuvia otetaan käyttämällä salamaa. Salama ei ponnahda ylös automaattisesti. Nosta salama ylös käsin ennen kuvaamista.

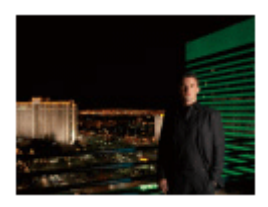

### **Liike-epät. väh.:**

Tämän avulla voit kuvata sisätiloissa ilman salamaa ja vähentää kohteen epäterävyyttä. Tuote ottaa sarjakuvia ja yhdistää ne yhdeksi kuvaksi vähentäen kohteen epäterävyyttä ja kohinaa.

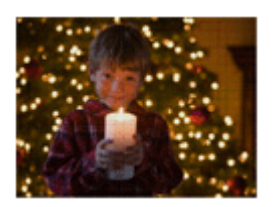

 **Lemmikki:** Tämän avulla voit ottaa kuvia lemmikistäsi parhaiden asetusten avulla.

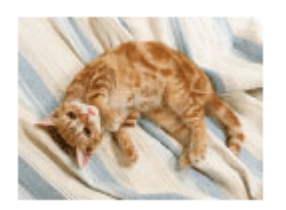

 **Gourmet:** Tämän avulla voit kuvata ruokakattauksia herkullisissa ja kirkkaissa väreissä.

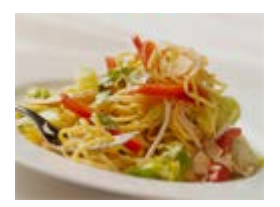

*<b>S* Ilotulitus: Tämän avulla saat kuvattua ilotulituksen kaikessa komeudessaan.

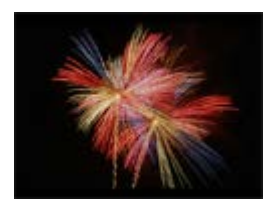

#### **Suuri herkkyys:**

Tämän avulla voit ottaa valokuvia myös hämärässä ilman salamaa ja vähentää kohteen epäterävyyttä. Lisäksi voit kuvata videoita hämärässä kirkkaammin.

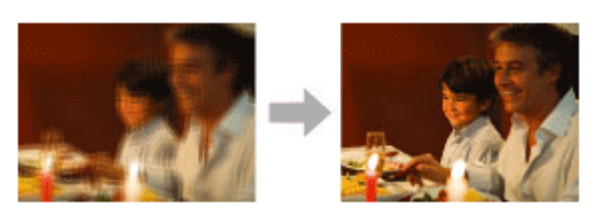

#### **Vihje**

Jos haluat vaihtaa valotusta, kierrä kiekkopainiketta kuvausnäytössä ja valitse uusi valotus.

#### **Huomautus**

- Seuraavilla asetuksilla valotusaika on pidempi, joten on suositeltavaa käyttää kolmijalkaa tms., jotta kuva ei sumennu:
	- $-$  [Yövalotus]
	- [Yömuotokuva]
	- $=$  [Ilotulitus]
- [Hämärässä ilman jal.]- tai [Liike-epät. väh.]-tilassa suljin napsahtaa 4 kertaa, ja kuva otetaan.
- Jos valitaan [Hämärässä ilman jal.] tai [Liike-epät. väh.] ja [RAW] tai [RAW ja JPEG], [ Tiedostomuoto]-asetukseksi tulee tilapäisesti [JPEG].
- Sumentumisen vähentäminen ei toimi yhtä tehokkaasti edes [Hämärässä ilman jal.]- tai [Liike-epät. väh.] -tilassa, kun kuvataan seuraavia kohteita:
	- Poukkoilevasti liikkuvia kohteita.
	- Kohteet, jotka ovat liian lähellä tuotetta.
	- Kohteet, joissa on jatkuvasti samanlaisia kuvioita, kuten taivas, hiekkaranta tai nurmikko.
	- Jatkuvasti muuttuvat kohteet, kuten aallot tai vesiputoukset.
- [Hämärässä ilman jal.]- tai [Liike-epät. väh.] -kuvauksessa voi ilmetä valon estymistä, kun käytetään välkkyvää valonlähdettä, kuten loistevaloa.
- Pienin etäisyys, jolla voit olla kohteesta, ei muutu vaikka valitsisit [Makro]-asetuksen. Voit selvittää pienimmän tarkennusalueen tarkistamalla objektiivin pienimmän tarkennusetäisyyden.

#### **Aiheeseen liittyvää**

[Salaman käyttäminen](#page-145-0)

# **SONY**

[Käyttöopas](#page-0-0)

Digitaalikamera DSC-HX95

**1**

# **Kuvanottotapa**

Valitse asianmukainen tila kohdetta varten, kuten kerta-, jatkuva tai haarukointikuvaus.

#### Valitse **(\*)** /  $\Box$ <sub>II</sub> (Kuvanottotapa) kiekkopainikkeella → haluttu asetus.

Voit asettaa kuvanottotavan myös valitsemalla MENU → (Kamera- asetukset1) → [Kuvanottotapa].

**2 Valitse haluamasi tila käyttämällä kiekkopainikkeen oikeaa/vasenta puolta.**

#### **Valikkokohteiden tiedot**

#### **Kertakuvaus:**

Normaali kuvaustila.

#### **Jatkuva kuvaus:**

Kuvaa kuvia sarjakuvauksella, kun pidät suljinpainikkeen painettuna.

#### **Nopea jatk. kuvaus:**

Ottaa jatkuvasti kuvia nopeasti, kun suljinpainike pidetään painettuna.

#### **Itselaukaisin:**

Ottaa kuvan itselaukaisinta käyttämällä, kun on kulunut määrätty määrä sekunteja suljinpainikkeen painamisesta.

#### **Itselaukaisin (jatk.):**

Ottaa määrätyn määrän kuvia itselaukaisinta käyttämällä, kun on kulunut määrätty määrä sekunteja suljinpainikkeen painamisesta.

#### **BRIC** Jatkuva haarukointi:

Ottaa kuvia, kun suljinpainike pidetään painettuna. Kussakin kuvassa on erilainen valotusaste.

#### **BRIS** Yks. haarukka:

Ottaa yksitellen määritetyn määrän kuvia, joista jokaisella on eri valotusaste.

#### **BRAWB WB-haarukka:**

Ottaa kolme kuvaa, joista jokaisella on erilaiset värisävyt valittujen valkotasapainon, värilämpötilan ja värisuodattimen asetusten mukaan.

#### **BRO DRO-haarukka:**

Ottaa yhteensä kolme kuvaa, joista jokaisella on eri D-alueen optimointiarvo.

#### **Aiheeseen liittyvää**

- [Jatkuva kuvaus](#page-70-0)
- [Nopea jatk. kuvaus](#page-71-0)
- **[Itselaukaisin](#page-72-0)**
- **[Itselaukaisin \(jatk.\)](#page-73-0)**
- [Jatkuva haarukointi](#page-74-0)
- [Yks. haarukka](#page-75-0)
- [WB-haarukka](#page-78-0)
- [DRO-haarukka](#page-79-0)

# **Haarukointiaset.**

Voit määrittää itselaukaisimen haarukointikuvaustilassa ja valotushaarukoinnin ja valkotasapainon haarukoinnin kuvausjärjestyksen.

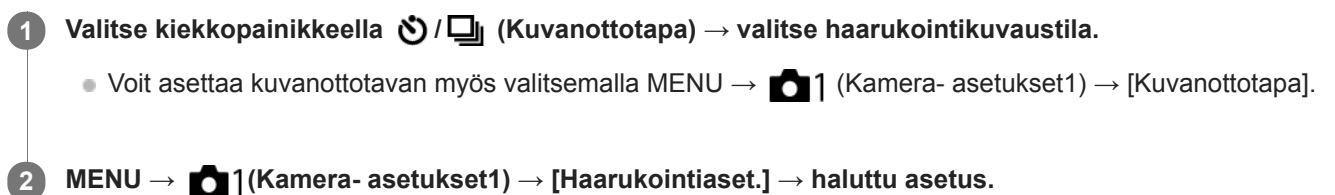

#### **Valikkokohteen tiedot**

#### **Itsel. haarukoinnissa:**

Määrittää, käytetäänkö itselaukaisinta haarukointikuvauksen aikana. Määrittää myös sekuntien määrän ennen sulkimen vapauttamista, jos käytetään itselaukaisinta.

(OFF/2 sekuntia/5 sekuntia/10 sekuntia)

#### **Haaruk.järj.:**

Valitsee valotushaarukoinnin ja valkotasapainon haarukoinnin kuvausjärjestyksen.

 $(0 \rightarrow \rightarrow \rightarrow +/\rightarrow 0 \rightarrow +)$ 

#### **Aiheeseen liittyvää**

- [Jatkuva haarukointi](#page-74-0)
- [Yks. haarukka](#page-75-0)
- [WB-haarukka](#page-78-0)
- [DRO-haarukka](#page-79-0)

# **Muisti (Kamera- asetukset1/Kamera- asetukset2)**

Voit tallentaa enintään 2 usein käytettyä tilaa tai tuotteen asetusta tuotteeseen. Voit kutsua asetukset helposti käyttämällä tilapyörää.

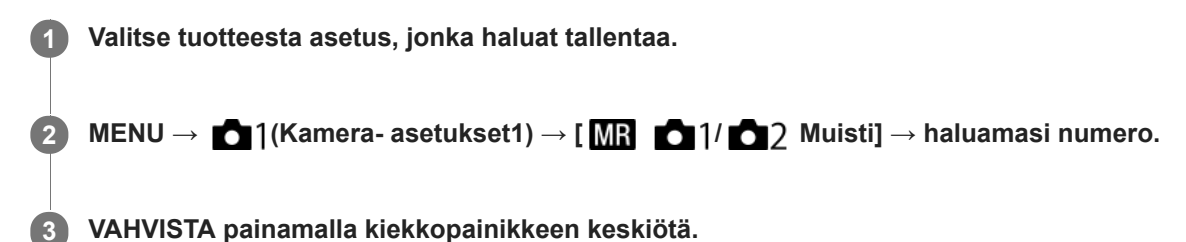

#### **Kohteet, jotka voidaan tallentaa**

- Voit tallentaa erilaisia toimintoja kuvausta varten. Tallennettavissa olevat kohteet näytetään kameran valikossa.
- Aukko (F-arvo)
- Valotusaika
- Optinen zoomauskerroin

#### **Tallennettujen asetusten muuttaminen**

Muuta asetus halutuksi ja tallenna asetus uudelleen samaan tilanumeroon.

#### **Huomautus**

Ohjelman vaihtoa ei voi tallentaa.

#### **Aiheeseen liittyvää**

[Palauta \(Kamera- asetukset1/Kamera- asetukset2\)](#page-105-0)

# **SONY**

[Käyttöopas](#page-0-0)

Digitaalikamera DSC-HX95

# **Tarkennusalue**

Valitsee tarkennusalueen. Käytä tätä toimintoa, kun tarkentaminen on vaikeaa automaattitarkennustilassa.

**1 MENU → (Kamera- asetukset1) → [Tarkennusalue] → haluttu asetus.**

#### **Valikkokohteen tiedot**

#### **Laaja :**

Tarkentaa kohteeseen koko näytön alueella automaattisesti. Kun suljinpainike painetaan puoliväliin valokuvaustilassa, tarkennetun alueen ympärille tulee näkyviin vihreä kehys.

#### **T I** Keskikohta:

Tarkentaa automaattisesti kohteeseen kuvan keskellä. Käytä yhdessä tarkennuksen lukitustoiminnon kanssa haluamasi sommittelun luomista varten.

#### **Joustava piste :**

Voit siirtää tarkennuskehyksen haluamaasi kohtaan näytössä ja tarkentaa erittäin pieneen kohteeseen kapealla alueella. Joustava piste -kuvausnäytössä voit muuttaa tarkennuskehyksen kokoa kiertämällä kiekkopainiketta.

#### **Laaj. joustava piste :**

Jos tuote ei voi tarkentaa yhteen valittuun pisteeseen, se käyttää joustavan pisteen ympärillä olevia tarkennuspisteitä toissijaisena prioriteettialueena tarkennusta varten.

#### **Tarkennusalueen siirtäminen**

Kun [Tarkennusalue]-asetukseksi on valittu [Joustava piste] tai [Laaj. joustava piste] ja painetaan painiketta, johon [Vakiotarkennus] on määritetty, voidaan kuvata samalla, kun tarkennuskehystä siirretään käyttämällä kiekkopainikkeen ylä-/ala-/vasenta/oikeaa puolta. Kun haluat palauttaa tarkennuskehyksen monitorin keskelle, paina **C/** -painiketta samalla, kun siirrät kehystä. Jos haluat muuttaa kuvausasetuksia käyttämällä kiekkopainiketta, paina painiketta, johon [Vakiotarkennus] on määritetty.

#### **Huomautus**

- Asetukseksi [Tarkennusalue] lukitaan [Laaja]seuraavissa tilanteissa:
	- [Älykäs automaatti]
	- [Paras automaattis.]
	- [Valotusohjelma]
	- Hymysuljintilan aikana
- Tarkennusalue ei välttämättä syty jatkuvan kuvauksen aikana tai kun suljinpainike painetaan kerralla pohjaan.
- Kiekkopainikkeeseen tai mukautettuun painikkeeseen määritettyjä toimintoja ei voi suorittaa, kun tarkennuskehystä siirretään.

# **AF-valaisin (valokuva)**

AF-valaisin tuottaa täytevaloa, jotta hämärässä olevan kohteen tarkentaminen helpottuu. Suljinpainikkeen puoliväliin painamisen ja tarkennuksen lukitsemisen välisenä aikana AF-valaisin syttyy, jotta kamera voi tarkentaa helpommin.

**1 MENU → (Kamera- asetukset1) → [ AF-valaisin] → haluttu asetus.**

#### **Valikkokohteen tiedot**

#### **Automaattinen:**

AF-ilmaisin syttyy automaattisesti hämärässä.

#### **Ei käytössä:**

Ei käytä AF-valaisinta.

#### **Huomautus**

- AF-valaisin]-toimintoa ei voi käyttää seuraavissa tilanteissa:
	- Videotilassa
	- Pyyhkäisypanor.
	- Kun [Valotusohjelma]-asetukseksi on valittu seuraavia tiloja:
		- [Maisema]
		- [Yövalotus]
		- $=[Lemma]$
		- [Ilotulitus]
- AF-valaisin lähettää erittäin kirkasta valoa. Älä katso suoraan AF-valaisimeen lähietäisyydeltä, vaikka se ei olekaan terveydelle vaarallista.

**2**

# **Keski-AF-lukitus**

Kun kiekkopainikkeen keskiötä painetaan, kamera tunnistaa näytön keskelle sijoitetun kohteen ja jatkaa sen seuraamista.

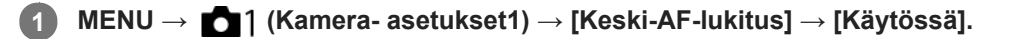

**Kohdista kohdekehys (A) kohteen päälle ja paina kiekkopainikkeen keskiötä.**

Lopeta seuranta painamalla keskiötä uudelleen.

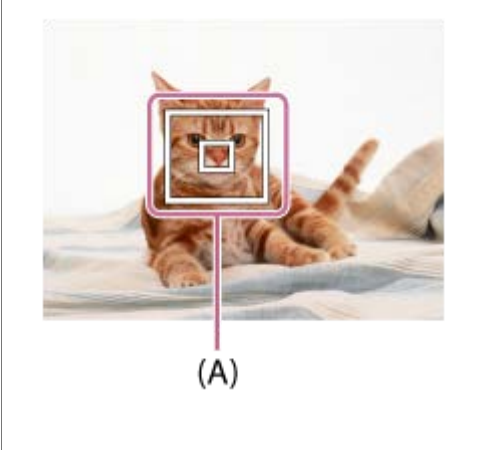

**3 Ota kuva painamalla suljinpainike pohjaan.**

#### **Vihje**

Määrittämällä [Vakiotarkennus]-toiminnon haluamaasi näppäimeen voit aktivoida [Keski-AF-lukitus]-toiminnon tai tunnistaa kohteen uudelleen näppäintä painamalla, kun [Tarkennusalue]-asetukseksi on valittu [Laaja] tai [Keskikohta].

#### **Huomautus**

- Toiminto [Keski-AF-lukitus] ei ehkä toimi kovin hyvin seuraavissa tilanteissa:
	- Kohde liikkuu liian nopeasti.
	- Kohde on liian pieni tai liian suuri.
	- Kohteen ja taustan välinen kontrasti on heikko.
	- On pimeää.
	- Vallitseva valo muuttuu.
- AF-lukitus ei toimi seuraavissa tilanteissa:
	- [Pyyhkäisypanor.]
	- Kun [Valotusohjelma]-asetukseksi on valittu [Hämärässä ilman jal.], [Liike-epät. väh.] tai [Ilotulitus].
	- Kun käytetään digitaalizoomia
	- Kun kuvaustilaksi on valittu Video ja [ $\Box$ ] SteadyShot]-asetukseksi on valittu [Älykäs aktiivinen].
	- $-$  Kun kuvataan videoita  $[\overrightarrow{H}$  Tallennusasetus]-vaihtoehdolla [120p]/[100p]

#### **Aiheeseen liittyvää**

[Vakiotarkennus](#page-61-0)

## **SONY** [Käyttöopas](#page-0-0)

Digitaalikamera DSC-HX95

### **Kasvot etus. AF -as.**

Määrittää, tarkentaako kamera tunnistettuihin kasvoihin suuremmalla prioriteetilla automaattitarkennustilassa.

**1 MENU → (Kamera- asetukset1) → [Kasvot etus. AF -as.] → [Kasvot etusijalla AF] → haluttu asetus.**

#### **Valikkokohteen tiedot**

#### **Käytössä:**

Kamera tarkentaa tunnistettuihin kasvoihin suuremmalla prioriteetilla.

#### **Ei käytössä:**

Kamera tarkentaa ilman kasvontunnistusta.

#### **Kasvontun. kehysn.**

Määrittää, näytetäänkö kasvontunnistuskehys, kun [Kasvot etusijalla AF]-asetukseksi on valittu [Käytössä].

**Käytössä: 1.** MENU → (Kamera- asetukset1) → [Kasvot etus. AF -as.] → [Kasvontun. kehysn.] → haluttu asetus.

Näyttää kasvontunnistuskehyksen, kun [Kasvot etusijalla AF]-asetukseksi on valittu [Käytössä].

#### **Ei käytössä:**

Ei näytä kasvontunnistuskehystä.

#### **Kasvontunnistuskehys**

- Kun tuote tunnistaa kasvot, harmaa kasvontunnistuskehys tulee näkyviin. Kun tuote päättelee, että automaattitarkennus on käytössä, kasvontunnistuskehys muuttuu valkoiseksi.
- Jos eri kasvojen ensisijaisuusjärjestys on rekisteröity [Kasvojen rekister.] -toiminnolla, tuote valitsee automaattisesti ensimmäiseksi asetetut kasvot, joiden päällä oleva kasvontunnistuskehys muuttuu valkoiseksi. Muiden rekisteröityjen kasvojen kasvontunnistuskehykset muuttuvat punertavan purppuranvärisiksi.

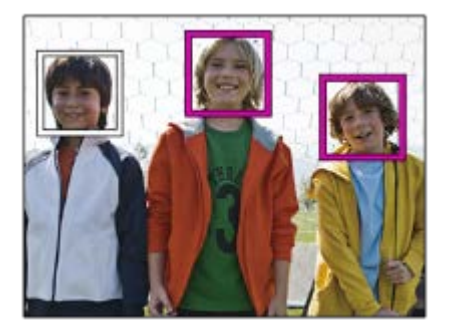

#### **Vihje**

Kun [Kasvot etus. AF -as.] -asetukseksi on valittu [Käytössä], tunnistuskehys näytetään silmien päällä, kun kamera tarkentaa silmiin. Silmien päällä näkyvä kehys katoaa hetken kuluttua.

#### **Huomautus**

- Kasvontunnistustoimintoa ei voi käyttää seuraavien toimintojen kanssa:
	- Muut zoomaustoiminnot kuin optinen zoom
	- [Pyyhkäisypanor.]
	- [Posterisaatio] kohdassa [Kuvatehoste]

[Maisema], [Yövalotus], [Auringonlasku], [Lemmikki], [Gourmet] tai [Ilotulitus] kohdassa [Valotusohjelma] - Videokuvaus, kun [ Tallennusasetus]-asetukseksi on valittu [120p]/[ 100p].

- Kohteiden kasvoja voi tunnistaa enimmillään 8.
- Vaikka [Kasvontun. kehysn.]-asetukseksi olisi valittu [Ei käytössä], vihreä tarkennuskehys näytetään tarkennettujen kasvojen päällä.
- Kun kuvaustilaksi on asetettu [Älykäs automaatti] tai [Paras automaattis.], [Kasvot etusijalla AF]-asetukseksi valitaan [Käytössä].
- Tuote ei välttämättä tunnista kasvoja ollenkaan tai tunnistaa vahingossa muita esineitä kasvoiksi eräissä olosuhteissa.

#### **Aiheeseen liittyvää**

- [Kasvojen rekister. \(Uusi rekisteröinti\)](#page-142-0)
- [Kasvojen rekister. \(Järjestyksen vaihto\)](#page-143-0)

# **Esi-AF (valokuva)**

Tuote säätää tarkennusta automaattisesti, ennen kuin suljinpainike painetaan puoliväliin. Tarkennustoimenpiteiden aikana näyttö voi täristä.

**1 MENU → (Kamera- asetukset1) → [ Esi-AF] → haluttu asetus.**

#### **Valikkokohteen tiedot**

#### **Käytössä:**

Säätää tarkennusta, ennen kuin suljinpainike painetaan puoliväliin.

#### **Ei käytössä:**

Tarkennusta ei säädetä ennen kuin, suljinpainike painetaan puoliväliin.

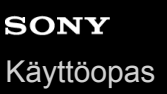

**1**

# **Valotuksen korjaus**

Normaalisti valotus asetetaan automaattisesti (automaattivalotus). Voit tehdä koko kuvasta kirkkaamman tai tummemman automaattivalotuksen asettaman valotusarvon perusteella säätämällä [Valotuksen korjaus] -arvoa vastaavasti plus- tai miinuspuolelle (valotuskorjaus).

**/ (Valotuksen korjaus) kiekkopainikkeella → paina kiekkopainikkeen vasenta/oikeaa puolta tai kierrä kiekkopainiketta ja valitse haluamasi asetus.**

**+ (yli) -puoli:** Kuvista tulee kirkkaampia. **- (ali) -puoli:** Kuvista tulee tummempia.

- Kun käytetään [Älykäs automaatti]- tai [Paras automaattis.]-toimintoa, voit tuoda [Valokuv. luov. aset.] asetusnäytön esiin painamalla  $\mathcal{I}/\mathbf{C}^*$ .
- $\bullet$  Voit myös valita MENU  $\rightarrow$  1 (Kamera- asetukset1)  $\rightarrow$  [Valotuksen korjaus].

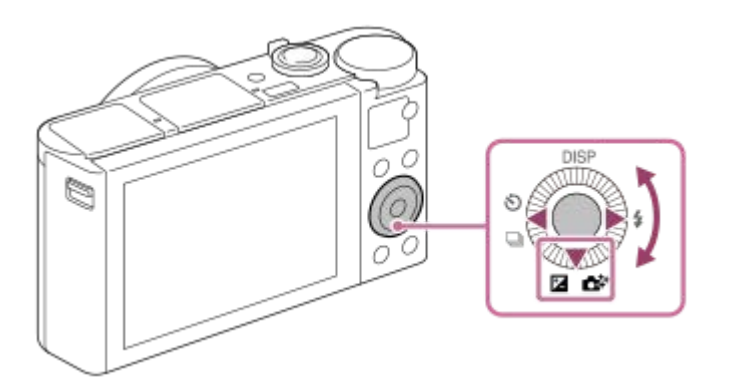

- Voit säätää valotuksen korjausarvoa alueella -3,0 EV +3,0 EV.
- Voit varmistaa kuvausnäytössä asetetun valotuksen korjausarvon. **Monitori**

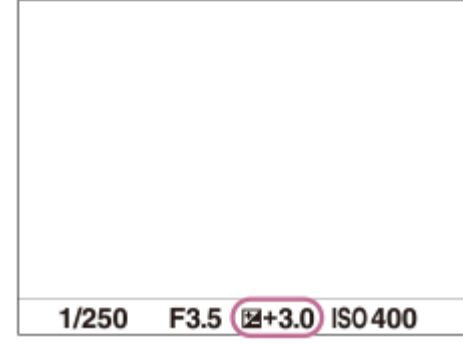

**Etsin**

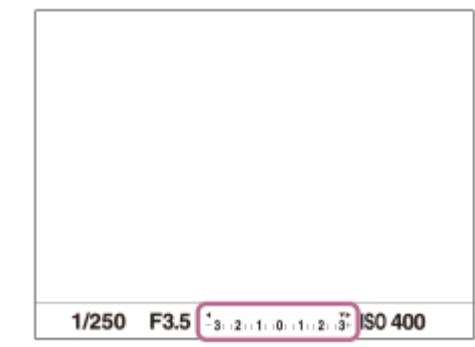

#### **Huomautus**

- Valotuskorjausta ei voi suorittaa seuraavissa kuvaustiloissa:
	- [Älykäs automaatti]
	- [Paras automaattis.]
	- [Valotusohjelma]
- Kun käytetään [Käsivalotus]-toimintoa, valotuskorjaus voidaan suorittaa vain, kun [ISO]-asetukseksi on valittu [ISO AUTO].
- Voit säätää valotuksen korjausarvoa alueella -2,0 EV +2,0 EV videoita varten.
- Jos kuvaat kohdetta äärimmäisen kirkkaassa tai hämärässä tai jos käytät salamaa, et ehkä saa tyydyttävää lopputulosta.

#### **Aiheeseen liittyvää**

- [Jatkuva haarukointi](#page-74-0)
- [Yks. haarukka](#page-75-0)
- [Seepra-asetus](#page-113-0)

# **SONY**

[Käyttöopas](#page-0-0)

Digitaalikamera DSC-HX95

# **ISO**

Valonherkkyys ilmaistaan ISO-luvulla (suositeltu valotusindeksi). Mitä suurempi luku, sitä suurempi herkkyys.

**1 MENU → (Kamera- asetukset1) → [ISO] → haluttu asetus.**

#### **Valikkokohteen tiedot**

#### **Usean kuvan KV:**

Yhdistää peräkkäisiä kuvia vähemmän kohinaa sisältävän kuvan luomiseksi. Tuo asetusnäyttö esiin painamalla oikeaa puolta ja valitse sitten haluttu arvo painamalla kiekkopainikkeen ylä-/alapuolta.

Valitse haluamasi ISO-arvo vaihtoehdoista ISO AUTO tai ISO 100 – ISO 12800.

#### **ISO AUTO:**

Asettaa ISO-herkkyyden automaattisesti.

#### **ISO 80 – ISO 6400:**

Asettaa ISO-herkkyyden automaattisesti. Suuremman arvon valitseminen nostaa ISO-herkkyyttä.

#### **Vihje**

ISO-herkkyysaluetta, joka asetetaan automaattisesti [ISO AUTO]-tilassa, voidaan muuttaa. Valitse [ISO AUTO], paina kiekkopainikkeen oikeaa puolta ja aseta halutut arvot asetuksille [ISO AUTO enintään] ja [ISO AUTO vähintään].Arvoja käytetään myös kuvattaessa [ISO AUTO] -tilassa kohdassa [Usean kuvan KV].

#### **Huomautus**

- Kun [  $\sim$  Tiedostomuoto] -vaihtoehdoksi on valittu [RAW] tai [RAW ja JPEG], [Usean kuvan KV]-asetusta ei voi valita.
- Kun [Usean kuvan KV] on valittu, salamaa, toimintoa [D-alueen opt.] tai [Autom. HDR] ei voi käyttää.
- Kun [Kuvatehoste] -vaihtoehdoksi on valittu muu kuin [Ei käytössä], [Usean kuvan KV]-toimintoa ei voi valita.
- [ISO AUTO] on valittuna seuraavia toimintoja käytettäessä:
	- [Älykäs automaatti]
	- [Paras automaattis.]
	- $-$ [Valotusohjelma]
	- [Pyyhkäisypanor.]
- Mitä suurempi ISO-arvo, sitä enemmän kuvissa näkyy kohinaa.
- Videoita kuvattaessa käytettävissä ovat ISO-arvot 80 6400.
- Kun käytetään [Usean kuvan KV] -toimintoa, kestää jonkin aikaa, kun tuote suorittaa kuvien peittokuvakäsittelyn.
- Jos valitaan [ISO AUTO], kun kuvaustilaksi on asetettu [P], [A], [S] tai [M], ISO-herkkyyttä säädetään automaattisesti asetetulla  $\qquad \qquad \oplus$ alueella.

# **SONY**

[Käyttöopas](#page-0-0)

Digitaalikamera DSC-HX95

## **Mittausmuoto**

Valitsee mittaustavan, joka määrittää, mistä näytön osasta valotus mitataan.

#### **1 MENU → (Kamera- asetukset1) → [Mittausmuoto] → haluttu asetus.**

#### **Valikkokohteen tiedot**

#### *<b>Monipiste:*

Mittaa valon kullakin alueella sen jälkeen, kun koko alue on jaettu useisiin osiin. Lisäksi tilassa määritetään koko näytön asianmukainen valotus (monipistemittaus).

#### **Keskipiste:**

Mittaa koko näytön keskimääräisen kirkkauden ja korostaa näytön keskialuetta (keskustapainotettu mittaus).

#### **Piste:**

Mittaa vain keskialueen (pistemittaus). Tämä tila sopii valon mittaamiseen koko näytön tietyllä alueella. Mittausympyrän alueeksi voidaan valita [Piste: Vakio] – [Piste: Suuri].

#### **Näytön keskiarvo:**

Mittaa koko näytön keskimääräisen kirkkauden. Valotus pysyy vakaana, vaikka sommittelu tai kohteen sijainti muuttuisi.

#### **F**<sub>i</sub> Kohokohta:

Mittaa kirkkautta korostamalla näytön vaaleita alueita. Tila sopii kohteen kuvaamiseen samalla, kun vältetään ylivalotusta.

#### **Vihje**

- Kun [Monipiste] on valittu ja asetukseksi [Kasv. etus. mon.mitt.] on valittu [Käytössä], kamera mittaa kirkkautta havaittujen kasvojen perusteella.
- Kun [Mittausmuoto]-asetukseksi on valittu [Kohokohta] ja [D-alueen opt.]- tai [Autom. HDR]-toiminto on valittu, kirkkaus ja kontrasti korjataan automaattisesti jakamalla kuva pieniin alueisiin ja analysoimalla vaaleiden ja tummien kontrasti. Tee asetukset kuvausolosuhteiden perusteella.

#### **Huomautus**

- Asetukseksi [Mittausmuoto] lukitaan [Monipiste] seuraavissa kuvaustiloissa:
	- [Älykäs automaatti]
	- [Paras automaattis.]
	- $-$ [Valotusohjelma]
	- Muut zoomaustoiminnot kuin optinen zoom
- [Kohokohta]-tilassa kohde saattaa olla tumma, jos näytössä on kirkkaampi osa.

#### **Aiheeseen liittyvää**

- [AE-lukitus](#page-112-0)
- **[Kasv. etus. mon.mitt.](#page-111-0)**
- [D-alueen opt. \(DRO\)](#page-114-0)
- [Autom. HDR](#page-115-0)

### **Kasv. etus. mon.mitt.**

Määrittää, mittaako kamera kirkkautta havaittujen kasvojen perusteella, kun [Mittausmuoto]-asetukseksi on valittu [Monipiste].

**1 MENU → (Kamera- asetukset1) → [Kasv. etus. mon.mitt.] → haluttu asetus.**

#### **Valikkokohteen tiedot**

#### **Käytössä:**

Kamera mittaa kirkkautta havaittujen kasvojen perusteella.

#### **Ei käytössä:**

Kamera mittaa kirkkautta käyttämällä [Monipiste]-asetusta tunnistamatta kasvoja.

#### **Huomautus**

Kun kuvaustilaksi on asetettu [Älykäs automaatti] tai [Paras automaattis.], [Kasv. etus. mon.mitt.]-asetukseksi lukitaan [Käytössä].

#### **Aiheeseen liittyvää**

[Mittausmuoto](#page-110-0)

# **SONY**

[Käyttöopas](#page-0-0)

Digitaalikamera DSC-HX95

# **Salaman tila**

Voit asettaa salamatilan.

**1**

**Valitse kiekkopainikkeella (Salaman tila) → haluttu asetus.**

■ Voit asettaa salamatilan myös valitsemalla MENU → 1 (Kamera- asetukset1) → [Salaman tila].

### **Valikkokohteen tiedot**

#### **Salama pois:**

Salama ei toimi.

# **Automaattisalama:**

Salama toimii hämärässä tai kuvattaessa kirkasta valoa kohti.

#### **Täytesalama:**

Salama toimii aina, kun suljin laukaistaan.

# **Hidas täsmäys:**

Salama toimii aina, kun suljin laukaistaan. Hitaan täsmäyksen avulla voit ottaa terävän kuvan sekä kohteesta että taustasta pidentämällä valotusaikaa.

# **Takasalamatäs.:**

Salama toimii juuri ennen valotuksen viimeistelemistä aina, kun suljin laukaistaan. Takasalamatäsmäys toimii kuvattaessa liikkuvan kohteen jälkiä luonnollisella tavalla. Tällaisia kohteita ovat esimerkiksi liikkuva auto tai kävelevä henkilö.

#### **Huomautus**

- Oletusasetus vaihtelee kuvaustilan mukaan.
- Eräät [Salaman tila]-asetukset eivät ole käytettävissä kuvaustilan mukaan.

#### **Aiheeseen liittyvää**

[Salaman käyttäminen](#page-145-0)

# **Salamakorjaus**

Säätää salamavalon määrää alueella -3,0 EV – +3,0 EV. Salamakorjaus muuttaa vain salamavalon määrää. Valotuskorjaus muuttaa salamavalon määrää, valotusaikaa ja aukkoa.

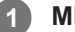

**MENU → (Kamera- asetukset1) → [Salamakorjaus] → haluttu asetus.**

Suurempien arvojen (+-puoli) valitseminen nostaa salamatasoa, pienempien arvojen (–-puoli) valitseminen laskee salamatasoa.

#### **Huomautus**

- [Salamakorjaus] ei toimi, kun kuvaustilaksi on valittu jokin seuraavista tiloista:
	- [Älykäs automaatti]
	- [Paras automaattis.]
	- [Pyyhkäisypanor.]
	- [Valotusohjelma]
- Suurempi salaman vaikutus (+-puoli) ei ehkä näy käytettävissä olevan salamavalon vähyyden vuoksi, jos kuvauskohde on salaman maksimikantaman ulkopuolella. Jos kohde on hyvin lähellä, pienempi salaman vaikutus (–-puoli) ei ehkä näy.

#### **Aiheeseen liittyvää**

[Salaman käyttäminen](#page-145-0)

## **Punasilm. vähennys**

Salama välähtää vähintään kaksi kertaa ennen kuvaamista punasilmäisyyden vähentämiseksi.

**1 MENU → (Kamera- asetukset1) → [Punasilm. vähennys] → haluttu asetus.**

#### **Valikkokohteen tiedot**

#### **Käytössä:**

Salama välähtää aina punasilmäisyyden vähentämiseksi.

#### **Ei käytössä:**

Punasilmäisyyden estoa ei käytetä.

#### **Huomautus**

Punasilmäisyyden vähennys ei ehkä saa aikaan haluttua lopputulosta. Sen vaikutus määräytyy yksittäisten erojen ja olosuhteiden perusteella. Näitä ovat esimerkiksi etäisyys kohteeseen ja se, onko kohde katsonut esivälähdystä vai ei.

# **Valkotasapaino**

Korjaa vallitsevan valon sävyvaikutusta, jotta neutraalin valkoinen kohde tallentuisi valkoisena. Käytä tätä toimintoa, kun kuvan värisävyt eivät ole odotetun kaltaisia tai kun haluat muuttaa värisävyjä tarkoituksella kuvauksellisen ilmaisun vuoksi.

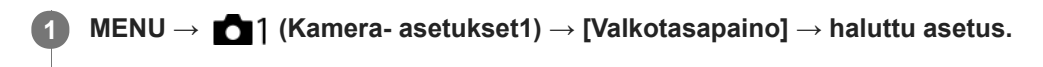

#### **Valikkokohteen tiedot**

**Automaattinen**/ **Päivänvalo** / **Varjo** / **Pilvinen** / **Hehkulamppu** / **Loistev:** Lämm. valk. /  **篇0 Loistev.: Viil. Valk. / 篇+1 Loistev.: Päivä, valk. / 篇+2 Loistevalo: Päivänv. / <sup>Vu</sup>/ Salama : Kun** kohteen valaiseva valonlähde valitaan, tuote säätää värisävyjä valittuun valonlähteeseen sopiviksi (esiasetettu valkotasapaino). Kun valitaan [Automaattinen], tuote tunnistaa automaattisesti valonlähteen ja säätää värisävyjä. **V.lämp./Suod.:**

Värisävyjä säädetään valonlähteen mukaan. Ottaa käyttöön valokuvauksessa käytettäviä CC (värikompensointi) suodattimia.

### **Oma 1/Oma 2/Oma 3:**

Käyttää kohdassa [Oma asetus] tallennettua valkotasapainoasetusta.

#### **Oma asetus:**

Merkitsee muistiin valkoisen perusvärin kuvausympäristön valaistusolosuhteissa.

Valitse muistiin tallennetun mukautetun valkotasapainon numero.

#### **Vihje**

- Voit tuoda hienosäätönäytön esiin ja tehdä värisävyjen hienosäätöjä tarpeen mukaan painamalla kiekkopainikkeen oikeaa puolta.
- Jos värisävyt eivät ole odotetun kaltaisia valituilla asetuksilla, suorita [WB-haarukka]-kuvaus.
- **MB**® tai AWB® näytetään vain, kun [AWB-prioriteettias.]-asetukseksi on valittu [Ympäristö] tai [Valkoinen].

#### **Huomautus**

- Asetukseksi [Valkotasapaino] lukitaan [Automaattinen] seuraavissa kuvaustiloissa:
	- [Älykäs automaatti]
	- [Paras automaattis.]
	- $-$ [Valotusohjelma]
- Jos valonlähteenä käytetään elohopea- tai natriumlamppua, tarkkaa valkotasapainoa ei saavuteta valon ominaisuuksien takia. On suositeltavaa ottaa kuvia käyttämällä salamaa tai valita [Oma asetus].

#### **Aiheeseen liittyvää**

- [Valkoisen perusvärin kaappaaminen \[Oma asetus\] -tilassa](#page-127-0)
- [AWB-prioriteettias.](#page-126-0)
- [WB-haarukka](#page-78-0)
# **AWB-prioriteettias.**

Valitsee, mikä sävy saa etusijan, kun kuvataan valaistusolosuhteissa kuten hehkuvalo, kun [Valkotasapaino]-asetukseksi on valittu [Automaattinen].

**1 MENU → (Kamera- asetukset1) → [AWB-prioriteettias.] → haluttu asetus.**

# **Valikkokohteen tiedot**

**AWB** Vakio:

Kuvaa standardilla automaattisella valkotasapainolla. Kamera säätää värisävyt automaattisesti.

 **Ympäristö:**

Priorisoi valonlähteen värisävyn. Tämä sopii lämpimän tunnelman luomiseen.

# **AWB<sup>Q</sup> Valkoinen:**

Priorisoi valkoisen värin toistamisen, kun valonlähteen värilämpötila on alhainen.

#### **Aiheeseen liittyvää**

[Valkotasapaino](#page-125-0)

# **D-alueen opt. (DRO)**

Jakamalla kuvan pieniin alueisiin tuote voi analysoida kohteen ja taustan välisen valon ja varjojen kontrastin ja luoda kuvan, jossa on paras mahdollinen kirkkaus ja parhaat sävyt.

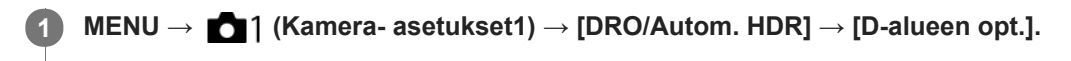

**2 Valitse haluamasi asetus käyttämällä kiekkopainikkeen vasenta/oikeaa puolta.**

### **Valikkokohteen tiedot**

**DED** D-alueen optimointi: autom.:

Korjaa kirkkauden automaattisesti.

#### **EXP** D-alueen optimointi: Lv1 — D-alueen optimointi: Lv5:

Optimoi tallennetun kuvan sävyjyrkkyyden kullakin jaetulla alueella. Valitse optimointitaso taso Lv1 (heikko) – Lv5 (vahva).

#### **Huomautus**

- Seuraavissa tilanteissa [D-alueen opt.]-asetukseksi lukitaan [Ei käytössä]:
	- Kuvaustilaksi on valittu [Pyyhkäisypanor.].
	- Usean kuvan KV
	- Kun [Kuvatehoste]-asetukseksi on valittu muu kuin [Ei käytössä].
- [DRO/Autom. HDR] -asetukseksi lukitaan [Ei käytössä], kun seuraavat tilat valitaan kohdassa [Valotusohjelma].
	- [Auringonlasku]
	- [Yövalotus]
	- [Yömuotokuva]
	- [Hämärässä ilman jal.]
	- $=[$ Liike-epät. väh.]
	- $=$  [Ilotulitus]

Asetukseksi lukitaan [D-alueen optimointi: autom.], kun valitaan muita kuin yllä olevia tiloja kohdassa [Valotusohjelma].

[D-alueen opt.] -toiminnon kanssa kuvattaessa kuvaan voi tulla kohinaa. Valitse asianmukainen taso tarkistamalla otettu kuva etenkin, kun tehostetta parannetaan.

# **Autom. HDR**

Ottaa kolme kuvaa käyttämällä eri valotuksia ja yhdistää kuvat oikealla valotuksella, alivalottuneen kuvan kirkkaat osat ja ylivalottuneen kuvan tummat osat, jotta luodaan kuvia, joilla on suurempi sävyjyrkkyysalue (High Dynamic Range, HDR). Yksi kuva, jolla on oikea valotus, ja yksi kerrostettu kuva tallennetaan.

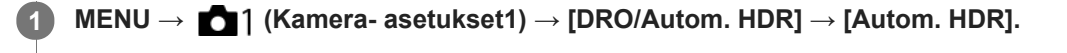

**2 Valitse haluamasi asetus käyttämällä kiekkopainikkeen vasenta/oikeaa puolta.**

### **Valikkokohteen tiedot**

**<b>图 Autom. HDR: Autom. valotusero:** 

Korjaa kirkkauden automaattisesti.

### **Autom. HDR: Valotusero 1,0 EV — Autom. HDR: Valotusero 6,0 EV:**

Asettaa valotuseron kohteen kontrastin perusteella. Valitse optimointitaso taso 1,0 EV (heikko) – 6,0 EV (vahva). Jos esimerkiksi valotusarvoksi valitaan 2,0 EV, otetaan kolme kuvaa seuraavilla valotusarvoilla: −1,0 EV, oikea valotus ja +1,0 EV.

#### **Vihje**

- Suljin vapautetaan kolme kertaa yhtä kuvaa otettaessa. Huomioi seuraavat seikat:
	- Käytä tätä toimintoa, kun kohde ei liiku tai vilkuta valoa.
	- Älä muuta sommittelua ennen kuvausta.

#### **Huomautus**

- Tämä toiminto ei ole käytettävissä, kun asetukseksi [ $\sim$ ] Tiedostomuoto] on valittu [RAW] tai [RAW ja JPEG].
- [Autom. HDR] ei ole käytettävissä seuraavissa kuvaustiloissa:
	- [Älykäs automaatti]
	- [Paras automaattis.]
	- [Pyyhkäisypanor.]
	- $-$ [Valotusohjelma]
- [Autom. HDR] ei ole käytettävissä seuraavissa tilanteissa:
	- Kun IUsean kuvan KVI on valittu.
	- Kun [Kuvatehoste]-asetukseksi on valittu muu kuin [Ei käytössä].
- Seuraavaa kuvaa ei voi ottaa, ennen kuin kuvauksen jälkeinen sieppausprosessi on valmistunut.
- Haluttua tehostetta ei välttämättä saada kohteen luminanssieron ja kuvausolosuhteiden vuoksi.
- Kun käytetään salamaa, tällä toiminnolla ei ole juurikaan vaikutusta.  $\blacksquare$
- Jos näkymän kontrasti on pieni tai kun tuote tärisee tai kohde on epäterävä, hyviä HDR-kuvia ei välttämättä saada. [[DB]  $\qquad \qquad \circ$ näytetään tallennetun kuvan päällä ilmoituksena siitä, että kamera havaitsee kuvan epätarkkuutta. Muuta tarvittaessa sommittelua tai ota kuva varovasti uudelleen kuvan epäterävyyden välttämiseksi.

# **Luova asetus**

Sallii halutun kuvankäsittelyn asettamisen ja kontrastin, värikylläisyyden ja terävyyden hienosäädön kunkin kuvan tyyliä varten. Voit säätää valotusta (valotusaikaa ja aukkoa) haluamallasi tavalla tämän toiminnon avulla toisin kuin [Valotusohjelma]-asetusta käytettäessä, jolloin tuote säätää valotuksen.

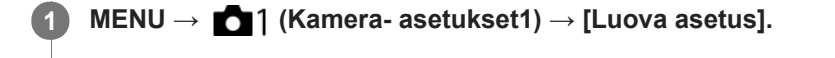

**2 Valitse haluamasi tyyli käyttämällä kiekkopainikkeen ylä-/alapuolta.**

Kun haluat säätää asetusta (b. Kontrasti), (b. Wärikylläisyys) ja **[f]** (Terävyys), valitse haluttu kohde **käyttämällä oikeaa/vasenta puolta ja valitse sitten arvo käyttämällä ylä-/alapuolta. 3**

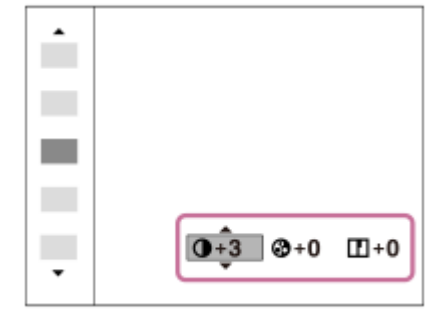

# **Valikkokohteen tiedot**

### **Std.** Vakio:

Eri näkymien kuvaamiseen täyteläisillä sävyillä ja kauniilla väreillä.

# **Wivid** Kirkas:

Värikylläisyyttä ja kontrastia tehostamalla voidaan ottaa upeita kuvia värikkäistä näkymistä ja kohteista, kuten kukista, kevään vehreydestä, sinisestä taivaasta tai merestä.

# **Port** Muotokuva:

Pehmeäsävyisten kuvien ottamiseen ihosta; soveltuu hyvin muotokuvien ottamiseen.

# *Land* Maisema:

Korostaa värikylläisyyttä, kontrastia ja terävyyttä tarkkojen ja terävien maisemien kuvaamiseksi. Korostaa lisäksi kaukaisia maisemia.

# **Sunset Auringonlasku:**

Laskevan auringon kauniin punerruksen kuvaamiseen.

### **B/w** Mustavalko:

Mustavalkoisten kuvien ottamiseen.

### Sepia<sup>†</sup> Seepia:

Yksiväristen seepiakuvien ottamiseen.

# **Asetusten [Kontrasti], [Värikylläisyys] ja [Terävyys] määrittäminen**

Asetuksia [Kontrasti], [Värikylläisyys] ja [Terävyys] voidaan säätää jokaista kuvatyylin esiasetusta, kuten [Vakio] ja [Maisema], varten.

Valitse asetuskohde painamalla kiekkopainikkeen oikeaa/vasenta puolta ja aseta sitten arvo käyttämällä kiekkopainikkeen ylä-/alapuolta.

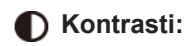

Mitä suurempi arvo valitaan, sitä enemmän valon ja varjon eroa terävöitetään ja sitä suurempi vaikutus tällä on kuvaan.

# **Värikylläisyys:**

Mitä suurempi arvo valitaan, sitä kirkkaampi väri on. Kun valitaan pienempi arvo, kuvan värit ovat hillittyjä ja pehmeitä.

# **Terävyys:**

Säätää terävyyttä. Mitä suuremman arvon valitset, sitä enemmän ääriviivoja terävöitetään. Vastaavasti mitä pienemmän arvon valitset, sitä enemmän ääriviivoja pehmennetään.

# **Huomautus**

- [Luova asetus]-asetukseksi lukitaan [Vakio] seuraavissa tilanteissa:
	- [Älykäs automaatti]
	- [Paras automaattis.]
	- [Valotusohjelma]
	- Asetukseksi [Kuvatehoste] on valittu muu kuin [Ei käytössä].
- Kun toiminnoksi on valittu [Mustavalko] tai [Seepia], [Värikylläisyys]-asetusta ei voi säätää.

# **SONY**

[Käyttöopas](#page-0-0)

Digitaalikamera DSC-HX95

# **Kuvatehoste**

Valitse haluamasi tehostesuodatin vaikuttavampia ja taiteellisempia kuvia varten.

**1 MENU → (Kamera- asetukset1) → [Kuvatehoste] → haluttu asetus.**

# **Valikkokohteen tiedot**

# $\mathcal{F}_{\text{OFF}}$  Ei käytössä:

[Kuvatehoste]-toiminto poistetaan käytöstä.

### **Lelukamera:**

Luo pehmeän kuvan, jossa on varjostetut kulmat ja alhaisempi terävyys.

### **Pop-väri:**

Luo eloisan ulkoasun tehostamalla värisävyjä.

### **Posterisaatio:**

Luo suurikontrastisen, abstraktin ulkoasun korostamalla päävärejä paljon tai mustavalkoisena.

### **Retro-valokuva:**

Luo vanhan valokuvan ulkoasun käyttämällä seepiavärisävyjä ja haalistunutta kontrastia.

#### **( w Pehmeä vläsävy:**

Luo kuvan, jossa on valittu ilmapiiri: kirkas, läpinäkyvä, eteerinen, herkkä, pehmeä.

#### **Osaväri:**

Luo kuvan, jossa säilytetään määritetty väri mutta muunnetaan muut värit mustavalkoiseksi.

### **Suuri kontrasti (mv):**

Luo suurikontrastisen mustavalkoisen kuvan.

### *<b>Soft* Pehmeä tarkennus:

Luo pehmeän valotehosteen täyttämän kuvan.

### **HDR-maalaus:**

Luo maalauksellisen kuvan, jossa tehostuvat värit ja yksityiskohdat.

### **(w)** Täyteläinen mv:

Luo mustavalkoisen kuvan, jossa on täyteläiset sävyt ja hyvä yksityiskohtien erottelu.

### *(Mini)* Miniatyyri:

Luo kuvan, joka tehostaa kohdetta elävästi ja sumentaa taustaa merkittävästi. Tätä tehostetta käytetään usein pienoismallien kuvissa.

### **Vesiväri:**

Luo kuvan, jossa on värin leviämis- ja sumennustehosteita, ikään kuin se olisi maalattu vesiväreillä.

#### *S* Kuvitus:

Luo piirrosmaisen kuvan korostamalla ääriviivoja.

### **Vihje**

Voit tehdä eräiden kohteiden yksityiskohtaisia asetuksia käyttämällä kiekkopainikkeen vasenta/oikeaa puolta.

### **Huomautus**

- Jos käytetään muuta kuin optista zoomia, zoomauskertoimen suurentaminen vähentää [Lelukamera]-toiminnon tehoa.
- Kun on valittu [Osaväri], valittu väri ei ehkä säily kuvissa kohteen tai kuvausolosuhteiden mukaan.
- Seuraavia tehosteita ei voi tarkistaa kuvausnäytössä, koska tuote käsittelee kuvan sen ottamisen jälkeen. Et voi myöskään ottaa uutta kuvaa, ennen kuin kuvankäsittely on päättynyt. Näitä tehosteita ei voi käyttää videoissa.
	- [Pehmeä tarkennus]
	- $=$  [HDR-maalaus]
- [Täyteläinen mv]
- [Miniatyyri]
- $=[V$ esiväri]
- [Kuvitus]
- Tehosteita [HDR-maalaus] ja [Täyteläinen mv] käytettäessä suljin vapautetaan kolme kertaa yhtä kuvaa otettaessa. Huomioi seuraavat seikat:
	- Käytä tätä toimintoa, kun kohde ei liiku tai vilkuta valoa.
	- Älä muuta sommittelua kuvauksen aikana.

Jos kuvan kontrasti on pieni tai jos kamera tärisee huomattavasti tai kohde sumentuu, et ehkä saa hyviä HDR-kuvia. Jos tuote tunnistaa tällaisen tilanteen, tallennetussa kuvassa näkyy ( $\mathbb{Q}_n$ , joka ilmoittaa kyseisestä tilanteesta. Muuta tarvittaessa sommittelua tai ota kuva varovasti uudelleen kuvan epäterävyyden välttämiseksi.

- Tämä toiminto ei ole käytettävissä seuraavissa kuvaustiloissa:
	- [Älykäs automaatti]
	- [Paras automaattis.]
	- [Valotusohjelma]
	- [Pyyhkäisypanor.]
- Kun [  $\leftrightarrow$  Tiedostomuoto] -asetukseksi on valittu [RAW] tai [RAW ja JPEG], tämä toiminto ei ole käytettävissä.

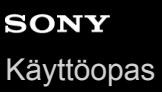

# **Pehmeä iho -teh. (valokuva)**

Asettaa tehosteen, jota käytetään ihon pehmeään kuvaukseen Kasvontunnistus-toiminnossa.

**1 MENU → (Kamera- asetukset1) → [ Pehmeä iho -teh.] → haluttu asetus.**

### **Valikkokohteen tiedot**

 $\widehat{\mathbf{E}}_{\mathrm{OFF}}^{\dagger}$  Ei käytössä: [ Pehmeä iho -teh.] -toimintoa ei käytetä.  $\overline{\mathbf{\hat{X}}_{10}^+}$ Käytössä: Pehmeä iho -teh.] -toimintoa käytetään.

#### **Vihje**

Kun [  $\sim$  Pehmeä iho -teh.] -asetuksena on [Käytössä], voit valita tehostetason.Valitse tehostetaso painamalla kiekkopainikkeen oikeaa/vasenta puolta.

#### **Huomautus**

- Pehmeä iho -teh.] ei ole käytettävissä, jos [Mo] Tiedostomuoto] -asetuksena on [RAW].
- [ Pehmeä iho -teh.] ei ole käytettävissä RAW-kuvissa, kun [ Tiedostomuoto]-asetuksena on [RAW ja JPEG].

# **Kasvojen rekister. (Uusi rekisteröinti)**

Jos kasvot rekisteröidään etukäteen, tuote voi tarkentaa ensisijaisesti rekisteröityihin kasvoihin. Valitse sekä [Kasvot etusijalla AF]- että [Rek. kasvot etusijalla]-asetukseksi [Käytössä] ennen kuvaamista.

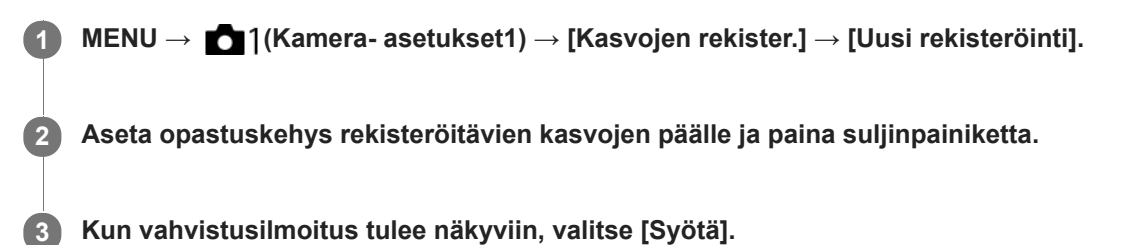

#### **Huomautus**

- Enintään kahdeksat kasvot voidaan rekisteröidä.
- Kuvaa kasvot edestä hyvin valaistuissa tiloissa. Kasvot eivät ehkä rekisteröidy oikein, jos niitä peittää esimerkiksi hattu, naamio tai aurinkolasit.

#### **Aiheeseen liittyvää**

- [Rek. kasvot etusijalla](#page-140-0)
- [Kasvot etus. AF -as.](#page-63-0)
- **[Hymysuljin](#page-141-0)**

# **Kasvojen rekister. (Järjestyksen vaihto)**

Jos ensisijaisiksi rekisteröidään useita kasvoja, ensimmäisenä rekisteröidyille kasvoilla annetaan etusija. Ensisijaisuusjärjestystä voidaan muuttaa.

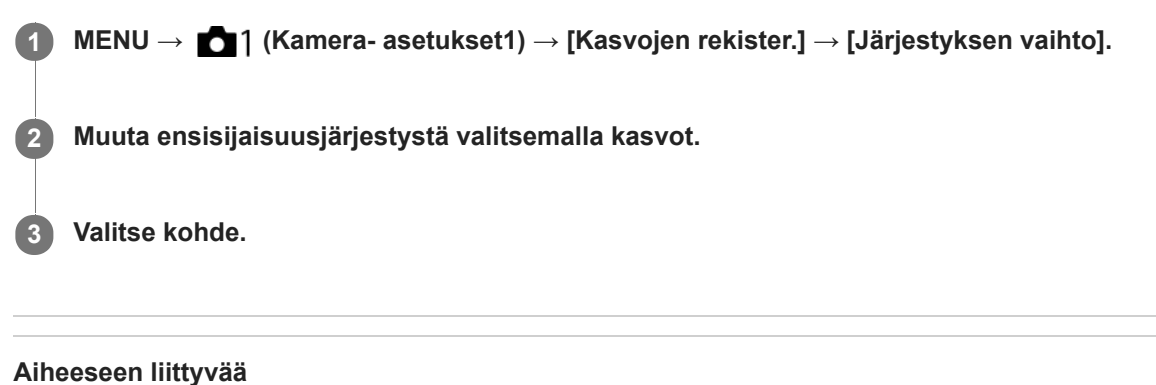

- [Rek. kasvot etusijalla](#page-140-0)
- [Kasvot etus. AF -as.](#page-63-0)
- [Hymysuljin](#page-141-0)

# **Kasvojen rekister. (Poista)**

Poistaa rekisteröidyt kasvot.

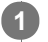

**MENU → (Kamera- asetukset1) → [Kasvojen rekister.] → [Poista].**

Voit poistaa kaikki rekisteröidyt kasvot valitsemalla [Poista kaikki].

### **Huomautus**

Rekisteröityjen kasvojen tiedot säilyvät tuotteessa, vaikka suorittaisit [Poista]-toiminnon. Kun haluat poistaa rekisteröityjen kasvojen tiedot tuotteesta, valitse [Poista kaikki].

# **Rek. kasvot etusijalla**

Määrittää, tarkennetaanko suuremmalla prioriteetilla kasvoihin, jotka on rekisteröity käyttämällä toimintoa [Kasvojen rekister.], kun [Kasvot etusijalla AF]-asetukseksi on valittu [Käytössä].

**1 MENU → (Kamera- asetukset1) → [Rek. kasvot etusijalla] → haluttu asetus.**

# **Valikkokohteen tiedot**

### **Käytössä:**

Tarkentaa suuremmalla prioriteetilla kasvoihin, jotka on rekisteröity käyttämällä toimintoa [Kasvojen rekister.].

#### **Ei käytössä:**

Tarkentaa antamatta etusijaa rekisteröidyille kasvoille.

#### **Aiheeseen liittyvää**

- [Kasvot etus. AF -as.](#page-63-0)
- [Kasvojen rekister. \(Uusi rekisteröinti\)](#page-142-0)
- [Kasvojen rekister. \(Järjestyksen vaihto\)](#page-143-0)

# **SONY**

[Käyttöopas](#page-0-0)

Digitaalikamera DSC-HX95

# **Hymysuljin**

Kamera ottaa automaattisesti kuvan, kun se havaitsee hymyilevät kasvot.

**1 MENU → (Kamera- asetukset1) → [Hymysuljin] → haluttu asetus.**

# **Valikkokohteen tiedot**

### **Ei käytössä:**

[Hymysuljin] -toimintoa ei käytetä.

### **Käytössä:**

Kamera ottaa automaattisesti kuvan, kun se havaitsee hymyilevät kasvot. Tunnistusherkkyydeksi voidaan valita [Käyt.: Kevyt hymy], [Käyt.: Normaali hymy] tai [Käyt: Voimakas hymy].

# **Vihjeitä hymyjen kuvaamiseen tehokkaammin**

- Älä peitä silmiä otsatukalla tai siristä silmiä.
- Älä peitä kasvoja hatulla, naamarilla, aurinkolaseilla tms.
- Yritä kohdistaa kasvot tuotteen eteen ja pitää ne mahdollisimman suorassa.
- Hymyile suu auki. Hymy on helpompi tunnistaa, kun hampaat ovat näkyvissä.
- Jos suljinpainiketta painetaan hymysuljintilassa, tuote ottaa kuvan. Kuvauksen jälkeen tuote palaa hymysuljintilaan.

### **Huomautus**

- [Hymysuljin]-toimintoa ei voi käyttää seuraavien toimintojen kanssa:
	- $=$  [Pyyhkäisypanor.]
	- [Kuvatehoste]
	- [Valotusohjelma]-asetukseksi on valittu [Maisema], [Yövalotus], [Auringonlasku], [Hämärässä ilman jal.], [Liike-epät. väh.], [Lemmikki], [Gourmet] tai [Ilotulitus].
	- Kun tallennetaan videota.
- Kohteiden kasvoja voi tunnistaa enimmillään 8.
- Tuote ei välttämättä tunnista kasvoja ollenkaan tai tunnistaa vahingossa muita esineitä kasvoiksi eräissä olosuhteissa.
- Jos tuote ei tunnista hymyä, säädä hymyntunnistuksen herkkyyttä.
- Jos kasvoja seurataan [AF-lukitus]-toiminnolla Hymysuljin-toimintoa suoritettaessa, hymyntunnistus suoritetaan vain kyseisille kasvoille.

# **Autom. rajaus (valokuva)**

Kun tuote havaitsee ja kuvaa kasvoja, makrokuvaa kohteita tai [AF-lukitus]-toiminnon seuraamia kohteita, tuote rajaa automaattisesti kuvan sommittelun sopivaksi ja tallentaa kuvan. Sekä alkuperäinen että rajattu kuva tallennetaan. Rajattu kuva tallennetaan samankokoisena kuin alkuperäinen kuva.

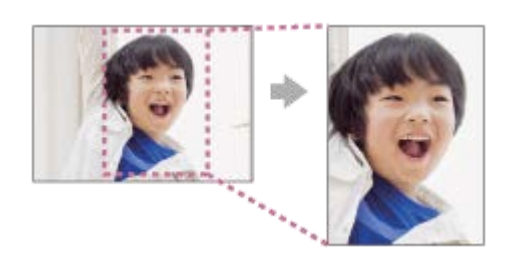

**1 MENU → (Kamera- asetukset1) → [ Autom. rajaus] → haluttu asetus.**

# **Valikkokohteen tiedot**

### **Ei käytössä:**

Kuvia ei rajata.

### **Automaattinen:**

Kuvat rajataan automaattisesti sopivaksi sommitteluksi.

#### **Huomautus**

- [ Autom. rajaus] ei ole käytettävissä, kun kuvaustilaksi on asetettu [Pyyhkäisypanor.] tai [Video] tai kun [Valotusohjelma] asetukseksi on valittu [Hämärässä ilman jal.] tai [Liike-epät. väh.].
- Kuvausolosuhteiden mukaan kuvan sommittelu ei välttämättä ole paras mahdollinen.
- **[**  $\sim$ **]** Autom. rajaus] -asetusta ei voi määrittää, jos [ $\sim$ ] Tiedostomuoto]-asetukseksi on valittu [RAW] tai [RAW ja JPEG].
- Autom. rajaus] ei ole käytettävissä seuraavissa tilanteissa.
	- [Kuvanottotapa]-asetukseksi on valittu [Jatkuva kuvaus], [Nopea jatk. kuvaus], [Itselaukaisin (jatk.)], [Jatkuva haarukointi], [Yks. haarukka], [WB-haarukka] tai [DRO-haarukka].
	- ISO-herkkyydeksi on valittu [Usean kuvan KV].
	- [DRO/Autom. HDR]-asetuksena on [Autom. HDR].
	- Muut zoomaustoiminnot kuin optinen zoom
	- [Kuvatehoste]-asetukseksi on valittu [Pehmeä tarkennus], [HDR-maalaus], [Täyteläinen mv], [Miniatyyri], [Vesiväri] tai [Kuvitus].

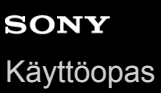

# **Omakuvan itselauk.**

Voit muuttaa monitorin kulmaa ja ottaa kuvia samalla, kun katsot monitoria.

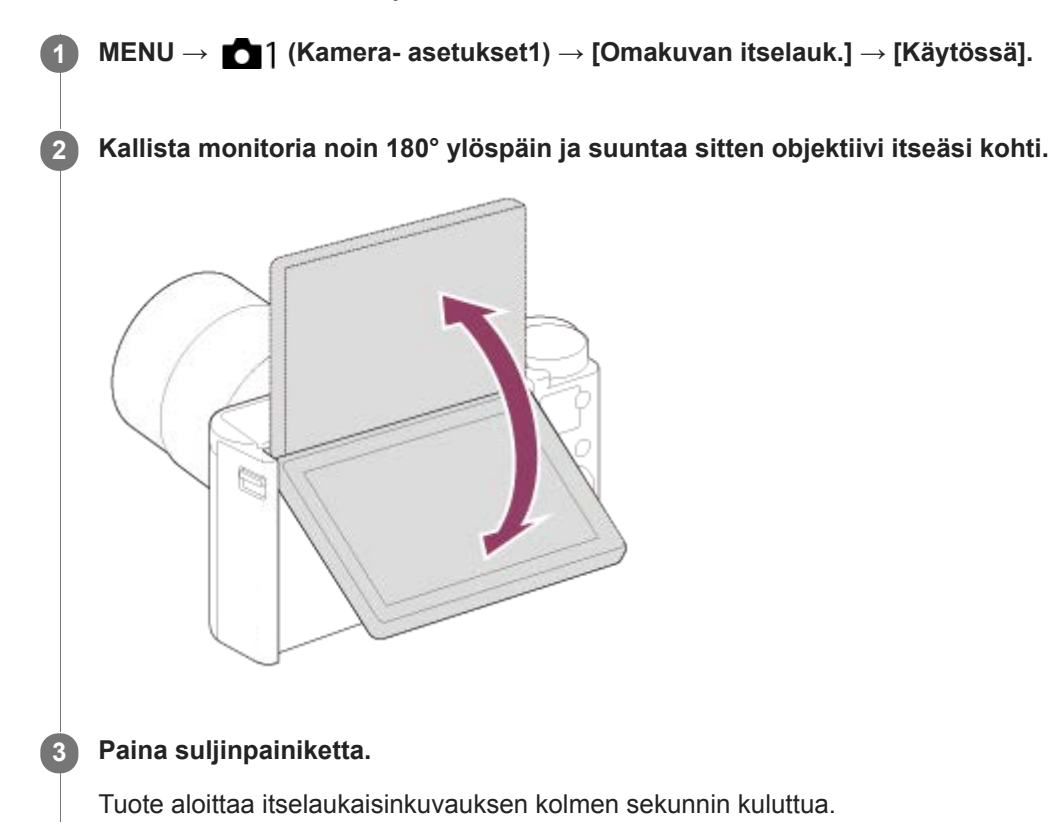

# **Vihje**

Jos haluat käyttää jotain muuta kuvanottotapaa kuin 3 sekunnin itselaukaisintilaa, valitse ensin [Omakuvan itselauk.] -asetukseksi [Ei käytössä] ja kallista sitten monitoria ylöspäin noin 180 astetta.

# **Video: Valotustila**

Voit asettaa valotustilan videokuvausta varten.

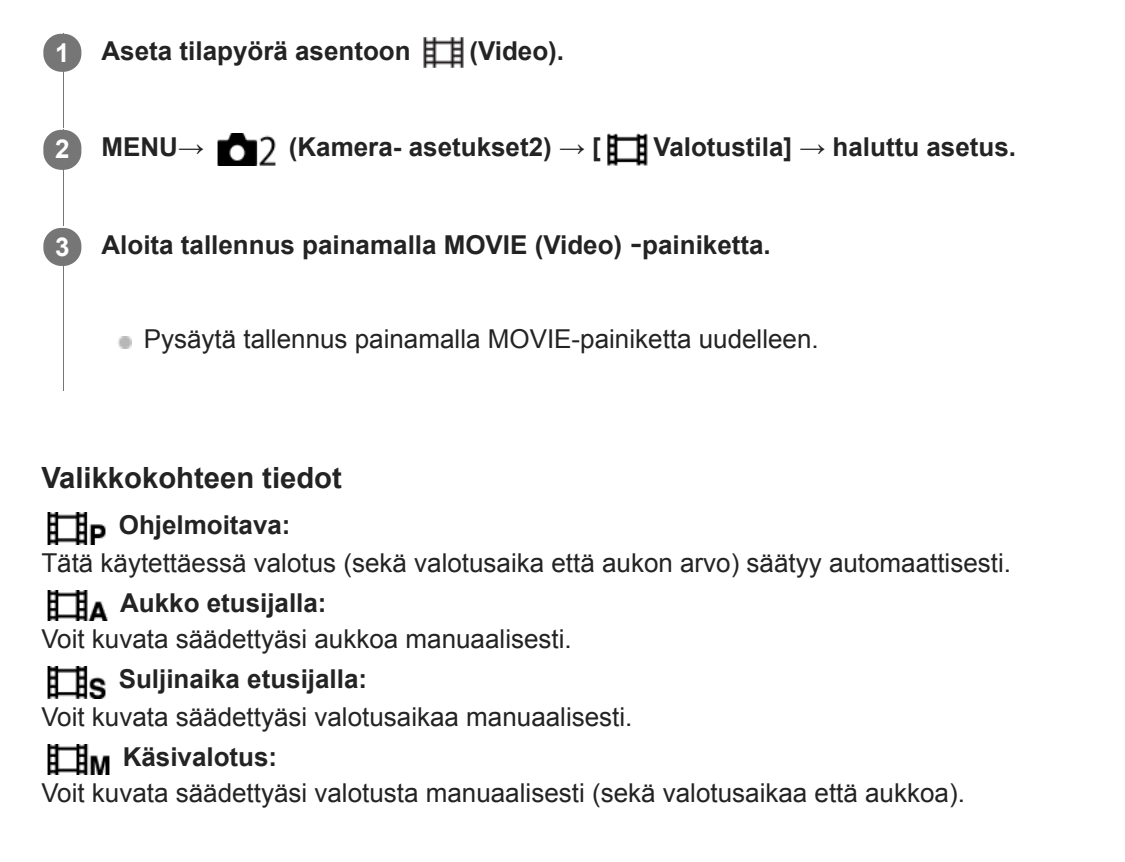

# **Tiedostomuoto (video)**

Valitsee videoiden tiedostomuodon.

# **1 MENU → (Kamera- asetukset2) → [ Tiedostomuoto] → haluttu asetus.**

# **Valikkokohteen tiedot**

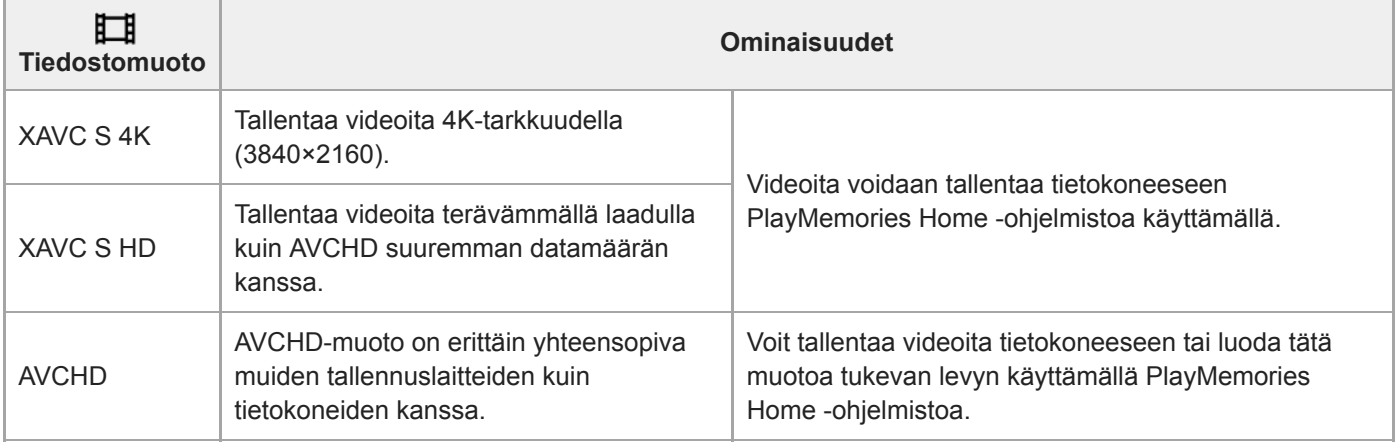

#### **Huomautus**

- Kun tallennetaan XAVC S 4K- tai XAVC S HD -videoita 120p/100p-muodossa, jatkuvaan tallennukseen käytettävissä oleva aika on noin 5 minuuttia.Videotallennuksen jäljellä oleva aika näkyy monitorissa.Jos haluat tallentaa toisen 4K- tai HD 120p/100p -videokuvaussession, sammuta kamera ja odota hetki ennen seuraavan kuvaussession aloittamista. Vaikka tallennusaika olisi alle 5 minuuttia, tallennus saattaa pysähtyä laitteen suojelemiseksi kuvausympäristön lämpötilan mukaan.
- Kun [ Tiedostomuoto]-asetukseksi on valittu [AVCHD], videoiden suurin tiedostokoko voi olla enintään noin 2 Gt. Kun tiedoston koko saavuttaa noin 2 Gt tallennuksen aikana, uusi videotiedosto luodaan automaattisesti.
- Jos asetukseksi [ $\Box$ ] Tiedostomuoto] valitaan [XAVC S 4K] ja kuvataan videoita, kun kamera on liitetty HDMI-laitteeseen, kuvia ei  $\qquad \qquad \blacksquare$ näytetä kameran monitorissa.

# **Tallennusasetus (video)**

Valitsee videotallennuksen ruutunopeuden ja bittinopeuden.

#### **MENU → (Kamera- asetukset2) → [ Tallennusasetus] → haluttu asetus. 1**

Mitä suurempi bittinopeus, sitä parempi kuvanlaatu.

# **Valikkokohteen tiedot**

# **Kun [ Tiedostomuoto] -asetukseksi on valittu [XAVC S 4K]**

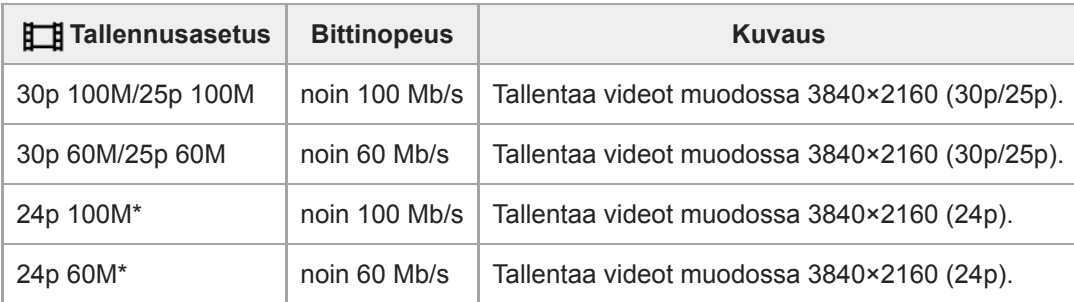

Vain kun [NTSC/PAL-valitsin]-asetukseksi on valittu NTSC

# **Kun [ Tiedostomuoto] -asetukseksi on valittu [XAVC S HD]**

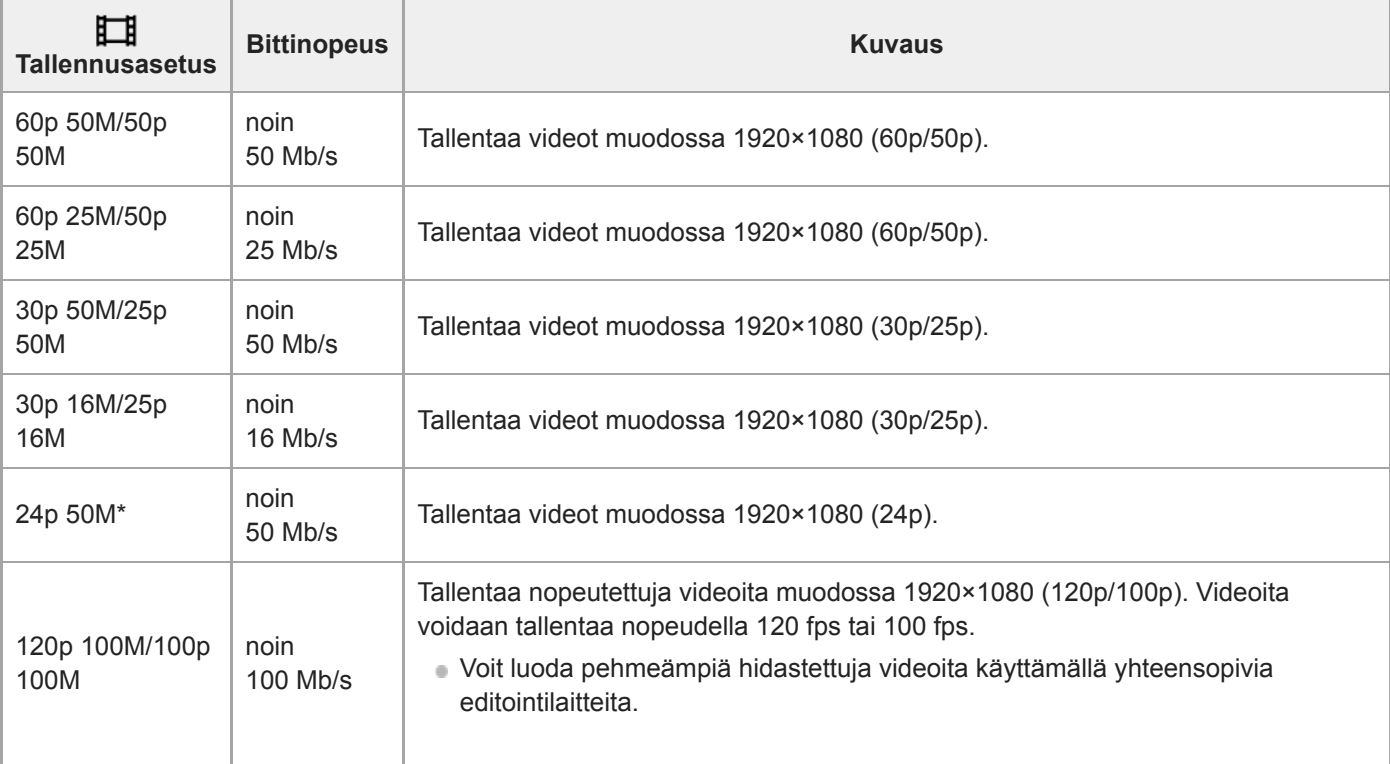

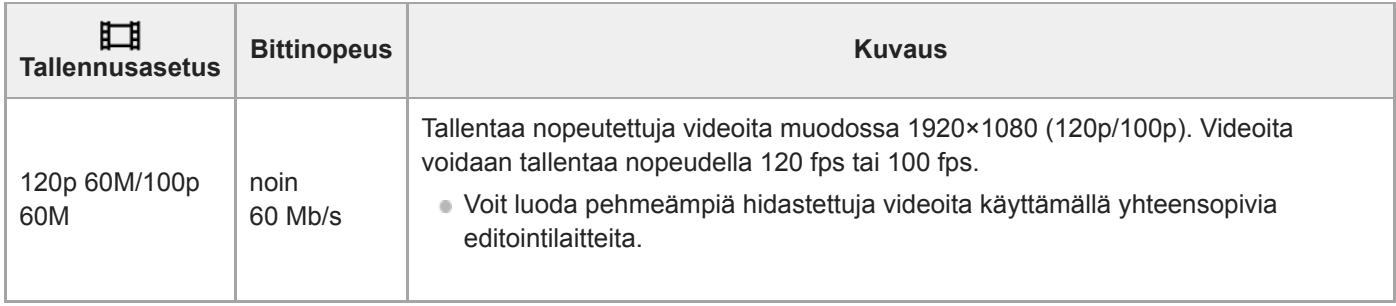

\* Vain kun [NTSC/PAL-valitsin]-asetukseksi on valittu NTSC

# **Kun [ Tiedostomuoto] -asetukseksi on valittu [AVCHD]**

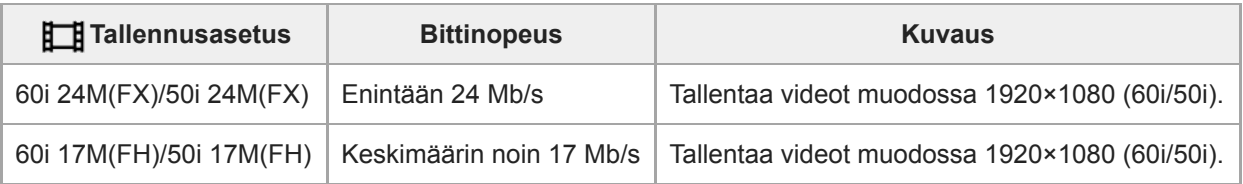

### **Huomautus**

- AVCHD-tallennuslevyn luominen videoista, jotka on tallennettu kohdan [ Tallennusasetus] vaihtoehdolla [60i 24M(FX)]/[50i 24M(FX)], kestää pitkään, koska videoiden kuvanlaatu muunnetaan. Jos haluat tallentaa videoita muuntamatta niitä, käytä Bluray-levyä.
- Vaihtoehtoa [120p]/[100p] ei voi valita seuraaville asetuksille.
	- [Älykäs automaatti]
	- [Paras automaattis.]
	- [Valotusohjelma]
- Kun [ $\Box$ ] Tallennusasetus]-asetukseksi valitaan [120p]/[100p], kuvanlaatu lähentelee HD-laatua.

# **Proxy-tallennus**

Määrittää, tallennetaanko XAVC S -videoiden tallennuksen aikana samalla alhaisen bittinopeuden välimuistivideoita. Koska välimuistivideoiden tiedostokoko on pieni, ne sopivat siirrettäviksi älypuhelimiin tai lähetettäviksi web-sivustoihin.

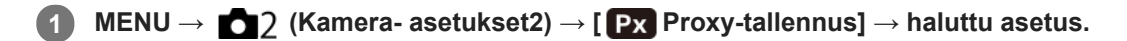

### **Valikkokohteen tiedot**

#### **Käytössä :**

Välimuistivideoita tallennetaan samaan aikaan.

### **Ei käytössä :**

Välimuistivideoita ei tallenneta.

#### **Vihje**

- Välimuistivideot tallennetaan XAVC S HD -muodossa (1280×720) nopeudella 9 Mb/s. Välimuistivideon ruutunopeus on sama kuin alkuperäisen videon.
- Välimuistivideoita ei näytetä toistonäytössä (yhden kuvan toistonäyttö tai kuvahakemistonäyttö). **Px** näytetään sellaisten videoiden päällä, joille on samaan aikaan tallennettu välimuistivideo.

#### **Huomautus**

- Välimuistivideoita ei voi toistaa tällä kameralla.
- Välimuistitallennus ei ole käytettävissä seuraavissa tilanteissa.
	- Kun [ Tiedostomuoto]-asetukseksi on valittu [AVCHD]
	- Kun [ Tiedostomuoto]asetukseksi on valittu [XAVC S HD] ja [ Tien Tallennusasetus]-asetukseksi on valittu [120p]/[100p]
	- Kun [ $\overline{H}$  SteadyShot]-asetukseksi on valittu [Älykäs aktiivinen]
- Kun poistetaan/suojataan videoita, joilla on välimuistivideoita, sekä alkuperäiset että välimuistivideot poistetaan/suojataan. Pelkästään alkuperäisiä videoita tai välimuistivideoita ei voi poistaa/suojata.
- Videoita ei voi editoida tällä kameralla.

#### **Aiheeseen liittyvää**

- [Läh. älyp. -toiminto: Lähetyskohde \(välimuistivideot\)](#page-260-0)
- [Videotallennusmuodot](#page-153-0)
- [Kuvien toistaminen kuvahakemistonäytössä \(Hakemistonäyttö\)](#page-182-0)
- [Muistikortit, joita voidaan käyttää](#page-52-0)

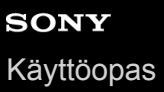

# **Autom. hid. suljin (video)**

Valitse, säädetäänkö valotusaikaa automaattisesti videokuvauksen aikana, jos kohde on tumma.

**1 MENU → (Kamera- asetukset2) → [ Autom. hid. suljin] → haluttu asetus.**

### **Valikkokohteen tiedot**

### **Käytössä:**

Käyttää automaattista hidasta suljinta. Valotusaika pitenee automaattisesti kuvattaessa hämärässä. Voit vähentää videon kohinaa käyttämällä pitkää valotusaikaa, kun kuvataan hämärässä.

#### **Ei käytössä:**

Automaattinen hidas suljin ei ole käytössä. Tallennettu video on tummempi kuin asetuksella [Käytössä], mutta voit tallentaa videoita, joissa on tasaisempi liike ja vähemmän kohteen epäterävyyttä.

### **Huomautus**

- **[ Hender** Autom. hid. suljin] ei toimi seuraavissa tilanteissa:
	- (Suljinaika etusijalla)
	- (Käsivalotus)
	- Kun [ISO]-asetukseksi on valittu muu kuin [ISO AUTO].

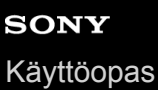

# **Ääniasetus**

Määrittää, tallennetaanko ääntä videokuvauksen aikana. Valitse [Ei käytössä], jos haluat välttää objektiivin ja kameran toimintaäänien tallentumisen.

**1 MENU → (Kamera- asetukset2) → [Ääniasetus] → haluttu asetus.**

### **Valikkokohteen tiedot**

**Käytössä:** Ääntä tallennetaan (stereo).

**Ei käytössä:** Ääntä ei tallenneta.

# **Mikrofonin viitetaso**

Voit valita mikrofonin tason videotallennusta varten.

**1 MENU → (Kamera- asetukset2) → [Mikrofonin viitetaso] → haluttu asetus.**

# **Valikkokohteen tiedot**

**Normaali:**

Äänittää ympäristön äänet tietyllä tasolla. Tämä asetus sopii tavallisten keskustelujen äänittämiseen.

#### **Matala:**

Äänittää ympäristön äänet uskollisesti. Tämä asetus sopii realististen äänten äänittämiseen esimerkiksi konsertissa.

# **SONY** [Käyttöopas](#page-0-0)

Digitaalikamera DSC-HX95

# **Tuulen äänen vaim.**

Määrittää, vaimennetaanko tuulen kohinaa leikkaamalla sisäiseen mikrofoniin tulevan äänen matalia taajuuksia.

**1 MENU → (Kamera- asetukset2) → [Tuulen äänen vaim.] → haluttu asetus.**

### **Valikkokohteen tiedot**

### **Käytössä:**

Tuulen ääniä vaimennetaan.

### **Ei käytössä:**

Tuulen ääniä ei vaimenneta.

### **Huomautus**

Jos määrität asetukseksi [Käytössä], kun tuuli ei puhalla riittävän kovaa, normaalit äänet saattavat tallentua liian pienellä äänenvoimakkuudella.

# **SteadyShot (video)**

Valitsee [ $\Box$ ] SteadyShot]-tehosteen, kun kuvataan videoita.Jos [ $\Box$ ] SteadyShot]-tehosteeksi valitaan [Ei käytössä], kun käytetään kolmijalkaa(myydään erikseen), saadaan luonnollinen kuva.

**1 MENU → (Kamera- asetukset2) → [ SteadyShot] → haluttu asetus.**

# **Valikkokohteen tiedot**

### **Älykäs aktiivinen:**

Tarjoaa tehokkaamman SteadyShot-tehosteen kuin [Aktiivinen].

### **Aktiivinen:**

Tarjoaa tehokkaamman SteadyShot-tehosteen.

### **Normaali:**

Vähentää kameran tärinää vakaissa videokuvausolosuhteissa.

### **Ei käytössä:**

Ei käytä [H] SteadyShot]-toimintoa.

### **Huomautus**

- Jos [ $\Box$ ] SteadyShot]-asetusta muutetaan, katselukulma muuttuu.
- Vaihtoehtoja [Älykäs aktiivinen] ja [Aktiivinen] ei voi valita, kun [ Tiedostomuoto]-asetukseksi on valittu [XAVC S 4K] tai [XAVC S HD 120p/100p].

# **Merkkinäyttö (video)**

Määrittää, näytetäänkö [ $\Box$ ] Merkkiasetukset] -toiminnolla asetetut merkit monitorissa tai etsimessä videoita kuvattaessa.

**1 MENU → (Kamera- asetukset2) → [ Merkkinäyttö] → haluttu asetus.**

### **Valikkokohteen tiedot**

#### **Käytössä:**

Merkit näytetään. Merkkejä ei tallenneta.

# **Ei käytössä:**

Merkkejä ei näytetä.

#### **Huomautus**

- Merkit näytetään, kun tilapyörä on asennossa  $\Box$  (Video) tai kun kuvataan videoita.
- Merkit näytetään monitorissa tai etsimessä. (Merkkejä ei voi lähettää.)

#### **Aiheeseen liittyvää**

[Merkkiasetukset \(video\)](#page-168-0)

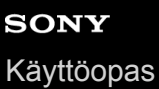

# **Merkkiasetukset (video)**

Määrittää videoita kuvattaessa näytettävät merkit.

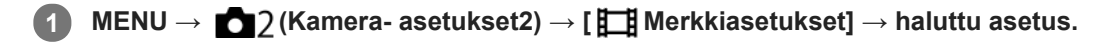

### **Valikkokohteen tiedot**

#### **Keski:**

Määrittää, näytetäänkö keskimerkki kuvausnäytön keskellä. [Ei käytössä]/[Käytössä]

#### **Kuvasuhde:**

Määrittää kuvasuhdemerkin näytön. [Ei käytössä]/[4:3]/[13:9]/[14:9]/[15:9]/[1.66:1]/[1.85:1]/[2.35:1]

#### **Turva-alue:**

Määrittää suojavyöhykkeen näytön. Tästä tulee vakioalue, jonka tavallinen TV voi vastaanottaa. [Ei käytössä]/[80%]/[90%]

#### **Ohjainkehys:**

Määrittää, näytetäänkö ohjainkehys. Voit varmistaa, onko kohde vaakasuorassa vai pystysuorassa maahan nähden. [Ei käytössä]/[Käytössä]

#### **Vihje**

- Voit näyttää useita merkkejä samaan aikaan.
- Tee tasapainoinen sommittelu asettamalla kohde [Ohjainkehys]-kohdan leikkauspisteeseen.

# **Video sulkimella**

Videoiden tallennus voidaan aloittaa tai lopettaa painamalla suljinpainiketta, joka on suurempi ja helpompi painaa kuin MOVIE (Video) -painike.

**1 MENU → (Kamera- asetukset2) → [Video sulkimella] → haluttu asetus.**

# **Valikkokohteen tiedot**

### **Päällä:**

Ottaa käyttöön videotallennuksen suljinpainiketta käyttämällä, kun kuvaustilaksi on asetettu [Video].

# **Pois:**

Poistaa käytöstä videotallennuksen suljinpainiketta käyttämällä.

#### **Vihje**

- Kun [Video sulkimella] -asetukseksi on valittu [Päällä], voit silti aloittaa tai lopettaa videoiden tallentamisen käyttämällä MOVIEpainiketta.
- Kun [Video sulkimella] -asetukseksi on valittu [Päällä], voit aloittaa tai lopettaa suljinpainikkeella videoiden tallentamisen ulkoisella tallennus-/toistolaitteella käyttämällä toimintoa [ F REC-ohjain].

#### **Aiheeseen liittyvää**

[Videoiden kuvaaminen](#page-150-0)

# **Vapautus ilm. korttia**

Määrittää, voidaanko suljin vapauttaa, jos muistikorttia ei ole asetettu.

**1 MENU → (Kamera- asetukset2) → [Vapautus ilm. korttia] → haluttu asetus.**

### **Valikkokohteen tiedot**

#### **Ota käyttöön:**

Vapauttaa sulkimen ,vaikka muistikorttia ei olisi asetettu.

### **Poista käytöstä:**

Ei vapauta suljinta, jos muistikorttia ei ole asetettu.

#### **Huomautus**

- Jos muistikorttia ei ole asetettu, otettuja kuvia ei tallenneta.
- Oletusasetus on [Ota käyttöön]. On suositeltavaa valita [Poista käytöstä] ennen varsinaista kuvaamista.

# **SteadyShot (valokuva)**

Määrittää, käytetäänkö SteadyShot-toimintoa.

**1 MENU → (Kamera- asetukset2) → [ SteadyShot] → haluttu asetus.**

# **Valikkokohteen tiedot**

**Käytössä:** Käyttää [ $\overline{M}$ SteadyShot]-toimintoa. **Ei käytössä:** Ei käytä [ $\sim$ ] SteadyShot]-toimintoa. Kameran asetukseksi kannattaa valita [Ei käytössä], kun käytetään kolmijalkaa.

# **SONY** [Käyttöopas](#page-0-0)

Digitaalikamera DSC-HX95

# **Zoom-avun alue**

Valitsee, miten paljon [Zoom-apu]-toiminnolla loitonnetaan.

**1 MENU → (Kamera- asetukset2) → [Zoom-avun alue] → haluttu asetus.**

# **Valikkokohteen tiedot**

**S:** Loitontaa hieman. **M:** Loitontaa jonkin verran. **L:** Loitontaa paljon.

### **Aiheeseen liittyvää**

[Zoom-apu](#page-122-0)

# **SONY** [Käyttöopas](#page-0-0)

Digitaalikamera DSC-HX95

# **Zoom-asetus**

Voit valita tuotteen zoomausasetuksen.

**1 MENU → (Kamera- asetukset2) → [Zoom-asetus] → haluttu asetus.**

### **Valikkokohteen tiedot**

#### **Vain optinen zoom:**

Rajoittaa zoomausalueen optiseen zoomiin. Voit käyttää älykästä zoomaustoimintoa, jos valitset [  $\sim$  JPEG-kuvakoko]asetukseksi [M], [S] tai [VGA].

#### **Päällä:Zoom.sel.kuv.:**

Valitse tämä asetus, kun haluat käyttää selkeän kuvan zoomausta. Vaikka optisen zoomin zoomausalue ylitettäisiin, tuote suurentaa kuvia alueella, jossa kuvanlaatu ei heikkene merkittävästi.

#### **Päällä:Digitaalizoom:**

Kun selkeän kuvan zoomauksen zoomausalue ylitetään, tuote suurentaa kuvat suurimpaan kertoimeen. Kuvanlaatu kuitenkin heikkenee.

#### **Huomautus**

Valitse [Vain optinen zoom], jos haluat suurentaa kuvia alueella, jossa kuvanlaatu ei heikkene.

#### **Aiheeseen liittyvää**

- [Tuotteessa olevat zoomausominaisuudet](#page-117-0)
- [Tietoja zoomauskertoimesta](#page-121-0)
- [Zoomausnopeus](#page-124-0)

# **SONY**

[Käyttöopas](#page-0-0)

Digitaalikamera DSC-HX95

# **Zoomausnopeus**

Määrittää kameran zoomausvivun zoomausnopeuden.

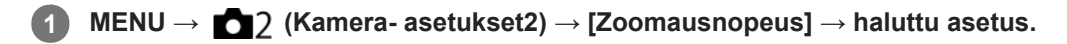

# **Valikkokohteen tiedot**

#### **Normaali:**

Määrittää zoomausvivun zoomausnopeuden normaaliksi.

#### **Nopea:**

Määrittää zoomausvivun zoomausnopeuden nopeaksi.

### **Vihje**

[Zoomausnopeus]-asetuksia käytetään myös, kun zoomataan kameraan liitetyllä kaukosäätimellä (myydään erikseen).

#### **Huomautus**

Valinta [Nopea] lisää zoomin äänen tallentumisen todennäköisyyttä.

#### **Aiheeseen liittyvää**

- [Zoom](#page-119-0)
- [Tuotteessa olevat zoomausominaisuudet](#page-117-0)
- [Zoom-asetus](#page-120-0)

# **DISP-painike (Näyttö/Etsin)**

Voit asettaa ruudun näyttötilat, jotka voidaan valita DISP (Näytön asetukset) -toiminnolla kuvaustilassa.

#### **MENU → (Kamera- asetukset2) → [DISP-painike] → [Näyttö] tai [Etsin] → haluttu asetus → [Syötä]. 1**

Valittavissa olevat kohteet on merkitty ilmaisimella  $\blacktriangledown$ .

# **Valikkokohteen tiedot**

#### **Graaf. näyttö :**

Tuo kuvauksen perustiedot näkyviin. Näyttää graafisesti valotusajan ja aukkoarvon.

#### **Näytä kaikki tied. :**

Tuo tallennustiedot näkyviin.

#### **Ei näyttötietoja :**

Ei tuo tallennustietoja näkyviin.

#### **Histogrammi :**

Näyttää luminanssijakauman graafisesti.

#### **Taso :**

Ilmaisee, onko tuote suorassa sekä etu-/takasuunnassa **(A)** että vaakasuunnassa **(B)**. Jos tuote on suorassa jompaankumpaan suuntaan nähden, ilmaisin muuttuu vihreäksi.

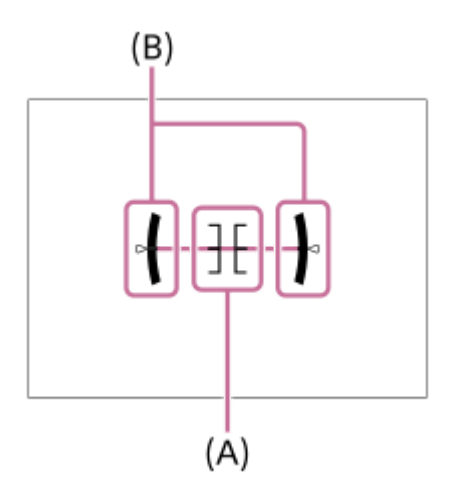

#### **Etsin\*:**

Näyttää monitorissa vain kuvaustiedot, ei kohdetta. Tämä asetus on näyttöasetus kuvattaessa etsimen kanssa.

### **Ei näyttöä\*:**

Sammuttaa aina monitorin, kun otetaan kuvia. Voit käyttää monitoria, kun toistetaan kuvia tai käytetään MENU-valikkoa. Tämä asetus on näyttöasetus kuvattaessa etsimen kanssa.

Nämä näyttötilat ovat käytettävissä vain kohdan [Näyttö] asetuksessa.

#### **Huomautus**

- Jos tuotetta kallistetaan paljon eteen- tai taaksepäin, tason virhe on suuri.
- Tuotteen virhemarginaali voi olla lähes ±1°, vaikka kallistusta korjattaisiin vesivaa'alla.

[Ruudun näytön vaihtaminen \(kuvauksen/toiston aikana\)](#page-34-0)

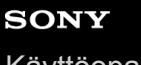

[Käyttöopas](#page-0-0)

Digitaalikamera DSC-HX95

# **FINDER/MONITOR**

Asettaa näytön vaihtamistavan etsimen ja monitorin välillä.

**1 MENU → (Kamera- asetukset2) → [FINDER/MONITOR] → haluttu asetus.**

### **Valikkokohteen tiedot**

#### **Automaattinen:**

Kun katsotaan etsimeen, silmäanturi reagoi ja näyttö siirtyy automaattisesti etsimeen.

#### **Etsin(manuaalinen):**

Monitori sammuu, ja kuva näytetään vain etsimessä.

#### **Näyttö(manuaal.):**

Etsin sammuu, ja kuva näytetään aina monitorissa.

#### **Vihje**

Voit määrittää [FINDER/MONITOR]-toiminnon haluamaasi näppäimeen. MENU → 2 (Kamera- asetukset2) → [ZJ Oma painike], [EE] Oma painike] tai [D Oma painike] → määritä [Finder/Monitor-val.] haluamaasi näppäimeen.

Jos haluat säilyttää etsimen näytön tai monitorinäytön, valitse [FINDER/MONITOR]-asetukseksi [Etsin(manuaalinen)] tai [Näyttö(manuaal.)] etukäteen. Voit pitää monitorin pois päältä, kun irrotat silmäsi etsimestä tallentamisen aikana, asettamalla monitorinäytön tilaan [Ei näyttöä] käyttämällä DISP-painiketta. Valitse MENU → (Kamera- asetukset2) → [DISP-painike] → [Näyttö] ja lisää valintamerkki kohtaan [Ei näyttöä] etukäteen.

#### **Huomautus**

Kun etsin painetaan alas, kuvat näytetään aina monitorissa [FINDER/MONITOR]-asetuksesta riippumatta.

#### **Aiheeseen liittyvää**

- [Oma painike \(valokuva/video/toisto\)](#page-196-0)
- [DISP-painike \(Näyttö/Etsin\)](#page-37-0)
[Käyttöopas](#page-0-0)

Digitaalikamera DSC-HX95

## **Seepra-asetus**

Asettaa seeprakuvion, joka näkyy kuvan osan päällä, jos kyseisen osan kirkkaustaso ylittää asetetun IRE-tason. Käytä seeprakuviota apuna kirkkauden säätämisessä.

**1 MENU → (Kamera- asetukset2) → [Seepra-asetus] → haluttu asetus.**

### **Valikkokohteen tiedot**

#### **Seepranäyttö:**

Määrittää, näytetäänkö seeprakuvio.

#### **Seeprataso:**

Säätää seeprakuvion kirkkaustasoa.

#### **Vihje**

- Voit rekisteröidä arvoja, kun haluat tarkistaa oikean valotuksen tai ylivalotuksen sekä kirkkauden kohteelle [Seeprataso]. Asetukset oikean valotuksen vahvistukselle ja ylivalotuksen vahvistukselle tallennetaan kohteisiin [Oma1] ja [Oma2] oletusasetuksissa.
- Jos haluat tarkistaa oikean valotuksen, aseta kirkkaustason vakioarvo ja alue. Asetetun alueen sisällä olevien alueiden päällä näkyy seeprakuvio.
- Jos haluat tarkistaa ylivalotuksen, aseta kirkkaustason minimiarvo. Seeprakuvio näytetään niiden alueiden päällä, joiden kirkkausalue on sama tai korkeampi kuin asetettu arvo.

#### **Huomautus**

Seeprakuviota ei näytetä HDMI-liitetyissä laitteissa.

## **SONY** [Käyttöopas](#page-0-0)

Digitaalikamera DSC-HX95

## **Apuviiva**

Määrittää, näytetäänkö ruudukkoviivaa. Ruudukkoviiva auttaa säätämään kuvien sommittelua.

**1 MENU → (Kamera- asetukset2) → [Apuviiva] → haluttu asetus.**

## **Valikkokohteen tiedot**

### **Kolm. sääntö -ruud.:**

Pääkohteiden sijoittaminen lähelle ruudukkoviivoja, jotka jakavat näytön kolmanneksiin, tuottaa tasapainoisen sommittelun.

### **Suora ruudukko:**

Nelikulmaiset ruudukot auttavat tarkistamaan, että kuva on vaakasuorassa. Tästä on hyötyä sommittelua arvioitaessa, kun kuvataan maisemia tai lähikuvia tai suoritetaan kameralla skannausta.

#### **Vino ja suora ruud.:**

Kohteen sijoittaminen vinoviivalle voi luoda kuvaan pirteän ja voimakkaan vaikutelman.

### **Ei käytössä:**

Apuviivoja ei näytetä.

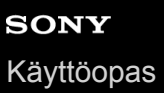

## **Valotuks. asetusopas**

Voit valita, näytetäänkö opas, kun valotusta muutetaan.

**1 MENU → (Kamera- asetukset2) → [Valotuks. asetusopas] → haluttu asetus.**

## **Valikkokohteen tiedot**

**Ei käytössä:** Opasta ei näytetä.

**Käytössä:**

Opas näytetään.

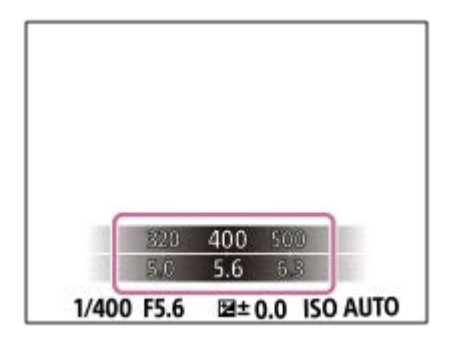

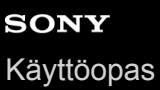

## **Automaatt. katselu**

Voit tarkistaa tallennetun kuvan näytöstä heti kuvauksen jälkeen. Voit myös määrittää automaattisen katselun näyttöajan.

**1 MENU → (Kamera- asetukset2) → [Automaatt. katselu] → haluttu asetus.**

### **Valikkokohteen tiedot**

#### **10 sekuntia/5 sekuntia/2 sekuntia:**

Näyttää tallennetun kuvan näytössä määritetyn ajan heti kuvauksen jälkeen. Jos automaattisen katselun aikana suoritetaan suurennustoimenpide, voit tarkistaa kuvan käyttämällä suurennettua kerrointa.

#### **Ei käytössä:**

Automaattikatselua ei näytetä.

#### **Huomautus**

- Kun käytetään kuvankäsittelyä suorittavaa toimintoa, kuva ennen käsittelyä voidaan näyttää tilapäisesti, jonka jälkeen näytetään kuva käsittelyn jälkeen.
- DISP (Näytön asetukset) -asetuksia käytetään Automaattikatselu-näytössä.

#### **Aiheeseen liittyvää**

[Toistettavan kuvan suurentaminen \(Suurenna kuva\)](#page-171-0)

**2**

## **Oma painike (valokuva/video/toisto)**

Voit määrittää haluamasi toiminnon haluamaasi painikkeeseen.

Eräät toiminnot ovat käytettävissä vain, kun ne on määritetty mukautettuun painikkeeseen. Jos esimerkiksi määritetään [Silmä-AF] painikkeeseen [Keskipain. toiminto] toimintoa [ Oma painike], [Silmä-AF] voidaan kutsua helposti painamalla kiekkopainikkeen keskiötä kuvauksen aikana.

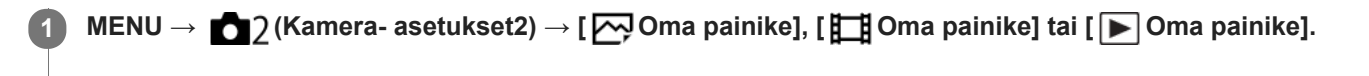

## **Valitse valintanäytössä näppäin, johon haluat määrittää toiminnon, ja paina kiekkopainikkeen keskiötä.**

- Näppäimet, joihin toimintoja voidaan määrittää, ovat erilaiset toiminnoille [  $\sim$  Oma painike], [  $\parallel$  Oma painike] ja [  $\blacktriangleright$  Oma painike].
- Voit määrittää haluamasi toiminnot seuraaviin painikkeisiin:

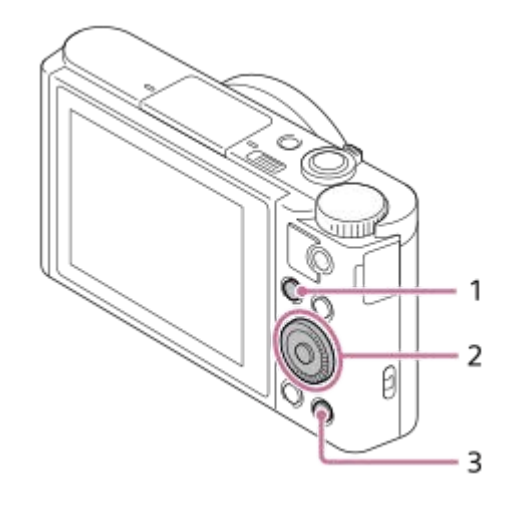

- 1. Fn/ **-D**-painike
- **2.** Keskipain. toiminto/Vasen painike/Oikea painike
- **3.** C-painike

### **Valitse määritettävä toiminto.**

Valittavissa olevat toiminnot vaihtelevat toiminnon mukaan.

## **Valikkokohteen tiedot**

### **Oma painike:**

**3**

Määrittää mukautetun näppäimen toiminnon, jota käytetään valokuvauksen aikana.

### **Oma painike:**

Määrittää mukautetun näppäimen toiminnon, jota käytetään videokuvauksen aikana. Voit määrittää eri toiminnon kuin sen, jota käytetään valokuvauksen aikana.

### **Oma painike:**

Määrittää mukautetun näppäimen toiminnon, jota käytetään kuvien toiston aikana.

## **Aiheeseen liittyvää**

- [Kiekkopainikkeen käyttö](#page-20-0)
- [Vakiotarkennus](#page-61-0)

## **Toimintovalik. aset.**

Voit määrittää toiminnot, joita kutsutaan, kun painetaan Fn (Toiminto) -painiketta.

#### **MENU → (Kamera- asetukset2) → [Toimintovalik. aset.] → määritä toiminto haluamaasi sijaintiin. 1**

Määritettävät toiminnot näytetään asetuskohteen valintanäytössä.

## **SONY** [Käyttöopas](#page-0-0)

Digitaalikamera DSC-HX95

## **MOVIE-painike**

Määrittää, aktivoidaanko MOVIE (Video) -painike.

**1 MENU → (Kamera- asetukset2) → [MOVIE-painike] → haluttu asetus.**

## **Valikkokohteen tiedot**

**Aina:** Aloittaa videotallennuksen, kun MOVIE-painiketta painetaan missä tahansa tilassa.

**Vain Video-tilassa:**

Aloittaa videotallennuksen, kun MOVIE-painiketta painetaan, vain jos kuvaustilaksi on valittu [ Video].

## **SONY** [Käyttöopas](#page-0-0)

Digitaalikamera DSC-HX95

# **Äänimerkit**

Valitsee, kuuluuko tuotteesta ääni.

**1 MENU → (Kamera- asetukset2) → [Äänimerkit] → haluttu asetus.**

## **Valikkokohteen tiedot**

**Käytössä: kaikki:** Ääniä tuotetaan esimerkiksi silloin, kun tarkennetaan painamalla suljinpainike puoliväliin.

**Käytössä: vain suljin:**

Vain sulkimen ääni tuotetaan.

**Ei käytössä:** Ääniä ei tuoteta.

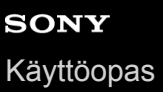

## **Kirjoita päiväys (valokuva)**

Valitsee, tallennetaanko kuvauspäivämäärä valokuvaan.

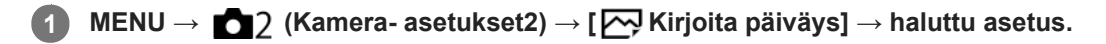

### **Valikkokohteen tiedot**

### **Käytössä:**

Tallentaa kuvauspäivämäärän.

#### **Ei käytössä:**

Ei tallenna kuvauspäivämäärää.

#### **Huomautus**

- Jos kuva otetaan päivämäärän kanssa, päivämäärää ei voi poistaa myöhemmin.
- Päivämäärät tulostetaan kahdesti, jos tuote asetetaan tulostamaan päivämäärät tulostettaessa kuvia tietokoneella tai tulostimella.
- Kuvan tallennusaikaa ei voida lisätä kuvaan.
- [ Kirjoita päiväys] ei ole käytettävissä RAW-kuvissa.

**1**

**2**

## **Läh. älyp. -toiminto: Lähetä älypuhelim.**

Voit siirtää valokuvia tai XAVC S -videoita älypuhelimeen ja katsella niitä.PlayMemories Mobile -sovelluksen täytyy olla asennettuna älypuhelimeen.

## **MENU → (Verkko) → [Läh. älyp. -toiminto]→ [Lähetä älypuhelim.] → haluttu asetus.**

■ Jos toistotilassa painetaan < (Lähetä älypuhelim.) -painiketta, [Lähetä älypuhelim.] -toiminnon asetusnäyttö tulee esiin.

### **Jos tuote on valmis siirtoon, tietonäyttö näkyy tuotteessa. Yhdistä älypuhelin ja tuote käyttämällä näitä tietoja.**

Älypuhelimen ja tuotteen yhdistämisen asetusmenettely vaihtelee älypuhelimen mukaan.

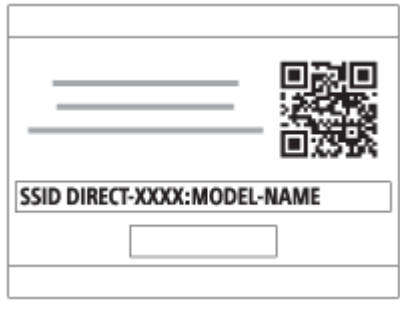

### **Valikkokohteen tiedot**

### **Valitse tällä laitteella:**

Valitsee tuotteesta kuvan, joka siirretään älypuhelimeen.

- (1) Valitse [Tämä kuva], [Kaikki tällä pvm:llä] tai [Useita kuvia].
- Näytettävät vaihtoehdot voivat vaihdella kamerassa valitun katselutilan mukaan.

(2) Jos valitset [Useita kuvia], valitse haluamasi kuvat painamalla kiekkopainikkeen keskiötä ja paina sitten MENU → [Syötä].

#### **Valitse älypuhelimella:**

Näyttää kaikki tuotteen muistikorttiin tallennetut kuvat älypuhelimessa.

#### **Huomautus**

- Voit siirtää vain kameran muistikorttiin tallennettuja kuvia.
- Voit valita älypuhelimeen lähetettävän kuvan kooksi [Alkuperäinen], [2M] tai [VGA]. Jos haluat vaihtaa kuvakokoa, katso seuraavat vaiheet.
	- Android-älypuhelin
	- Käynnistä PlayMemories Mobile ja muuta kuvakokoa valitsemalla [Asetukset] → [Kopioinnin kuvakoko]. iPhone/iPad
	- Valitse asetusvalikosta PlayMemories Mobile ja muuta kuvakokoa valitsemalla [Kopioinnin kuvakoko].
- RAW-kuvat muunnetaan JPEG-muotoon, kun ne lähetetään.
- AVCHD -muotoisia videoita ei voi lähettää.
- Älypuhelimeen ei voi siirtää XAVC S 4K -videoita tai [120p]/[100p]-muodossa tallennettujen XAVC S HD -videoiden alkuperäistä dataa. Voit siirtää vain välimuistivideoita.
- Älypuhelimen mukaan siirrettyä videota ei välttämättä voida toistaa oikein. Video ei esimerkiksi toistu sujuvasti, tai ääni ei kuulu.
- Valokuvan tai videon muodon mukaan sen toistaminen älypuhelimella ei välttämättä ole mahdollista.
- Tuote jakaa [Lähetä älypuhelim.] -yhteystiedot sellaisen laitteen kanssa, jolla on oikeus muodostaa yhteys. Jos haluat vaihtaa laitteen, jolla on oikeus muodostaa yhteys tuotteeseen, nollaa yhteystiedot noudattamalla näitä vaiheita. MENU → () (Verkko) → [Wi-Fi-asetukset] → [Nollaa SSID/salas.]. Kun yhteystiedot on nollattu, älypuhelin täytyy rekisteröidä uudelleen.
- Kun [Lentokonetila]-asetuksena on [Käytössä], tuotetta ja älypuhelinta ei voi yhdistää. Valitse [Lentokonetila] -asetukseksi [Ei käytössä].
- Kun siirretään useita kuvia tai pitkiä videoita, on suositeltavaa syöttää kameraan virtaa vaihtovirtasovittimella (mukana) pistorasiasta.

#### **Aiheeseen liittyvää**

- [PlayMemories Mobile](#page-246-0)
- [Kameran ohjaaminen Android-älypuhelimella \(NFC One touch -kaukosäädin\)](#page-247-0)
- [Kameran ohjaaminen Android-älypuhelimella \(QR Code\)](#page-249-0)
- [Kameran ohjaaminen Android-älypuhelimella \(SSID\)](#page-251-0)
- [Kameran ohjaaminen iPhone- tai iPad-laitteella \(QR Code\)](#page-253-0)
- [Kameran ohjaaminen iPhone- tai iPad-laitteella \(SSID\)](#page-256-0)
- [Kuvien lähettäminen Android-älypuhelimeen \(NFC One touch -jakaminen\)](#page-261-0)
- [Läh. älyp. -toiminto: Lähetyskohde \(välimuistivideot\)](#page-260-0)
- [Lentokonetila](#page-269-0)

## **Läh. älyp. -toiminto: Lähetyskohde (välimuistivideot)**

Kun siirretään XAVC S -video älypuhelimeen [Lähetä älypuhelim.] -toiminnolla, voidaan valita, siirretäänkö alhaisen bittinopeuden välimuistivideo tai korkean bittinopeuden alkuperäinen video.

**1 MENU → (Verkko) → [Läh. älyp. -toiminto] → [ Lähetyskohde] → haluttu asetus.**

## **Valikkokohteen tiedot**

#### **Vain proxy:**

Siirtää vain välimuistivideoita.

#### **Vain alkuperäinen:**

Siirtää vain alkuperäisiä videoita.

#### **Proxy ja alkup.:**

Siirtää sekä välimuisti- että alkuperäisiä videoita.

### **Huomautus**

- Älypuhelimeen ei voi siirtää XAVC S 4K -videoita tai [120p]/[100p]-muodossa tallennettujen XAVC S HD -videoiden alkuperäistä dataa. Voit siirtää vain välimuistivideoita.
- Kun siirretään useita kuvia tai pitkiä videoita, on suositeltavaa syöttää kameraan virtaa vaihtovirtasovittimella (mukana) pistorasiasta.

#### **Aiheeseen liittyvää**

- [Läh. älyp. -toiminto: Lähetä älypuhelim.](#page-258-0)
- [Proxy-tallennus](#page-157-0)

## **Lähetä tietokonees.**

Voit siirtää tuotteeseen tallennettuja kuvia tietokoneeseen, joka on yhdistetty langattomaan tukiasemaan tai langattomaan laajakaistareitittimeen ja tehdä helposti varmuuskopioita käyttämällä tätä toimenpidettä. Asenna ennen tämän toimenpiteen aloittamista PlayMemories Home tietokoneeseen ja rekisteröi tukiasema tuotteessa.

### **1 Käynnistä tietokone.**

**2 MENU → (Verkko) → [Lähetä tietokonees.].**

### **Huomautus**

- Tietokoneen sovellusasetusten mukaan tuote sammuu, kun kuvat on tallennettu tietokoneeseen.
- Voit siirtää kuvia tuotteesta vain yhteen tietokoneeseen kerrallaan.
- Jos haluat siirtää kuvia toiseen tietokoneeseen, yhdistä tuote ja tietokone USB-liitännällä ja noudata PlayMemories Home sovelluksen ohjeita.
- Välimuistivideoita ei voi siirtää.

### **Aiheeseen liittyvää**

- [PlayMemories Home -ohjelmiston asentaminen](#page-280-0)
- [Wi-Fi-asetukset: WPS-painallus](#page-270-0)
- [Wi-Fi-asetukset: Tukiaseman asetuks.](#page-271-0)

## **Katso TV:stä**

Voit katsella kuvia verkkoyhteensopivasta TV:stä siirtämällä kuvat tuotteesta liittämättä tuotetta ja TV:tä kaapelilla. Eräissä televisioissa täytyy ehkä suorittaa toimenpiteitä. Lisätietoja on television mukana tulleissa käyttöohjeissa.

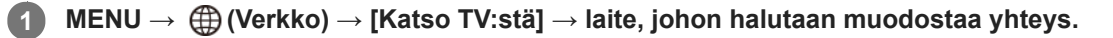

**Kun haluat toistaa kuvia käyttämällä diaesitystä, paina kiekkopainikkeen keskiötä. 2**

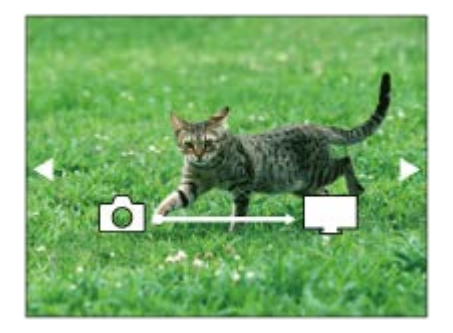

- Jos haluat näyttää seuraavan/edellisen kuvan manuaalisesti, paina kiekkopainikkeen oikeaa/vasenta puolta.
- Jos haluat vaihtaa liitettävän laitteen, paina kiekkopainikkeen alapuolta ja valitse sitten [Laitelista].

## **Diaesityksen asetukset**

Voit muuttaa diaesityksen asetuksia painamalla kiekkopainikkeen alapuolta. **Toistovalinta:** Valitsee näytettävien kuvien ryhmän. **Kansionäkymä (valok.):** Valitsee vaihtoehdon [Kaikki] tai [Koko kansio]. **Pvm. -näkymä:** Valitsee vaihtoehdon [Kaikki] tai [Kaikki pvm kuv.]. **Väli:** Valitsee vaihtoehdon [Lyhyt] tai [Pitkä]. **Tehosteet\*:** Valitsee vaihtoehdon [Käytössä] tai [Ei käytössä]. **Toiston kuvakoko:** Valitsee vaihtoehdon [HD] tai [4K].

Asetukset ovat voimassa vain toimintojen kanssa yhteensopivan BRAVIA TV:n kanssa.

#### **Huomautus**

- Voit käyttää tätä toimintoa TV:ssä, joka tukee DLNA renderer -ominaisuutta.
- Voit katsella kuvia Wi-Fi Direct -liitetystä TV:stä tai verkkoon liitetystä TV:stä (lankaverkkoon liitetyt TV:t mukaan lukien).
- Jos TV ja tämä tuote liitetään käyttämättä Wi-Fi Direct -ominaisuutta, tukiasema täytyy rekisteröidä ensin.
- Kuvien näyttäminen TV:ssä voi kestää jonkin aikaa.
- TV:ssä ei voi näyttää videoita Wi-Fi-yhteyden kautta. Käytä HDMI-kaapelia (myydään erikseen).

## **Aiheeseen liittyvää**

- [Wi-Fi-asetukset: WPS-painallus](#page-270-0)
- [Wi-Fi-asetukset: Tukiaseman asetuks.](#page-271-0)

## <span id="page-376-0"></span>**SONY** [Käyttöopas](#page-0-0)

Digitaalikamera DSC-HX95

## **Ohjaa älypuhelimel.**

Määrittää ehdon kameran yhdistämiselle älypuhelimeen.

**1 MENU → (Verkko) → [Ohjaa älypuhelimel.] → haluttu asetus.**

## **Valikkokohteen tiedot**

### **Ohjaa älypuhelimel.:**

Määrittää, yhdistetäänkö kamera ja älypuhelin Wi-Fi-yhteyttä käyttämällä. ([Käytössä]/[Ei käytössä])

## **Yhteys:**

Näyttää QR coden tai SSID:n, jota käytetään kameran yhdistämiseen älypuhelimeen.

### **Aina yhdistetty:**

Määrittää, pidetäänkö kamera yhdistettynä älypuhelimeen. Jos asetukseksi valitaan [Käytössä] ja kamera yhdistetään älypuhelimeen, se pysyy aina yhdistettynä älypuhelimeen. Jos asetukseksi valitaan [Ei käytössä], kamera muodostaa yhteyden älypuhelimeen vain, kun yhdistämistoimenpide suoritetaan.

#### **Huomautus**

- Jos [Aina yhdistetty] -asetukseksi valitaan [Käytössä], virrankulutus on suurempi kuin asetuksella [Ei käytössä].
- Jos [Aina yhdistetty] -asetukseksi on valittu [Käytössä], kameran sammuminen kestää jonkin aikaa.

#### **Aiheeseen liittyvää**

- [Kameran ohjaaminen Android-älypuhelimella \(NFC One touch -kaukosäädin\)](#page-247-0)
- [Kameran ohjaaminen Android-älypuhelimella \(QR Code\)](#page-249-0)
- [Kameran ohjaaminen Android-älypuhelimella \(SSID\)](#page-251-0)
- [Kameran ohjaaminen iPhone- tai iPad-laitteella \(QR Code\)](#page-253-0)
- [Kameran ohjaaminen iPhone- tai iPad-laitteella \(SSID\)](#page-256-0)
- [Läh. älyp. -toiminto: Lähetä älypuhelim.](#page-258-0)

## **SONY** [Käyttöopas](#page-0-0)

Digitaalikamera DSC-HX95

## **Lentokonetila**

Kun nouset lentokoneeseen tms., voit poistaa kaikki langattomat toiminnot, myös Wi-Fin, käytöstä tilapäisesti.

**MENU → (Verkko) → [Lentokonetila] → haluttu asetus. 1**

Jos [Lentokonetila]-asetukseksi valitaan [Käytössä], näyttöön ilmestyy lentokonekuvake.

## **Wi-Fi-asetukset: WPS-painallus**

Jos tukiasemassa on Wi-Fi Protected Setup (WPS) -painike, voit rekisteröidä tukiaseman helposti tuotteeseen.

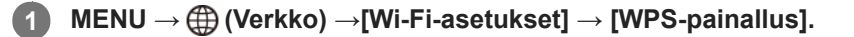

**2 Muodosta yhteys painamalla tukiaseman Wi-Fi Protected Setup (WPS) -painiketta.**

#### **Huomautus**

- [WPS-painallus] toimii vain, jos tukiaseman suojausasetuksena on WPA tai WPA2 ja tukiasema tukee Wi-Fi Protected Setup (WPS)-painikemenetelmää. Jos suojausasetuksena on WEP tai jos tukiasema ei tue Wi-Fi Protected Setup (WPS) painikemenetelmää, suorita [Tukiaseman asetuks.].
- Lisätietoja tukiaseman käytettävissä olevista toiminnoista ja asetuksista on saatavana sen käyttöohjeista tai sen pääkäyttäjältä.
- Yhteyttä ei välttämättä muodosteta tai tiedonsiirtoetäisyys voi olla lyhyempi ympäristöolosuhteiden mukaan, esimerkiksi seinämateriaali tai esteet tai radioaallot tuotteen ja tukiaseman välissä. Vaihda tällöin tuotteen sijaintia tai vie se lähemmäs tukiasemaa.

#### **Aiheeseen liittyvää**

[Wi-Fi-asetukset: Tukiaseman asetuks.](#page-271-0)

## **Wi-Fi-asetukset: Tukiaseman asetuks.**

Voit rekisteröidä tukiaseman manuaalisesti. Tarkista ennen menettelyn aloittamista tukiaseman SSID-nimi, suojausjärjestelmä ja salasana. Eräissä laitteissa voi olla esiasetettu salasana. Lisätietoja saa tukiaseman käyttöohjeista tai tukiaseman järjestelmänvalvojalta.

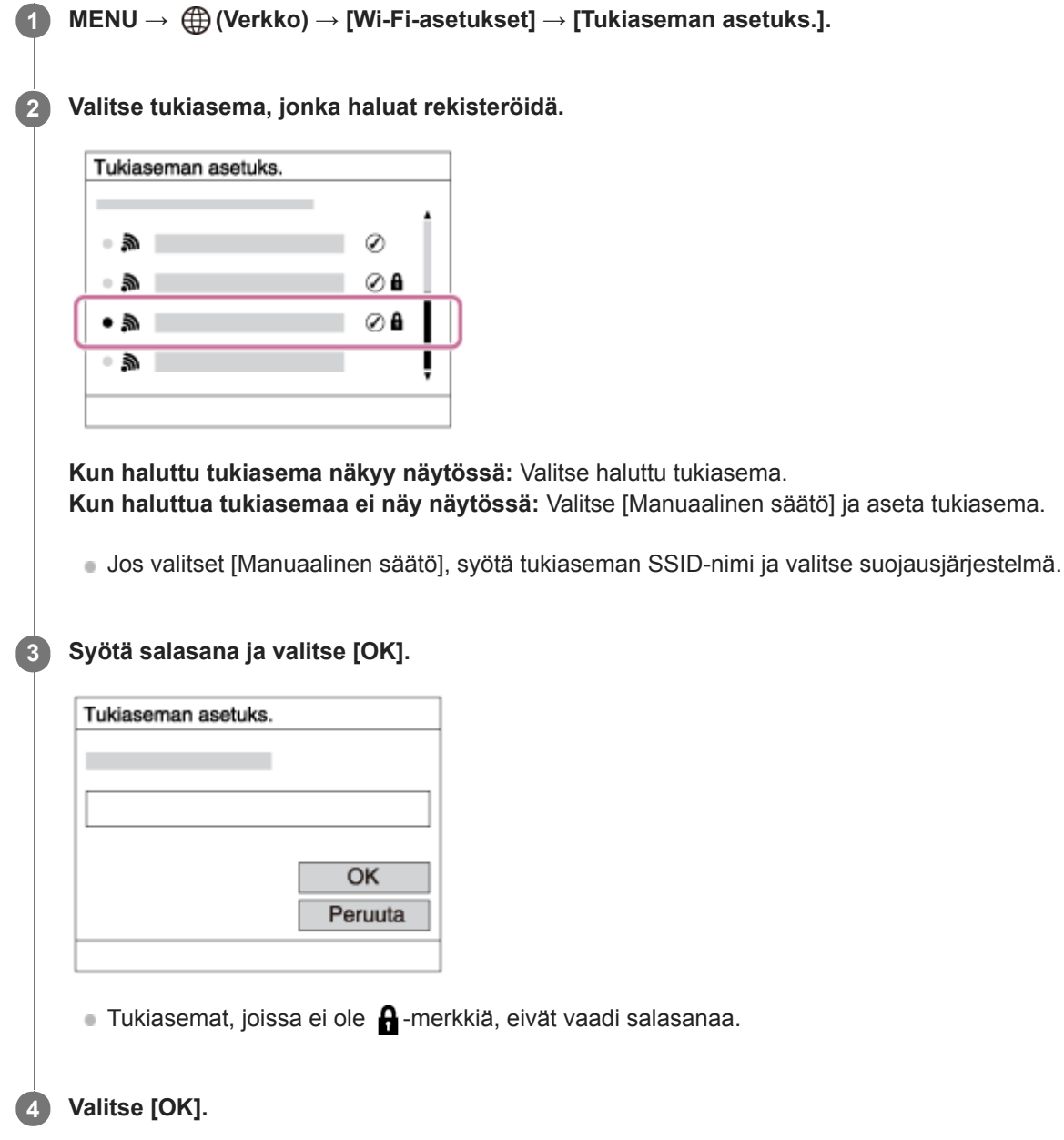

### **Muut asetuskohteet**

Tukiaseman tilan tai asetusmenetelmän mukaan voit halutessasi asettaa lisää muita kohteita.

## **WPS PIN:**

Näyttää liitettyyn laitteeseen syötetyn PIN-koodin.

#### **Etuisuusliitäntä:**

Valitse [Käytössä] tai [Ei käytössä].

### **IP-osoitteen säätö:**

Valitse [Automaattinen] tai [Manuaalinen].

## **IP-osoite:**

Jos IP-osoite syötetään manuaalisesti, syötä asetettu osoite.

#### **Aliverkon peite/Oletusporttikäytävä:**

Jos [IP-osoitteen säätö] -asetukseksi on valittu [Manuaalinen], syötä kukin verkkoympäristöä vastaava osoite.

#### **Huomautus**

Jos haluat jatkossa antaa rekisteröidylle tukiasemalle etusijan, valitse [Etuisuusliitäntä]-asetukseksi [Käytössä].

#### **Aiheeseen liittyvää**

- [Wi-Fi-asetukset: WPS-painallus](#page-270-0)
- [Näppäimistön käyttäminen](#page-27-0)

## **Wi-Fi-asetukset: Näytä MAC-osoite**

Näyttää tuotteen MAC-osoitteen.

**1 MENU → (Verkko) → [Wi-Fi-asetukset] → [Näytä MAC-osoite].**

## **Wi-Fi-asetukset: Nollaa SSID/salas.**

Tuote jakaa [Lähetä älypuhelim.]- ja [ Yhteys] -yhdistämistiedot sellaisen laitteen kanssa, jolla on oikeus muodostaa yhteys. Jos haluat vaihtaa laitteen, jolla on oikeus muodostaa yhteys, nollaa yhteystiedot.

**1 MENU → (Verkko) → [Wi-Fi-asetukset] → [Nollaa SSID/salas.] → [OK].**

#### **Huomautus**

Jos tämä tuote yhdistetään älypuhelimeen yhteystietojen nollaamisen jälkeen, älypuhelimen asetukset täytyy tehdä uudelleen.

#### **Aiheeseen liittyvää**

- [Läh. älyp. -toiminto: Lähetä älypuhelim.](#page-258-0)
- [Ohjaa älypuhelimel.](#page-376-0)

## <span id="page-383-0"></span>**Bluetooth-asetukset**

Ohjaa asetuksia, joilla kamera yhdistetään älypuhelimeen Bluetooth-yhteyden kautta. Kamera ja älypuhelin täytyy muodostaa laitepariksi ennen sijaintitietojen linkitystoiminnon käyttämistä.

Jos haluat muodostaa kameran ja älypuhelimen laitepariksi sijaintitietojen linkitystoiminnon käyttämistä varten, katso Sij. link.asetukset.

**1 MENU → (Verkko) → [Bluetooth-asetukset] → haluttu asetus.**

## **Valikkokohteen tiedot**

### **Bluetooth-toiminto (Käytössä/Ei käytössä):**

Määrittää, aktivoidaanko kameran Bluetooth-toiminto.

### **Pariyhteys:**

Näyttää kameran ja älypuhelimen laiteparin muodostusnäytön käyttämällä PlayMemories Mobile -sovellusta.

#### **Näytä laiteosoite:**

Näyttää kameran BD-osoitteen.

### **Huomautus**

Jos [Bluetooth-toiminto] -asetukseksi on valittu [Käytössä], kameran sammuminen kestää jonkin aikaa.

#### **Aiheeseen liittyvää**

[Sij. link.asetukset](#page-266-0)

## **Sij. link.asetukset**

Voit käyttää sovellusta PlayMemories Mobile sijaintitietojen hankkimiseen älypuhelimesta, joka on yhdistetty kameraan Bluetooth-tiedonsiirtoa käyttämällä. Saadut sijaintitiedot voidaan tallentaa kuvia otettaessa.

## **Valmistelu etukäteen**

Kameran sijaintitietojen linkitystoiminnon käyttämiseen tarvitaan PlayMemories Mobile -sovellus. Jos Sijaintitietojen linkitys ei näy PlayMemories Mobile -aloitussivulla, seuraavat vaiheet täytyy suorittaa etukäteen.

- Asenna PlayMemories Mobile älypuhelimeen. **1.**
	- Voit asentaa PlayMemories Mobile -sovelluksen älypuhelimen sovelluskaupasta. Jos sovellus on jo asennettu, päivitä se uusimpaan versioon.
- Siirrä ennalta tallennettu kuva älypuhelimeen käyttämällä kameran [Lähetä älypuhelim.]-toimintoa. **2.**
	- Kun kameralla tallennettu kuva on siirretty älypuhelimeen, sovelluksen aloitusnäytössä näkyy Sijaintitietojen linkitys.

## **Käyttäminen**

 $\Box$ : Älypuhelimessa suoritettavat toimenpiteet

: Kamerassa suoritettavat toimenpiteet

- 1.  $\Box$ : Tarkista, että älypuhelimen Bluetooth-toiminto on aktivoitu.
	- Älä suorita Bluetooth-laiteparin muodostustoimenpidettä älypuhelimen asetusnäytössä. Vaiheissa 2–7 laiteparin muodostus suoritetaan käyttämällä kameraa ja PlayMemories Mobile -sovellusta.
	- Jos suoritat vahingossa laiteparin muodostamisen älypuhelimen asetusnäytössä vaiheessa 1, peruuta laiteparin muodostaminen ja suorita sitten laiteparin muodostus noudattamalla vaiheita 2–7 käyttämällä kameraa ja PlayMemories Mobile -sovellusta.
- **2.** : Valitse kamerassa MENU → (Verkko) → [Bluetooth-asetukset] → [Bluetooth-toiminto] → [Käytössä].
- **3.** : Valitse kamerassa MENU → (Verkko) → [Bluetooth-asetukset] → [Pariyhteys].
- : Käynnistä älypuhelimessa PlayMemories Mobile ja napauta Sijaintitietojen linkitys. **4.**
	- Jos Sijaintitietojen linkitys ei tule näkyviin, noudata yllä olevan kohdan Valmistelu etukäteen ohjeita.
- **5.**  $\Box$ : Aktivoi [Sijaintitietojen linkitys] PlayMemories Mobile -sovelluksen [Sijaintitietojen linkitys]-asetusnäytössä.
- : Noudata PlayMemories Mobile -sovelluksen [Sijaintitietojen linkitys]-asetusnäytön ohjeita ja valitse kamerasi **6.** luettelosta.
- : Valitse [OK], kun kameran monitorissa näytetään ilmoitus. **7.**
	- Kameran ja PlayMemories Mobile -sovelluksen laiteparin muodostus on suoritettu.
- 8. **ibn** : Valitse kamerassa MENU → (†) (Verkko) → [ D Sij. link.asetukset] → [Sijaintitietojen link.] → [Käytössä].

 (haetaan sijaintitietoja -kuvake) näkyy kameran monitorissa. Älypuhelimen GPS:ää tms. käyttämällä hakemat sijaintitiedot tallennetaan, kun otetaan kuvia.

## **Valikkokohteen tiedot**

### **Sijaintitietojen link.:**

Määrittää, hankitaanko sijaintitiedot muodostamalla yhteys älypuhelimeen.

### **Ajan autom. korjaus:**

Määrittää, korjataanko kameran päivämääräasetus automaattisesti käyttämällä yhdistetyn älypuhelimen tietoja.

### **Alueen autom. säätö:**

Määrittää, korjataanko kameran alueasetus automaattisesti käyttämällä yhdistetyn älypuhelimen tietoja.

### **Sijaintitietoja haettaessa näytettävät kuvakkeet**

A (sijaintitietoja haetaan): kamera hakee sijaintitietoja.

- (sijaintitietoja ei saatu): kamera ei voinut hakea sijaintitietoja.
- (Bluetooth-yhteys käytettävissä): älypuhelimen Bluetooth-yhteys on muodostettu.
- (Bluetooth-yhteys ei käytettävissä): älypuhelimen Bluetooth-yhteyttä ei ole muodostettu.

### **Vihje**

- Sijaintitiedot voidaan yhdistää, kun PlayMemories Mobile on käynnissä älypuhelimessa, vaikka älypuhelimen monitori olisi pois päältä. Jos kameran virta on kuitenkin ollut katkaistuna jonkin aikaa, sijaintitietoja ei välttämättä linkitetä välittömästi, kun kameran virta kytketään uudelleen päälle. Tässä tapauksessa sijaintitiedot linkitetään välittömästi, jos PlayMemories Mobile näyttö avataan älypuhelimessa.
- Kun PlayMemories Mobile ei ole käynnissä, esimerkiksi kun älypuhelin käynnistetään uudelleen, käynnistä PlayMemories Mobile sijaintitietojen yhdistämistä varten.
- PlayMemories Home, -sovelluksella voit katsella kuvia kartalla tuomalla kuvat sijaintitietoineen tietokoneeseen. Tarkempia tietoja on PlayMemories Home -sovelluksen ohjeessa.
- Jos sijaintitietojen yhdistämistoiminto ei toimi oikein, katso seuraavat huomautukset ja muodosta laitepari uudelleen.
	- Tarkista, että älypuhelimen Bluetooth-toiminto on aktivoitu.
	- Tarkista, ettei kameraa ole yhdistetty muihin laitteisiin Bluetooth-toiminnolla.
	- Tarkista, että kameran [Lentokonetila]-asetukseksi on valittu [Ei käytössä].
	- Poista kameran PlayMemories Mobile -sovellukseen tallennetut laiteparitiedot.
	- Suorita kameran [Nollaa verkkoaset.]-toiminto.
- Tarkempia video-ohjeita on seuraavalla tukisivulla. [http://www.sony.net/pmm/btg/](http://www.sony.net/pmm/btg/?id=hg_stl)

#### **Huomautus**

- Kun kamera alustetaan, myös laiteparin muodostustiedot poistetaan. Jos haluat muodostaa laiteparin uudelleen, poista PlayMemories Mobile -sovellukseen tallennetut kameran laiteparitiedot, ennen kuin yrität uudelleen.
- Sijaintitietoja ei tallenneta, jos niitä ei saada, esimerkiksi kun Bluetooth-yhteys on katkennut.
- Kamera voidaan muodostaa laitepariksi jopa 15 Bluetooth-laitteen kanssa, mutta sijaintitiedot voidaan yhdistää vain yhdestä älypuhelimesta. Jos haluat yhdistää toisen älypuhelimen sijaintitiedot, poista jo yhdistetyn älypuhelimen [Sijaintitietojen linkitys] toiminto käytöstä.
- Jos Bluetooth-yhteys on epävakaa, poista esteet, kuten ihmiset tai metalliesineet, kameran ja laitepariksi muodostetun älypuhelimen välistä.
- Kun kamera ja älypuhelin muodostetaan laitepariksi, käytä PlayMemories Mobile -sovelluksen [Sijaintitietojen linkitys]-toimintoa.

## **Tuetut älypuhelimet**

- Android-älypuhelimet: Android 5.0 tai uudempi ja yhteensopivuus Bluetooth 4.0 :n tai uudemman kanssa\*
- iPhone/iPad: iPhone 4S tai uudempi / iPad 3. sukupolvi tai uudempi

Katso Bluetooth-version tiedot älypuhelimen verkkosivustolta.

Katso uusimmat tiedot tukisivustolta.

## **Aiheeseen liittyvää**

- [PlayMemories Home](#page-279-0)
- [PlayMemories Mobile](#page-246-0)
- [Läh. älyp. -toiminto: Lähetä älypuhelim.](#page-258-0)
- [Bluetooth-asetukset](#page-383-0)

## **Muokkaa lait. nimi**

Voit vaihtaa laitteen nimen Wi-Fi Direct- tai Bluetooth-yhteyttä varten.

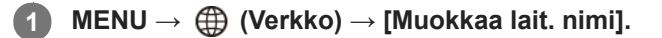

**2 Valitse syöttöruutu ja syötä sitten laitenimi → [OK].**

#### **Aiheeseen liittyvää**

- [Wi-Fi-asetukset: WPS-painallus](#page-270-0)
- [Wi-Fi-asetukset: Tukiaseman asetuks.](#page-271-0)
- [Näppäimistön käyttäminen](#page-27-0)

## **SONY** [Käyttöopas](#page-0-0)

Digitaalikamera DSC-HX95

## **Nollaa verkkoaset.**

Palauttaa kaikkien verkkoasetusten oletusasetukset.

**1 MENU → (Verkko) → [Nollaa verkkoaset.] → [Syötä].**

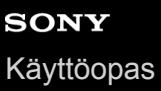

## **Kuvien suojaaminen (Suojaa)**

Suojaa kuvat tahattomalta poistamiselta. Suojatuissa kuvissa näkyy merkki  $\bullet$ .

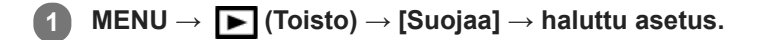

## **Valikkokohteen tiedot**

#### **Useita kuvia:**

Suojaa valitut kuvat.

(1) Valitse suojattava kuva ja paina sitten kiekkopainikkeen keskiötä. Valintaruudussa näkyy  $\bigvee$ -merkki. Jos haluat peruuttaa valinnan, paina keskiötä uudelleen ja poista  $\blacktriangledown$ -merkki.

(2) Jos haluat suojata muita kuvia, toista vaihe (1).

(3) MENU  $\rightarrow$  [OK].

## **Kaikki tässä kansiossa:**

Suojaa kaikki valitun kansion kuvat.

#### **Kaikki tällä pvm:llä:**

Suojaa kaikki valittuna päivänä otetut kuvat.

### **Peru Kaikki tässä kans.:**

Poistaa kaikkien valitun kansion kuvien suojauksen.

#### **Peru Kaikki tällä pvm:llä:**

Poistaa kaikkien valittuna päivänä otettujen kuvien suojauksen.

### **Kaik. jatk. kuv. ryhmässä:**

Suojaa kaikki valitussa jatkuvan kuvauksen ryhmässä olevat kuvat.

### **Peru jatk. kuv. ryh. kuvat:**

Poistaa kaikkien valitussa jatkuvan kuvauksen ryhmässä olevien kuvien suojauksen.

#### **Vihje**

Jos jatkuvan kuvauksen ryhmä valitaan kohdassa [Useita kuvia], kaikki ryhmässä olevat kuvat suojataan. Jos haluat valita ja suojata tiettyjä ryhmässä olevia kuvia, suorita [Useita kuvia] ryhmän kuvien ollessa näkyvissä.

#### **Huomautus**

Valittavissa olevat valikkokohteet vaihtelevat [Katselutila]-asetuksen ja valitun sisällön mukaan.

## **Kuvan kiertäminen (Käännä)**

Kiertää tallennettua kuvaa vastapäivään.

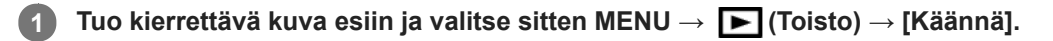

### **Paina kiekkopainikkeen keskiötä.**

Kuvaa kierretään vastapäivään. Kuvaa käännetään, kun painat keskiosaa. Jos kuvaa kierretään kerran, kuva pysyy kierrettynä myös tuotteen sammuttamisen jälkeen.

#### **Huomautus**

**2**

- Videoita ei voi kiertää.
- Et voi ehkä kiertää muilla tuotteilla kuvattuja kuvia.
- Kun kierrettyjä kuvia katsellaan tietokoneessa, ohjelmiston mukaan ne voivat näkyä alkuperäisessä suunnassa.

## **Useiden valittujen kuvien poistaminen (Poista)**

Voit poistaa useita valittuja kuvia. Kun kuva on poistettu, sitä ei voi palauttaa. Varmista poistettava kuva etukäteen.

**1 MENU → (Toisto) → [Poista] → haluttu asetus.**

## **Valikkokohteen tiedot**

#### **Useita kuvia:**

Poistaa valitut kuvat.

(1) Valitse poistettavat kuvat ja paina sitten kiekkopainikkeen keskiötä. Valintaruudussa näkyy -merkki. Jos haluat peruuttaa valinnan, paina keskiötä uudelleen ja poista  $\blacktriangleright$ -merkki.

(2) Jos haluat poistaa muita kuvia, toista vaihe (1).

(3) MENU  $\rightarrow$  [OK].

### **Kaikki tässä kansiossa:**

Poistaa kaikki valitun kansion kuvat.

#### **Kaikki tällä pvm:llä:**

Poistaa kaikki valittuna päivänä otetut kuvat.

#### **Muut kuin tämä kuva:**

Poistaa jatkuvan kuvauksen ryhmästä kaikki paitsi valitut kuvat.

#### **Kaik. jatk. kuv. ryhmässä:**

Poistaa kaikki valitussa jatkuvan kuvauksen ryhmässä olevat kuvat.

#### **Vihje**

- Poista kaikki kuvat, myös suojatut, suorittamalla [Alusta]-toiminto.
- Jos haluat näyttää tietyn kansion tai päivämäärän, valitse haluamasi kansio tai päivämäärä toiston aikana noudattamalla seuraavia ohieita:

 (Hakemistonäyttö) -vipu → valitse vasemmalla oleva palkki kiekkopainikkeella → valitse haluamasi kansio tai päivämäärä kiekkopainikkeen ylä-/alapuolella.

Jos jatkuvan kuvauksen ryhmä valitaan kohdassa [Useita kuvia], kaikki ryhmässä olevat kuvat poistetaan. Jos haluat valita ja poistaa tiettyjä ryhmässä olevia kuvia, suorita [Useita kuvia] ryhmän kuvien ollessa näkyvissä.

#### **Huomautus**

- Suojattuja kuvia ei voi poistaa.
- Valittavissa olevat valikkokohteet vaihtelevat [Katselutila]-asetuksen ja valitun sisällön mukaan.

#### **Aiheeseen liittyvää**

- [Näytössä olevan kuvan poistaminen](#page-190-0)
- [Alusta](#page-213-0)

## **SONY** [Käyttöopas](#page-0-0)

Digitaalikamera DSC-HX95

## **Luokitus**

Voit määrittää luokituksia tallennettuihin kuviin asteikolla  $\bigstar - \mathbf{X}_{\star}^{\star}$ , niin kuvien löytäminen helpottuu. **MENU → (Toisto) → [Luokitus].** Kuvien luokituksen valintanäyttö tulee esiin. **1 Tuo esiin kuva, jolle haluat määrittää luokituksen, painamalla kiekkopainikkeen vasenta/oikeaa puolta ja paina sitten keskiötä. 2 3 Valitse (Luokitus) -numero painamalla kiekkopainikkeen vasenta/oikeaa puolta ja paina sitten keskiötä. 4 Poistu luokituksen valintanäytöstä painamalla MENU-painiketta.**

### **Vihje**

Voit myös määrittää luokituksia kuvien toiston aikana käyttämällä mukautettua näppäintä. Määritä [Luokitus] haluamaasi näppäimeen etukäteen toiminnolla [▶ Oma painike] ja paina sitten mukautettua näppäintä, kun toistetaan kuva, jolle haluat määrittää luokituksen. (Luokitus) -numero vaihtuu aina, kun mukautettua näppäintä painetaan.

### **Huomautus**

**Luokituksia voidaan määrittää vain valokuviin.** 

### **Aiheeseen liittyvää**

- [Oma painike \(valokuva/video/toisto\)](#page-196-0)
- [Luok. as. \(oma pain.\)](#page-188-0)

## **Luok. as. (oma pain.)**

Määrittää käytettävissä olevan  $\bigstar$ -numeron, kun luokitellaan kuvia näppäimellä, johon [Luokitus] on määritetty [ $\bigstar$ Oma painike] -toiminnolla.

**1 MENU → (Toisto) → [Luok. as. (oma pain.)].**

Lisää **√**-merkki ★-numeroon, jonka haluat aktivoida. **2**

Voit valita merkityn numeron, kun asetat [Luokitus]-arvon mukautetulla näppäimellä.

### **Aiheeseen liittyvää**

- [Luokitus](#page-187-0)
- [Oma painike \(valokuva/video/toisto\)](#page-196-0)

## **Tulostettavien kuvien määrittäminen (Määritä tulostus)**

Voit määrittää etukäteen muistikortilla, mitkä kuvat haluat tulostaa myöhemmin. **[PPOF** (kuvatilaus) -kuvake näkyy määritetyissä kuvissa. DPOF on lyhenne sanoista "Digital Print Order Format". DPOF-asetus säilyy kuvan tulostamisen jälkeen. Asetus kannattaa peruuttaa tulostamisen jälkeen.

**1 MENU → (Toisto) → [Määritä tulostus] → haluttu asetus.**

## **Valikkokohteen tiedot**

## **Useita kuvia:**

Valitsee tulostettavat kuvat.

(1) Valitse kuva ja paina kiekkopainikkeen keskiötä. Valintaruudussa näkyy vainerkki. Jos haluat peruuttaa valinnan, paina keskiötä uudelleen ja poista  $\blacktriangledown$ -merkki.

(2) Tulosta muita kuvia toistamalla vaihe (1). Jos haluat valita kaikki tietyn päivämäärän tai kansion kuvat, valitse päivämäärän tai kansion valintaruutu.

(3) MENU  $\rightarrow$  [OK].

## **Peruuta kaikki:**

Tyhjentää kaikki DPOF-merkit.

## **Tulostusasetus:**

Määrittää, tulostetaanko päivämäärä DPOF-merkkien kanssa rekisteröityihin kuviin.

Päivämäärän sijainti tai koko (kuvan sisä- tai ulkopuolella) vaihtelee tulostimen mukaan.

### **Huomautus**

- DPOF-merkkiä ei voi lisätä seuraaviin tiedostoihin:
	- RAW-kuvat
- Kopioiden määrää ei voi määrittää.
- Eräät tulostimet eivät tue päivämäärän tulostustoimintoa.

## **Kuvan sieppaus**

Sieppaa valitun kohtauksen videosta tallennettavaksi valokuvana. Kuvaa ensin video ja keskeytä se sitten toiston aikana, kun haluat siepata tärkeitä hetkiä, joita ei usein huomata valokuvaa otettaessa, ja tallenna ne valokuvina.

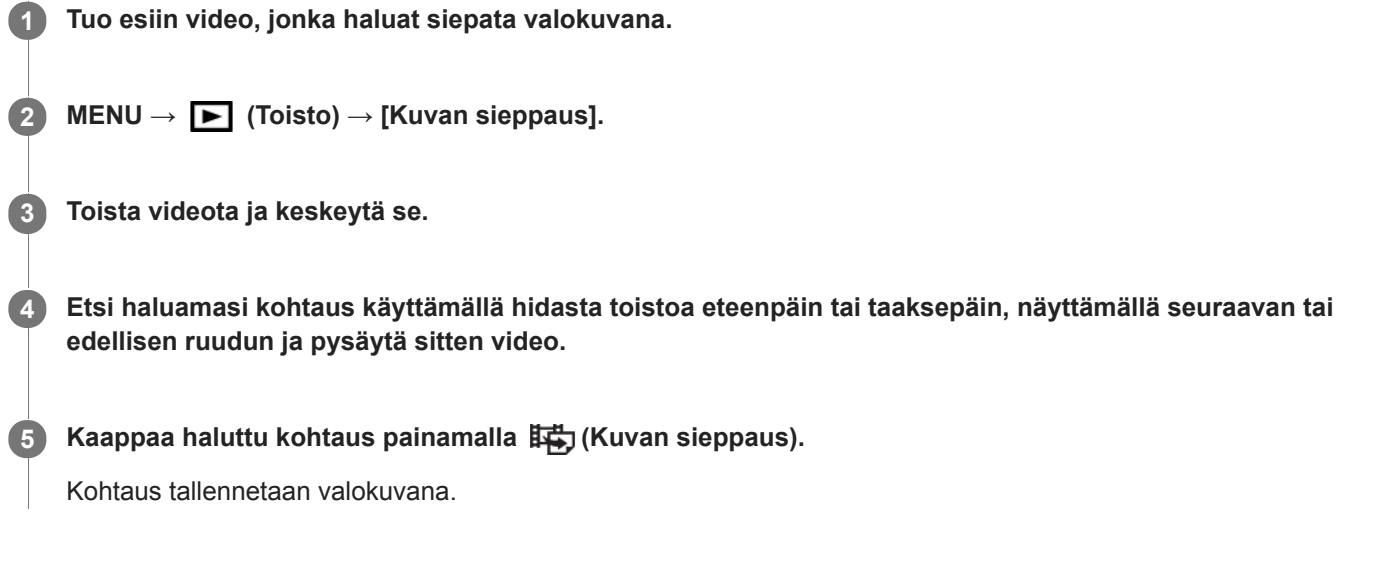

### **Aiheeseen liittyvää**

- [Videoiden kuvaaminen](#page-150-0)
- [Videoiden toistaminen](#page-177-0)
**1**

## **Toistettavan kuvan suurentaminen (Suurenna kuva)**

Suurentaa toistettavan kuvan. Käytä tätä toimintoa, kun haluat tarkistaa kuvan tarkennuksen tms.

#### **Tuo suurennettava kuva esiin ja siirrä sitten W/T (zoom) -vipua T-puolelle.**

- Säädä zoomauskerrointa siirtämällä W/T (zoom) -vipua W-suuntaan.
- Näkymä lähennetään siihen kuvan osaan, johon kamera tarkensi kuvauksen aikana. Jos tarkennuksen sijaintitietoja ei saada, kamera lähentää kuvan keskelle.

**2 Valitse suurennettava osa painamalla kiekkopainikkeen ylä-/ala-/oikeaa/vasenta puolta.**

**3 Poistu toistozoomauksesta painamalla MENU-painiketta tai kiekkopainikkeen keskiötä.**

#### **Vihje**

- Voit suurentaa toistettavan kuvan myös käyttämällä MENU-valikkoa.
- Voit muuttaa alkusuurennusta ja suurennettujen kuvien alkusijaintia valitsemalla MENU → (Toisto) → [ Suurenna alk. suur.] tai [  $\bigoplus$  Suurenna alk. sij.].

#### **Huomautus**

Videoita ei voi suurentaa.

#### **Aiheeseen liittyvää**

- [Suurenna alk. suur.](#page-175-0)
- [Suurenna alk. sij.](#page-176-0)

Digitaalikamera DSC-HX95

## **Suurenna alk. suur.**

Asettaa alkusuurennuskertoimen, kun toistetaan suurennettuja kuvia.

**1 MENU → (Toisto) → [ Suurenna alk. suur.] → haluttu asetus.**

### **Valikkokohteen tiedot**

**Vakiosuurennus:** Näyttää kuvan vakiosuurennuksella.

## **Edellinen suurennus:**

Näyttää kuvan edellisellä suurennuksella. Edellinen suurennus säilytetään, vaikka toistozoomaustilasta poistuttaisiin.

#### **Aiheeseen liittyvää**

- [Toistettavan kuvan suurentaminen \(Suurenna kuva\)](#page-171-0)
- [Suurenna alk. sij.](#page-176-0)

Digitaalikamera DSC-HX95

## **Suurenna alk. sij.**

Asettaa alkuasennon, kun kuvaa suurennetaan toiston aikana.

**1 MENU → (Toisto) → [ Suurenna alk. sij.] → haluttu asetus.**

### **Valikkokohteen tiedot**

**Tarkennettu sijainti:** Suurentaa kuvaa tarkennuspisteestä kuvauksen aikana. **Keskikohta:** Suurentaa kuvaa näytön keskeltä.

#### **Aiheeseen liittyvää**

- [Toistettavan kuvan suurentaminen \(Suurenna kuva\)](#page-171-0)
- [Suurenna alk. suur.](#page-175-0)

## **Liikeintervallisäätö**

Kohteen liikkeen seurannan aikaväliä voidaan säätää.

**1 MENU → (Toisto) → [Liikeintervallisäätö] → haluttu asetus.**

#### **Aiheeseen liittyvää**

[Liikekuvausvideo](#page-178-0)

## **Kuvien toistaminen diaesitystä käyttämällä (Kuvaesitys)**

Toistaa kuvia automaattisesti jatkuvasti.

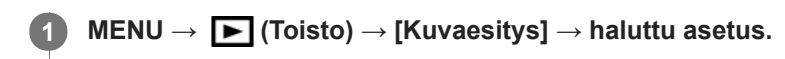

**2 Valitse [Syötä].**

## **Valikkokohteen tiedot**

### **Toisto:**

Valitse [Käytössä], niin kuvia toistetaan jatkuvana silmukkana, tai [Ei käytössä], niin tuote poistuu diaesityksestä, kun kaikki kuvat on toistettu kerran.

**Väli:**

Valitse kuvien näyttöväli seuraavista: [1 sekunti], [3 sekuntia], [5 sekuntia], [10 sekuntia] tai [30 sekuntia].

### **Diaesityksen lopettaminen kesken toiston**

Lopeta diaesitys painamalla MENU-painiketta. Diaesitystä ei voi keskeyttää.

### **Vihje**

- Jos haluat näyttää toiston aikana seuraavan/edellisen kuvan, paina kiekkopainikkeen oikeaa/vasenta puolta.
- Diaesitys voidaan aktivoida vain, kun [Katselutila]-asetukseksi on valittu [Pvm. -näkymä] tai [Kansionäkymä (valok.)].

## **Vaihtaminen valokuvien ja videoiden välillä (Katselutila)**

Asettaa katselutilan (kuvan näyttötavan).

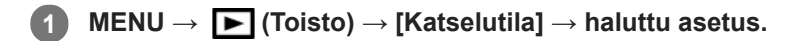

**Valikkokohteen tiedot**

 **Pvm. -näkymä:** Näyttää kuvat päivämäärän mukaan.  **Kansionäkymä (valok.):** Näyttää vain valokuvat.  **AVCHD-näkymä:** Näyttää vain AVCHD -muotoiset videot.  **XAVC S HD-näkymä:** Näyttää vain XAVC S HD -muotoiset videot. **EXAVCS 4K-näkymä:** Näyttää vain XAVC S 4K -muotoiset videot.

## **Kuvien toistaminen kuvahakemistonäytössä (Hakemistonäyttö)**

Voit näyttää useita kuvia kerralla toistotilassa.

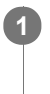

**1 Liu'uta W/T (zoom) -vipua W-suuntaan kuvan toiston aikana.**

**2 Valitse kuva painamalla kiekkopainikkeen ylä-/ala-/oikeaa/vasenta puolta tai kiertämällä sitä.**

## **Näytettävien kuvien määrän muuttaminen**

MENU  $\rightarrow$   $\rightarrow$  (Toisto)  $\rightarrow$  [Hakemistonäyttö]  $\rightarrow$  haluttu asetus.

## **Valikkokohteen tiedot**

**9 kuvaa/25 kuvaa**

## **Yhden kuvan toistoon palaaminen**

Valitse haluamasi kuva ja paina sitten kiekkopainikkeen keskiötä.

## **Halutun kuvan näyttäminen nopeasti**

Valitse kuvahakemistonäytön vasemmalla puolella oleva palkki kiekkopainikkeella ja paina sitten kiekkopainikkeen ylä-/alapuolta. Kun palkkia valitaan, voit näyttää kalenterinäytön tai kansion valintanäytön painamalla keskiötä. Lisäksi voit vaihtaa näkymätilaa valitsemalla kuvakkeen.

### **Aiheeseen liittyvää**

[Vaihtaminen valokuvien ja videoiden välillä \(Katselutila\)](#page-183-0)

Digitaalikamera DSC-HX95

## **Näytä jatk. kuv. ryh.**

Määrittää, näytetäänkö jatkuvasti otetut kuvat ryhmänä.

## **1 MENU → (Toisto) → [Näytä jatk. kuv. ryh.] → haluttu asetus.**

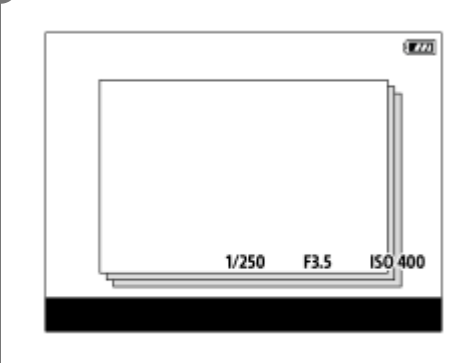

### **Valikkokohteen tiedot**

#### **Käytössä:**

Näyttää jatkuvasti otetut kuvat ryhmänä.

#### **Ei käytössä:**

Ei näytä jatkuvasti otettuja kuvia ryhmänä.

#### **Vihje**

- [Kuvanottotapa]-asetuksella[Jatkuva kuvaus] tai [Nopea jatk. kuvaus] otetut kuvat ryhmitellään. Jatkuvasti kuvattujen kuvien yhdestä sarjasta, joka on otettu jatkuvan kuvauksen aikana pitämällä suljinpainike painettuna, tulee yksi ryhmä.
- Kuvahakemistonäytössä jatkuvan kuvauksen ryhmän päällä näkyy

### **Huomautus**

- Kuvia voidaan näyttää ja ryhmitellä vain, kun [Katselutila]-asetukseksi on valittu [Pvm. -näkymä]. Kun asetukseksi ei ole valittu [Pvm. -näkymä], kuvia ei voi ryhmitellä ja näyttää, vaikka [Näytä jatk. kuv. ryh.] -asetukseksi olisi valittu [Käytössä].
- Jos jatkuvan kuvauksen ryhmä poistetaan, kaikki ryhmässä olevat kuvat poistetaan.

#### **Aiheeseen liittyvää**

- [Jatkuva kuvaus](#page-70-0)
- [Nopea jatk. kuvaus](#page-71-0)

## **Tallennettujen kuvien kiertäminen automaattisesti (Näytön kääntö)**

Valitsee suunnan, kun toistetaan tallennettuja kuvia.

**1 MENU → (Toisto) → [Näytön kääntö] → haluttu asetus.**

### **Valikkokohteen tiedot**

#### **Automaattinen:**

Kun kameraa kierretään, näytetty kuva kiertyy automaattisesti tunnistamalla kameran suunnan.

#### **Manuaalinen:**

Pystysuunnassa otettu kuva näytetään pystysuunnassa. Jos kuvan suunta on asetettu käyttämällä toimintoa [Käännä], kuva näytetään sen mukaisesti.

#### **Ei käytössä:**

Kuvat näytetään aina vaakasuunnassa.

#### **Aiheeseen liittyvää**

[Kuvan kiertäminen \(Käännä\)](#page-173-0)

Digitaalikamera DSC-HX95

## **Näytön kirkkaus**

Säädä näytön kirkkautta.

**1 MENU → (Asetus) → [Näytön kirkkaus] → haluttu asetus.**

### **Valikkokohteen tiedot**

#### **Manuaalinen:**

Säätää kirkkautta alueella –2 – +2.

#### **Aurink. sää:**

Säätää kirkkauden ulkokuvausolosuhteiden mukaiseksi.

#### **Huomautus**

- [Aurink. sää] -asetus on liian kirkas sisällä kuvaamista varten. Valitse [Näytön kirkkaus] -asetukseksi [Manuaalinen] sisällä kuvaamista varten.
- Monitorin kirkkautta ei voi säätää seuraavissa tilanteissa. Maksimikirkkaudeksi tulee [±0].
	- Kun [ Tiedostomuoto]-asetuksena on [XAVC S 4K].
	- Kun [ Tiedostomuoto]-asetukseksi on valittu [XAVC S HD] ja [ Tallennusasetus]-asetukseksi on valittu [120p]/[100p].
- Monitorin kirkkaudeksi lukitaan [-2], kun kuvataan videota käyttämällä Wi-Fi-toimintoja.

Digitaalikamera DSC-HX95

## **Etsimen kirkkaus**

Etsintä käytettäessä tuote säätää sen kirkkautta ympäristön mukaan.

**1 MENU → (Asetus) → [Etsimen kirkkaus] → haluttu asetus.**

### **Valikkokohteen tiedot**

#### **Automaattinen:**

Säätää kirkkautta automaattisesti.

#### **Manuaalinen:**

Valitsee etsimen kirkkauden alueella –2 – +2.

### **Huomautus**

Etsimen kirkkautta ei voi säätää seuraavissa tilanteissa. Maksimikirkkaudeksi tulee [±0].

Kun [ Tiedostomuoto]-asetuksena on [XAVC S 4K].

– Kun [ $\frac{1}{2}$  Tiedostomuoto]-asetukseksi on valittu [XAVC S HD] ja [ $\frac{1}{2}$  Tallennusasetus]-asetukseksi on valittu [120p]/[100p].

## **Etsimen värilämpöt.**

Säätää sähköisen etsimen värilämpötilaa.

**1 MENU → (Asetus) → [Etsimen värilämpöt.] → haluttu asetus.**

## **Valikkokohteen tiedot**

**–2 – +2:** Kun valitaan "–", etsimen näytön värit muuttuvat lämpimämmiksi, ja kun valitaan "+", ne muuttuvat kylmemmiksi.

## **Äänenvoimakkuus**

Määrittää videotoiston äänenvoimakkuuden.

**1 MENU → (Asetus) → [Äänenvoimakkuus] → haluttu asetus.**

## **Äänenvoimakkuuden säätäminen toiston aikana**

Tuo käyttöpaneeli esiin painamalla kiekkopainikkeen alaosaa videotoiston aikana ja säädä sitten äänenvoimakkuutta. Voit säätää äänenvoimakkuutta samalla, kun kuuntelet ääntä.

# **SONY**

[Käyttöopas](#page-0-0)

Digitaalikamera DSC-HX95

## **Ruutuvalikko**

Valitsee, näytetäänkö valikon ensimmäinen ruutu aina, kun MENU-painiketta painetaan.

**1 MENU → (Asetus) → [Ruutuvalikko] → haluttu asetus.**

## **Valikkokohteen tiedot**

**Käytössä:** Näyttää aina valikon ensimmäisen näytön (ruutuvalikko). **Ei käytössä:**

Poistaa ruutuvalikkonäytön käytöstä.

## **Tilavalitsimen opas**

Voit näyttää kuvaustilan kuvauksen, kuin kierrät tilapyörää ja muutat kuvaustilan käytettävissä olevia asetuksia.

**1 MENU → (Asetus) → [Tilavalitsimen opas] → haluttu asetus.**

**Valikkokohteen tiedot**

**Käytössä:** Tilapyöräopas näytetään. **Ei käytössä:** Tilapyöräopasta ei näytetä.

Digitaalikamera DSC-HX95

## **Poiston vahvist**

Voit määrittää, valitaanko poiston vahvistusnäytön oletusarvoksi [Poista] vai [Peruuta].

**1 MENU → (Asetus) → [Poiston vahvist] → haluttu asetus.**

## **Valikkokohteen tiedot**

**"Poista" ensin:**  [Poista] valitaan oletusasetukseksi. **"Peruuta" ensin:** [Peruuta] valitaan oletusasetukseksi.

## **SONY**

[Käyttöopas](#page-0-0)

Digitaalikamera DSC-HX95

## **Näyttölaatu**

Voit vaihtaa näytön laatua.

**1 MENU → (Asetus) → [Näyttölaatu] → haluttu asetus.**

## **Valikkokohteen tiedot**

**Korkea:** Näyttää korkealla laadulla. **Normaali:** Näyttää vakiolaadulla.

### **Huomautus**

- Asetuksella [Korkea] akun kulutus on suurempi kuin asetuksella [Normaali].
- Kun kameran lämpötila kohoaa, asetukseksi voi lukittua [Normaali].

## **Autom. näytön sam.**

Kamera siirtyy automaattisesti virransäästötilaan, jos sitä ei käytetä tietyn ajan kuluessa valokuvaustilassa. Tämä toiminto auttaa pienentämään virrankulutusta.

**1 MENU → (Asetus) → [Autom. näytön sam.] → haluttu asetus**

## **Valikkokohteen tiedot**

#### **Ei sammu:**

Kamera ei siirry virransäästötilaan automaattisesti.

#### **2 sekuntia/5 sekuntia/10 sekuntia:**

Kamera siirtyy virransäästötilaan ja monitori sammuu, jos tietty määrä sekunteja kuluu ilman mitään toimenpidettä. Jos [5 sekuntia] tai [10 sekuntia] on valittu, monitori pimenee kaksi sekuntia ennen asetetun keston päättymistä.

#### **Huomautus**

- [Autom. näytön sam.] ei aktivoidu seuraavissa tilanteissa:
	- Kun monitoria on käännetty ylös noin 180 astetta
	- Kun kuvaustilaksi on valittu [Pyyhkäisypanor.]
	- Kun virransäästötoimintoa ei ole aktivoitu

## **Virrans. aloitusaika**

Voit asettaa ajan, jonka kuluttua virta katkeaa automaattisesti.

**1 MENU → (Asetus) → [Virrans. aloitusaika] → haluttu asetus.**

## **Valikkokohteen tiedot**

#### **30 minuuttia/5 minuuttia/2 minuuttia/1 minuutti**

#### **Huomautus**

Virransäästötoiminto ei aktivoidu, kun virtaa syötetään USB:n kautta, kun toistetaan diaesityksiä, kun tallennetaan videoita tai kun tuote on liitetty tietokoneeseen tai televisioon.

Digitaalikamera DSC-HX95

## **Toiminto VF suljett.**

Määrittää, katkaistaanko virta, kun etsin laitetaan pois.

**1 MENU → (Asetus) → [Toiminto VF suljett.] → haluttu asetus.**

## **Valikkokohteen tiedot**

#### **Virta pois:**

Katkaisee virran, kun etsin laitetaan pois.

#### **Virtaa ei pois:**

Ei katkaise virtaa, kun etsin laitetaan pois.

#### **Huomautus**

Paina okulaari etsimeen ennen etsimen laittamista pois. Jos etsin yritetään puristaa kameraan okulaari vedettynä ulos, etsimeen voi kohdistua voimaa ja se voi vaurioitua.

## **NTSC/PAL-valitsin**

Toistaa tuotteella tallennettuja videoita NTSC/PAL-järjestelmän TV:ssä.

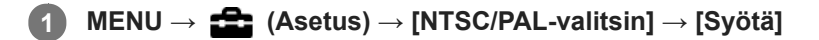

### **Huomautus**

- Jos asetetaan aiemmin eri videojärjestelmällä alustettu muistikortti, esiin tulee ilmoitus siitä, että kortti täytyy alustaa uudelleen. Jos haluat tallentaa käyttämällä eri järjestelmää, alusta muistikortti uudelleen tai käytä toista muistikorttia.
- Kun suoritetaan [NTSC/PAL-valitsin], ja asetukseksi vaihdetaan muu kuin oletus, aloitusnäyttöön tulee ilmoitus "Laite toimii NTSC-tilassa." tai "Laite toimii PAL-tilassa.".

## **Autom. samm.lämpö**

Asettaa kameran lämpötilan, jossa se sammuu automaattisesti kuvauksen aikana. Kun asetukseksi valitaan [Korkea], voit jatkaa kuvaamista, vaikka kameran lämpötila nousisi normaalia korkeammaksi.

**1 MENU → (Asetus) → [Autom. samm.lämpö] → haluttu asetus.**

### **Valikkokohteen tiedot**

#### **Vakio:**

Asettaa vakiolämpötilan, jossa kamera sammuu.

#### **Korkea:**

Asettaa vakiolämpötilaa korkeamman lämpötilan, jossa kamera sammuu.

### **Huomattavaa, kun [Autom. samm.lämpö] -asetukseksi on valittu [Korkea]**

- Älä kuvaa, kun pidät kameraa kädessä. Käytä jalustaa.
- Kameran käyttäminen pitkään pitämällä sitä kädessä voi aiheuttaa alhaisen lämpötilan palovammoja.

## **Videoiden jatkuva tallennusaika, kun [Autom. samm.lämpö] -asetukseksi on valittu [Korkea]**

Jatkuvaan videotallennukseen käytettävissä oleva aika on seuraava, kun kamera aloittaa tallennuksen oletusasetuksilla sen jälkeen, kun virta on katkaistu hetkeksi. Seuraavat arvot ilmoittavat jatkuvan ajan tallennuksen aloittamisesta siihen asti, kun kamera pysäyttää tallennuksen.

#### **Ympäristön lämpötila: 20 °C**

Videoiden (HD) jatkuva tallennusaika: noin 29 minuuttia

Videoiden (4K) jatkuva tallennusaika: noin 5 minuuttia

#### **Ympäristön lämpötila: 30 °C**

Videoiden (HD) jatkuva tallennusaika: noin 29 minuuttia

Videoiden (4K) jatkuva tallennusaika: noin 5 minuuttia

#### **Ympäristön lämpötila: 40 °C**

Videoiden (HD) jatkuva tallennusaika: noin 15 minuuttia

Videoiden (4K) jatkuva tallennusaika: noin 5 minuuttia

HD: XAVC S HD (60p 50M/50p 50M, ei yhdistetty Wi-Fi-yhteyden kautta)

4K: XAVC S 4K (30p 60M/25p 60M, ei yhdistetty Wi-Fi-yhteyden kautta)

#### **Huomautus**

- Vaikka [Autom. samm.lämpö] -asetukseksi olisi valittu [Korkea], videoiden tallennusaika ei välttämättä muutu olosuhteiden tai kameran lämpötilan takia.
- Jatkuva videokuvaus on mahdollista enintään noin 29 minuutin ajan kerrallaan. Tallennusaika on noin 5 minuuttia, kun kuvataan videoita XAVC S 4K/XAVC S HD 120p/100p -muodossa. (tuotteen teknisten tietojen rajoittama)

#### **Aiheeseen liittyvää**

[Videoiden tallennusaika](#page-457-0)

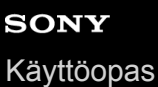

## **Esittelytila**

[Esittelytila]-toiminto näyttää muistikortille tallennetut videot automaattisesti (esittely), kun kameraa ei ole käytetty tiettyyn aikaan. Valitse normaalisti [Ei käytössä].

**1 MENU → (Asetus) → [Esittelytila] → haluttu asetus.**

### **Valikkokohteen tiedot**

#### **Käytössä:**

Videon esittelytoiminto käynnistyy automaattisesti, jos tuotetta ei käytetä noin yhteen minuuttiin. Vain suojattuja AVCHDvideoita voidaan toistaa.

Aseta näkymätilaksi [AVCHD-näkymä] ja suojaa videotiedosto, jolla on vanhin tallennuspäivämäärä ja -aika.

#### **Ei käytössä:**

Ei näytä esittelyä.

#### **Huomautus**

- Voit aktivoida tämän toiminnon vain, kun tuote on liitetty erillisellä vaihtovirtasovittimella.
- Jos muistikortilla ei ole suojattuja AVCHD-videoita, [Käytössä]-asetusta ei voi valita.

## **TC/UB-asetukset**

Aikakoodi- (TC) ja käyttäjän bitti (UB) -tiedot voidaan tallentaa videoihin liitettynä datana.

**1 MENU → (Asetus) → [TC/UB-asetukset] → asetusarvo, jota haluat muuttaa.**

### **Valikkokohteen tiedot**

#### **TC/UB-näyttöasetus:**

Määrittää laskurin, aikakoodin ja käyttäjän bitin näytön.

#### **TC Preset:**

Määrittää aikakoodin.

#### **UB Preset:**

Määrittää käyttäjän bitin.

#### **TC Format:**

Määrittää aikakoodin tallennusmenetelmän. (Vain, kun [NTSC/PAL-valitsin]-asetukseksi on valittu NTSC.)

### **TC Run:**

Määrittää aikakoodin laskentamuodon.

#### **TC Make:**

Määrittää aikakoodin tallennusmuodon tallennusvälineessä.

#### **UB Time Rec:**

Määrittää, tallennetaanko aika käyttäjän bittinä.

### **Aikakoodin asettaminen (TC Preset)**

- **1.** MENU  $\rightarrow \bullet$  (Asetus)  $\rightarrow$  [TC/UB-asetukset]  $\rightarrow$  [TC Preset].
- 2. Kierrä kiekkopainiketta ja valitse kaksi ensimmäistä numeroa.
	- Aikakoodi voidaan asettaa seuraavalle alueelle. Kun [60i] on valittu: 00:00:00:00 – 23:59:59:29

Kun [24p] on valittu, voit valita aikakoodin kaksi viimeistä numeroa neljän kerrannaisina 0–23 ruutuun. Kun [50i] on valittu: 00:00:00:00 – 23:59:59:24

#### **3.** Aseta muut numerot samalla tavalla kuin vaiheessa 2 ja paina sitten kiekkopainikkeen keskiötä.

#### **Huomautus**

\*

Kun monitoria kallistetaan omakuvan ottamista varten, aikakoodia ja käyttäjän bittiä ei näytetä.

### **Aikakoodin nollaaminen**

**1.** MENU  $\rightarrow \bullet$  (Asetus)  $\rightarrow$  [TC/UB-asetukset]  $\rightarrow$  [TC Preset].

2. Nollaa aikakoodi (00:00:00:00) painamalla  $\overline{\text{m}}$  (Poista) -painiketta.

Aikakoodi (00:00:00:00) voidaan nollata myös käyttämällä RMT-VP1K-kaukolaukaisinta (myydään erikseen).

### **Käyttäjän bitin asettaminen (UB Preset)**

- 1. MENU  $\rightarrow$   $\blacksquare$  (Asetus)  $\rightarrow$  [TC/UB-asetukset]  $\rightarrow$  [UB Preset].
- **2.** Kierrä kiekkopainiketta ja valitse kaksi ensimmäistä numeroa.
- **3.** Aseta muut numerot samalla tavalla kuin vaiheessa 2 ja paina sitten kiekkopainikkeen keskiötä.

## **Käyttäjän bitin nollaaminen**

- 1. MENU  $\rightarrow \bullet$  (Asetus)  $\rightarrow$  [TC/UB-asetukset]  $\rightarrow$  [UB Preset].
- 2. Nollaa käyttäjän bitti (00 00 00 00) painamalla m (Poista) -painiketta.

## **Aikakoodin tallennusmenetelmän valitseminen (TC Format \*1)**

1. MENU  $\rightarrow$   $\blacksquare$  (Asetus)  $\rightarrow$  [TC/UB-asetukset]  $\rightarrow$  [TC Format].

### **DF:**

Tallentaa aikakoodin Drop Frame\*2-muodossa.

### **NDF:**

### Tallentaa aikakoodin Non-Drop Frame -muodossa.

\*1 Vain kun [NTSC/PAL-valitsin]-asetukseksi on valittu NTSC.

- Aikakoodi perustuu 30 ruutuun sekunnissa.Todellisen ajan ja aikakoodin välille syntyy kuitenkin ero pitkään kestävän tallennuksen aikana, koska \*2 NTSC-kuvasignaalin ruututaajuus on noin 29,97 ruutua sekunnissa.Drop Frame korjaa tämän eron ja tekee aikakoodista ja todellisesta ajasta yhtenevät.Drop Frame poistaa kaksi ensimmäistä ruudun numeroa joka minuutti paitsi joka kymmenes minuutti.Aikakoodi ilman tätä korjausta on Non-Drop Frame.
- Asetukseksi lukitaan [NDF], kun tallennetaan 4K/24p- tai 1080/24p-muodossa.

## **Aikakoodin laskentamuodon valitseminen (TC Run)**

1. MENU  $\rightarrow$   $\blacksquare$  (Asetus)  $\rightarrow$  [TC/UB-asetukset]  $\rightarrow$  [TC Run].

### **Rec Run:**

Määrittää aikakoodin askeltilan etenemään vain tallennuksen aikana. Aikakoodi tallennetaan järjestyksessä edellisen tallennuksen viimeisestä aikakoodista alkaen.

### **Free Run:**

Määrittää aikakoodin askeltilan etenemään milloin vain kameran toiminnasta riippumatta.

- Aikakoodia ei välttämättä tallenneta järjestyksessä seuraavissa tilanteissa, vaikka aikakoodi etenee [Rec Run] tilassa.
	- Kun tallennusmuotoa vaihdetaan.
	- Kun tallennusväline poistetaan.

## **Aikakoodin tallennustavan valitseminen (TC Make)**

1. MENU  $\rightarrow \Box$  (Asetus)  $\rightarrow$  [TC/UB-asetukset]  $\rightarrow$  [TC Make].

### **Preset:**

Tallentaa juuri asetetun aikakoodin tallennusvälineeseen.

### **Regenerate:**

Lukee edellisen tallennuksen viimeisen aikakoodin tallennusvälineestä ja tallentaa uuden aikakoodin viimeisen aikakoodin jatkoksi. Aikakoodi etenee [Rec Run] -tilassa [TC Run] -asetuksesta riippumatta.

## **HDMI-asetukset: HDMI-tarkkuus**

Kun tuote liitetään HD (teräväpiirto) -televisioon käyttämällä HDMI-liittimiä ja HDMI-kaapelia (myydään erikseen), kuvien lähettämiseen televisioon voidaan valita HDMI-tarkkuus.

**1 MENU → (Asetus) → [HDMI-asetukset] → [HDMI-tarkkuus] → haluttu asetus.**

### **Valikkokohteen tiedot**

#### **Automaattinen:**

Tuote tunnistaa automaattisesti teräväpiirtotelevision ja asettaa lähtötarkkuuden.

#### **2160p/1080p:**

Lähettää signaaleja 2160p/1080p-muodossa.

#### **1080p:**

Lähettää signaaleja HD-kuvanlaadulla (1080p).

#### **1080i:**

Lähettää signaaleja HD-kuvanlaadulla (1080i).

#### **Huomautus**

Jos kuvat eivät näy oikein [Automaattinen] -asetusta käytettäessä, valitse joko [1080i], [1080p] tai [2160p/1080p] liitettävän TV:n mukaan.

## **HDMI-asetukset: 24p/60p-lähtö (video) (vain 1080 60i -yhteensopivat mallit)**

Voit valita HDMI-lähtömuodoksi 1080/24p tai 1080/60p, kun [ Tallennusasetus]-asetukseksi on valittu [24p 50M], [24p 60M] tai [24p 100M].

**1 MENU → (Asetus) → [HDMI-asetukset] → [HDMI-tarkkuus] → [1080p] tai [2160p/1080p]. 2 MENU → (Asetus) → [HDMI-asetukset] → [ 24p/60p-lähtö] → haluttu asetus.**

## **Valikkokohteen tiedot**

**60p:**

Videot lähetetään muodossa 60p.

**24p:**

Videot lähetetään muodossa 24p.

### **Huomautus**

Vaiheet 1 ja 2 voidaan asettaa kummassa järjestyksessä tahansa.

#### **Aiheeseen liittyvää**

[Tallennusasetus \(video\)](#page-155-0)

## **HDMI-asetukset: HDMI-tietonäyttö**

Valitsee, näytetäänkö kuvaustiedot, kun tuote ja TV on yhdistetty HDMI-kaapelilla (myydään erikseen).

**1 MENU → (Asetus) → [HDMI-asetukset] → [HDMI-tietonäyttö] → haluttu asetus.**

### **Valikkokohteen tiedot**

### **Käytössä:**

Näyttää kuvaustiedot televisiossa. Tallennettu kuva ja kuvaustiedot näytetään televisiossa, eikä kameran monitorissa näy mitään.

#### **Ei käytössä:**

Ei näytä kuvaustietoja televisiossa. Vain tallennettu kuva näytetään televisiossa, ja tallennettu kuva ja kuvaustiedot näytetään kameran monitorissa.

#### **Huomautus**

- Kun tämä tuote yhdistetään 4K-yhteensopivaan televisioon, [Ei käytössä] valitaan automaattisesti.
- Jos [ Tiedostomuoto]-asetukseksi valitaan [XAVC S 4K] ja kuvataan videoita, kun kamera on liitetty HDMI-laitteeseen, kuvia ei näytetä monitorissa.

## **HDMI-asetukset: TC-lähtö (video)**

Määrittää, kerrostetaanko TC (aikakoodi) -tiedot lähtösignaaliin HDMI-liittimen kautta, kun signaali lähetetään muihin ammattilaitteisiin.

Tämä toiminto kerrostaa aikakooditiedot HDMI-lähtösignaaliin. Tuote lähettää aikakooditiedot digitaalisena datana, ei näytössä näkyvänä kuvana. Liitetty laite voi sitten tunnistaa aikatiedot digitaalisesta datasta.

**1 MENU → (Asetus) → [HDMI-asetukset] → [ TC-lähtö] → haluttu asetus.**

## **Valikkokohteen tiedot**

### **Käytössä:**

Aikakoodi lähetetään muihin laitteisiin.

#### **Ei käytössä:**

Aikakoodia ei lähetetä muihin laitteisiin.

#### **Huomautus**

Kun [ T TC-lähtö]-asetukseksi on valittu [Käytössä], kuvaa ei välttämättä lähetetä oikein televisioon tai tallennuslaitteeseen. Valitse tällöin [ TC-lähtö]-asetukseksi [Ei käytössä].

## **HDMI-asetukset: REC-ohjain (video)**

Jos kamera liitetään ulkoiseen tallentimeen/soittimeen, voit kauko-ohjata tallenninta/soitinta aloittamaan/lopettamaan tallennuksen kameran avulla.

**1 MENU → (Asetus) → [HDMI-asetukset] → [ REC-ohjain] → haluttu asetus.**

## **Valikkokohteen tiedot**

#### **Käytössä:**

**Gebannen voi lähettää tallennuskomennon ulkoiselle tallentimelle/soittimelle.** 

Kamera lähettää tallennuskomentoa ulkoiselle tallentimelle/soittimelle.

### **Ei käytössä:**

Kamera ei voi lähettää tallennuksen aloitus-/lopetuskomentoa ulkoiselle tallentimelle/soittimelle.

#### **Huomautus**

- Saatavana [ $\Box$ ] REC-ohjain]-yhteensopiville ulkoisille tallentimille/soittimille.
- 6 Kun käytetään [HH] REC-ohjain]-toimintoa, valitse kuvaustilaksi HH (Video).
- Kun [ T TC-lähtö]-asetukseksi on valittu [Ei käytössä], toimintoa [ T REC-ohjain] ei voi käyttää.
- **I**Vaikka **C**onsi näkyvissä, ulkoinen tallennin/soitin ei välttämättä toimi oikein tallentimen/soittimen asetusten tai tilan mukaan. Tarkista ennen käyttöä, että ulkoinen tallennin/soitin toimii oikein.

## **HDMI-asetukset: HDMI-OHJAUS**

Kun tuote yhdistetään "BRAVIA" Sync -yhteensopivaan televisioon HDMI-kaapelilla (myydään erikseen), voit käyttää tuotetta suuntaamalla television kaukosäätimen televisiota kohti.

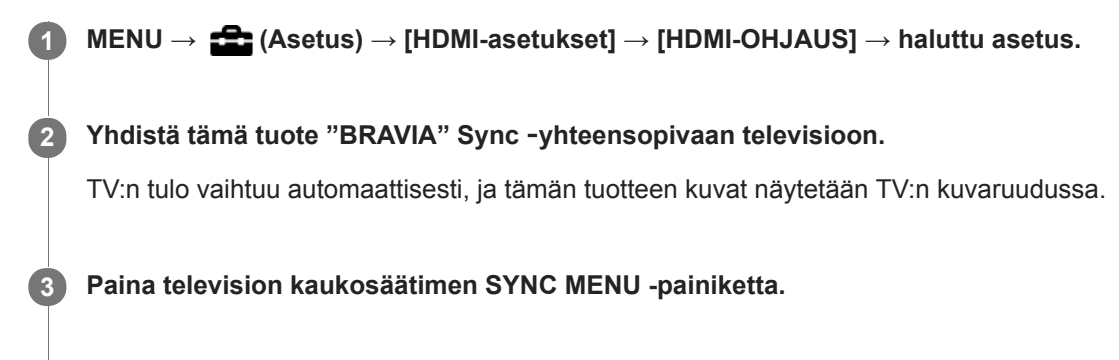

**4 Käytä tätä tuotetta television kaukosäätimellä.**

### **Valikkokohteen tiedot**

**Käytössä:** Tuotetta voi käyttää television kaukosäätimellä.

**Ei käytössä:**

Tätä tuotetta ei voi käyttää television kaukosäätimellä.

### **Huomautus**

- Jos tämä tuote yhdistetään televisioon HDMI-kaapelilla, valikkovaihtoehtoja rajoitetaan.
- [HDMI-OHJAUS] on käytettävissä vain "BRAVIA" Sync -yhteensopivan television kanssa. Lisäksi SYNC MENU -toiminnot vaihtelevat käytettävän TV:n mukaan. Lisätietoja on television mukana tulleissa käyttöohjeissa.
- Jos tuote suorittaa vääriä toimintoja television kaukosäätimen ohjaamana, kun tuote on kytketty HDMI-liitännällä jonkin toisen valmistajan televisioon, valitse MENU →  $\blacktrianglelefteq$  (Asetus) → [HDMI-asetukset] → [HDMI-OHJAUS] → [Ei käytössä].

## **HDMI-asetukset: HDMI-äänilähtö (video)**

Kun kamera liitetään ulkoiseen laitteeseen, kuten televisioon, HDMI-kaapelilla (myydään erikseen), kameran mikrofonin poimima ääni lähetetään ulkoiseen laitteeseen videokuvauksen ja valmiustilan aikana. Voit tarkistaa kuvauksen aikana sekä kuvan että äänen ulkoisesta laitteesta.

## **Videokuvauksen valmiustila**

Tämä on tila ennen videokuvauksen aloittamista MOVIE-painiketta painamalla, kun tilapyörä on käännetty asentoon (Video) ja valotusajan ja aukon arvot on asetettu. Näytössä näkyy kuvake STBY.

**1 MENU → (Asetus) → [HDMI-asetukset] → [ HDMI-äänilähtö] → haluttu asetus.**

### **Valikkokohteen tiedot**

### **Käytössä:**

Ääni lähetetään ulkoiseen laitteeseen.

#### **Ei käytössä:**

Ääntä ei lähetetä ulkoiseen laitteeseen.

#### **Huomautus**

HDMI-äänilähdön aikana mitään elektronista ääntä ei tuoteta, kun videotallennusta suoritetaan tai se lopetetaan, vaikka [Äänimerkit]-asetukseksi olisi valittu [Käytössä].

### **Aiheeseen liittyvää**

[Kuvien katseleminen TV:stä HDMI-kaapelia käyttämällä](#page-193-0)

## **4K-lähtövalinta (video)**

Voit määrittää, miten videoita tallennetaan ja HDMI-lähtö suoritetaan, kun kamera on liitetty ulkoisiin 4K-yhteensopiviin tallennus-/toistolaitteisiin yms.

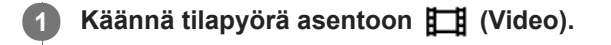

**2 Liitä kamera haluamaasi laitteeseen HDMI-kaapelilla.**

**3 MENU → (Asetus) → [ 4K-lähtövalinta] → haluttu asetus.**

### **Valikkokohteen tiedot**

#### **Muistikortti+HDMI:**

Lähettää ulkoiseen tallennus-/toistolaitteeseen ja tallentaa kameran muistikorttiin samaan aikaan.

## **Vain HDMI(30p):**

Lähettää 4K-videon 30p-muodossa ulkoiseen tallennus-/toistolaitteeseen tallentamatta kameran muistikorttiin.

#### **Vain HDMI(24p):**

Lähettää 4K-videon 24p-muodossa ulkoiseen tallennus-/toistolaitteeseen tallentamatta kameran muistikorttiin.

### **Vain HDMI(25p) \* :**

Lähettää 4K-videon 25p-muodossa ulkoiseen tallennus-/toistolaitteeseen tallentamatta kameran muistikorttiin.

Vain kun [NTSC/PAL-valitsin]-asetukseksi on valittu PAL.

### **Huomautus**

- Tämä kohde voidaan asettaa vain, kun kamera on videotilassa ja liitetty 4K-yhteensopivaan laitteeseen.
- Kun asetus [Vain HDMI(30p)], [Vain HDMI(24p)] tai [Vain HDMI(25p)] on valittu, asetukseksi [HDMI-tietonäyttö] tulee tilapäisesti [Ei käytössä].
- Kun [Vain HDMI(30p)], [Vain HDMI(24p)] tai [Vain HDMI(25p)] on asetettu, laskuri ei liiku eteenpäin (todellista tallennusaikaa ei lasketa), kun videota tallennetaan ulkoisella tallennus-/toistolaitteella.
- Kun [ $\Box$ ] Tiedostomuoto]-asetukseksi on valittu [XAVC S 4K] ja kamera liitetään HDMI:n kautta, seuraavat toiminnot eivät ole käytettävissä.
	- [Kasvot etusijalla AF]
	- [Kasv. etus. mon.mitt.]
	- $=$ [Keski-AF-lukitus]

#### **Aiheeseen liittyvää**

- [HDMI-asetukset: REC-ohjain \(video\)](#page-232-0)
- [Tiedostomuoto \(video\)](#page-154-0)
- [Tallennusasetus \(video\)](#page-155-0)
- [HDMI-asetukset: HDMI-tietonäyttö](#page-230-0)

# **SONY**

[Käyttöopas](#page-0-0)

Digitaalikamera DSC-HX95

## **USB-liitäntä**

Valitsee USB-liitäntämenetelmän, kun tämä tuote liitetään tietokoneeseen tms. Valitse MENU →  $\bigoplus$  (Verkko) → [Ohjaa älypuhelimel.] → [Ohjaa älypuhelimel.] → [Ei käytössä] etukäteen.

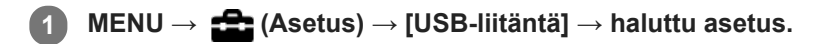

## **Valikkokohteen tiedot**

### **Automaattinen:**

Massamuisti- tai MTP-yhteys muodostetaan automaattisesti tietokoneen tai muiden liitettävien USB-laitteiden mukaisesti. Windows 7-, Windows 8.1- tai Windows 10 -tietokoneet yhdistetään MTP-tilassa niiden ainutlaatuiset toiminnot käyttövalmiina.

### **Massamuisti:**

Massamuistiyhteys muodostetaan tuotteen ja tietokoneen sekä muiden USB-laitteiden välille.

### **MTP:**

MTP-yhteys muodostetaan tuotteen, tietokoneen ja muiden USB-laitteiden välille. Windows 7-, Windows 8.1- tai Windows 10 -tietokoneet yhdistetään MTP-tilassa niiden ainutlaatuiset toiminnot käyttövalmiina.

### **Kuvaus tietokoneelle:**

Käyttää Imaging Edge-toimintoa tuotteen ohjaamiseen tietokoneesta, mukaan lukien toiminnot kuten kuvaaminen ja kuvien tallennus tietokoneeseen.

### **Huomautus**

Yhteyden muodostaminen tämän tuotteen ja tietokoneen välille voi kestää jonkin aikaa, jos asetukseksi [USB-liitäntä] on valittu [Automaattinen].

### **Aiheeseen liittyvää**

- [Kuvaus tietok. -aset.: Valokuvien tal.kohde](#page-238-0)
- [Kuvaus tietok. -aset.: Tallenna RAW+J](#page-239-0)

Digitaalikamera DSC-HX95

## **USB LUN -asetus**

Parantaa yhteensopivuutta rajoittamalla USB-liitännän toimintoja.

**1 MENU → (Asetus) → [USB LUN -asetus] → haluttu asetus.**

## **Valikkokohteen tiedot**

**Useita:** Käytä normaalisti asetusta [Useita]. **Yksi:** Valitse [USB LUN -asetus] -asetukseksi [Yksi] vain, jos yhteyttä ei voi muodostaa.

Digitaalikamera DSC-HX95

## **USB-virtalähde**

Määrittää, syötetäänkö micro USB -kaapelilla virtaa, kun tuote on liitetty tietokoneeseen tai USB-laitteeseen.

**1 MENU → (Asetus) → [USB-virtalähde] → haluttu asetus.**

### **Valikkokohteen tiedot**

#### **Käytössä:**

Tuotteeseen syötetään virtaa micro USB -kaapelilla, kun tuote on liitetty tietokoneeseen tms.

#### **Ei käytössä:**

Tuotteeseen ei syötetä virtaa USB -mikrokaapelilla, kun tuote on liitetty tietokoneeseen tms. Jos käytetään toimitettua vaihtovirtasovitinta, virtaa syötetään, vaikka [Ei käytössä] olisi valittu.

## **Käytettävissä olevat toiminnot, kun virtaa syötetään USB-kaapelin kautta**

Seuraava taulukko näyttää, mitkä toiminnot ovat käytettävissä / pois käytöstä, kun virtaa syötetään USB-kaapelin kautta. Valintamerkki tarkoittaa, että toiminto on käytettävissä, ja "–" tarkoittaa, että toiminto ei ole käytettävissä.

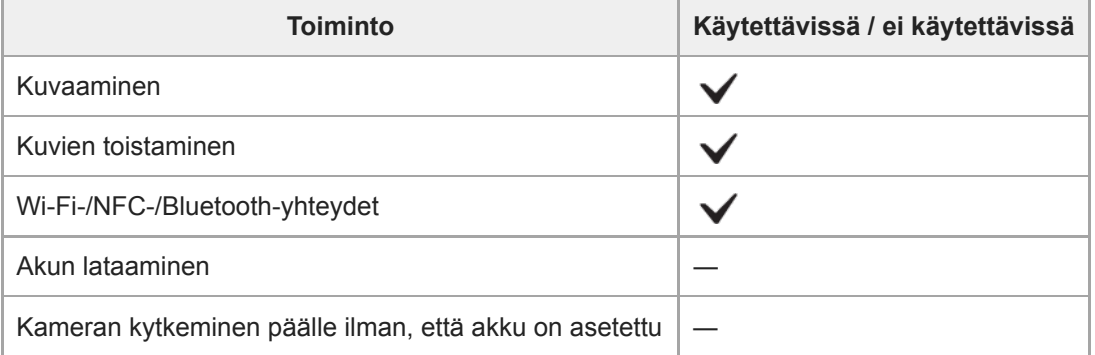

#### **Huomautus**

Aseta tuotteeseen akku, jotta voit syöttää virtaa USB-kaapelilla.
# **Kuvaus tietok. -aset.: Valokuvien tal.kohde**

Määrittää, tallennetaanko valokuvat sekä kameraan että tietokoneeseen PC Remote -kuvauksen aikana. Asetus on hyödyllinen, kun halutaan tarkistaa tallennetut kuvat kamerassa poistumatta sen luota.

PC Remote: käyttää Imaging Edge -toimintoa tuotteen ohjaamiseen tietokoneesta, mukaan lukien toiminnot kuten kuvaaminen ja kuvien tallennus tietokoneeseen. \*

**1 MENU → (Asetus) → [Kuvaus tietok. -aset.] → [Valokuvien tal.kohde] → haluttu asetus.**

### **Valikkokohteen tiedot**

#### **Vain tietokone:**

Tallentaa valokuvat vain tietokoneeseen.

#### **Tietokone+kamera:**

Tallentaa valokuvat tietokoneeseen ja kameraan.

#### **Huomautus**

- PC Remote -kuvauksen aikana toiminnon [Valokuvien tal.kohde] asetuksia ei voi muuttaa. Säädä asetukset ennen kuvauksen aloittamista.
- Jos asetetaan muistikortti, jolle ei voi tallentaa, valokuvia ei voi ottaa, vaikka valittaisiin [Tietokone+kamera].
- Jos valitaan [Tietokone+kamera] eikä kameraan ole asetettu muistikorttia, suljinta ei voi vapauttaa, vaikka [Vapautus ilm. korttia] asetukseksi olisi valittu [Ota käyttöön].
- Kun valokuvia toistetaan kameralla, PC Remotea ei voi käyttää kuvaamiseen.

#### **Aiheeseen liittyvää**

- [USB-liitäntä](#page-235-0)
- [Vapautus ilm. korttia](#page-137-0)
- [Kuvaus tietok. -aset.: Tallenna RAW+J](#page-239-0)

# **Kuvaus tietok. -aset.: Tallenna RAW+J**

Valitse tietokoneeseen siirrettävien kuvien tiedostotyyppi PC Remote -kuvauksessa.

Kun otetaan valokuvia käyttämällä PC Remote -sovellusta, tietokoneen sovellus ei näytä kuvaa, ennen kuin kuva on siirretty kokonaan. Kun käytetään RAW+JPEG-kuvausta, näytön käsittelynopeutta voidaan lisätä siirtämällä vain JPEGkuvat eikä sekä RAW- että JPEG-kuvia.

PC Remote: käyttää Imaging Edge -toimintoa tuotteen ohjaamiseen tietokoneesta, mukaan lukien toiminnot kuten kuvaaminen ja kuvien tallennus tietokoneeseen.

**1 MENU**  $\rightarrow$  **for** (Asetus)  $\rightarrow$  [Kuvaus tietok. -aset.]  $\rightarrow$  [Tallenna RAW+J]  $\rightarrow$  haluttu asetus.

### **Valikkokohteen tiedot**

#### **RAW ja JPEG:**

\*

Siirtää sekä RAW- että JPEG-tiedostoja tietokoneeseen.

### **Vain JPEG:**

Siirtää vain JPEG-tiedostoja tietokoneeseen.

#### **Vain RAW:**

Siirtää vain RAW-tiedostoja tietokoneeseen.

#### **Huomautus**

- [Tallenna RAW+J] -asetusta ei voi muuttaa PC Remote -kuvauksen aikana. Säädä asetus ennen kuvaamista.
- [Tallenna RAW+J] voidaan asettaa vain, kun [ Tiedostomuoto]-asetukseksi on valittu [RAW ja JPEG].

#### **Aiheeseen liittyvää**

- [USB-liitäntä](#page-235-0)
- [Tiedostomuoto \(valokuva\)](#page-86-0)
- [Kuvaus tietok. -aset.: Valokuvien tal.kohde](#page-238-0)

Digitaalikamera DSC-HX95

# **Kieli**

Valitsee kielen, jota käytetään valikkovaihtoehdoissa, varoituksissa ja ilmoituksissa.

**1 MENU → (Asetus) → [ Kieli] → haluttu kieli.**

# **Pvm/aika-asetus**

Kellon asetusnäyttö näytetään automaattisesti, kun virta kytketään tuotteeseen ensimmäisen kerran tai kun sisäinen ladattava varmistusparisto on tyhjentynyt kokonaan. Valitse tämä valikko, kun asetat päivämäärän ja kellonajan ensimmäisen kerran jälkeen.

**1 MENU → (Asetus) → [Pvm/aika-asetus] → haluttu asetus.**

### **Valikkokohteen tiedot**

**Kesäaika:**

Valitsee kesäajan [Käytössä]/[Ei käytössä]. **Päivämäärä/aika:** Asettaa päivämäärän ja ajan. **Päivämäärämuoto:**

Valitsee päivämäärän ja ajan näyttömuodon.

#### **Vihje**

- Kun haluat ladata sisäisen ladattavan varmistuspariston, aseta ladattu akku ja anna tuotteen olla vähintään 24 tuntia virta katkaistuna.
- Jos kellonaika nollautuu aina, kun akkua ladataan, sisäinen ladattava varmistusparisto saattaa olla kulunut loppuun. Kysy neuvoa huollosta.

[Käyttöopas](#page-0-0)

Digitaalikamera DSC-HX95

### **Alueasetus**

Asettaa alueen, jolla tuotetta käytetään.

**1 MENU → (Asetus) → [Alueasetus] → haluttu alue.**

Digitaalikamera DSC-HX95

### **Alusta**

Kun käytät muistikorttia tässä kamerassa ensimmäistä kertaa, se kannattaa alustaa kameralla, jotta muistikortti toimii varmasti oikein. Huomaa, että alustaminen poistaa kaikki tiedot muistikortilta pysyvästi, eikä tietoja voi palauttaa. Tallenna arvokkaat tiedot esimerkiksi tietokoneeseen.

**1 MENU**  $\rightarrow$  **12 (Asetus)**  $\rightarrow$  [Alusta].

#### **Huomautus**

- Alustaminen poistaa kaikki tiedot pysyvästi, myös suojatut kuvat.
- Käytön merkkivalo palaa alustamisen aikana. Älä poista muistikorttia, kun käytön merkkivalo palaa.
- Alusta muistikortti tällä kameralla. Jos alustat muistikortin tietokoneella, sitä ei ehkä voi käyttää käytettävän alustustyypin  $\oplus$ mukaan.
- Alustaminen voi kestää muutaman minuutin muistikortin mukaan.
- Muistikorttia ei voi alustaa, jos akun varaustaso on alle 1 %.

### **Tiedoston numero**

Valitsee, miten valokuville määrätään tiedostonumerot.

**1 MENU → (Asetus) → [Tiedoston numero] → haluttu asetus.**

### **Valikkokohteen tiedot**

#### **Sarja:**

Tuote määrittää tiedostoille numerot järjestyksessä 9999:ään asti ilman nollausta.

#### **Nollaa :**

Tuote nollaa numerot, kun tiedosto tallennetaan uuteen kansioon, ja määrittää tiedostoille numerot alkaen numerosta 0001.

(Kun tallennuskansiossa on tiedosto, numeroksi määrätään numero, joka on suurinta numeroa yhden suurempi.)

# **Aseta tiedostonimi**

Voit määrittää kuvattavien kuvien tiedostonimen kolme ensimmäistä merkkiä.

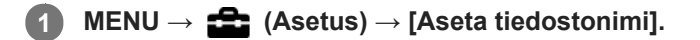

**Valitse tiedostonimen syöttökenttä, niin näyttönäppäimistö tulee esiin, ja syötä sitten kolme haluamaasi merkkiä. 2**

#### **Huomautus**

- Vain isoja kirjaimia, numeroita ja alaviivoja voidaan syöttää. Alaviiva ei kuitenkaan saa olla ensimmäinen merkki.
- Asetuksen [Aseta tiedostonimi] avulla määritettyjä tiedostonimen kolmea kirjainta käytetään vain kuvissa, jotka otetaan asetuksen muuttamisen jälkeen.

#### **Aiheeseen liittyvää**

[Näppäimistön käyttäminen](#page-27-0)

# **Val. tallennuskansio**

Jos [Kansion nimi]-asetukseksi on valittu [Vakiomuoto] ja kansioita on vähintään 2, voit valita muistikortilta kansion, johon kuvat tallennetaan.

**1 MENU→ (Asetus)→[Val. tallennuskansio] → haluttu kansio.**

#### **Huomautus**

Kansiota ei voi valita, kun [Kansion nimi]-asetukseksi on valittu [Pvm-muoto].

#### **Aiheeseen liittyvää**

[Kansion nimi](#page-219-0)

# **Uusi kansio**

Luo muistikortille uuden kansion valokuvien tallentamista varten. Uuden luodun kansion numeroksi tulee numero, joka on parhaillaan käytössä olevaa suurinta kansion numeroa yhden suurempi. Kuvat tallennetaan uuteen kansioon.

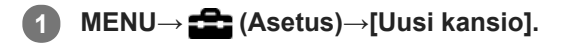

#### **Huomautus**

- Kun asetat tähän tuotteeseen muistikortin, jota on käytetty muiden laitteiden kanssa, ja otat kuvia, uusi kansio saatetaan luoda automaattisesti.
- Yhteen kansioon voidaan tallentaa enintään 4 000 kuvaa. Kun kansion kapasiteetti ylittyy, uusi kansio voidaan luoda automaattisesti.

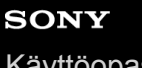

[Käyttöopas](#page-0-0)

Digitaalikamera DSC-HX95

# **Kansion nimi**

Valokuvat tallennetaan kansioon, joka luodaan automaattisesti muistikortin DCIM-kansioon. Voit muuttaa tapaa, jolla kansioiden nimet määritetään.

**1 MENU → (Asetus) → [Kansion nimi] → haluttu asetus.**

### **Valikkokohteen tiedot**

#### **Vakiomuoto:**

Kansion nimen muoto on seuraava: kansion numero + MSDCF. Esimerkki: 100MSDCF

#### **Pvm-muoto:**

Kansion nimen muoto on seuraava: kansion numero + V (viimeinen numero)/KK/PP. Esimerkki: 10080405 (Kansion numero: 100, päivämäärä: 05.04.2018)

#### **Huomautus**

[Kansion nimi]-asetuksia ei voi muuttaa videoille.

# **Pal. kuvatietokanta**

Jos kuvatietoja käsiteltiin tietokoneessa, kuvatietokantatiedostossa voi esiintyä ongelmia. Tällöin muistikortilla olevia kuvia ei toisteta tällä tuotteella. Jos tällaisia ongelmia esiintyy, korjaa tiedosto käyttämällä toimintoa [Pal. kuvatietokanta].

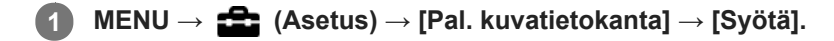

#### **Huomautus**

Käytä riittävän täyteen ladattua akkua. Akun heikko teho korjauksen aikana voi vahingoittaa tietoja.

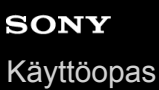

# **Näytä kortin tila**

Näyttää asetetun muistikortin jäljellä olevan videoiden tallennusajan. Näyttää myös asetetun muistikortin tallennettavissa olevien valokuvien määrän.

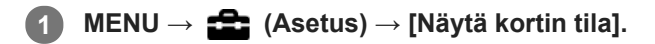

Digitaalikamera DSC-HX95

### **Versio**

Näyttää tuotteen ohjelmistoversion. Tarkista versio, kun tuotteen ohjelmistolle julkaistaan päivityksiä tms.

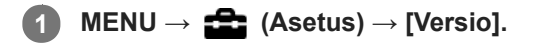

### **Huomautus**

**Päivitys voidaan suorittaa vain, kun akun varaustaso on vähintään (777)** (3 akun palkkia jäljellä). Käytä riittävän täyteen ladattua akkua.

Digitaalikamera DSC-HX95

# **Palauta**

Palauttaa tuotteen oletusasetukset. Vaikka suoritettaisiin [Palauta], tallennetut kuvat säilytetään.

**1 MENU → (Asetus) → [Palauta] → haluttu asetus.**

### **Valikkokohteen tiedot**

**Kameran asetusten palaut.:**

Palauttaa tärkeimpien kuvausasetusten oletusasetukset.

#### **Palauta tehdasarvoihin:**

Palauttaa kaikkien asetusten oletusasetukset.

#### **Huomautus**

Älä poista akkua nollauksen aikana.

Digitaalikamera DSC-HX95

# **Lisää kohta**

Voit tallentaa haluamasi valikkokohteet kohtaan  $\bigstar$  (Oma valikko) MENU-valikossa.

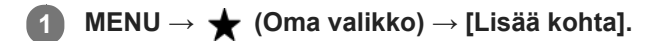

**Valitse kohtaan (Oma valikko) lisättävä kohde käyttämällä kiekkopainikkeen ylä-/ala-/vasenta/oikeaa puolta. 2**

**3 Valitse kohde painamalla kiekkopainikkeen ylä-/ala-/vasenta/oikeaa puolta.**

#### **Vihje**

● Voit lisätä enintään 30 kohdetta kohtaan ★ (Oma valikko).

#### **Huomautus**

- Seuraavia kohteita ei voi lisätä kohtaan (Oma valikko).
	- Kaikki kohteet kohdassa MENU → (Toisto)
	- [Katso TV:stä]

### **Aiheeseen liittyvää**

- [Lajittele kohta](#page-200-0)
- [Poista kohta](#page-201-0)
- [MENU-kohteiden käyttö](#page-21-0)

Digitaalikamera DSC-HX95

# **Lajittele kohta**

Voit järjestää uudelleen valikkokohteet, jotka on lisätty kohtaan  $\bigstar$  (Oma valikko) MENU-valikossa.

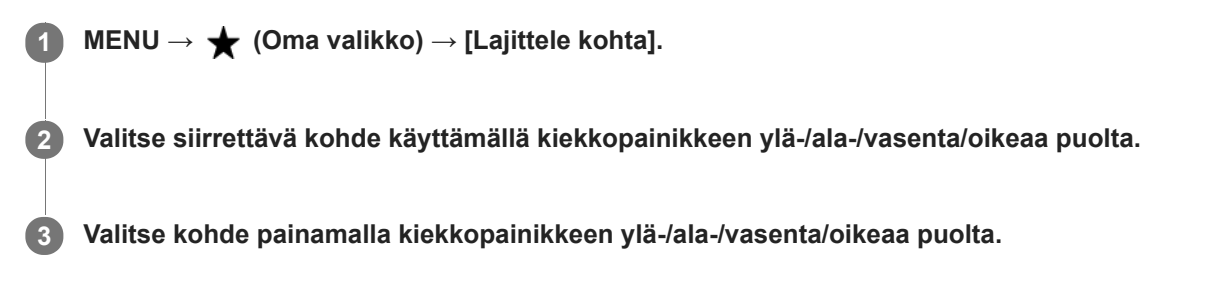

#### **Aiheeseen liittyvää**

[Lisää kohta](#page-199-0)

Digitaalikamera DSC-HX95

# **Poista kohta**

Voit poistaa valikkokohteita, jotka on lisätty kohtaan  $\bigstar$  (Oma valikko) MENU-valikossa.

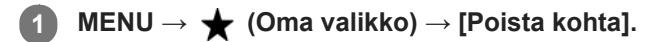

**Valitse poistettava kohde painamalla kiekkopainikkeen ylä-/ala-/vasenta/oikeaa puolta ja poista sitten valittu kohde painamalla keskiötä. 2**

#### **Vihje**

- Jos haluat poistaa kaikki sivun kohteet, valitse MENU → (Oma valikko) → [Poista sivu].
- Voit poistaa kaikki kohteet, jotka on lisätty kohtaan ★ (Oma valikko), valitsemalla MENU → ★ (Oma valikko) → [Poista kaikki].

#### **Aiheeseen liittyvää**

- [Poista sivu](#page-202-0)
- [Poista kaikki](#page-203-0)
- [Lisää kohta](#page-199-0)

[Käyttöopas](#page-0-0)

Digitaalikamera DSC-HX95

## **Poista sivu**

Voit poistaa kaikki valikkokohteet, jotka on lisätty kohdan  $\bigstar$  (Oma valikko) sivulle MENU-valikossa.

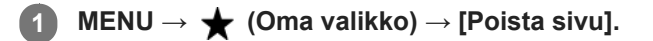

**Valitse poistettava sivu painamalla kiekkopainikkeen vasenta/oikeaa puolta ja poista sitten kohteet painamalla kiekkopainikkeen keskiötä. 2**

#### **Aiheeseen liittyvää**

- [Lisää kohta](#page-199-0)
- [Poista kaikki](#page-203-0)

[Käyttöopas](#page-0-0)

Digitaalikamera DSC-HX95

# **Poista kaikki**

Voit poistaa kaikki valikkokohteet, jotka on lisätty kohtaan  $\bigstar$  (Oma valikko) MENU-valikossa.

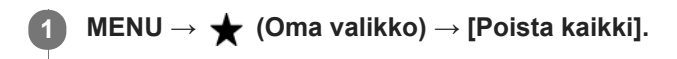

**2 Valitse [OK].**

#### **Aiheeseen liittyvää**

- [Lisää kohta](#page-199-0)
- [Poista sivu](#page-202-0)

[Käyttöopas](#page-0-0)

Digitaalikamera DSC-HX95

# **Varotoimia**

Katso myös Käyttöön liittyviä huomautuksia tämän tuotteen julkaisussa Aloitusopas (mukana).

### **Tietoja tämän oppaan teknisistä tiedoista**

- Tämän oppaan suorituskyky- ja tekniset tiedot perustuvat tavalliseen ympäristön lämpötilaan 25 °C, ellei toisin mainita.
- Akkua koskevat tiedot perustuvat akkuun, jota ladattiin täyteen, kunnes latauksen merkkivalo sammui.

# **Käyttölämpötilat**

- Kuvaaminen erittäin kylmissä tai kuumissa olosuhteissa näiden rajojen ulkopuolella ei ole suositeltavaa.
- Kameran lämpötila nousee nopeasti, jos ympäristön lämpötila on korkea.
- Kun kameran lämpötila nousee, kuvanlaatu voi heiketä. On suositeltavaa odottaa kameran lämpötilan laskemista, ennen kuin kuvausta jatketaan.

# **Pitkään kestävää tallennusta tai 4K-videoiden tallennusta koskevia huomautuksia**

Etenkin 4K-videota kuvattaessa tallennusaika voi olla lyhyempi, jos lämpötila on alhainen. Lämmitä akkua tai vaihda se uuteen akkuun.

### **Huomautuksia videoiden toistamisesta muilla laitteilla**

XAVC S -videoita voidaan toistaa vain laitteilla, joissa on XAVC S -tuki.

# **Muistikorttien varmuuskopiointi**

Tiedot saattavat vioittua seuraavissa tapauksissa. Muista varmuuskopioida tiedot niiden turvaamiseksi.

- Kun muistikortti poistetaan, USB-kaapeli irrotetaan tai tuote sammutetaan luku- tai kirjoitustoiminnon aikana.
- Kun muistikorttia käytetään paikoissa, joissa voi olla staattista sähköä tai sähköhäiriöitä.

# **Tietokantatiedoston virhe**

- Jos tuotteeseen asetetaan muistikortti, joka ei sisällä kuvatietokantatiedostoa, ja kytketään virta, tuote luo automaattisesti kuvatietokantatiedoston käyttäen hieman muistikortin kapasiteettia. Toimenpide voi kestää kauan, eikä tuotetta voi käyttää, ennen kuin toimenpide on valmis.
- Jos tapahtuu tietokantatiedoston virhe, vie kaikki kuvat tietokoneeseen käyttämällä PlayMemories Home -sovellusta ja alusta sitten muistikortti käyttämällä tätä tuotetta.

# **Älä käytä tai säilytä tuotetta seuraavissa paikoissa**

- Erittäin kuumat, kylmät tai kosteat paikat Jos kamera jätetään esim. aurinkoiseen paikkaan pysäköityyn autoon, kameran runko voi vääristyä ja siitä voi aiheutua toimintahäiriöitä.
- Säilytys suorassa auringonvalossa ja lämmityslaitteiden lähettyvillä Kameran rungon väri voi muuttua tai runko vääristyä, mikä voi aiheuttaa toimintahäiriöitä.
- Paikat, joihin voi kohdistua tärinää Se voi aiheuttaa toimintahäiriöitä ja estää tietojen tallentamisen. Lisäksi tallennusvälineestä voi tulla käyttökelvoton ja tallennetut tiedot voivat vioittua.
- Voimakkaan magneettikentän lähellä
- Hiekkaiset ja pölyiset paikat Varo, ettei tuotteeseen pääse hiekkaa tai pölyä. Tämä voi aiheuttaa toimintahäiriöitä, joita ei aina voi korjata.
- Erittäin kosteat paikat Tämä voi aiheuttaa objektiivin homehtumista.
- Alueet, joilla esiintyy voimakkaita radioaaltoja tai säteilyä Tallennus ja toisto eivät ehkä toimi oikein.

# **Kosteuden tiivistyminen**

- Jos tuote tuodaan suoraan kylmästä lämpimään paikkaan, tuotteen sisään ja pinnalle voi tiivistyä kosteutta. Tämä tiivistyminen saattaa aiheuttaa tuotteen toimintahäiriöitä.
- Kosteuden tiivistyminen voidaan estää, kun tuote tuodaan suoraan kylmästä lämpimään paikkaan, laittamalla tuote ensin muovipussiin ja sulkemalla sitten pussi, jotta ilmaa ei pääse sisään. Odota noin tunti, kunnes tuotteen lämpötila on saavuttanut ympäristön lämpötilan.
- Jos kosteutta tiivistyy, sammuta tuote ja odota noin tunti, että kosteus haihtuu. Huomaa, että jos otat kuvia, kun objektiivissa on kosteutta, kuvista ei tule tarkkoja.

# **Kantamista koskeva huomautus**

- Älä pidä kiinni, kolhi tai kohdista liiallista voimaa seuraaviin osiin, jos kamerassa on niitä:
	- Objektiiviosa
	- Monitorin liikkuva osa
	- Salaman liikkuva osa
	- Etsimen liikkuva osa
- Älä kanna kameraa kolmijalka kiinnitettynä. Kolmijalan liitäntäkolo voi murtua.
- Älä istuudu, jos kamera on housujesi tai hameesi takataskussa, sillä se voi aiheuttaa toimintahäiriön tai vahingoittaa kameraa.

# **Tuotteen käsittelyä koskevia huomautuksia**

- Muista tarkistaa liittimen suunta ennen kaapelin liittämistä liittimeen. Aseta sitten kaapeli suorassa. Älä aseta tai irrota kaapelia väkisin. Se voi aiheuttaa liitinosan rikkoutumisen.
- Kamera käyttää magneettisia osia magneetit mukaan lukien. Älä tuo kameran lähelle esineitä, kuten luottokortteja ja levykkeitä, joihin magneettisuus vaikuttaa.
- Tallennettu kuva saattaa olla erilainen kuin kuva, jota tarkkailtiin ennen tallennusta.

# **Säilytys**

Kamerat kiinteällä objektiivilla

Kiinnitä aina objektiivinsuojus, kun kameraa ei käytetä. (vain mallit, joiden mukana toimitetaan objektiivinsuojus) Kamerat vaihdettavalla objektiivilla

- Kiinnitä aina objektiivinsuojus tai rungon suojus, kun kameraa ei käytetä. Jotta kameran sisään ei pääsisi pölyä tai roskia, poista pöly rungon suojuksesta ennen sen kiinnittämistä kameraan.
- Puhdista kamera, jos se on likainen käytön jälkeen. Kameraan jäänyt vesi, hiekka, pöly, suola tms. voi aiheuttaa toimintahäiriön.

# **Objektiivien käyttöä koskevia huomautuksia**

- Kun käytät moottoroitua zoom-objektiivia, varo, etteivät sormesi tai muut esineet tartu objektiiviin. (vain mallit, joissa on moottoroitu zoom -ominaisuus, tai kamerat vaihdettavalla objektiivilla)
- Jos kamera täytyy asettaa valonlähteen, kuten auringonvalon, alle, kiinnitä objektiivinsuojus objektiiviin. (vain mallit, joiden mukana toimitetaan objektiivinsuojus, tai kamerat vaihdettavalla objektiivilla)
- Kun kuvaat vastavalossa, pidä aurinko riittävän kaukana katselukulmasta. Muuten auringonvalo voi päästä kameran sisällä olevaan tarkennuspisteeseen ja aiheuttaa savua tai tulipalon. Vaikka aurinko olisi hieman katselukulman ulkopuolella, se voi silti aiheuttaa savua tai tulipalon.
- Älä altista objektiivia suoraan säteille, kuten lasersäteille. Ne voivat vaurioittaa kuva-anturia ja aiheuttaa kameran toimintahäiriön.
- Jos kohde on liian lähellä, kuvassa voi näkyä objektiivin pölyä tai sormenjälkiä. Pyyhi objektiivi pehmeällä liinalla tms.

# **Salamaa koskevia huomautuksia (vain salamalla varustetut mallit)**

- Pidä sormet etäällä salamasta. Valoa lähettävä osa voi kuumentua.
- Poista kaikki lika salaman pinnalta. Salaman pinnalla oleva lika voi aiheuttaa savua tai kärventymistä salaman välähtämisestä syntyvän lämmön takia. Jos likaa/pölyä on, pyyhi se pois pehmeällä liinalla.
- Palauta salama alkuperäiseen asentoonsa, kun et enää käytä sitä. Varmista, ettei salamaosa jää esiin. (vain mallit, joissa on liikuteltava salama)

### **Moniliitäntäkenkää koskevia huomautuksia (vain mallit, joissa on moniliitäntäkenkä)**

- Kun moniliitäntäkenkään kiinnitetään lisävarusteita, kuten ulkoinen salama, tai irrotetaan niitä, katkaise ensin virta. Kun kiinnität lisävarustetta, tarkista, että se on kiinnitetty kameraan kunnolla.
- Älä käytä moniliitäntäkenkää erikseen myytävän salaman kanssa, joka käyttää vähintään 250 V:n jännitettä tai jonka napaisuus on käänteinen kameran kanssa. Se voi aiheuttaa toimintahäiriön.

### **Etsintä ja salamaa koskevia huomautuksia (vain mallit, joissa on etsin tai salama)**

- Huolehdi siitä, ettei sormesi ole tiellä, kun painat etsimen tai salaman alas. (vain mallit, joissa on liikuteltava etsin tai liikuteltava salama)
- Jos etsin- tai salamayksikköön tarttuu vettä, pölyä tai hiekkaa, seurauksena voi olla toimintahäiriö. (vain mallit, joissa on liikuteltava etsin tai liikuteltava salama)

### **Etsintä koskevia huomautuksia (vain mallit, joissa on etsin)**

- Etsimen kanssa kuvattaessa voi esiintyä oireita, kuten silmien rasittumista, väsymistä, matkapahoinvointia tai pahoinvointia. On suositeltavaa pitää tauko säännöllisin väliajoin, kun kuvataan etsimen kanssa.
- Älä paina etsintä väkisin alas, kun okulaari on vedetty ulos. Se voi aiheuttaa toimintahäiriön. (vain mallit, joissa on liikuteltava etsin ja okulaari, joka voidaan vetää ulos)
- Jos panoroit kameraa katsoessasi etsimeen tai liikutat silmiäsi, etsimessä näkyvä kuva voi olla vääristynyt tai kuvan väri voi muuttua. Tämä on objektiivin tai näyttölaitteen ominaisuus eikä vika. Kun otat kuvan, on suositeltavaa katsoa etsimen keskialuetta.
- Kuva voi olla hieman vääristynyt etsimen kulmien lähellä. Tämä ei ole vika. Jos haluat nähdä koko sommittelun kaikkine yksityiskohtineen, voit käyttää myös monitoria.
- Jos kameraa käytetään kylmässä paikassa, kuvaan voi tulla liikkeen jälkiä. Tämä ei ole vika.

### **Monitoria koskevia huomautuksia**

- Älä paina näyttöä. Näytön väri voi muuttua, ja tästä voi seurata toimintohäiriö.
- Jos näytön pinnalla on vesipisaroita tai muuta nestettä, pyyhi se pehmeällä liinalla. Jos näyttö jää märäksi, sen pinta voi muuttua tai heikentyä. Tämä voi aiheuttaa toimintahäiriöitä.
- Jos kameraa käytetään kylmässä paikassa, kuvaan voi tulla liikkeen jälkiä. Tämä ei ole vika.

### **Kuvatietojen yhteensopivuus**

Tämä tuote on DCF (Design rule for Camera File system) -yleisstandardin vaatimusten mukainen. Standardin on määritellyt JEITA (Japan Electronics and Information Technology Industries Association).

### **Muiden yritysten tarjoamat palvelut ja ohjelmistot**

Tämän tuotteen verkkopalveluja, sisältöä ja [käyttöjärjestelmää ja] ohjelmistoa saattavat koskea erilliset ehdot, niitä voidaan muuttaa tai ne voidaan keskeyttää tai lopettaa milloin tahansa, ja ne saattavat vaatia maksuja, rekisteröitymistä ja luottokorttitietoja.

# **Puhdistaminen**

### **Objektiivin, etsimen ja salaman puhdistaminen**

Pyyhi objektiivi, etsin ja salama puhtaaksi sormenjäljistä, pölystä yms. pehmeällä liinalla.

# **Objektiivin puhdistaminen**

- Älä käytä puhdistusliuoksia, jotka sisältävät orgaanisia liuottimia, kuten tinneriä tai bensiiniä.
- Kun puhdistat objektiivin pintaa, käytä pölyn poistamiseen jotakin tavallista puhallinta. Jos pintaan tarttuu pölyä, pyyhi se pois pehmeällä liinalla tai paperipyyhkeellä, joka on kostutettu linssinpuhdistusaineella. Pyyhi pyörittävällä liikkeellä linssin keskeltä ulospäin. Älä sumuta linssinpuhdistusainetta suoraan objektiivin pinnalle.

# **Tuotteen pinnan puhdistaminen**

Puhdista tuotteen pinta kevyesti vedellä kostutetulla pehmeällä liinalla ja pyyhi pinta sitten kuivaksi puhtaalla liinalla. Viimeistelyn tai kotelon vahingoittumisen ehkäiseminen:

- Älä altista tuotetta kemiallisille tuotteille, kuten tinnerille, bensiinille, alkoholille, kertakäyttöpyyhkeille, hyönteiskarkotteelle, aurinkovoiteelle tai hyönteismyrkylle.
- Älä kosketa tuotetta, jos käsissäsi on jotain yllämainituista.
- Älä jätä tuotetta pitkäaikaiseen kosketukseen kumin tai vinyylin kanssa.

### **Näytön puhdistaminen**

- Jos näyttöä pyyhitään voimakkaasti paperinenäliinalla tms., pinnoite voi naarmuuntua.
- Jos näyttö likaantuu sormenjäljistä tai pölystä, poista pöly varovasti pinnalta ja puhdista sitten näyttö pehmeällä liinalla tms.

## **Tallennettavissa olevien kuvien määrä**

Kun kameraan asetetaan muistikortti ja kytketään virta, tallennettavissa olevien kuvien määrä (jos kuvausta jatketaan nykyisillä asetuksilla) näkyy näytössä.

#### **Huomautus**

- Kun "0" (tallennettavissa olevien kuvien määrä) vilkkuu oranssina, muistikortti on täynnä. Vaihda muistikortti toiseen tai poista kuvia nykyiseltä muistikortilta.
- Jos "NO CARD" vilkkuu oranssina, se tarkoittaa, että muistikorttia ei ole asetettu. Aseta muistikortti.

### **Muistikortille tallennettavissa olevien kuvien määrä**

Alla oleva taulukko näyttää arvioidun pisimmän tallennusajan, joka tällä tuotteella alustetulle muistikortille voidaan tallentaa. Arvot määritetään käyttämällä Sony-vakiomuistikortteja testaukseen. Arvot saattavat vaihdella kuvausolosuhteiden ja käytettävän muistikorttityypin mukaan.

[W JPEG-kuvakoko]: [L: 18M]

[ Kuvasuhde]-asetukseksi on valittu [4:3] \*1

(Yksikkö: kuva)

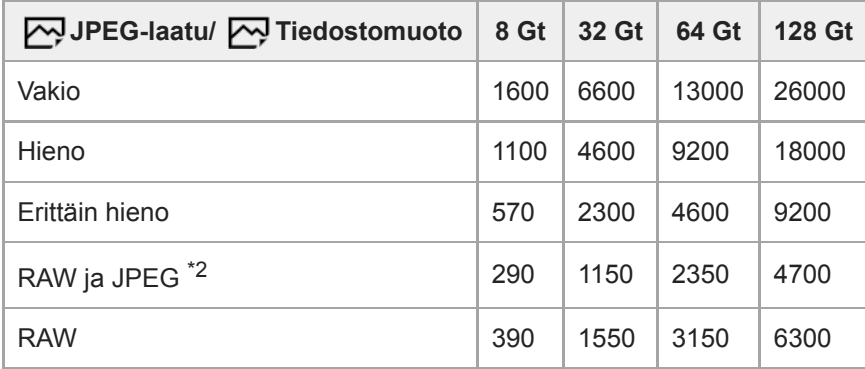

\*1 Kun [ Kuvasuhde]-asetukseksi on valittu muu kuin [4:3], voidaan tallentaa enemmän kuvia kuin yllä olevassa taulukossa ilmoitetaan. \*2 [  $\overline{\phantom{a}}$  JPEG-laatu] kun [RAW ja JPEG] on valittu: [Hieno]

#### **Huomautus**

Vaikka tallennettavissa olevien kuvien määrä olisi suurempi kuin 9999 kuvaa, "9999" tulee näkyviin.

Näytetyt numerot ovat voimassa Sony-muistikorttia käytettäessä.

# **Videoiden tallennusaika**

Alla olevassa taulukossa ilmoitetaan arvioitu kokonaistallennusaika käytettäessä tällä kameralla alustettua muistikorttia. Arvot saattavat vaihdella kuvausolosuhteiden ja käytettävän muistikorttityypin mukaan.

Tallennusajat, kun [ $\Box$ ] Tiedostomuoto]-asetukseksi on valittu [XAVC S 4K] ja [XAVC S HD], ovat tallennusaikoja kuvattaessa [ Px Proxy-tallennus]-asetuksella [Ei käytössä].

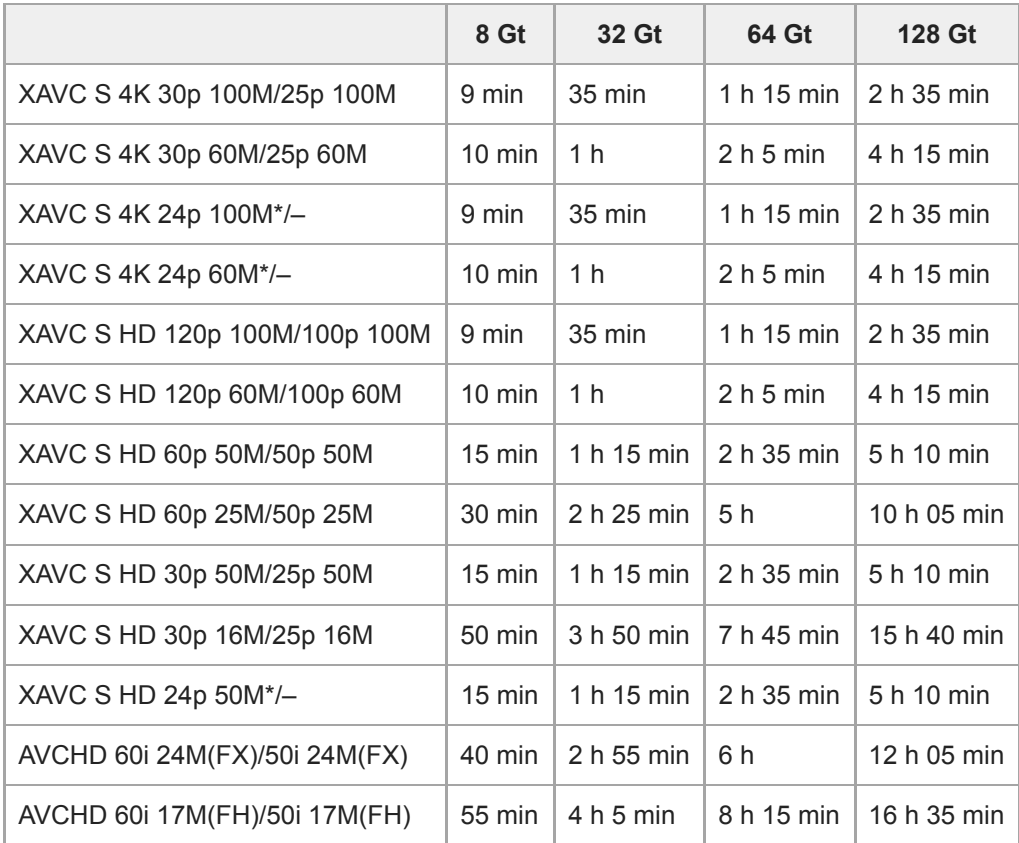

(h (tunti), min (minuutti))

Vain kun [NTSC/PAL-valitsin]-asetukseksi on valittu NTSC.

Jatkuva videokuvaus on mahdollista enintään noin 29 minuutin ajan kerrallaan kameran oletusasetuksilla ja kun ympäristön lämpötila on noin 25 °C.

Tallennusaika on kuitenkin noin 5 minuuttia, kun kuvataan videoita XAVC S 4K/XAVC S HD 120p/100p -muodossa. (tuotteen teknisten tietojen rajoittama)

#### **Huomautus**

- Videoiden tallennusaika vaihtelee, koska kamerassa on VBR (Variable Bit-Rate (muuttuva bittinopeus)), joka säätää automaattisesti kuvanlaatua kuvausolosuhteiden mukaan. Nopeasti liikkuvaa kohdetta tallennettaessa kuva on tarkempi mutta tallennusaika on lyhyempi, koska tallennukseen tarvitaan enemmän muistia. Tallennusaika voi vaihdella myös kuvausolosuhteiden, kohteen tai kuvan laatu-/kokoasetusten mukaan.
- Näytetyt ajat ovat tallennusaikoja Sony-muistikorttia käytettäessä.

### **Jatkuvaa videotallennusta koskevia huomautuksia**

Korkealaatuisen videon tallennus ja nopea jatkuva kuvaus tarvitsevat paljon virtaa. Tällöin, jos kuvausta jatketaan, lämpötila kameran sisällä ja etenkin kuva-anturin lämpötila nousee. Tällaisissa tapauksissa kamera sammuu

automaattisesti, koska kameran pinta kuumenee tai korkea lämpötila vaikuttaa kuvien laatuun tai kameran sisällä olevaan mekanismiin.

Jatkuvaan videotallennukseen käytettävissä oleva aika, kun kamera tallentaa oletusasetuksilla sen jälkeen, kun virta on katkaistu hetkeksi, on seuraava. Arvot ilmoittavat jatkuvan ajan tallennuksen aloittamisesta siihen asti, kun kamera pysäyttää tallennuksen.

Ympäristön lämpötila: 20 °C

- Videoiden (HD) jatkuva tallennusaika: noin 29 minuuttia
- Videoiden (4K) jatkuva tallennusaika: noin 5 minuuttia

Ympäristön lämpötila: 30 °C

- Videoiden (HD) jatkuva tallennusaika: noin 20 minuuttia
- Videoiden (4K) jatkuva tallennusaika: noin 5 minuuttia

Ympäristön lämpötila: 40 °C

- Videoiden (HD) jatkuva tallennusaika: noin 15 minuuttia
- Videoiden (4K) jatkuva tallennusaika: noin 5 minuuttia

[Autom. samm.lämpö]: [Vakio]

HD: XAVC S HD (60p 50M/50p 50M, kun kameraa ei ole liitetty Wi-Fi-verkon kautta) 4K: XAVC S 4K (30p 60M/25p 60M, kun kameraa ei ole liitetty Wi-Fi-verkon kautta)

- Videotallennukseen käytettävissä oleva aika vaihtelee lämpötilan, videoiden tiedostomuodon/tallennusasetuksen, Wi-Fi-verkkoympäristön tai kameran tallennusta edeltävän tilan mukaan. Jos virran kytkemisen jälkeen sommitellaan kuva usein uudelleen tai otetaan valokuvia, lämpötila kameran sisällä nousee ja käytettävissä oleva tallennusaika lyhenee.
- Jos  $\left[\right]$  -kuvake tulee näkyviin, kameran lämpötila on kohonnut.
- Jos kamera lopettaa videon tallennuksen korkean lämpötilan takia, anna kameran olla jonkin aikaa virta katkaistuna. Jatka tallennusta, kun lämpötila kameran sisällä on laskenut täysin.
- Jos otat seuraavat seikat huomioon, voit tallentaa videoita pidempään.
	- Pidä kamera poissa suorasta auringonvalosta.
	- Sammuta kamera, kun sitä ei käytetä.
- Kun [ $\parallel$  Tiedostomuoto]-asetukseksi on valittu [AVCHD], videoiden suurin tiedostokoko voi olla enintään noin 2 Gt. Kun tiedoston koko saavuttaa noin 2 Gt tallennuksen aikana, uusi videotiedosto luodaan automaattisesti.

# **Verkkolaitteen/akkulaturin käyttäminen ulkomailla**

Voit käyttää akkulaturia (myydään erikseen) ja verkkolaitetta (mukana) missä tahansa maassa tai alueella, jossa verkkovirta on 100 V – 240 V AC, 50 Hz/60 Hz.

Maan/alueen mukaan saatetaan tarvita pistokesovitin pistorasiaan liittämistä varten. Kysy neuvoa matkatoimistosta tms. ja hanki sellainen etukäteen.

#### **Huomautus**

Älä käytä jännitemuuntajaa, sillä se voi aiheuttaa toimintahäiriöitä.

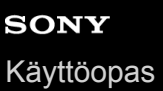

# **AVCHD-muoto**

AVCHD-muoto kehitettiin teräväpiirtoisille digitaalivideokameroille, kun tallennetaan teräväpiirtoista (HD) signaalia käyttäen erittäin tehokasta pakkauskoodaustekniikkaa. MPEG-4 AVC/H.264 -muotoa käytetään videodatan pakkaamiseen ja Dolby Digital- tai Linear PCM -järjestelmää käytetään äänidatan pakkaamiseen. MPEG-4 AVC/H.264 -muoto pystyy pakkaamaan kuvia tehokkaammin kuin perinteiset kuvanpakkausmuodot.

Koska AVCHD-muoto käyttää pakkauskoodaustekniikkaa, kuva voi olla epävakaa, kun näyttö, katselukulma, kirkkaus tms. muuttuu voimakkaasti, mutta tämä ei ole vika.

Digitaalikamera DSC-HX95

# **Käyttöoikeus**

### **Käyttöoikeuteen liittyviä huomautuksia**

Tuotteen mukana tulee ohjelmistoja, joiden käyttö perustuu kunkin ohjelmiston omistajan kanssa tehtävään käyttöoikeussopimukseen. Meillä on velvollisuus ilmoittaa seuraavista asioista näiden ohjelmistosovellusten tekijänoikeuksien omistajien pyynnöstä. Käyttöoikeussopimukset (englanniksi) on tallennettu tuotteen sisäiseen muistiin. Muodosta massamuistiyhteys tuotteen ja tietokoneen välille ja lue käyttöoikeussopimukset PMHOME – LICENSEkansiosta.

TÄLLE TUOTTEELLE ON MYÖNNETTY KÄYTTÖOIKEUS AVC-PATENTTISALKKU-LISENSSIN MUKAISESTI KULUTTAJAN HENKILÖKOHTAISEEN KÄYTTÖÖN TAI MUUHUN KÄYTTÖÖN, JOSTA EI MAKSETA KORVAUSTA (i) VIDEON KOODAUS AVC-STANDARDIN ("AVC VIDEO") MUKAISESTI JA/TAI

(ii) AVC-VIDEON DEKOODAUKSEEN, KUN VIDEON ON KOODANNUT KULUTTAJA YKSITYISESSÄ TOIMINNASSAAN JA/TAI JOKA ON SAATU VIDEONTARJOAJALTA, JOLLA ON KÄYTTÖOIKEUS AVC-VIDEON TARJOAMISEEN.

KÄYTTÖOIKEUKSIA EI MYÖNNETÄ EIKÄ NIITÄ VOIDA OLETTAA OLEVAN MIHINKÄÄN MUUHUN KÄYTTÖTARKOITUKSEEN. MUUN MUASSA MYYNNINEDISTÄMIS-, SISÄISIIN JA KAUPALLISIIN TARKOITUKSIIN LIITTYVIÄ LISÄTIETOJA ON SAATAVANA MPEG LA, L.L.C. -YRITYKSELTÄ. KATSO [HTTP://WWW.MPEGLA.COM](http://www.mpegla.com/)

### **GNU GPL/LGPL-ohjelmistot**

Tuotteessa on ohjelmistoja, jotka ovat GNU General Public License -lisenssin (jäljempänä "GPL") tai GNU Lesser General Public License -lisenssin (jäljempänä "LGPL") alaisia.

Tässä ilmoitetaan käyttäjälle, että käyttäjällä on oikeus käyttää, muuttaa ja jaella näiden ohjelmistojen lähdekoodia mukana toimitetun GPL/LGPL-lisenssin mukaisesti.

Lähdekoodi on saatavilla Internetistä.

Voit ladata sen seuraavasta URL-osoitteesta.

[http://oss.sony.net/Products/Linux/](http://www.sony.net/Products/Linux/) 

Emme toivo yhteydenottoja lähdekoodin sisältöön liittyen.

[Käyttöopas](#page-0-0)

Digitaalikamera DSC-HX95

# **Tekniset tiedot**

### **Kamera**

### **[Järjestelmä]**

**Kameran tyyppi** Digitaalikamera

### **[Kuva-anturi]**

**Kuvan muoto** 7,82 mm (1/2,3-tyyppinen), Exmor R CMOS -kuva-anturi **Kameran tehollisten kuvapisteiden määrä** Noin 18 200 000 kuvapistettä

**Kameran kuvapisteiden kokonaismäärä:** Noin 21 100 000 kuvapistettä

### **[Objektiivi]**

### **ZEISS Vario-Sonnar T\***

f = 4,25 – 118 mm (84 deg. – 3 deg. 30 min. (24 – 720 mm) (katselukulma (35 mm-muodon vastaava polttoväli))) F3,5 (W)  $-6,4$  (T)

### **[SteadyShot]**

**Järjestelmä** Optinen

### **[Automaattinen tarkennusjärjestelmä]**

**Tunnistusjärjestelmä** Kontrastintunnistusjärjestelmä

### **[Salama]**

### **Salaman kantama (ISO-herkkyys (suositeltu valotusindeksi) -asetuksena Auto)**

Noin  $0.3$  m  $-5.4$  m (W) / noin  $2.5$  m  $-3.0$  m (T)

### **[Elektroninen tähtäin]**

**Tyyppi** Elektroninen tähtäin (orgaaninen elektroluminenssi) **Pisteiden kokonaismäärä**

638 400 pistettä

### **Suurennus**

Noin 0,50×, 50 mm:n objektiivi tarkennettu äärettömään, –1 m-1

### **Silmäpiste**

Noin 20 mm okulaarista ja noin 19,2 mm okulaarin kehyksestä etäisyydellä –1 m–1

**Diopterin säätö**

 $-4.0$  m<sup>-1</sup> – +3.0 m<sup>-1</sup>

# **[Monitori]**

**LCD-monitori** 7,5 cm (3,0-tyyppinen) TFT-asema **Pisteiden kokonaismäärä** 921 600 pistettä

### **[Tallennusmuoto]**

**Tiedostomuoto** JPEG (DCF Ver. 2.0, Exif Ver. 2.31, MPF Baseline) -yhteensopiva, RAW (Sony ARW 2.3 -muoto) **Video (XAVC S -muoto)** Yhteensopiva MPEG-4 AVC/H.264 XAVC S ver.1.0 -muodon kanssa Video: MPEG-4 AVC/H.264 Ääni: LPCM 2ch (48 kHz 16-bit) **Video (AVCHD-muoto)** AVCHD-muoto versio 2.0 -yhteensopiva Video: MPEG-4 AVC/H.264 Ääni: Dolby Digital 2ch, mukana Dolby Digital Stereo Creator

Valmistettu Dolby Laboratoriesin lisenssillä.

### **[Tallennusväline]**

Memory Stick Micro, microSD-muistikortit

### **[Tulo-/lähtöliittimet]**

#### **Multi/micro USB -liitin\***

Hi-Speed USB (USB 2.0)

Tukee Micro USB -yhteensopivia laitteita.

#### **HDMI**

HDMI-tyypin D mikroliitin

### **[Virtalähde, yleistä]**

**Nimellistulo**

 $3,6 \vee \frac{1}{2}$ , 1,8 W **Käyttölämpötila**

 $0 - +40$  °C

### **Säilytyslämpötila**

 $-20 - +55$  °C

**Mitat (L/K/S) (noin)**  $102,0 \times 58,1 \times 35,5$  mm

**Massa (CIPA-yhteensopiva) (noin)** 243 g (mukaan lukien akku ja microSD-muistikortti)

### **[WLAN]**

**Tuettu muoto** IEEE 802.11 b/g/n **Taajuuskaista** 2,4 GHz **Suojaus**

WEP/WPA-PSK/WPA2-PSK

**Yhteysmenetelmä** Wi-Fi Protected Setup™ (WPS) / manuaalinen

**Käyttömenetelmä** Infrastruktuuritila

# **[NFC]**

**Tunnistetyyppi** NFC Forum Type 3 Tag -yhteensopiva

### **[Bluetooth-tiedonsiirto]**

Bluetooth-standardi Ver. 4.1

**Taajuuskaista** 2,4 GHz

# **Vaihtovirtasovitin AC-UUD12/AC-UUE12**

**Nimellistulo** 100 – 240 V  $\sim$ , 50/60 Hz, 0,2 A **Nimellisteho**  $5 \vee \frac{1}{2}$ , 1,5 A

### **Vaihtovirtasovitin AC-UB10C**

**Nimellistulo** 100 – 240 V ( , 50/60 Hz, 70 mA **Nimellisteho**  $5 \vee \frac{\cdot \cdot \cdot}{\cdot \cdot \cdot \cdot}$ , 0,5 A

### **Ladattava akku NP-BX1**

### **Nimellisjännite** 3,6 V  $\frac{1}{2}$

Rakennetta ja teknisiä tietoja voidaan muuttaa ilman eri ilmoitusta.

[Käyttöopas](#page-0-0)

Digitaalikamera DSC-HX95

# **Tavaramerkit**

- **Memory Stick ja « ovat Sony Corporation -yhtiön tavaramerkkejä tai rekisteröityjä tavaramerkkejä.**
- $\sim$  XAVC S ja XAVC S ovat Sony Corporation -yhtiön rekisteröityjä tavaramerkkejä.
- AVCHD ja AVCHD-logotyyppi ovat Panasonic Corporation- ja Sony Corporation -yhtiöiden tavaramerkkejä.
- Mac on Apple Inc. -yhtiön tavaramerkki, joka on rekisteröity Yhdysvalloissa ja muissa maissa.
- iPhone ja iPad ovat Apple Inc. -yhtiön Yhdysvalloissa ja muissa maissa rekisteröityjä tavaramerkkejä.
- Blu-ray Disc™ ja Blu-ray™ ovat Blu-ray Disc Associationin tavaramerkkejä.
- DLNA ja DLNA CERTIFIED ovat Digital Living Network Alliancen tavaramerkkejä.
- Dolby, Dolby Audio ja kaksois-D-symboli ovat Dolby Laboratoriesin tavaramerkkejä.
- Termit HDMI ja HDMI High-Definition Multimedia Interface ja HDMI-logo ovat HDMI Licensing Administrator, Inc.:n tavaramerkkejä tai rekisteröityjä tavaramerkkejä Yhdysvalloissa ja muissa maissa.
- Microsoft ja Windows ovat Microsoft Corporationin rekisteröityjä tavaramerkkejä tai tavaramerkkejä Yhdysvalloissa  $\bullet$ ja/tai muissa maissa.
- microSDXC-logo on SD-3C, LLC -yhtiön tavaramerkki.
- Android ja Google Play ovat Google Inc. -yhtiön tavaramerkkejä tai rekisteröityjä tavaramerkkejä.
- Wi-Fi, Wi-Fi-logo ja Wi-Fi Protected Setup ovat Wi-Fi Alliancen rekisteröityjä tavaramerkkejä tai tavaramerkkejä.  $\blacksquare$
- N-merkki on NFC Forum, Inc. -yhtiön tavaramerkki tai rekisteröity tavaramerkki Yhdysvalloissa ja muissa maissa.
- Bluetooth®-sanamerkki ja -logot ovat rekisteröityjä tavaramerkkejä, jotka omistaa Bluetooth SIG, Inc., ja Sony Corporation käyttää näitä merkkejä lisenssin nojalla.
- **QR Code on Denso Wave Inc. yhtiön tavaramerkki.**
- Lisäksi muut tässä oppaassa käytetyt järjestelmien ja tuotteiden nimet ovat yleensä niiden kehittäjien tai valmistajien tavaramerkkejä tai rekisteröityjä tavaramerkkejä. Merkkejä ™ ja ® ei ole kuitenkaan käytetty kaikissa tapauksissa tässä oppaassa.

Digitaalikamera DSC-HX95

# **Vianmääritys**

Jos tuotteen käytössä ilmenee ongelmia, yritä ratkaista ne seuraavien ohjeiden avulla.

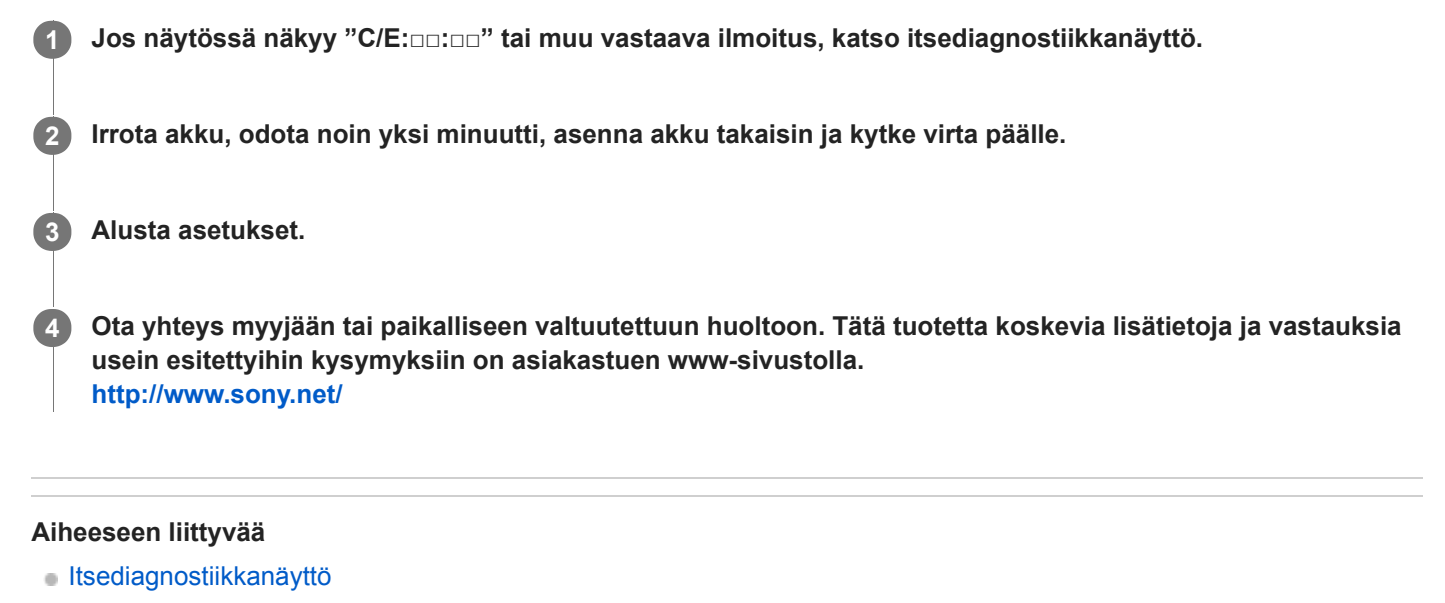

[Palauta](#page-245-0)

# <span id="page-467-0"></span>**Itsediagnostiikkanäyttö**

Jos näkyviin tulee kirjaimella alkava koodi, tuotteen itsediagnostiikkatoiminto toimii. Kaksi viimeistä numeroa (□□) vaihtelevat tuotteen tilan mukaan.

Jos ongelma ei ratkea, vaikka olet yrittänyt seuraavia korjaustoimia muutaman kerran, tuote on ehkä korjattava. Ota yhteys Sony-kauppiaaseen tai paikalliseen valtuutettuun Sony-huoltoon.

### **C:32:□□**

Tuotelaitteistossa on ongelma. Kytke virta pois ja takaisin päälle.

### **C:13:□□**

- Tuote ei pysty lukemaan tai kirjoittamaan tietoja muistikortilta/-kortille. Kytke tuote pois päältä ja uudestaan päälle tai asenna muistikortti uudestaan useita kertoja.
- Laitteeseen on asetettu alustamaton muistikortti. Alusta muistikortti.
- Asennettua muistikorttia ei voi käyttää tämän tuotteen kanssa, tai tiedot ovat vahingoittuneet. Aseta uusi muistikortti.

#### **E:61:□□**

**E:62:□□**

**E:91:□□**

Tuotteen toimintahäiriö on tapahtunut. Alusta tämä tuote ja kytke virta päälle uudelleen.

**E:94:□□**

Toimintahäiriö tietoja kirjoitettaessa tai poistettaessa. Korjaus on tarpeen. Ota yhteys Sony-kauppiaaseen tai paikalliseen valtuutettuun Sony-huoltoon. Valmistaudu ilmoittamaan kaikkien E:llä alkavien virhekoodien numerot.

#### **Aiheeseen liittyvää**

- [Alusta](#page-213-0)
- [Palauta](#page-245-0)
Digitaalikamera DSC-HX95

# **Varoitusilmoitukset**

#### **Aseta alue/päivämäärä/aika.**

Aseta alue, päivämäärä ja aika. Jos et ole käyttänyt tuotetta pitkään aikaan, lataa sisäinen ladattava varmistusparisto.

# **Muistikorttia ei voi käyttää. Alustetaanko se?**

Muistikortti on alustettu tietokoneessa, ja tiedostomuotoa on muokattu. Valitse [Syötä] ja alusta sitten muistikortti. Voit käyttää muistikorttia uudelleen, mutta kaikki siinä olevat tiedot poistetaan. Täydelliseen alustamiseen voi kulua jonkin aikaa. Jos ilmoitus tulee vieläkin näkyviin, vaihda muistikortti.

#### **Muistikorttivirhe**

- Asetettu muistikortti ei ole yhteensopiva.
- Alustus epäonnistui. Alusta muistikortti uudelleen.

# **Muistikorttia ei voi lukea. Aseta muistikortti uudelleen.**

- Asetettu muistikortti ei ole yhteensopiva.
- **Muistikortti on vahingoittunut.**
- Muistikortin liitinosa on likainen.

#### **Suljinta ei voi avata, koska muistikorttia ei ole asetettu.**

- Muistikorttia ei ole asetettu.
- Jos haluat vapauttaa sulkimen ilman, että kamerassa on muistikorttia, valitse [Vapautus ilm. korttia]-asetukseksi [Ota käyttöön]. Tällöin kuvia ei tallenneta.

# **Tallennus ja toisto eivät ehkä toimi oikein tällä muistikortilla.**

Asetettu muistikortti ei ole yhteensopiva.

#### **Käsittelee...**

Tuote suorittaa kohinanvaimennusta. Tämän vähennysprosessin aikana ei voi kuvata.

#### **Ei voi näyttää.**

- Muilla tuotteilla otettuja kuvia tai tietokoneella muokattuja kuvia ei ehkä voi näyttää.
- Käsittely tietokoneella, kuten kuvatiedostojen poistaminen, voi aiheuttaa epäjohdonmukaisuuksia kuvatietokantatiedostoihin. Korjaa kuvatietokantatiedostot.

# **Ei voi tulostaa.**

Yritit merkitä RAW-kuvia DPOF-merkillä.

# **Kamera ylikuumenee. Anna sen jäähtyä.**

Tuote on kuumentunut, koska sillä on otettu kuvia yhtäjaksoisesti. Katkaise virta ja anna tuotteen jäähtyä ja odota, kunnes se on taas kuvausvalmis.

Koska olet kuvannut videoita pitkään, tuotteen lämpötila on noussut.

# Ş.

Kuvia on enemmän kuin mitä tuotteen tietokantatiedoston päivämäärien hallintatoiminto pystyy käsittelemään.

# en<br>ERROR

Tallennus tietokantatiedostoon ei onnistu. Tuo kaikki kuvat tietokoneeseen PlayMemories Home -ohjelmistolla ja palauta muistikortti.

# **Kuvatietokantatiedostonvirhe**

■ Kuvatietokantatiedostossa on jotain vikaa. Valitse [Asetus] → [Pal. kuvatietokanta].

# **Järjestelmävirhe**

# **Kameravirhe. Katkaise virta ja kytke se sitten uudelleen.**

Irrota akku ja aseta se takaisin. Jos viesti tulee näkyviin usein, ota yhteys paikalliseen valtuutettuun Sony-huoltoon.

# **Kuvatietokantatiedoston virhe. Palautetaanko?**

Et voi tallentaa etkä toistaa AVCHD-videota, koska kuvatietokantatiedosto on vioittunut. Palauta kuvatietokantatiedosto noudattamalla näyttöön tulevia ohjeita.

# **Ei voi suurentaa.**

# **Kuvaa ei voi kääntää.**

Muilla tuotteilla tallennettuja kuvia ei ehkä voi suurentaa tai kääntää.

# **Ei voi luoda lisää kansioita.**

Muistikortilla olevan kansion kolme ensimmäistä numeroa ovat "999". Kameraan ei voi luoda enempää kansioita.

# **Aiheeseen liittyvää**

- [Muistikorttia koskevia huomautuksia](#page-54-0)
- [Alusta](#page-213-0)

4-745-584-11(1) Copyright 2018 Sony Corporation

# **SONY**

[Käyttöopas](#page-0-0)

Digitaalikamera DSC-HX95

# **Suositeltavat sivut**

# **Kuvien siirtäminen älypuhelimeen**

[Tällä kameralla otettuja kuvia voidaan siirtää älypuhelimeen.PlayMemories Mobile -sovellus täytyy asentaa](#page-258-0) etukäteen.

# **Zoom-apu**

[Tämä toiminto auttaa sommittelemaan otoksen loitontamalla tilapäisesti, kun kadotat kohteen, jotta löydät kohteen](#page-122-0) nopeasti uudelleen.

**DSC-HX95: Lisävarusteiden yhteensopivuustiedot** [Tällä sivustolla on lisävarusteiden yhteensopivuustiedot. \(Uusi ikkuna avautuu.\)](http://support.d-imaging.sony.co.jp/www/r/dsc/1830/index.php?id=hg_stl)

4-745-584-11(1) Copyright 2018 Sony Corporation